Operator's Manual Matrix Printer Bedienungsanleitung Matrixdrucker Manuel d'utilisation lmprimante matricielle Istruzioni per l'uso Stampante a Matrice Instrucciones de servicio lmpresora matricial

Tally

*T2240/9*

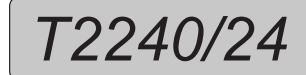

*T2340/9*

*T2340/24*

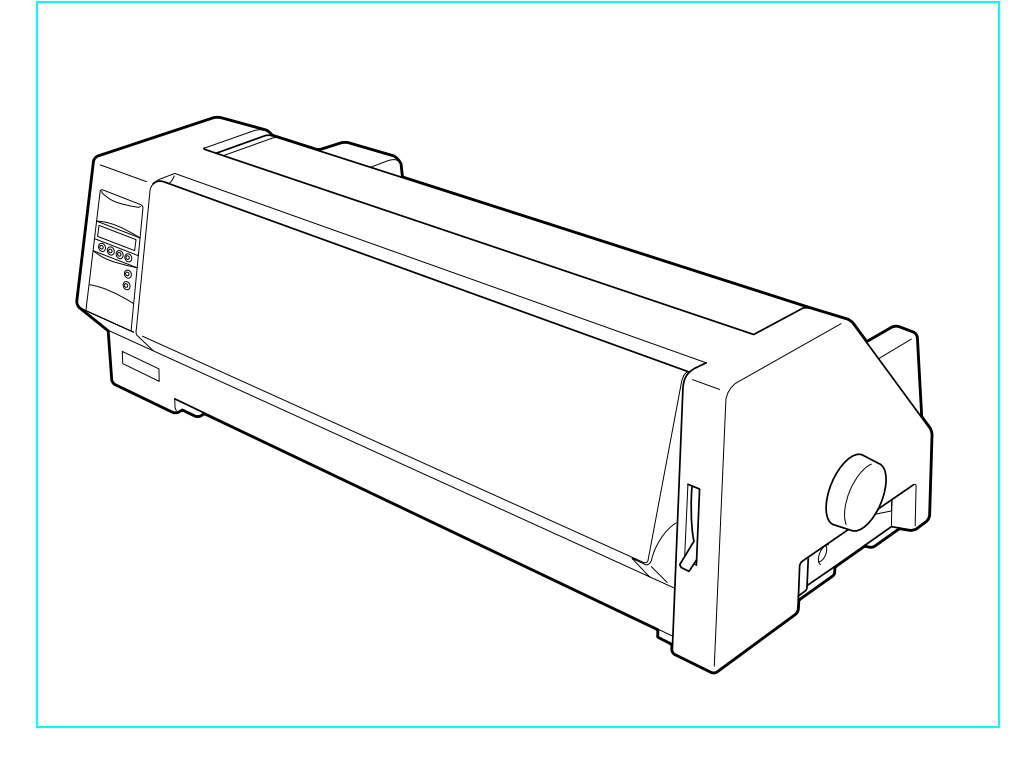

#### **Important Information**

This equipment generates and uses radio frequency energy and if not installed and used properly, that is, in accordance with the manufacturer's instructions, may cause interference in radio and television reception. It has been type tested and found to comply with the limits for class B computing devices in accordance with the specification in subpart J of part 15 of FCC rules, which are designed to provide reasonable protection against such interference in a residential installation. However, there is no guarantee that interference will not occur in a partial installation. If this equipment does cause interference to radio or television reception, which can be determined by turning the equipment off and on, the user is encouraged to try to correct the interference by one or more of the following measures:

- Reorient the receiving antenna.
- Relocate the peripheral away from the receiver,
- Move the peripheral away from the receiver
- Plug the peripheral into a different outlet, so that the peripheral and receiver are on different branch circuits

If necessary, the user should consult the dealer or an experienced radio/television technician for additional suggestions. The user may find the following booklet, prepared by the Federal Communications Commission, helpful: "How to Identify and Resolve Radio-TV Interference Problems".

This booklet is available from the U.S. Government Printing Office, Washington DC 20402 Stock No. 004.000.00345.4.

WARNING: To comply with FCC regulations on electromagnetic interference for a class B computing device, the printer cable must be shielded. To assure compliance with FCC regulations for a computing device, use a shielded interface cable with a metal shell connector. The use of cablesnot properly shielded may result in violating FCC regulations.

This digital apparatus does not exceed the class B limits for radio noise emissions from digital apparatus as set out in the radio interference regulations of the Canadian department of communications.

This unit complies with DOC standard C108.8-M 1983

ATTENTION: Le présent appareil numérique n'ement pas de bruits radioélectriques déspassant les limites applicables aux appareils numériques de la classe B prescrites dans le règlement sur le brouillage radio- électrique édicté par le minstère des communications du Canada.

The paper used is made of raw materials treated with a chlorine-free bleaching process.

Das verwendete Papier ist aus chlorfrei gebleichten Rohstoffen hergestellt.

Le papier utilisé est fabriqué à partir de matières premières blanchis sans chlore.

La carta utilizzata è prodotta con materiali sbiancati senza cloro.

El papel utilizado ha sido fabricado con un proceso de blanqueo libre de cloro.

This device fulfils the European standards requirements by complying with the Directive of the Commission dated May 3, 1989 (89/336/EEC) relating to electromagnetic compatibility and the Directive dated February 19, 1973 (73/23/EEC) relating to low-voltage electrical equipment. Conformity with the above mentioned Directives is indicated by the CE symbol attached to the device.

**Note:** Conformity may be affected by:

- using interface cables not complying with the specifications
- non-observance of important instructions in the operator's manual
- $\blacksquare$  installing components not approved for this device by the manufacturer
- unauthorized manipulation

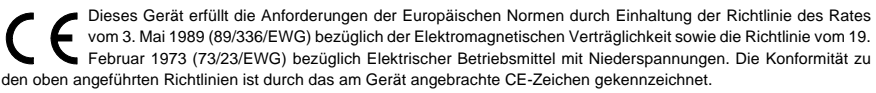

**Hinweis:** Die Konformität kann beeinflußt werden durch:

- Benutzung von nicht spezifizierten Schnittstellenkabeln
- Nichtbeachtung wichtiger Hinweise der Bedienungsanleitung
- Ersetzen von Bauteilen, die nicht vom Hersteller für dieses Gerät freigegeben wurden

Eingriffe durch Unbefugte

Cet appareil remplit aux exigences des normes européennes en respectant la directive du Conseil du 3 mai 1989 (89/336/CE) relative à la compatibilité électromagnétique et la directive du 19février 1973 (73/23/CE) en matière du matériel à basse tension. La conformité aux directives mentionnées ci-dessus est repérée par la marque de conformité de la Communauté Européenne (CE).

**Remarque:** La conformité peut être influencée par:

- l'utilisation de câbles d'interface non spécifiés
- le non-respect de consignes importantes du manuel d'utilisation
- le remplacement de composants qui n'ont pas été homologués pour cet appareil par le constructeur

la l'intervention de personnes non autorisées

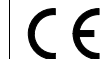

Questo apparecchio soddisfa le richieste delle norme europee rispettando la direttiva del consiglio del 3 Maggio 1989 (89/336/CEE) relativa alla compatibilità elettromagnetica nonché la direttiva del 19 Febbraio 1973 (73/23/CEE) relativa a mezzi di produzione elettrici a bassa tensione. La conformità alle direttive sopra citate è contrassegnata con il simbolo CE applicato sull'apparecchio.

**Nota:** La conformità può essere influenzata tramite:

- Utilizzo di cavi interfaccia non specificati
- Inosservanza di importanti indicazioni delle istruzioni per l'uso
- Sostituzione di componenti per i quali non è stato dato il benestare dal produttore per questo apparecchio
- Interventi tramite persone non autorizzate

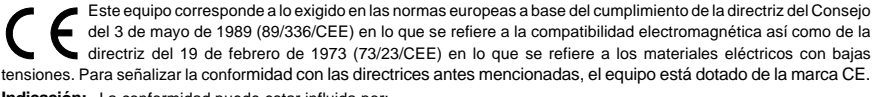

**Indicación:** La conformidad puede estar influida por:

- la utilización de cables de interface no especificados
- la inobservancia de indicaciones importantes contenidas en el manual de servicio
- la sustitución por componentes, que no han sido homologados por el fabricante para el equipo en cuestión
- intervenciones de personas no autorizadas
- **WARNING** Only trained and qualified personnel may open covers or remove parts that are not explicitly shown and described in the User Guide as being accessible to the operator.
- **WARNUNG** Das Entfernen oder Öffnen von Abdeckungen und Teilen darf nur durch geschultes Fachpersonal vorgenommen werden. Ausgenommen hiervon sind nur solche Abdeckungen und Teile, deren Entfernen bzw. Öffnen in der Bedienungsanleitung ausdrücklich gekennzeichnet und beschrieben sind.
- **ATTENTION** Seul un personnel qualifié et formé est habilité à démonter les sous-ensembles de la machine qui ne sont pas formellement indiqués dans le Manuel d'utilisation meme s'ils sont accessibles par l'opérateur.
- **ATTENZIONE**Solo personale qualificato puo'accedere a parti che non siano esplicitamente descritte nelle Istruzioni per l'operatore come accessibill all'operatore.
- **ADVERTENCIA** Las cubiertas y piezas sólo deberán ser quitadas o abiertas por personal especializado. Se exceptúan de esta regla sólo las cubiertas y piezas cuya retirada y apertura estén indicadas y descritas expresamente en las Instrucciones de uso.

# **Operator's Manual QUICK START-UP**

# **Table of contents**

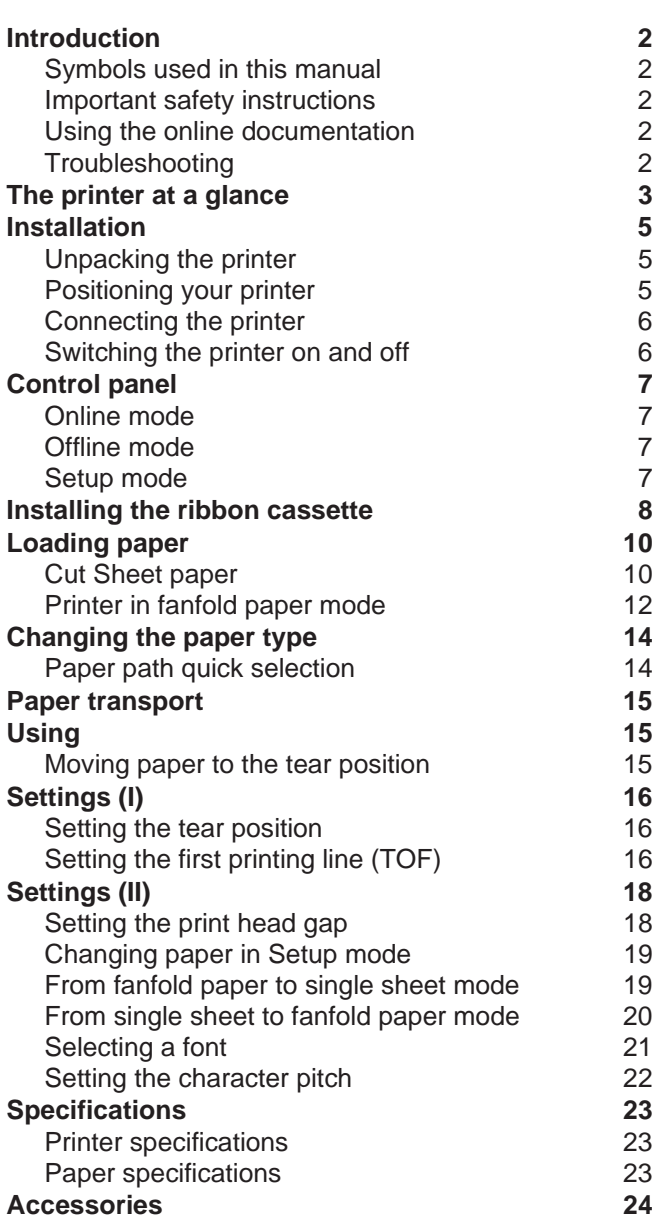

## **Introduction** This Operator's Manual is intended as a quick introduction into working with the printer and is

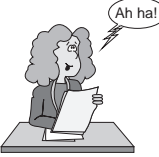

➤ **Symbols used in this manual**

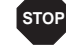

CAUTION marks information which must be observed in order to prevent injuries to the user and damage to the printer.

to enable also unexperienced users to handle the device properly. It describes the most important functions of the printer and contains the essential information for your everyday work with the printer. A more detailed description of the printer, its characteristic features and further information is contained in the reference manual on the online CD-ROM which is included at the back

of this manual.

#### ➤ **Important safety instructions**

NOTE marks general or additional information about a specific topic

Important information is highlighted in this manual by two symbols.

Read the following instructions carefully before putting the printer into operation in order to protect yourself from injury and avoid damage to the printer.

- Keep this Operator's Manual always readily accessible.
- Place the printer on a stable surface so that it cannot fall down to the ground.
- Avoid exposing the printer to high temperature or direct sunlight.
- Keep all liquids away from the printer.
- Do not expose the printer to shock, impact or vibration.
- $\blacksquare$  Never switch on the printer when it is not set to the correct voltage.

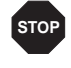

*Never try to carry out maintenance and repair work yourself; always call a qualified service technician.*

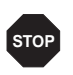

*When you want to disconnect the printer from the mains power supply, always pull out the mains plug from the wall outlet.*

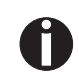

*You will find additional safety information at specific places in the text.*

➤ **Using the online documentation**

First install the Adobe Acrobat Reader on your hard disk unless the program has already been installed. To install it, follow the steps described in the README file in the READER directory. To start the online documentation, call the File Manager (Windows 3.1) or Explorer (Windows 95/Windows 98/Windows NT) and double click on the START.PDF file. Then follow the instructions and menus on the screen.

If your CD-ROM should be defective or missing, please consult your dealer.

The online documentation is also available as a printed manual (for a small fee) and via the internet.

Minimum hardware requirements: PC AT 486, 4 x CD-ROM, 15" monitor, mouse.

➤ **Troubleshooting** The online documentation supplied on the CD-ROM contains detailed information on troubleshooting.

### **The printer at <sup>a</sup> glance**

The following figures show the name of each printer part, and the table on the following page shows the functions of each part.

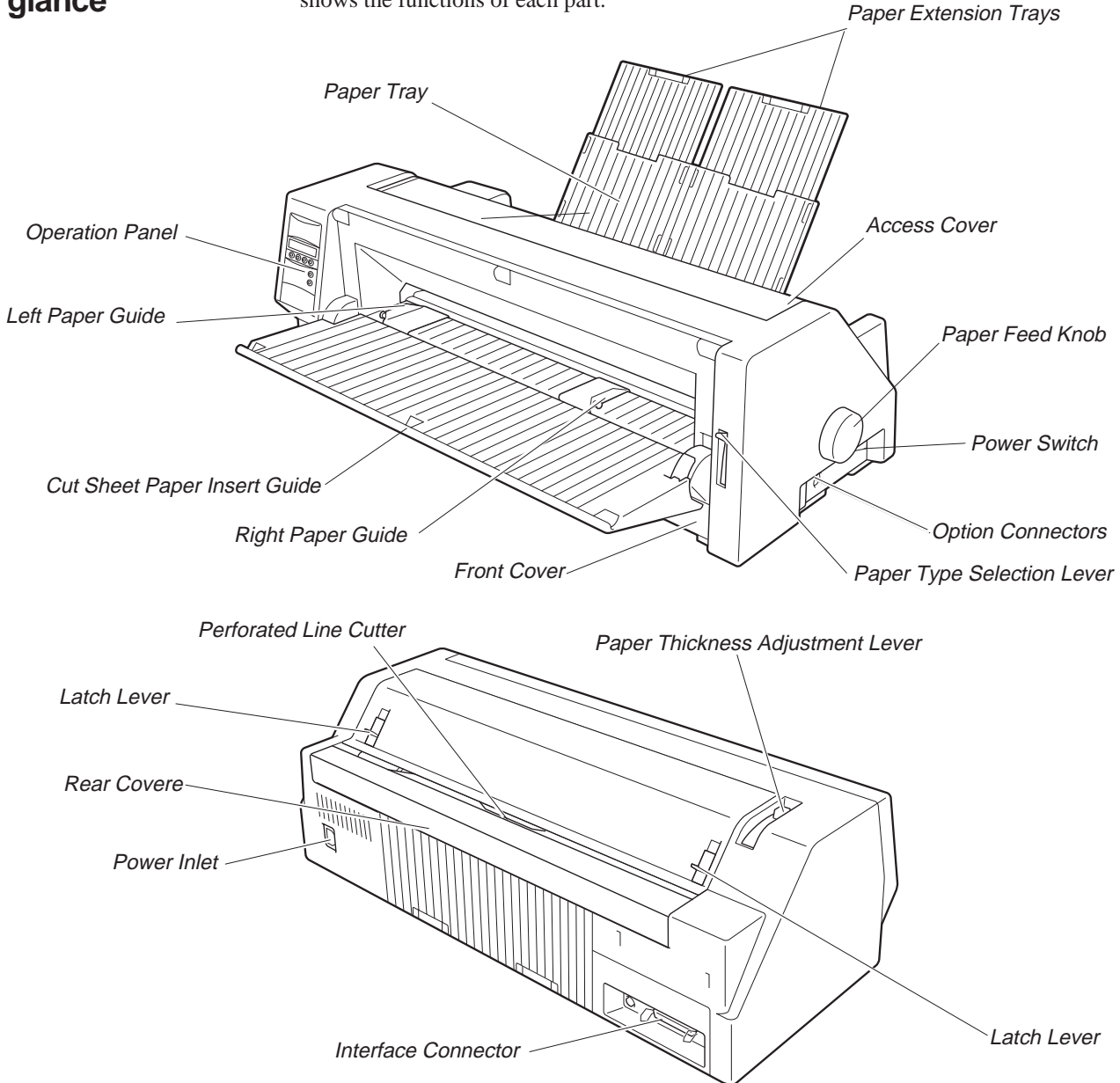

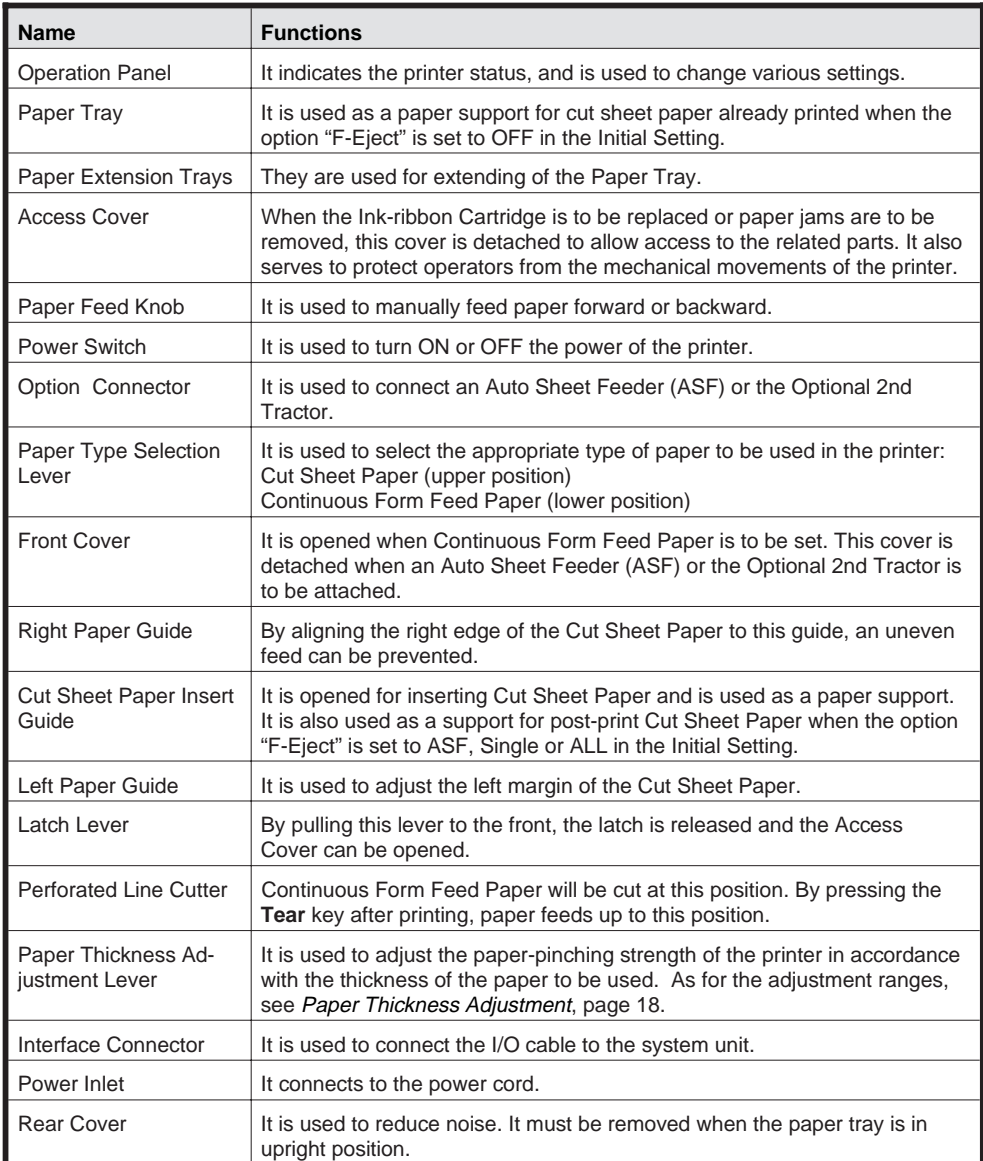

# **Installation**

▶ **Unpacking the printer** Please open the printer package and check that all the following items are included.

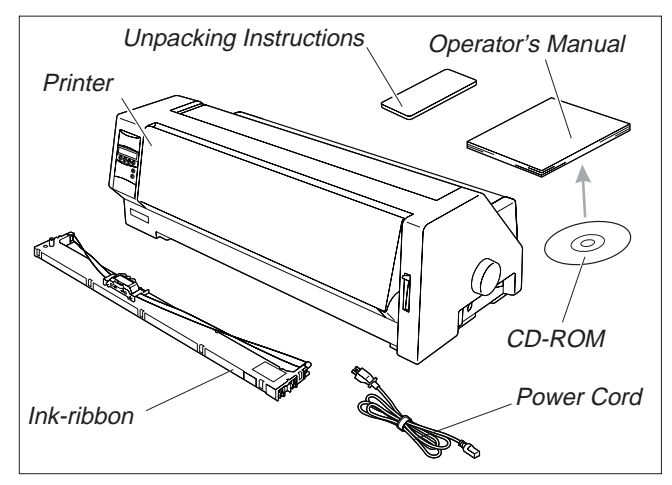

If any item is missing or damaged, please contact the store where the product was purchased.

Remove the transport protection elements as described in the unpacking instructions.

The carton and the packing materials will be necessary for moving or transporting the printer. Please store them in <sup>a</sup> safe place.

➤ **Positioning your printer**

Place the printer on <sup>a</sup> stable, flat and non-slip surface in such <sup>a</sup> way that it cannot fall down. Ensure easy access to the control panel and the paper feeders and leave sufficient space for the paper ejected.

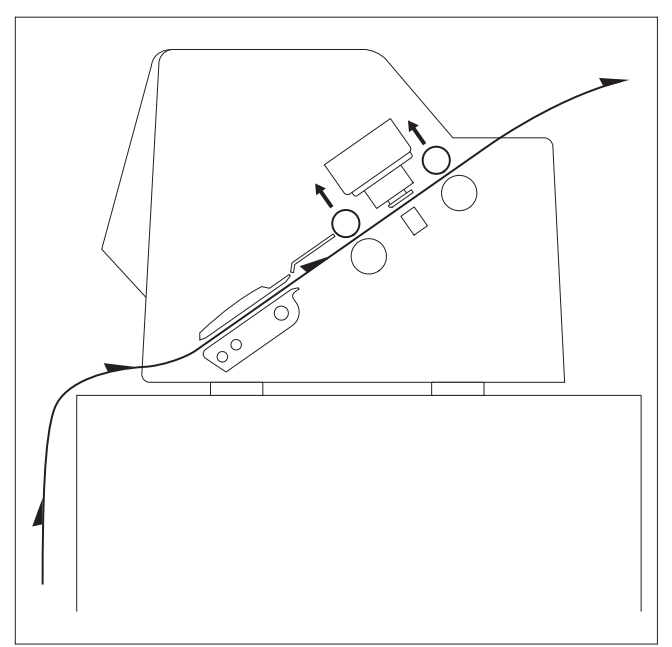

If frequent forward and return feed movements will be performed with fanfold paper, you should position the printer as illustrated in the figure.

When choosing <sup>a</sup> suitable place for your printer, you should also observe the following:

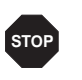

*Never place the printer near sources of easily in***flammable** gas or explosive substances.

■ Avoid exposing the printer to direct sunlight. If you cannot avoid placing the unit near <sup>a</sup> window, protect it from sunlight with <sup>a</sup> curtain.

■ Position the printer near the computer to which it will be connected. The distance must not exceed 2 m.

■ Ensure sufficient distance from radiators.

■ Ensure that the printer is not exposed to extreme variations in temperature or air humidity. Avoid exposure to dust.

### ➤ **Connecting the printer**

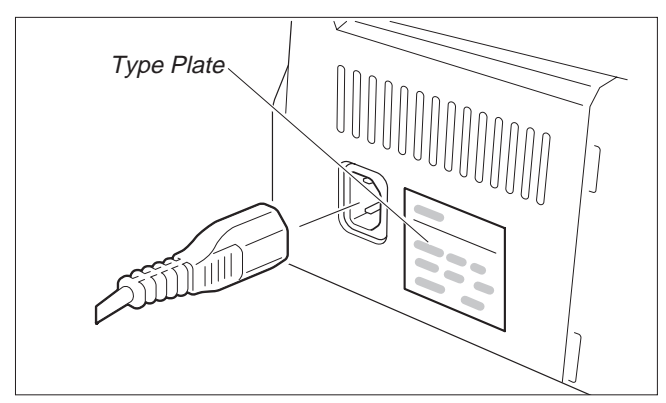

Make sure that the unit is set to the correct voltage (i.e. 230 V for Europe, 120 V for the USA). Refer to the type plate beside the power inlet on the rear side of the printer. If this is not the case, contact your dealer.

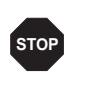

*Never switch on the printer when it is not set to the* **correct** voltage since this could cause severe da-<br>mage.

Connect the power cable to the printer's power inlet as shown in the figure.

Connect the power cable plug to <sup>a</sup> wall outlet.

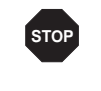

*Make sure that the printer and the computer are switched off.*

Connect the printer-end connector of the data cable to the female interface connector and secure it with the spring clips.

Connect the other end of the cable to the computer.

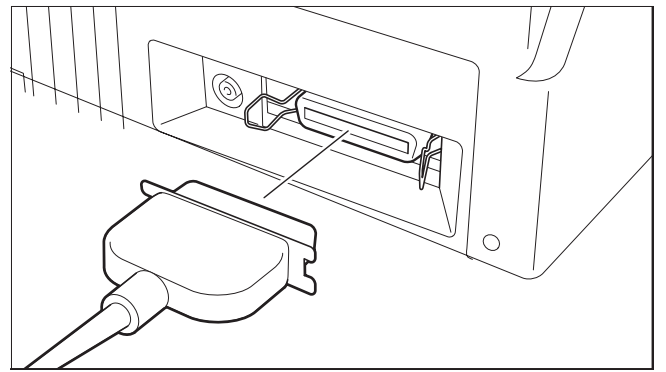

➤ **Switching the printer on and off**

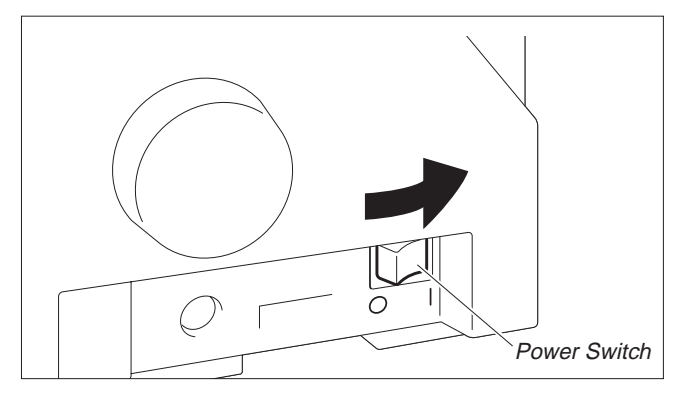

The power switch, which is used for switching the printer on and off, is located at the right side of the printer.

**Control panel** You can control printer operation using the control panel and the keys.

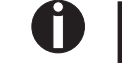

*The first line of the display informs you about whether the printer is in* **Online** *or in* **Offline** *mode and about the paper path selected (***Trac.1** *or* **Single***).*

▶ **Online mode** When switching on the printer, it automatically selects Online mode. It can receive data from the computer only in this mode.

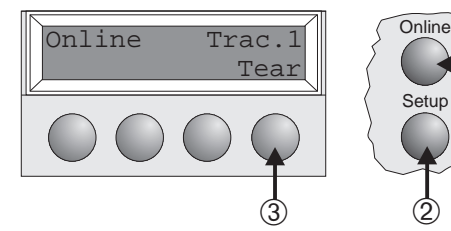

Setup  $\odot$ 

**Setup** 

**Setup** 

- ➀ Sets the printer to Offline mode.
- ➁ Sets the printer to Setup mode.

➂ **Tear** key: Activates the tear function when fanfold paper is loaded (see page 15). If **Load** is displayed above this key, no paper is loaded in the printer; press the key to feed paper to the printing position.

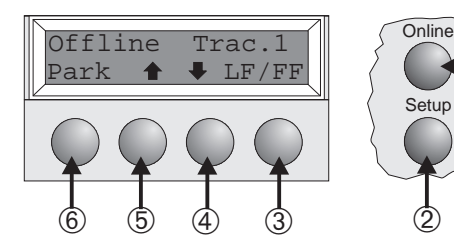

► **Offline mode** Step feeds, line feeds and form feeds can be performed via the control panel only in this mode (see page 15).

- ➀ Sets the printer to Offline mode.
- ➁ Sets the printer to Setup mode.  $\odot$ 
	- ➂ If no paper is loaded: **Load** key (see above). If paper is loaded: Short keypress: Line feed (**LF**) Long keypress: Form feed (**FF**)
	- ➃ Short keypress: Micro-step return Long keypress: Constant paper feed return
	- ➄ Short keypress: Micro-step forward Long keypress: Constant paper feed forward
	- ➅ Clears the paper path with paper loaded and activates paper path quick selection (see page 14).

### ➤ **Setup mode**

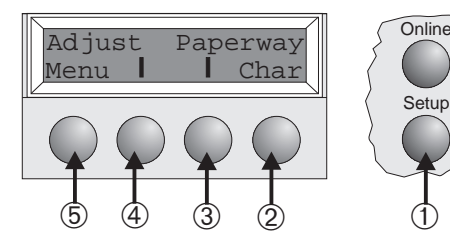

M

- ➀ Sets the printer to Setup mode. In this mode, the following settings are available:
- ➁ Sets the font and the number of characters per inch (**Char** menu).
- ➂ Paper path (**Paperway** menu)
- ➃ Tear position and first printing line (**Adjust** menu)
- ➄ Other menu settings (**Menu**)

*Access to the other menu options is disabled by the manufacturer. For information on how to enable access to these options as well as about the options available, refer to the online documentation on the CD-ROM, chapter 1, Operation (Unlock the menu mode).*

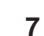

## **Installing the ribbon cassette**

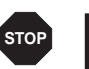

Before opening the cover, make sure that the printer is switched off.

Remove any paper loaded into the printer.

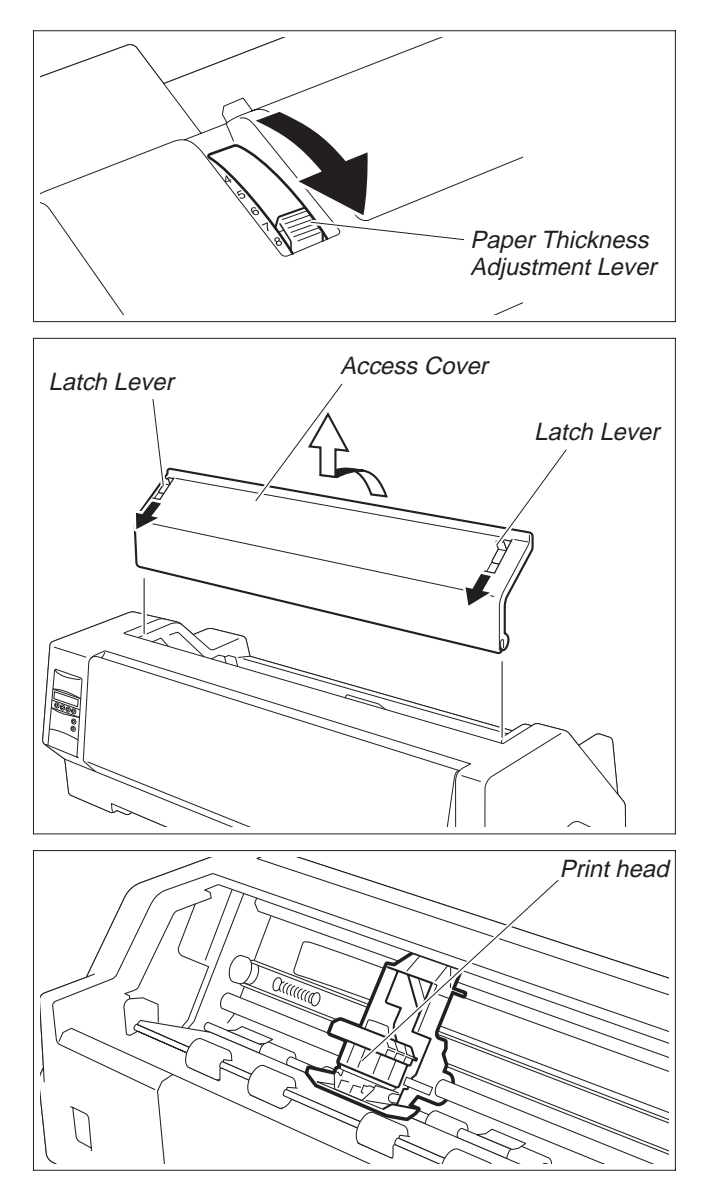

Set the Paper Thickness Adjustment Lever to the "8" position.

Pull the Latch Levers near the right and left ends on the Access Cover to the front, and detach the entire Access Cover.

Move the Print head to approximately the center.

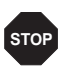

*The Print Head may be hot. So please be careful not to touch the metal par<sup>t</sup> of the Print Head.*

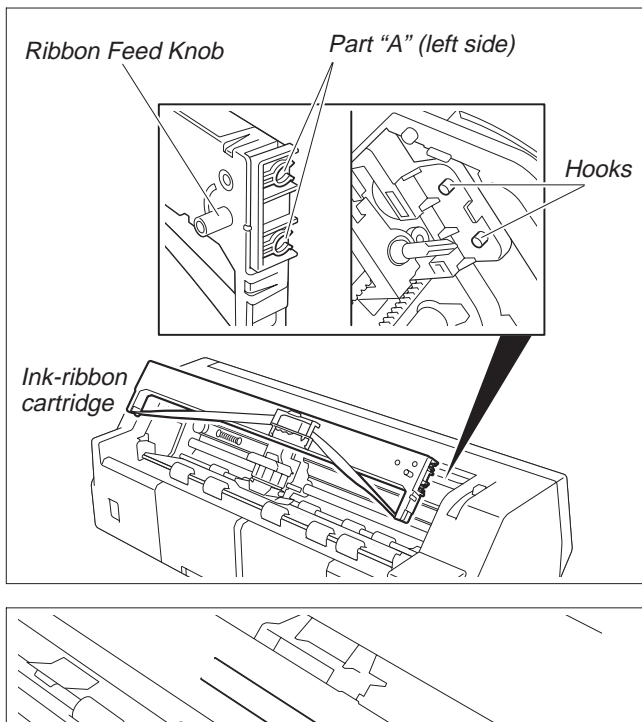

Align the par<sup>t</sup> "A" on the left side of the Ink-ribbon Cartridge to the two hooks of the printer, push the cartridge all the way until it clicks. If there is resistance, push it while turning the Ribbon Feed Knob.

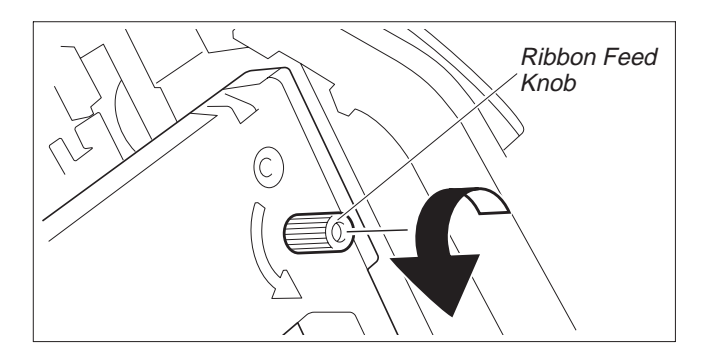

Detach the Ribbon Guide from the Ink-ribbon Cartridge.

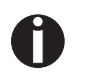

*Do not detach the shield that has been attached to the Ribbon Guide; it is necessary to protect the ribbon.*

Put the Ribbon Guide between the Print Head and the Platen and push it all the way until it clicks.

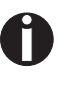

*When attaching the Ribbon Guide, be careful not to fold the ribbon. Also, pay attention to the shield so that it does not become damaged.*

Turn the Ribbon Feed Knob in the direction indicated by the arrow to remove any slack in the ribbon.

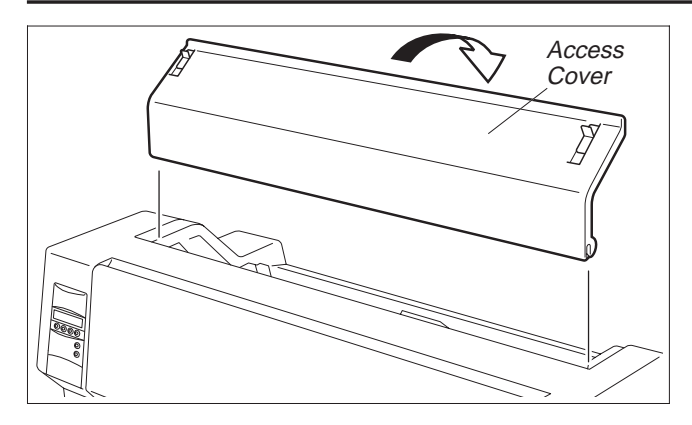

When the Ink-ribbon Cartridge setting is complete, attach the Access Cover.

Set the Paper Thickness Adjustment Lever in accordance with the thickness of the paper to be used. Refer to page 18 (*Setting the print head gap*).

# **Loading paper**

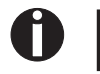

*Only use paper which is suitable for this printer. For more information, refer to the online documentation on the CD-ROM, Appendix C (Specification).*

► Cut Sheet paper Cut Sheet Paper is to be inserted from the front of the printer. The post-print paper can be fed out from the rear or the front. Please refer to the online documentation on the CD-ROM, Chapter 1, *Menu description table*.

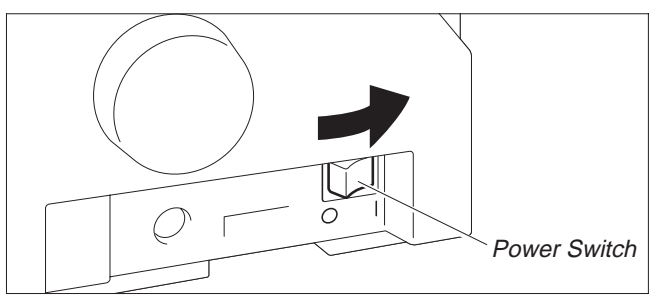

Turn the Power Switch of the printer ON ("**|**"). Adjust the Paper Thickness Lever according to the type of paper to be used. Refer to page 18 (*Setting the print head gap*).

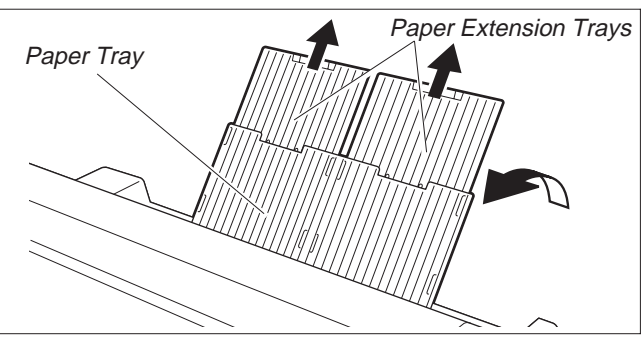

Stand the Paper Tray up in the direction indicated by the arrow. While holding the Paper Tray, pull up the Paper Extension Trays.

**ENGLISH**

ENGLISH

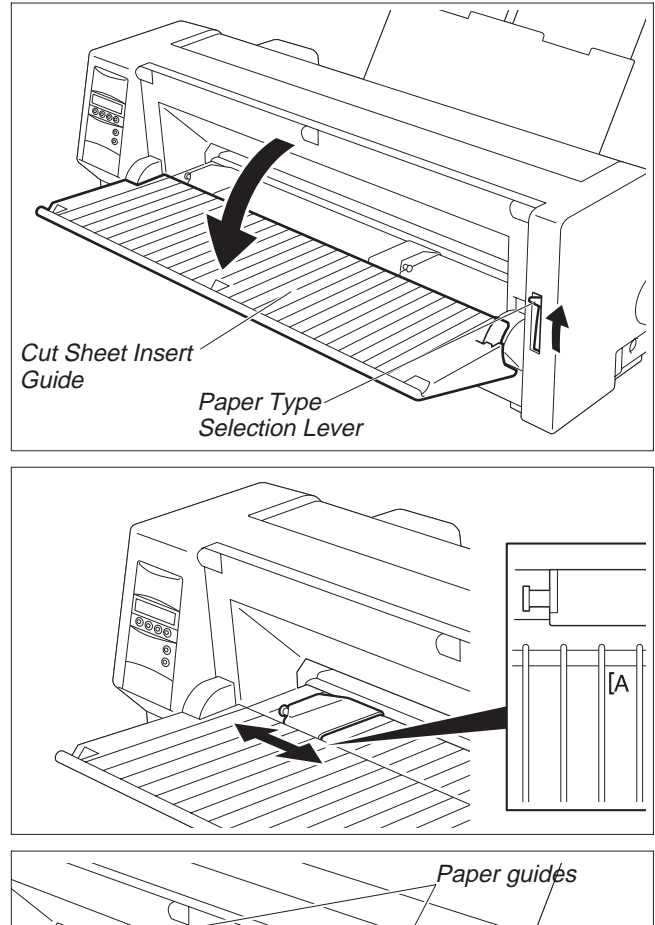

Set the Paper Type Selection Lever to Cut Sheet Paper mode. Make sure that the printer is in Single Sheet mode. For how to select Single Sheet mode refer to page 14 (*Paper path quick selection*).

Determine the left margin by moving the Left Paper Guide left or right. (The "[A" mark indicates the standard print start position.)

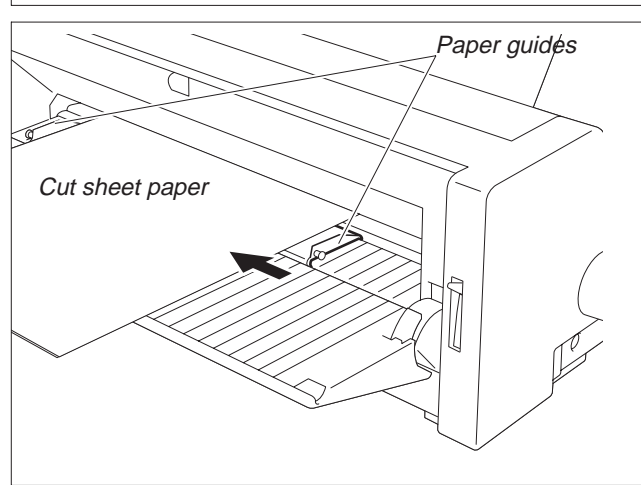

Place a sheet of paper aligned to the Left Paper Guide, and adjust the Right Paper Guide to the right edge of the paper.

Insert the paper between the Left and Right Paper Guides. The paper is automatically fed to the print start position and the printer is ready to print.

*The paper feed-out capacity is about 30 sheets in case 55Kg-paper (ream) is used and the post-print paper is set to feed out to the rear side. When the post-print paper is set to feed out to the front, the paper must be removed sheet by sheet.*

**11**

N

### ➤ **Printer in fanfold paper mode**

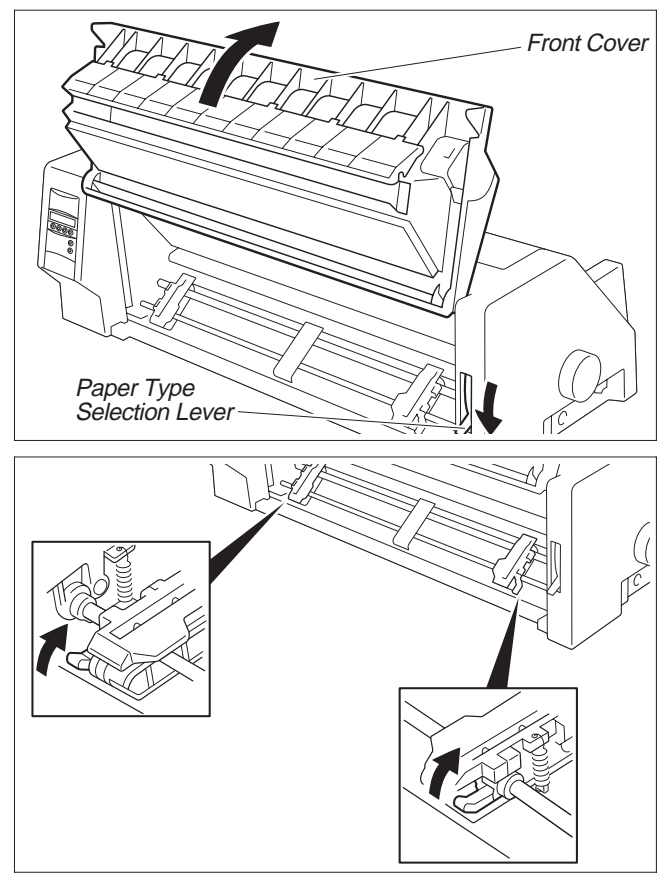

Set the Paper Thickness Adjustment Lever according to the type of paper to be used. Refer to page 18 (*Setting the* print head gap).

Set the Paper Type Selection Lever to Continuous Form Feed Paper mode.

Open the Front Cover to its upright position until it snaps in. This prevents unexpected closing of the cover.

Stand the Left and Right Tractor Fixing Levers up (in the direction indicated by the arrow), and release the locks.

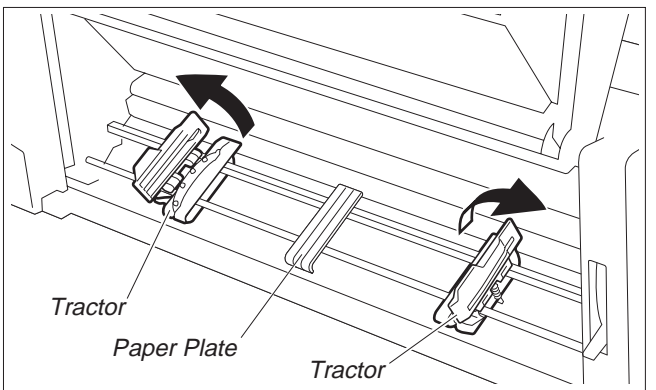

Open the Flaps of the Left and Right Tractors. Match the Left and Right Tractors to the paper width. Locate the Paper Plate in the center between the Left and Right Tractors.

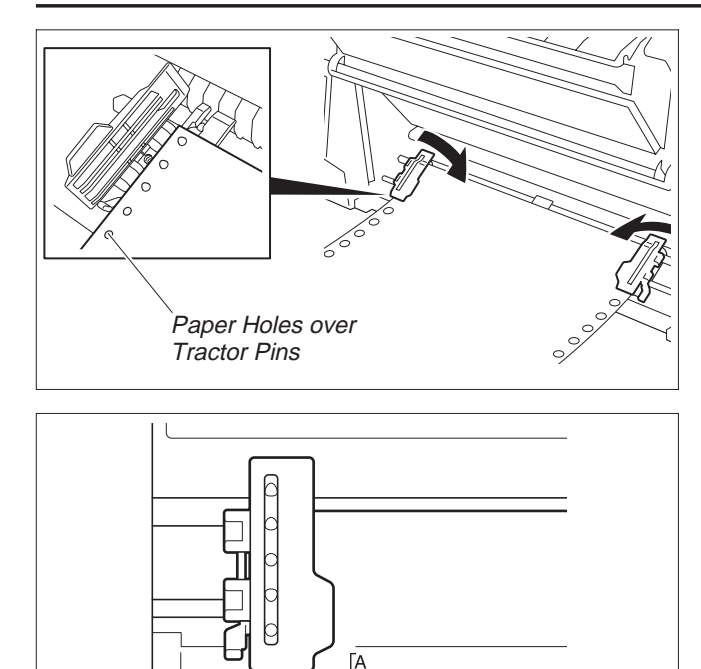

With the printing side of the paper facing up, fit the feeding holes on the left edge of the paper over the Left Tractor pins and close the Paper Flap.

Fit the feeding holes on the right edge of the paper over the Right Tractor pins, and close the Paper Flap.

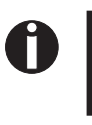

*To avoid paper jams, ensure that the same left and right feeding holes are used, and placed over tractor pins of the same level.*

After the paper is set, adjust the left margin by moving the Tractors left or right. The "[A" mark is the standard print start position.

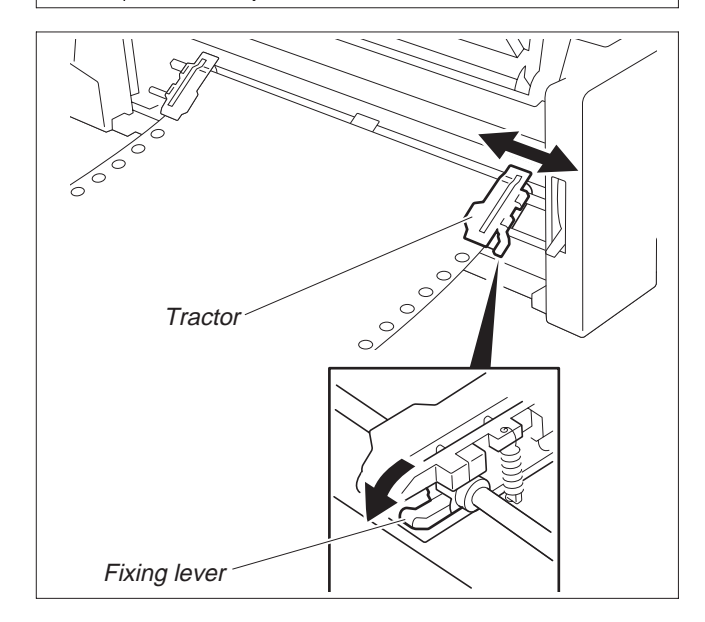

 $\circ$  $\circ$ 

> Push down the Left Tractor Fixing Lever to lock the Left Tractor.

> Move the Right Tractor to remove any paper slack, and then push down the Fixing Lever to lock it in place.

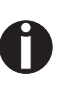

*If the paper slack cannot be removed by moving the Right Tractor alone, adjust the position of the Left Tractor.*

*Be careful not to stretch the paper so much that it tears.*

Switch on the printer.

The active feeder (**Trac.1**) is displayed.

Paper is automatically fed when the printer is in Online status and receives data from the computer.

Press the **Load** key to load paper before printing.

# **Changing the paper type**

➤ **Paper path quick selection**

Offline  $\text{Trace.1}$   $\bigcap$ Park  $\uparrow \downarrow$  Load Single  $\text{Trace.1}$   $\bigcap$  $Offline$  Single  $Onfline$ Park  $\biguparrow$  $\overline{\phantom{a}}$ 

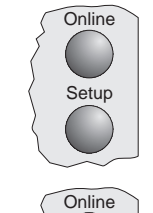

**Setup** 

**Setup** 

**Setup** 

Setup

The printer returns to Offline mode. The display toggles between…

off" appears on the display. Press any key.

If <sup>a</sup> single sheet is loaded in the printer, it is ejected.

and…

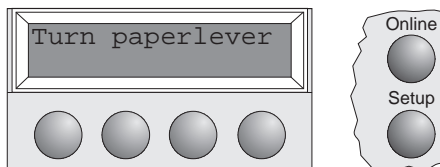

Single

Load paper from **Soling** 

Set the Paper Type Selection Lever to Cut Sheet Paper mode (see page 11 *Loading paper*).

The display toggles between…

and…

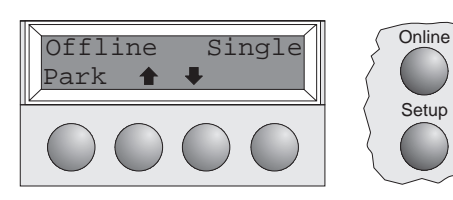

Stand the Paper Tray up in the direction indicated by the arrow. While holding the Paper Tray, pull up the Paper Extension Trays.

Determine the left margin by moving the Left Paper Guide left or right.

Place <sup>a</sup> sheet of paper aligned to the Left Paper Guide, and adjust the Right Paper Guide to the right edge of the paper. Insert the paper between the Left and Right Paper Guides. The paper is automatically fed to the print start position (see page 11 *Loading paper*).

First cut the fed-out portion of <sup>a</sup> Continuous Form Feed Paper at the perforated line. To do this, proceed as follows.

You can change the paper type (the paper path) either using the paper path quick selection feature

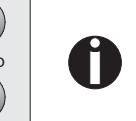

Press the **Park** key.

or via the Setup menu.

If you do not make a selection within 5 seconds, the printer exits *the menu.*

Make sure that the printer is in Offline status; press the **Online** key, if necessary.

If fanfold paper is in the printer, it is transported to the tear position. "Tear paper

Select the desired paper path by pressing one of the **I** keys, in our example Single.

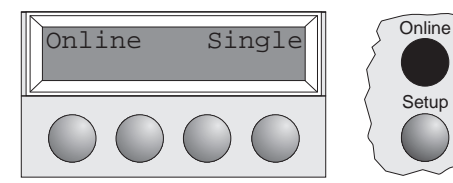

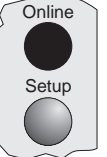

Setup

### Press the **Online** key to make the printer ready for operation.

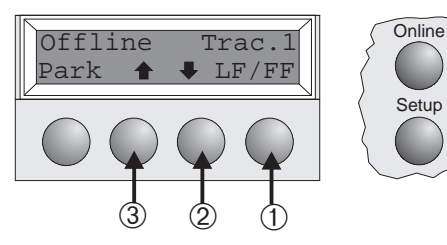

**Paper transport** Loaded paper (fanfold paper/single sheets) can be transported in the printer in different ways.

Make sure that the printer is in Offline status; press the **Online** key, if necessary.

- ➀ Short keypress: Line feed (LF) is initiated Long keypress: Form feed (FF) is initiated
- ➁ Short keypress: Paper is transported downwards step by step Long keypress: Continuous transport down
- ➂ Short keypress: Paper is transported upwards step by step Long keypress: Continuous transport up

# **Using**

➤ **Moving paper to the tear position**

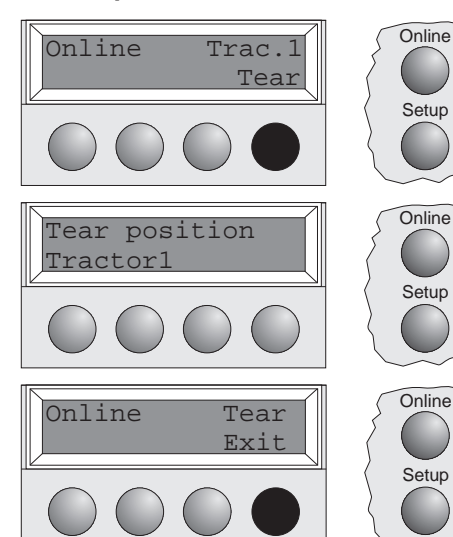

Make sure that the printer is in Online status.

Fanfold paper can be transported to the tear position by pressing the Tear key.

Press the **Tear** key. The printer moves the perforation edge of the fanfold paper to the tear edge.

The display toggles between…

and…

Press the **Exit** key after having torn off the paper. The printer moves the paper back to the first printing position.

# **Settings (I)**

➤ **Setting the tear position** If the tear position of the paper is not aligned with the tear edge of the printer, you can adjust it.

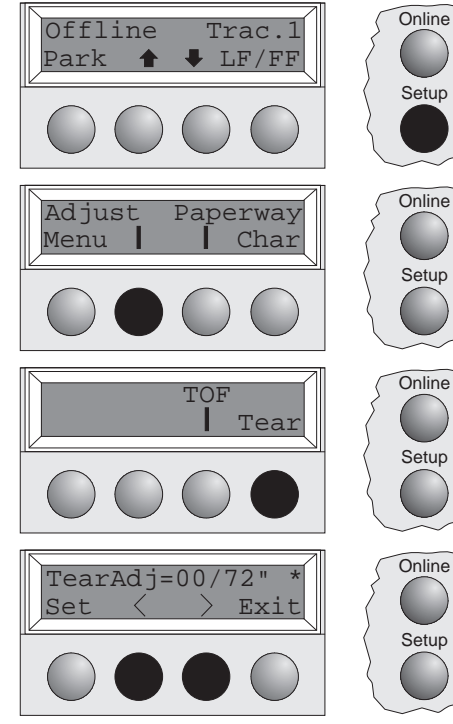

Setup Setup Setup

Press the **Setup** key. The printer changes to Setup mode.

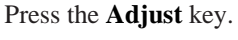

Press the **Tear** key.

Press the < or > key to move the perforation to the appropriate position. Confirm the setting by pressing the **Set** key. The printer returns to its initial status.

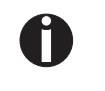

The correction made (a maximum of approx. 2.5 cm  $[1"]$  in both directions) will be retained *after printer power-off.*

➤ **Setting the first printing line (TOF)**

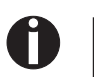

You should adjust the tear position (see above) before using the TOF function (when using fan*fold paper).*

You can use the TOF function to set the position of the topmost printing line individually for

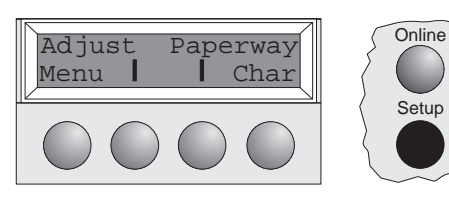

Setup

each paper source and each menu.

Press the **Setup** key. The printer changes to Setup mode.

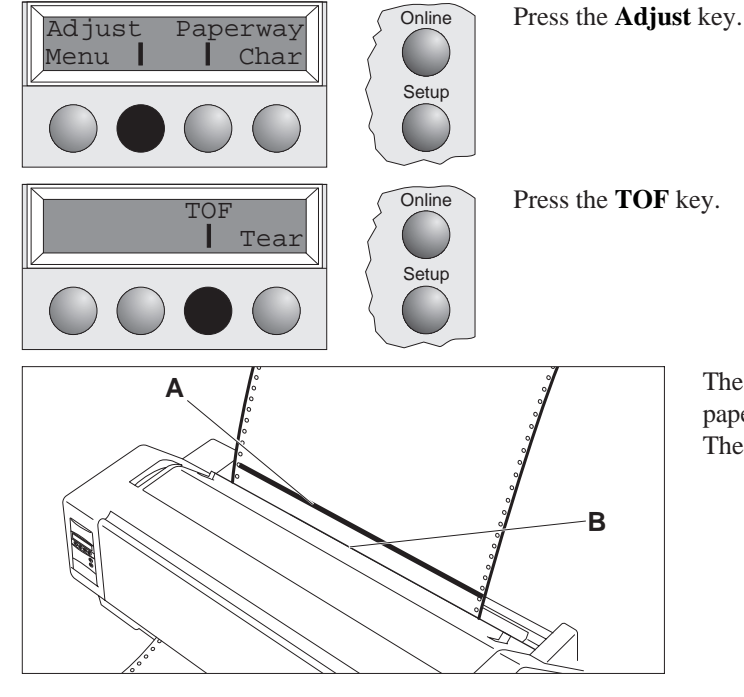

The bottom edge of the currently valid first printing line **A** of the paper is transported to the tear edge **B**. The factory setting for the first printing position is 12/72".

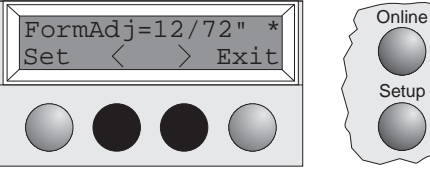

Press the  $\leq$  or  $\geq$  key to move the first printing line to the appropriate position. You can set values from 0 to 220/72" for fanfold paper, from 0 to 72/72" for single sheets.

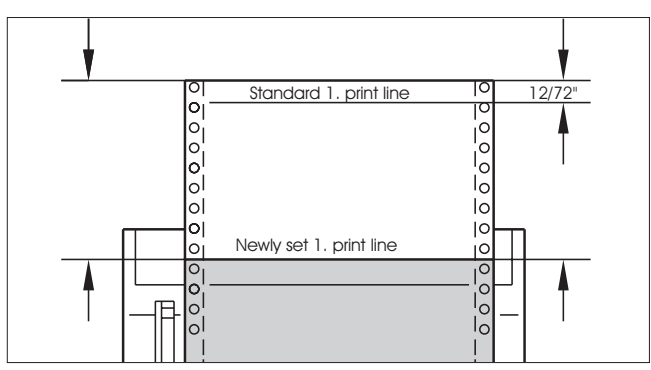

Confirm the setting by pressing the **Set** key. The printer returns to its initial status.

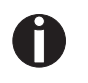

The setting made will be retained after printer power-off. For more detailed information, refer to the online documentation on the CD-ROM, chapter 3 (Mechanical adjustments to the printer).

# **Settings (II)**

➤ **Setting the print head gap** The printer has been provided with <sup>a</sup> Paper Thickness Adjustment Lever for adjusting the print head gap

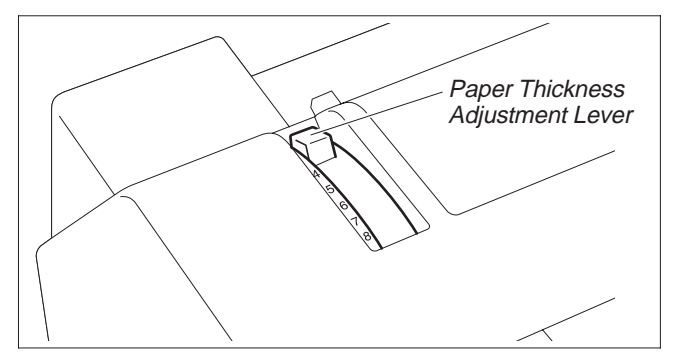

To obtain optimum print quality, the gap between the Print Head and the Platen needs to be adjusted according to the thickness of the paper to be used.

The following table shows the adjustable range:

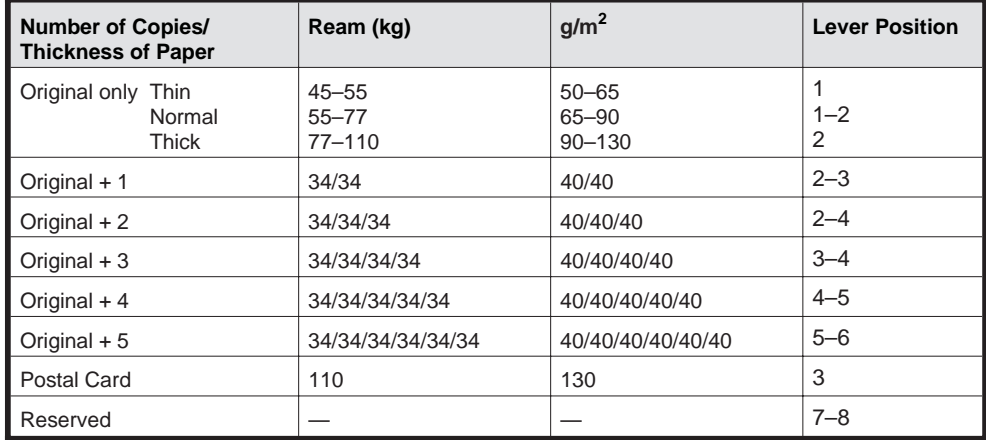

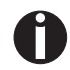

1. "Ream" is a unit of paper thickness, indicating the weight in kg, of 1,000 cut sheets at 788 *mm <sup>x</sup> 1091 mm.*

2. When printing the original sheet only, Cut Sheet Paper of 45 kg and thicker or Continuous *Form Feed Paper of 50 kg and thicker can be used.*

3. When the Paper Thickness Adjustment Lever is set higher than appropriate, the printout will appear scratchy and the print head and ribbon lives will be shortened.

### ➤ **Changing paper in Setup mode**

➤ **From fanfold paper to single sheet mode** When fanfold paper was in use and you want to change over to single sheet mode, proceed as described below.

Online Trac.1 Online Load Adjust Paperway Online Menu **I** Char  $\begin{array}{c|c|c|c|c|c} \hline \text{Tractor 1} & & \text{while} \end{array}$ 

Set  $\langle \rangle$  Exit

Set  $\langle\quad\rangle$  Exi

Press any key

Park  $\uparrow$  **Load** 

Single **Single** 

Tear paper off

 $Offline$  Single  $\bigcap_{n=1}^{\infty}$ 

*You do not need to remove the fanfold paper.*

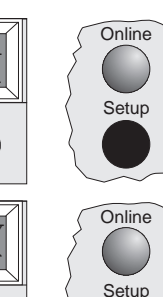

Cut the fed-out portion of the Continuous Form Feed Paper at the perforated line. To do this, proceed as follows. Press the **Setup** key. The printer changes to Setup mode.

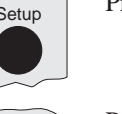

Setup

Setup

Setup

**Setup** 

Press the **Paperway** key. The printer changes to the paper path menu.

Press < or > to change to Single (sheet) operating mode.

The currently valid setting (**Tractor 1**) is marked by <sup>a</sup> " \*".

Confirm the setting by pressing the **Set** key.

The input is acknowledged by an acoustic signal and the fanfold paper is transported to the tear position. Cut the fed-out portion of the Continuous Form Feed Paper at the perforated line.

In the display appears…

Press any key.

The printer returns to its initial status and the fanfold paper is transported to the park position.

The display toggles between…

and…

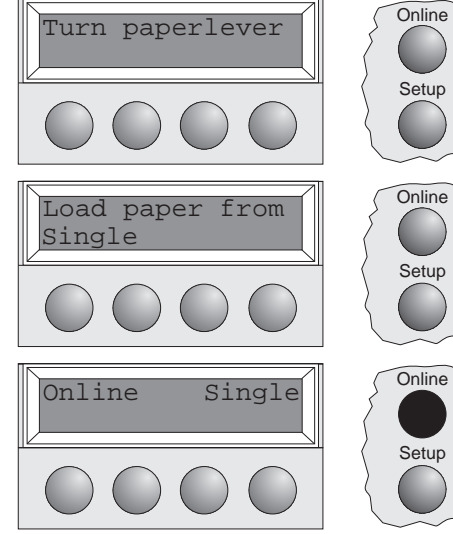

Set the Paper Type Selection Lever to Cut Sheet Paper mode.

In the display appears…

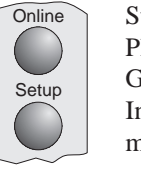

Stand the Paper Tray up and pull up the Paper Extension Trays (see page 10). Place <sup>a</sup> sheet of paper aligned to the Left Paper Guide, and adjust the Right Paper Guide to the right edge of the paper.

Insert the paper between the Left and Right Paper Guides. The paper is automatically fed to the print start position (see page 11).

Press the **Online** key to make the printer ready for operation.

### ➤ **From single sheet to fanfold paper mode**

When single sheets were in use and you want to change over to fanfold paper mode, proceed as described below.

Make sure that fanfold paper is loaded. Refer to page 12 (*Loading Fanfold Pape*r) for details.

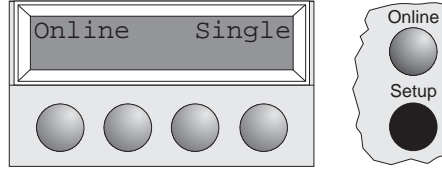

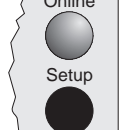

Pull down the Paper Extension Trays and fold the Paper tray down. Press the **Setup** key. The printer changes to Setup mode.

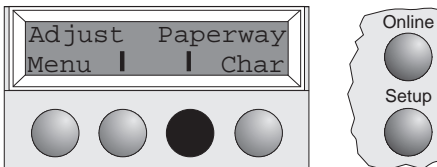

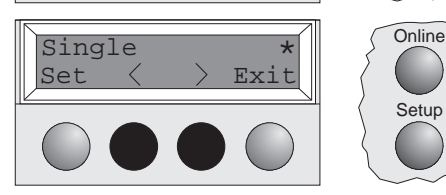

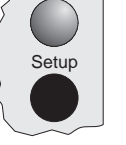

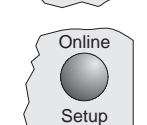

Setup

Press the **Paperway** key. The printer changes to the paper path menu.

Press < or > to change to Trac.1 (fanfold paper) mode.

The currently valid setting (**Single**) is marked by a "**\***".

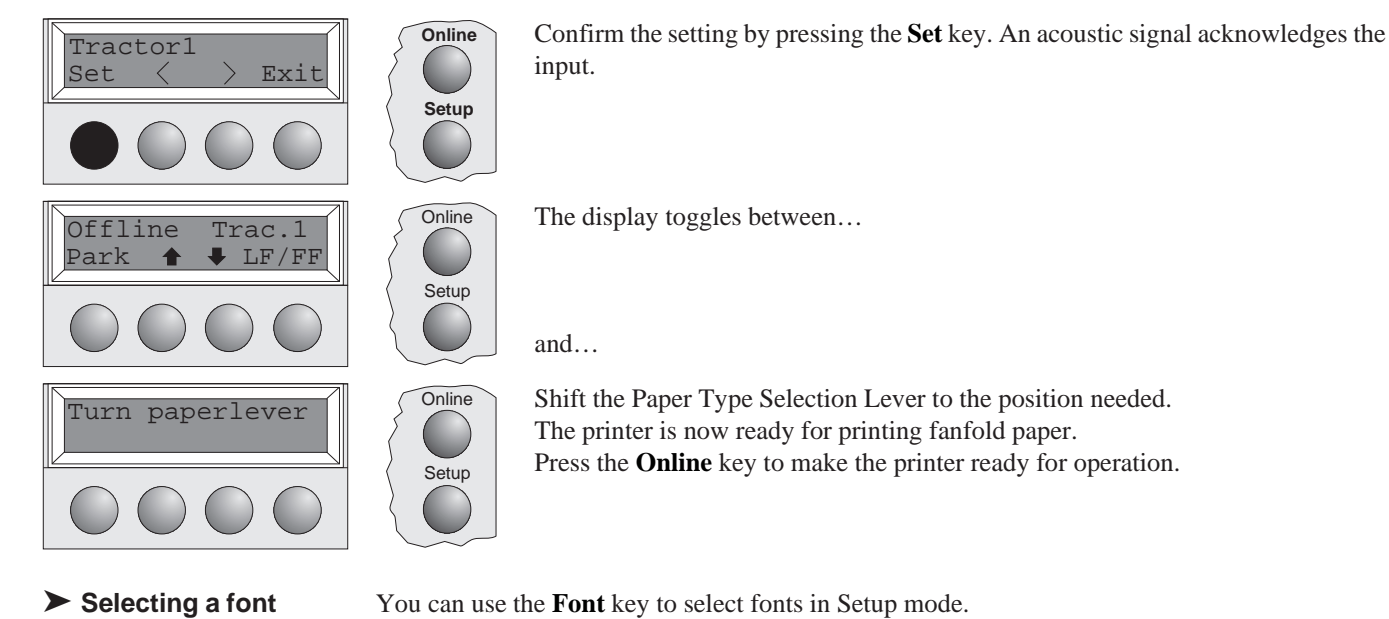

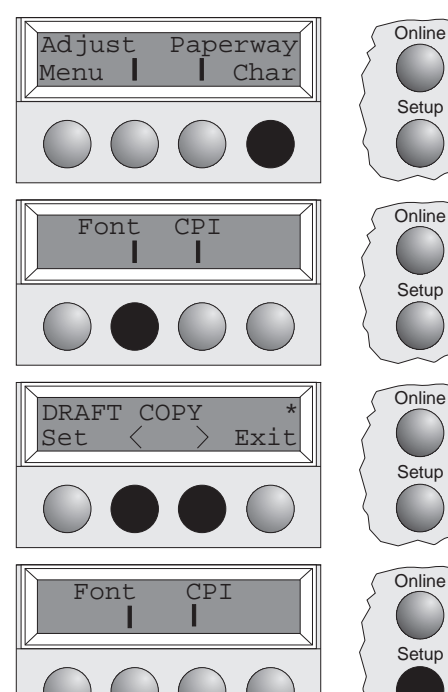

Press the **Setup** key. Press the **Char** key.

Press the **Font** key.

Press the  $\leq$  or  $\geq$  key to select the desired font. Confirm your selection by pressing the **Set** key.

Press the **Setup** key. The printer returns to its initial status. You can also press the **Online** key. The printer changes directly in Online mode.

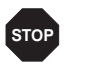

*The selection made will not be retained after printer power-off. For information on how to select a font permanently, refer to online documentation on the CD-ROM, chapter 1 (Menu description table).*

You can use the **CPI** key to set the character pitch in Setup mode.

➤ **Setting the character pitch**

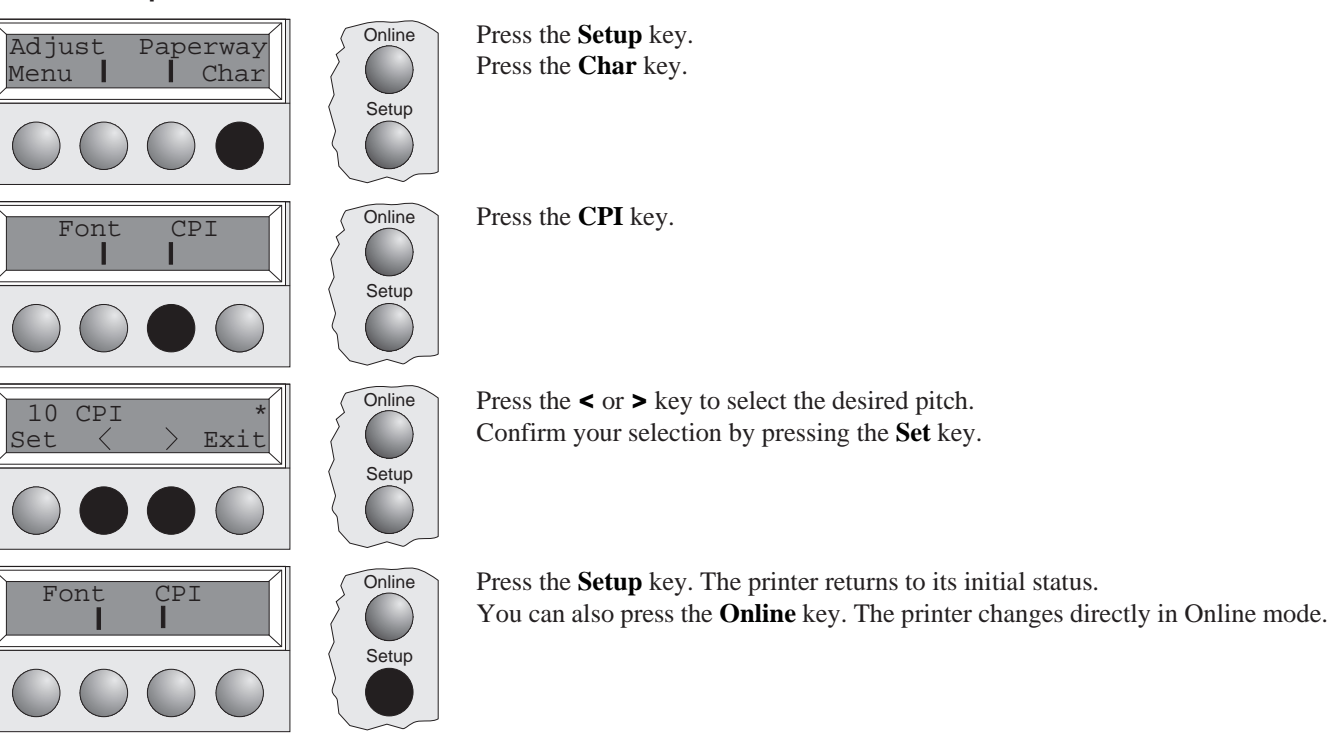

**STOP**

*The selection made will not be retained after printer power-off. For information on how to select a font permanently, refer to online documentation on the CD-ROM, chapter 1 (Menu description table).*

# **Specifications**

## ➤ **Printer specifications**

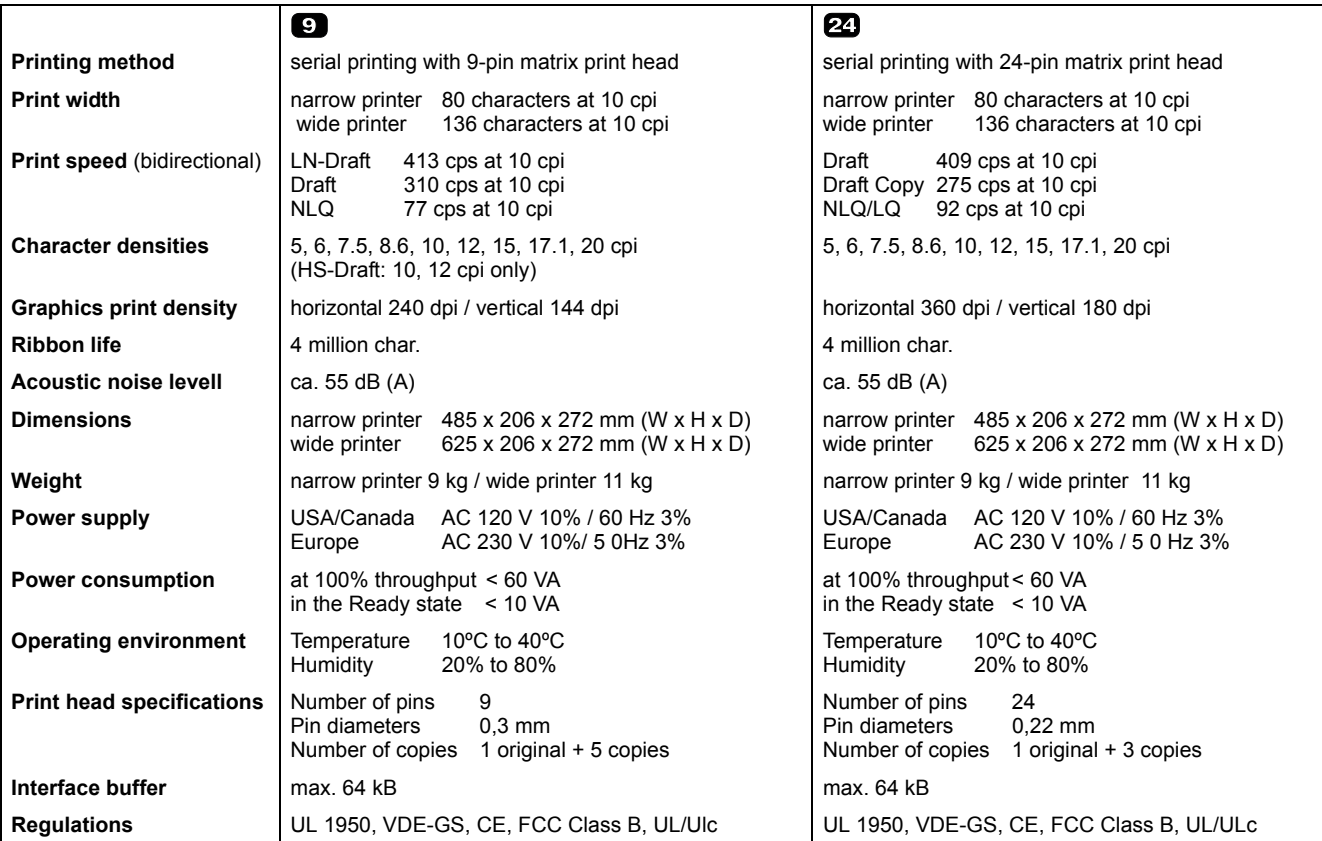

### ➤ **Paper specifications**

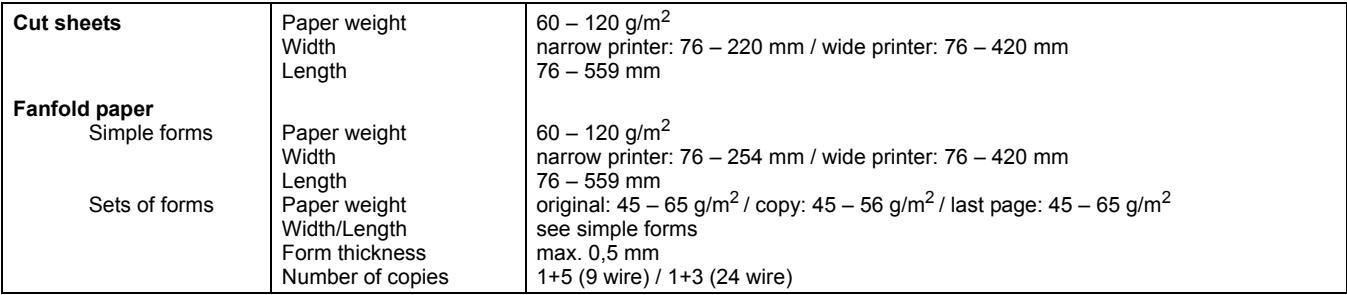

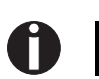

*For more information on printer specifications and paper specifications, refer to the online documentation on the CD-ROM.*

### **Accessories Ribbon cassettes**

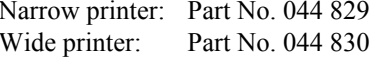

**Demo page** The demo page contains information on the firmware version, serial number, needle check, fonts, font attributes and bar codes/LCP.

Hold down button 4 while switching on the printer to print the demo page.

To terminate printing, switch off the printer.

```
MATRIX PRINTER DEMO PAGE
Model:
                  Matrix Printer T2240/24
Serial No.:
                 ID No. 382055AV6
Firmware:
Needle Check:
\frac{12}{1} \frac{23}{4} \frac{4}{5} \frac{6}{5} \frac{7}{8} \frac{9}{9} \frac{10}{11} \frac{12}{12} \frac{13}{14} \frac{14}{15} \frac{15}{16} \frac{17}{16} \frac{18}{12} \frac{19}{12} \frac{20}{12} \frac{21}{12} \frac{22}{12} \frac{23}{12} \frac{24}{12}International Characters
                nal Characters:<br>
@encDEFGHIJKLNNOPGRSTUVKYZ{\|\"+$vk&'()*+,-./0123456789:;<=>?<br>
@ARCDEFGHIJKLNNOPGRSTUVKYZ{\|\"-abcdefghijklmnopgrstuvwxyz{|}^<br>
CHCGARA&c@B@IYAKAz#RGööQuÿÖUc&¥R{áíóúñRaQ;-zkłi«x<sub>%</sub> ||-||-||-||-||-||-||-|<br>C
10 Pitch Fonts:
Draff:ABCDEFGHIJKLMNOPQRSTUVWXYZabcdefghijklmnopqrstuvwxyz0123456789!#$%?
Copy Draft: ABCDEFGHIJKLMNOPQRSTUVWXYZabcdefghijklmnopqrstuvwxyz0123456789!#$%?
                   ABCDEFGHIJKLMNOPQRSTUVWXYZabcdefghijklmnopqrstuvwxyz0123456789!#$%?
 Roman:
Nowaar: ABCDEFGHIJKLMNOPQRSTUVWXYZabcdefghijklmnopqrstuvwxyz0123456789!#$%?<br>Sans Serif: ABCDEFGHIJKLMNOPQRSTUVWXYZabcdefghijklmnopqrstuvwxyz0123456789!#$%?<br>Courier: ABCDEFGHIJKLMNOPQRSTUVWXYZabcdefghijklmnopqrstuvwxyz01234
                   ABCDEFGHIJKLMNOPQRSTUVWXYZabcdefghijklmnopqrstuvwxyz0123456789!#$%?
Prestige:
                  ABCDEFOHIJKLANOPORSTUWAXYZABCG46ALJAEMmopqxstuwaxyz01234367891#$$?<br>ABCDEFOHIJKLANOPORSTUWAXYZABCG46ALJAEMmopqxstuwaxyz01234367891#$$?<br>ABCDEFOHIJKLANOPORSTUWAXYZABCG4fghijkLMn0PqRStuvwxyz01234567891#$$?<br>ABCDEFGHIJKLMN0PQRST
Script:
Orator:
Gothic:12 Pitch Fonts:
Copy Draft: ABCDEFGHIJKLMNOPQRSTUVWXYZabcdefghijklmnopqrstuvwxyz0123456789!#$%?
COPY DIAL . ARCOREMISIALMODERSTUVWATZabcdefghijklmnopqrstuvwxyz01234567891#$%7<br>Roman : ARCOREMISIALMODERSTUVWATZabcdefghijklmnopqrstuvwxyz01234567891#$%7<br>Sans Serif: ARCOREMISIALMODERSTUVWATZabcdefghijklmnopqrstuvwxyz01234
Prestige:
                  ABCDEFGHIJKLMNOPQRSTUVWXYZabcdefghijklmnopqrstuvwxyz0123456789!#$%?
                  ABCDEFGHIJKLMNOPQRSTUVWXYZabcdeLghijKlmnopqrstuvwxyz01234307691#$$?
Script:
Orator:
                  ABCDEF6HIJKLMN0PQRSTUVWXYZABCDEF6HIJKLMN0PQRSTUVWXYZ0123456789!#$%2
Gothic:
                  ABCDEFGHIJKLMNOPQRSTUVWXYZabcdefghijklmnopqrstuvwxyz0123456789!#$%?
Special Fonts:
OCR A:
                  ABCDEFGHIJKLMNOP@RSTUVWXYZabcdefghijklmnopqrstuvwxyz^Yd{|}J!!##%?
                  ABCDEFGHIJKLMNOPQRSTUVWXYZabcdefghijklmnopqrstuvwxyz0123456789!#$%?
OCR B:
                   CBFΔEZHΘIKAMNΞΟΠΡ ΣΤΥΦΧΨΩαβχδεζηθικήμνξοπροςτυφχψω0123456789!#$%?
Greek
                  : «ABBF/IEX3MMKJMHOIIPCTYOXIUWIIIbH59DRaGBF/IEXX3MMKJMHOIIPCTYOXIUWIIbH59DR<br>ABBF/IEX3MMKJMHOIIPCTYOXIUWIIIbH59DR<br>چائللالالاق فےبہدن " تا عُرُّیْ جُھُنیوں مُندِما کَانَشْد اللہ کا اللہ کانا کہ اللہ کانا کہ اللہ کانا کہ ال
Cyrillic:
Arabic:
                  תשרקצץפףעסנן מםלכך יטחזו הדגבאתשרקצץפףעסנן מםלכך יטחזו הדגבא
Hebrew:
Font Attributes:
                  Double Height
                  Elongated Emphazised Double Strike Italic
                  Underlined Double Underlined Superscript subscript Overlined
Barcode and LCP:
   T2240/24
       010477
                      432483
- End of Demo Page -
```
# Bedienungsanleitung DER SCHNELLE EINSTIEG

# **Inhaltsverzeichnis**

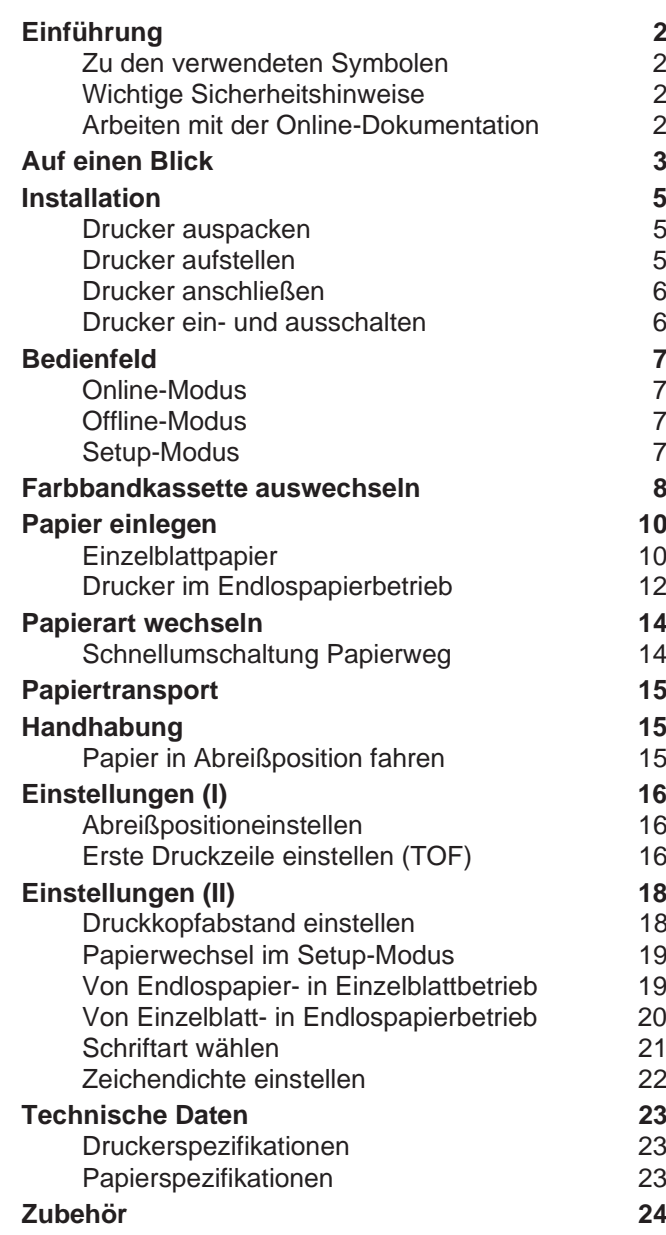

# **Einführung** Diese Bedienungsanleitung dient dem schnellen Einstieg in das Arbeiten mit dem Drucker und

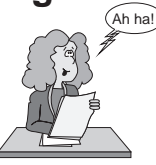

#### ➤ **Zu den verwendeten Symbolen**

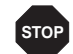

### zu bewahren und Schäden am Drucker zu verhindern. HINWEIS enthält allgemeine oder zusätzliche Informationen zu einem bestimmten Thema.

soll auch dem ungeübten Benutzer den Umgang mit dem Gerät ermöglichen. Sie beschreibt die wichtigsten Funktionen des Druckers und enthält unerläßliche Informationen für die alltägliche Arbeit mit dem Gerät. Eine ausführliche Beschreibung des Druckers, seiner Leistungsmerkmale und weiterführende Informationen enthält das Referenzhandbuch auf der Online-CD-ROM, die

In der Bedienungsanleitung werden zwei Arten besonderer Hinweise verwendet, um wichtige

VORSICHT enthält Informationen, die beachtet werden müssen, um den Benutzer vor Schaden

### ➤ **Wichtige Sicherheitshinweise**

Lesen Sie die folgenden Hinweise genau durch, bevor Sie den Drucker in Betrieb nehmen. Dadurch schützen Sie sich und vermeiden Schäden an dem Gerät.

- Bewahren Sie diese Bedienungsanleitung an einem jederzeit zugänglichen Ort auf.
- Den Drucker auf stabilem Untergrund so aufstellen, daß er nicht zu Boden fallen kann.
- Den Drucker weder hohen Temperaturen noch direktem Sonnenlicht aussetzen.
- Keine Flüssigkeiten mit dem Drucker in Berührung bringen.

Sie auf der vorletzten Seite dieser Bedienungsanleitung finden.

Informationen hervorzuheben.

- Den Drucker keinen Erschütterungen, Stößen oder Vibrationen aussetzen.
- Den Drucker nur an eine Steckdose mit der richtigen Wechselspannung anschließen.

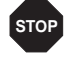

*Führen Sie Wartungsarbeiten und Reparaturen keinesfalls selbst aus, sondern verständigen Sie immer einen qualifizierten Servicetechniker.*

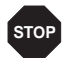

Wenn Sie den Drucker vom Netz trennen wollen, immer den Netzstecker an der Steckdose *ziehen.*

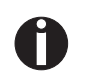

*Weitere Sicherheitshinweise finden Sie an entsprechender Stelle im Text.*

▶ Arbeiten mit der On-

**Arbeiten mit der On-** Installieren Sie zuerst den Adobe Acrobat Reader auf Festplatte, falls dieses Programm nicht<br>**line-Dokumentation** schon vorhanden ist. Befolgen Sie zur Installation die in der Readme-Datei im Verzeic READER aufgeführten Schritte. Doppelklicken Sie zum Starten der Online-Dokumentation im Datei-Manager (Windows 3.1) oder Explorer (Windows 95/Windows 98/Windows NT) auf die Datei START.PDF. Folgen Sie dann der Bedienerführung.

> Für den Fall, daß die CD-ROM fehlerhaft ist oder fehlt, wenden Sie sich bitte an -Ihren Händler. Die Online-Dokumentation ist auch in gedruckter Form (gegen -Gebühr) oder im Internet erhältlich.

Hardwarevoraussetzungen mindestens: PC AT 486, 4-fach CD-ROM, 15"-Bildschirm, Maus.

➤ **Fehlersuche** Die Online-Dokumentation auf CD-ROM enthält ausführliche Informationen zur Fehlersuche.

**Auf einen Blick** In den folgenden Abbildungen sind alle Druckerteile aufgeführt, die sich daran anschließende Tabelle listet die Funktionen dieser Teile auf.

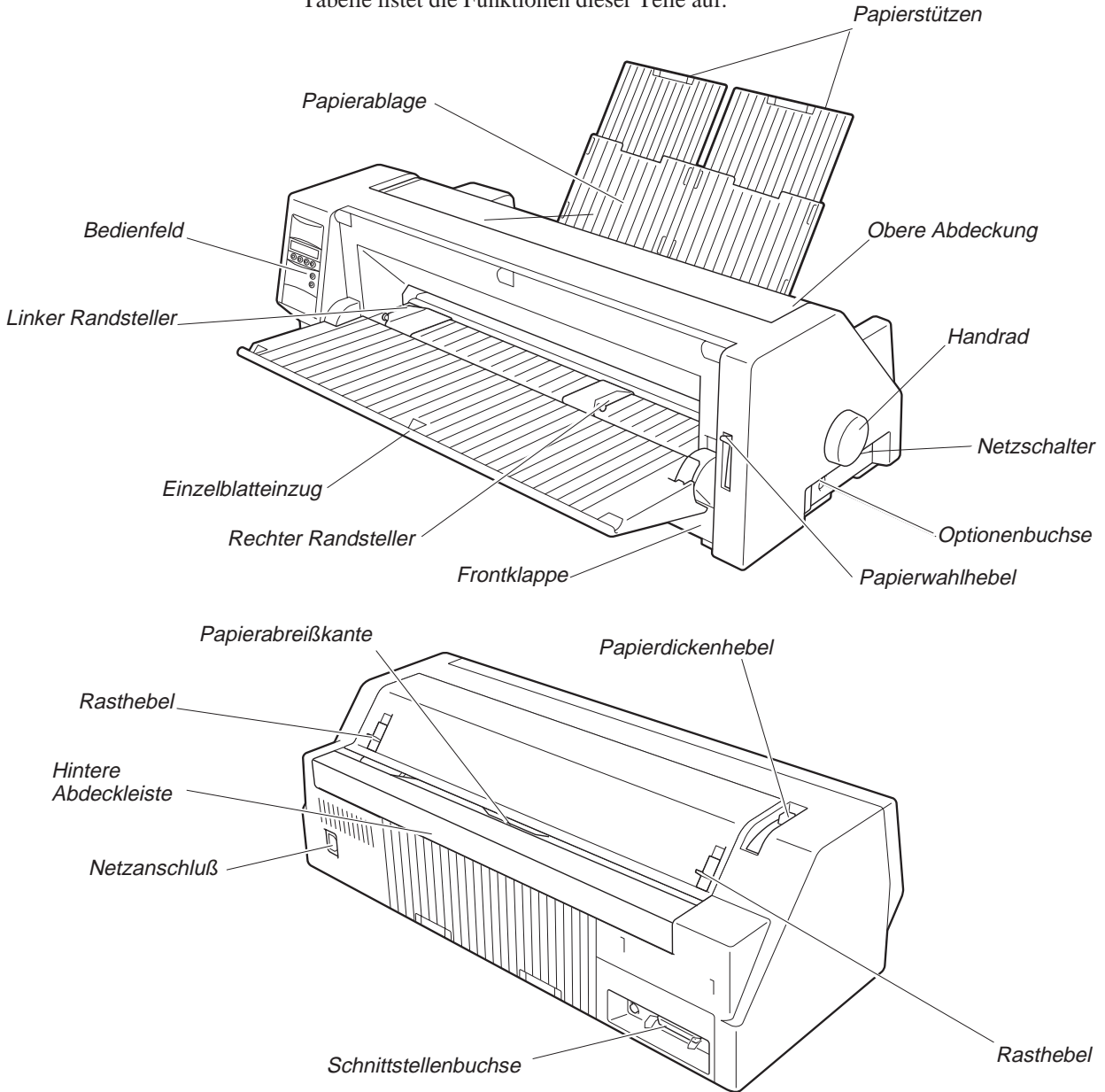

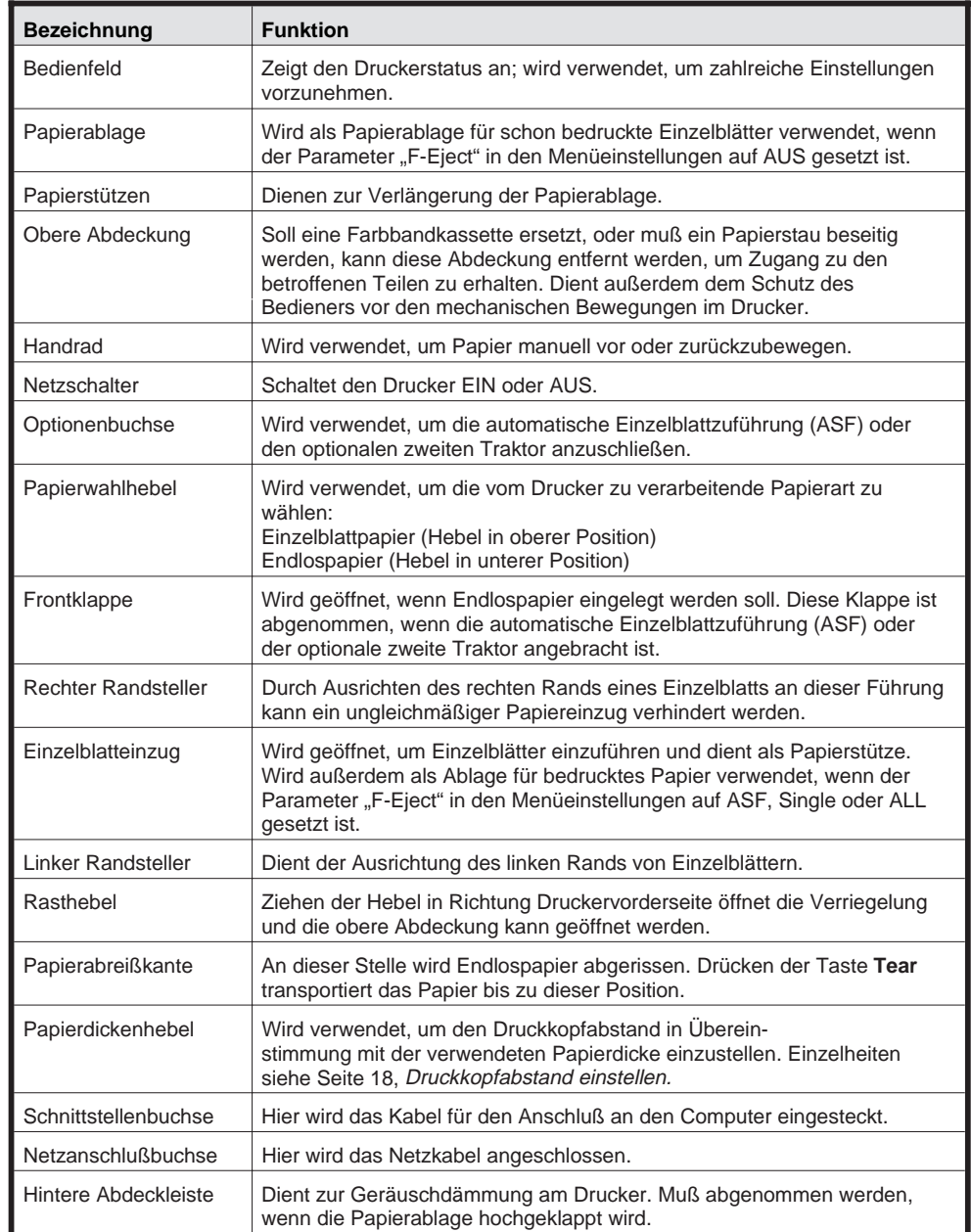

# **Installation**

➤ **Drucker auspacken** Öffnen Sie bitte den Druckerkarton und überprüfen Sie, ob die folgenden Teile enthalten sind.

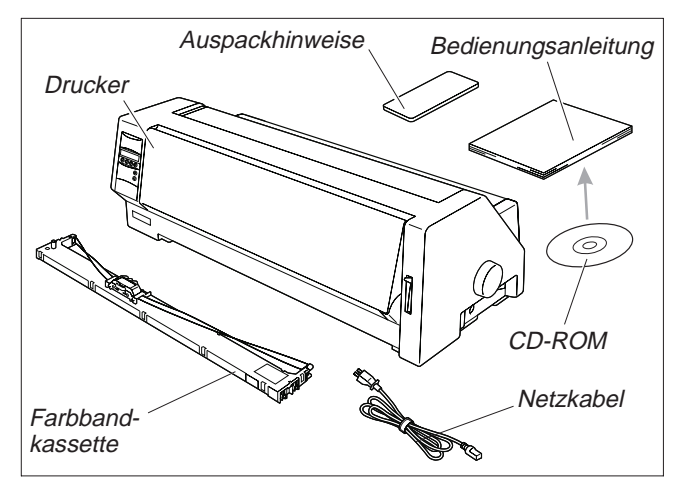

Informieren Sie im Fall von Transportschäden oder fehlendem Zubehör bitte Ihren Händler.

Entfernen Sie die Transportsicherungen wie in den Auspackhinweisen beschrieben

Bewahren Sie den Karton und das Verpackungsmaterial an einem sicheren Platz für den Fall auf, daß der Drucker an einen anderen Ort transportiert werden soll.

➤ **Drucker aufstellen** Den Drucker auf einer stabilen, ebenen und rutschfesten Oberfläche so aufstellen, daß er nicht herunterfallen kann. Der Zugang zum Bedienfeld und den Papiereinzügen muß gewährleistet und genügend Platz für das ausgeworfene Papier vorhanden sein.

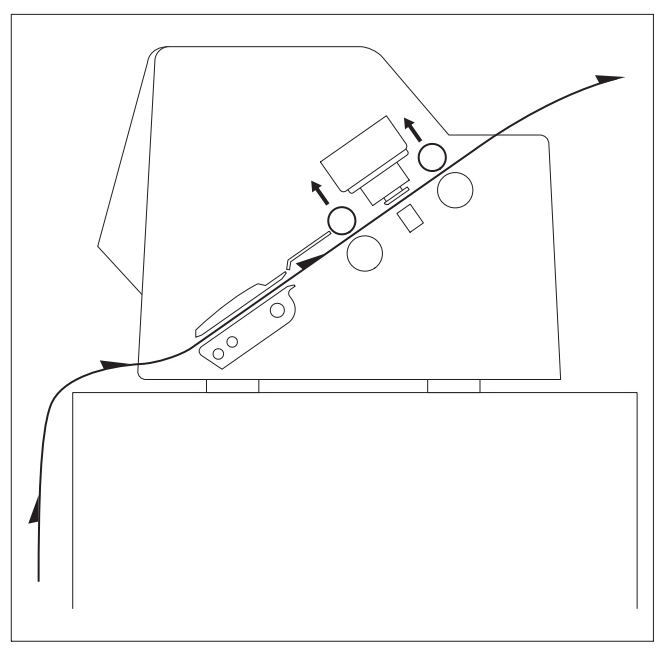

Wird Endlospapier häufig vor- und zurücktransportiert, den Drucker möglichst so aufstellen, wie im Bild dargestellt. Beachten Sie bei der Wahl des Ortes, an dem Sie den Drucker aufstellen, außerdem folgende Gesichtspunkte:

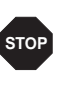

*Stellen Sie den Drucker keinesfalls in der Nähe von leicht entzündlichen Gasen oder explosiven Stoffen auf.*

■ Den Drucker keiner direkten Sonneneinstrahlung aussetzen. Läßt es sich nicht vermeiden, daß das Gerät an einem Fenster steht, schützen Sie es mit einem Vorhang vor Sonnenlicht.

■ Den Drucker möglichst in der Nähe des Computers aufstellen, an den er angeschlossen wird. Der Abstand darf 2 Meter nicht überschreiten.

■ Den Drucker in angemessenem Abstand von Heizkörpern aufstellen.

■ Darauf achten, daß der Drucker weder extremen Temperaturnoch Luftfeuchtigkeitsschwankungen ausgesetzt wird. Staubeinwirkung vermeiden.

### ➤ **Drucker anschließen**

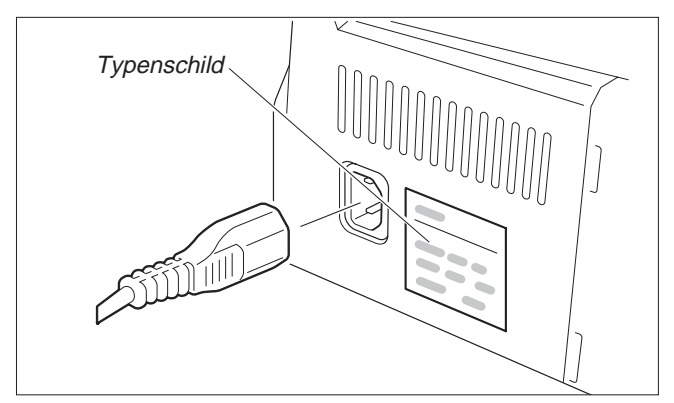

Stellen Sie sicher, daß das Gerät auf die richtige Spannung eingestellt ist (z.B. 230 V in Europa, 120 V in den USA). Siehe dazu das Typenschild neben dem Netzanschluß auf der Rückseite des Druckers.

Benachrichten Sie Ihren Händler, wenn dies nicht der Fall ist.

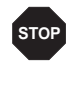

*Niemals den Drucker einschalten, wenn er nicht auf die richtige Spannung eingestellt ist, da dies zu schweren Schäden führen kann.*

Verbinden Sie das Netzkabel wie im Bild gezeigt mit der Anschlußbuchse des Druckers.

Stecken Sie den Stecker des Netzkabels in eine Steckdose.

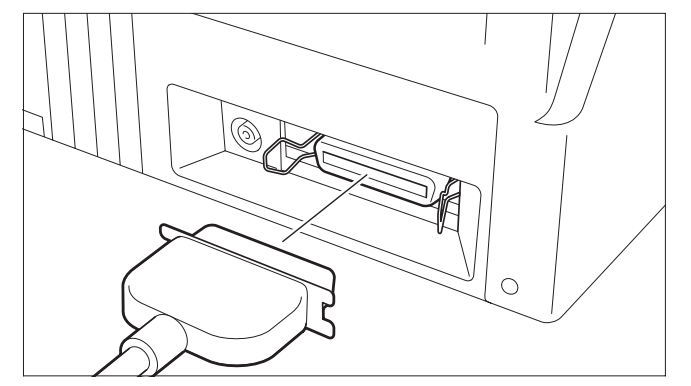

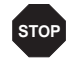

*Sicherstellen, daß Drucker und Computer ausge***stop** *Sicherstellen*, *schaltet sind.* 

Den druckerseitigen Datenkabelstecker auf die Schnittstellenbuchse stecken und mit den Federklammern arretieren. Den anderen Stecker an den Computer anschließen.

#### ➤ **Drucker ein- und ausschalten**

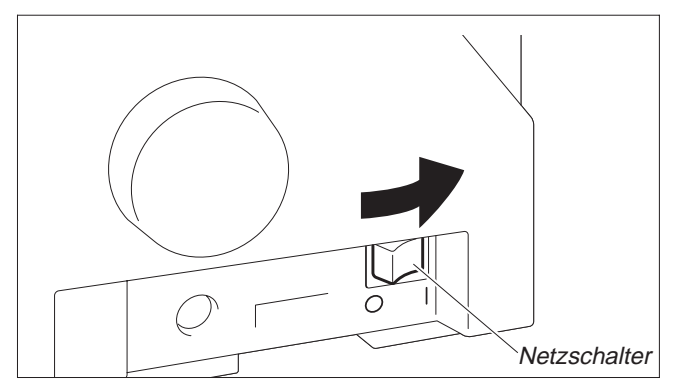

Der Netzschalter, mit dem der Drucker ein- und ausgeschaltet wird, befindet sich an der rechten Geräteseite, hinten.

# **Bedienfeld** Über das Bedienfeld und seine Tasten steuern Sie die Arbeit mit dem Drucker.

*Die obere Zeile der Anzeige gibt Aufschluß darüber, ob der Drucker sich im* **Online***- oder im* **Offline***-Modus befindet und welcher Papierweg (***Trac.1** *oder* **Einzel***) gewählt ist.*

➤ **Online-Modus** Nach dem Einschalten geht der Drucker automatisch in den Online-Modus. Nur in diesem Modus kann er Daten vom Computer empfangen.

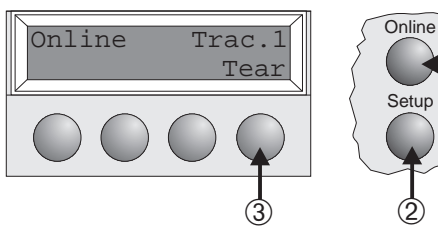

## ➀ Schaltet Drucker Offline

transportiert.

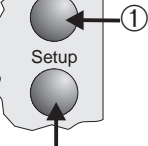

➁ Schaltet Drucker in den Setup-Modus

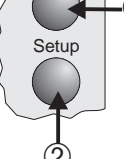

**Setup** 

➤ **Offline-Modus** Nur in diesem Modus können Schritt-, Zeilen- oder Formularvorschübe über das Bedienfeld

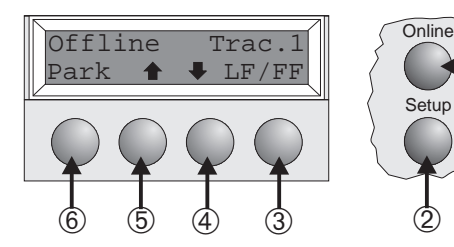

 $\odot$ 

ausgeführt werden (siehe Seite 15).

- ➀ Schaltet Drucker Online
- ➁ Schaltet Drucker in den Setup-Modus
- ➂ Wenn kein Papier eingelegt ist: Taste **Load** (siehe oben) Wenn Papier eingelegt ist: Kurzer Tastendruck: Zeilenvorschub (**LF**) Langer Tastendruck: Seitenvorschub (**FF**)

➂ Taste **Tear**: Aktiviert die Abreißfunktion bei eingelegtem Endlospapier (siehe Seite 15). Wenn über dieser Taste **Load** steht, zeigt das an, daß kein Papier im Drucker ist, durch Tastendruck wird Papier in Druckposition

- ➃ Kurzer Tastendruck: Mikroschritt zurück Langer Tastendruck: dauerhafter Papierrückschub
- ➄ Kurzer Tastendruck: Mikroschritt vor

Langer Tastendruck: dauerhafter Papiervorschub

➅ Macht Papierweg bei eingelegtem Papier frei und aktiviert Papierweg-Schnellumschaltung (siehe Seite 14).

### ➤ **Setup-Modus**

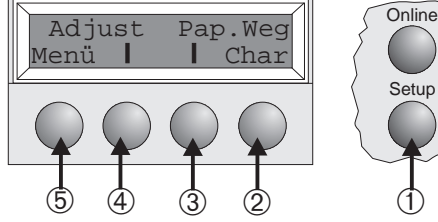

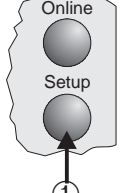

- ➀ Setzt den Drucker in den Setup-Modus, in dem folgende Einstellungen gewählt werden können:
- ➁ Schriftart und Anzahl der Zeichen pro Zoll (Menü **Char**).
- ➂ Papierweg (Menü **Pap.Weg**)
- ➃ Abreißposition und erste Druckzeile (Menü **Adjust**)
- ➄ Weitere Menüeinstellungen (**Menü**)

*Der Zugang zu den weiteren Menüeinstellungen ist werkseitig gesperrt. Wie diese Sperre aufgehoben werden kann und welche Einstellungen möglich sind, wird in der Online CD-ROM, Kapitel 1, Bedienung (Menü-Modus entsperren) erläutert.*

## **Farbbandkassette** Alles Papier aus dem Drucker entfernen. **auswechseln**

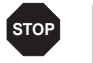

Stellen Sie vor dem Öffnen der Abdeckung sicher, daß der Drucker ausgeschaltet ist.

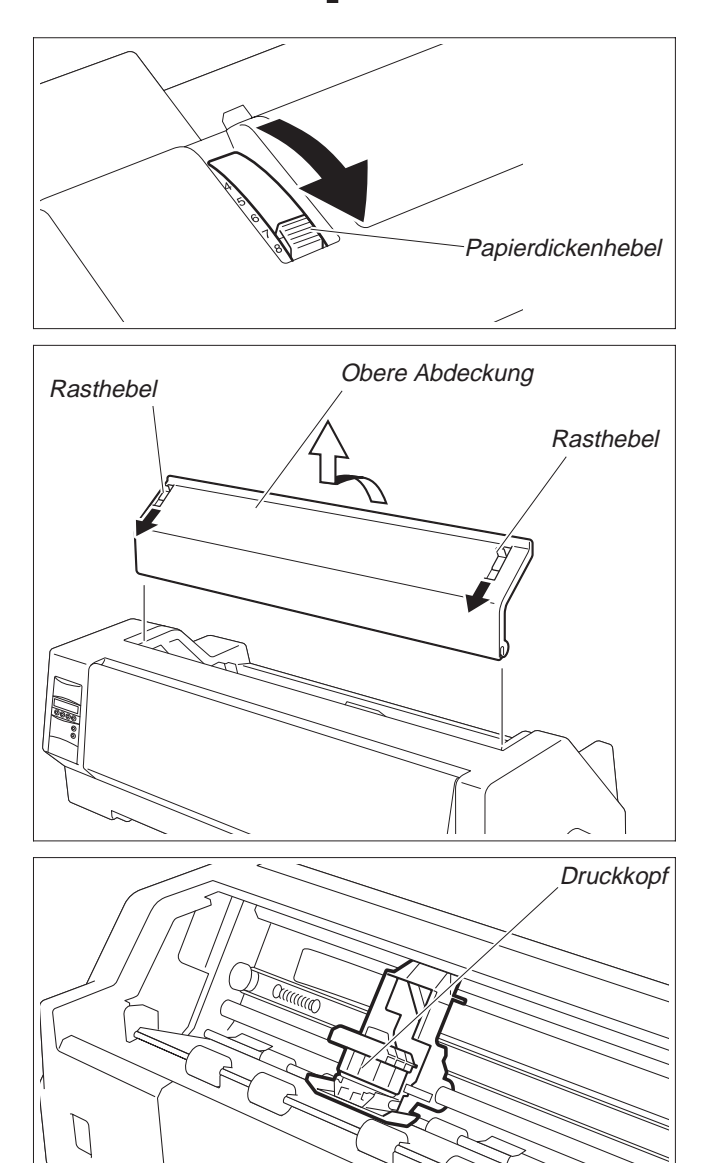

Den Papierdickenhebel in die Position "8" bringen.

Die Rasthebel der oberen Abdeckung, die auf der rechten und linken Seite angebracht sind, in Richtung Druckervorderseite ziehen und die Abdeckung abnehmen.

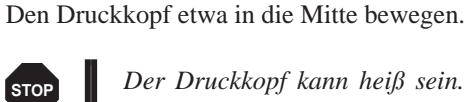

*Der Druckkopf kann heiß sein. Vermeiden Sie es deshalb, metallische Teile des Druckkopfs zu berühren.*

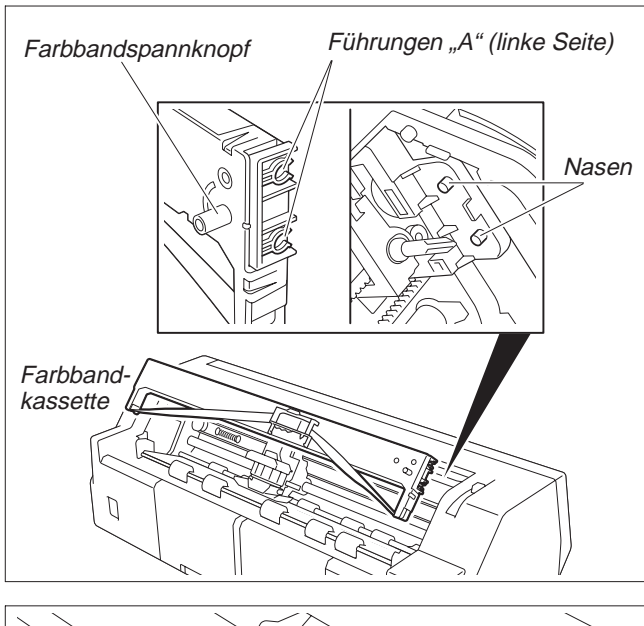

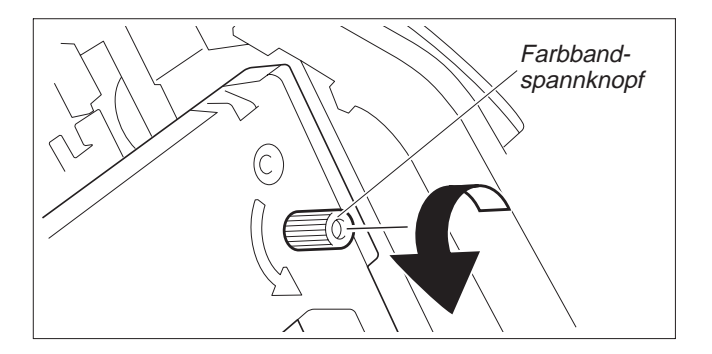

Schieben Sie die beiden Führungen "A" auf der linken Seite der Farbbandkassette über die Nasen am Drucker und legen Sie die Kassette ein; drücken Sie vorsichtig auf die Kassette bis sie einrastet. Verspüren Sie dabei Widerstand, während des Drükkens den Farbbandspannknopf drehen.

Lösen Sie die Farbbandführung von der Farbbandkassette.

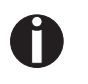

*Entfernen Sie keinesfalls die auf der Führung angebrachte Folie, sie dient dem Schutz des Farbbands.*

Schieben Sie die Farbbandführung in die dafür vorgesehene Öffnung zwischen Druckkopf und Druckbalken bis sie hörbar einrastet.

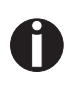

*Sicherstellen, daß beim Befestigen der Farbbandführung das Band nicht gefaltet wird. Achten Sie außerdem darauf, daß die Schutzfolie nicht zerstört wird.*

Den Farbbandspannknopf in Pfeilrichtung drehen, um jede Lose aus dem Farbband zu entfernen.

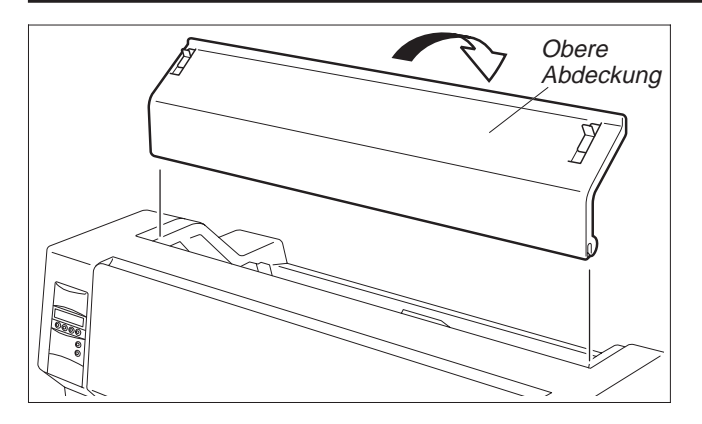

Nachdem das Einsetzen der Farbbandkassette abgeschlossen ist, die obere Abdeckung wieder anbringen.

Den Papierdickenhebel entsprechend der Dicke des verwendeten Papiers einstellen. Einzelheiten dazu siehe Seite 18 (*Druckkopfabstand einstellen).*

# **Papier einlegen**

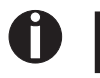

Bitte verwenden Sie nur Papier, das für diesen Drucker geeignet ist. Nähere Informationen fin*den Sie in der Online CD-ROM, Anhang C (Technische Daten).*

► **Einzelblattpapier** Einzelblattpapier wird an der Vorderseite des Druckers eingelegt. Das bedruckte Papier kann auf der Rück- oder der Vorderseite des Druckers ausgegeben werden. Einzelheiten dazu siehe Online CD-ROM, Kapitel 1, *Menübeschreibungstabelle.*

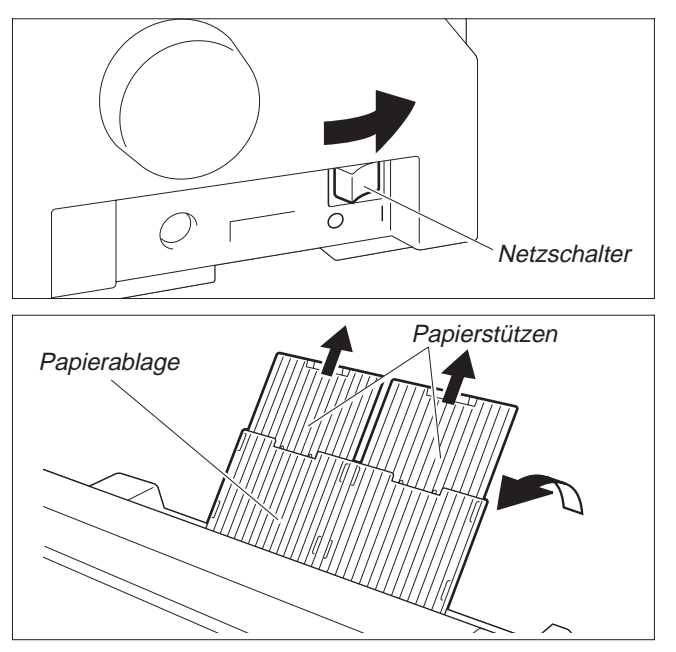

Den Drucker einschalten (Netzschalter auf "<sup>1"</sup>). Den Papierdickenhebel entsprechend der Dicke des verwendeten Papiers einstellen. Einzelheiten dazu siehe Seite 18 (*Druckkopfabstand einstellen).*

Die Papierablage in Pfeilrichtung nach oben klappen. Die Papierablage festhalten und die Papierstützen herausziehen.
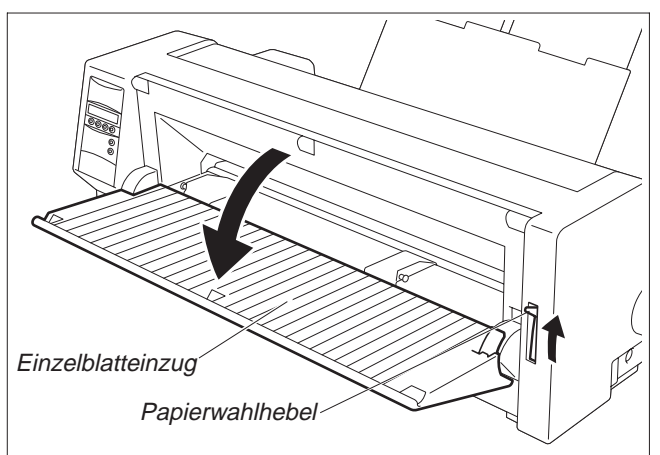

ardposition des Druckbeginns an.)  $\mathbb{L}$ 

det.

Den Papierwahlhebel auf Einzelblattbetrieb stellen. Sicherstellen, daß der Drucker sich im Einzelblattbetrieb befin-

Einzelheiten, wie dieser gewählt werden kann, finden sich auf Seite 14 (*Schnellumschaltung Papierweg*).

Richten Sie den linken Randsteller auf die gewünschte Position des Druckbeginns aus. (Die Marke "[A" zeigt die Stand-

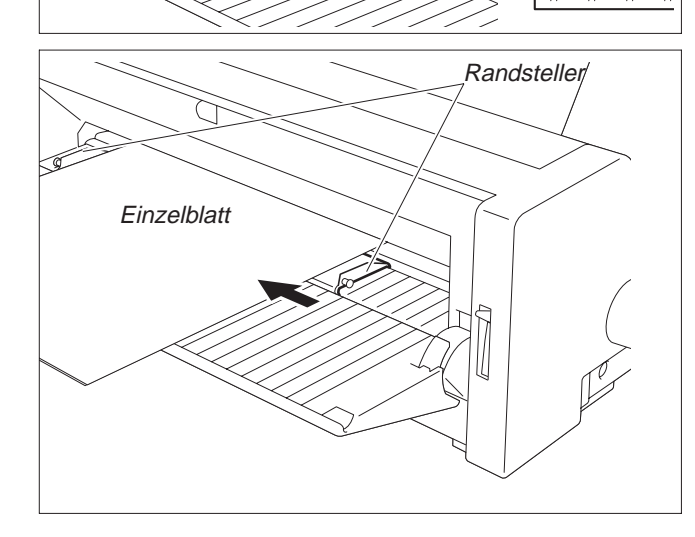

Ein Einzelblatt am linken Randsteller ausrichten und den rechten Randsteller entsprechend der verwendeten Papierbreite einstellen.

Das Blatt zwischen den beiden Randstellern einführen. Der Drucker zieht es automatisch bis zur Druckposition ein und ist danach druckbereit.

*Wenn 55 kg-Papier (Ream) verwendet wird und das bedruckte Papier auf der Rückseite ausgeworfen wird, hat die Papierablage eine Kapazität von ungefähr 30 Blatt. Wird das Papier auf der Vorderseite ausgeworfen, muß jedes einzelne Blatt herausgenommen werden.*

#### ➤ **Drucker im Endlospapierbetrieb**

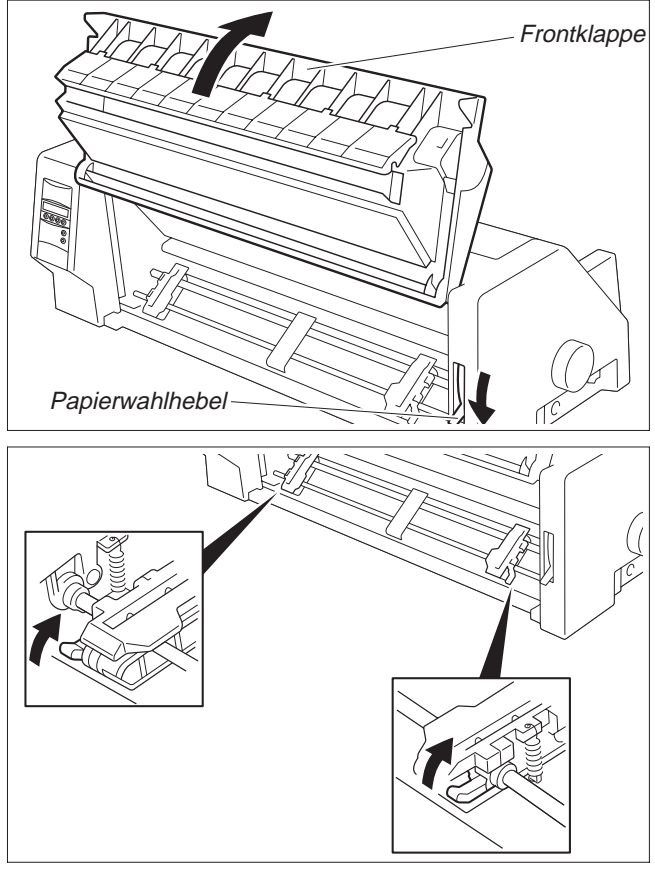

Den Papierdickenhebel entsprechend der Dicke des verwendeten Papiers einstellen. Einzelheiten dazu siehe Seite 18 (*Druckkopfabstand einstellen).*

Den Papierwahlhebel auf Endlospapierbetrieb einstellen.

Die Frontklappe hochschwenken und einrasten lassen.

Die Rasterstellung sichert gegen ungewolltes Zufallen der Klappe.

Den linken und rechten Arretierhebel in Pfeilrichtung nach oben bewegen, um die Traktoren zu entriegeln.

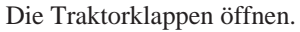

Die Traktoren auf die gewünschte Papierbreite ausrichten. Die Papierstütze in der Mitte zwischen dem linken und dem rechten Traktor plazieren.

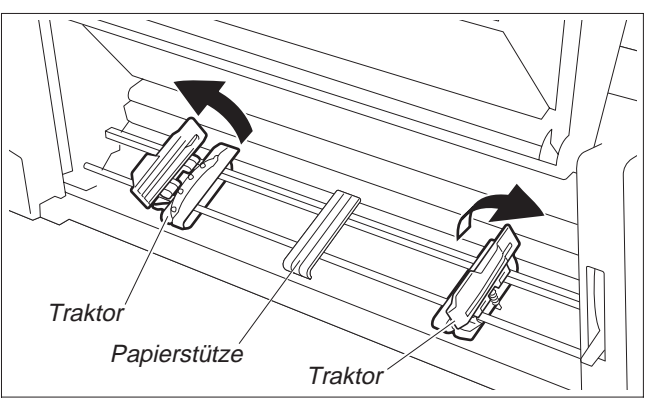

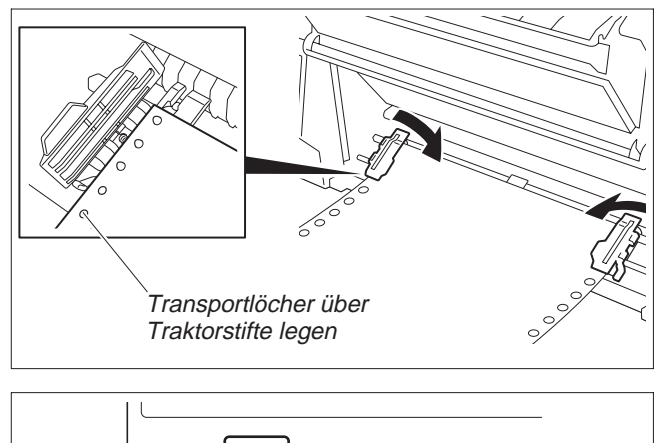

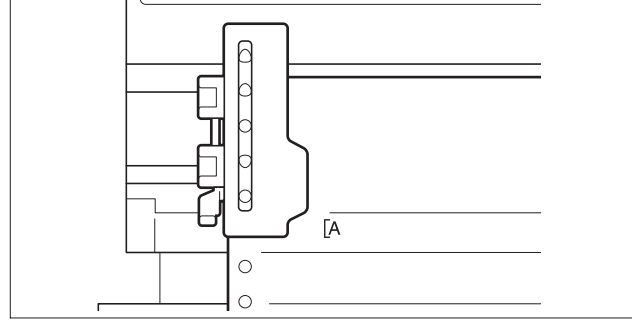

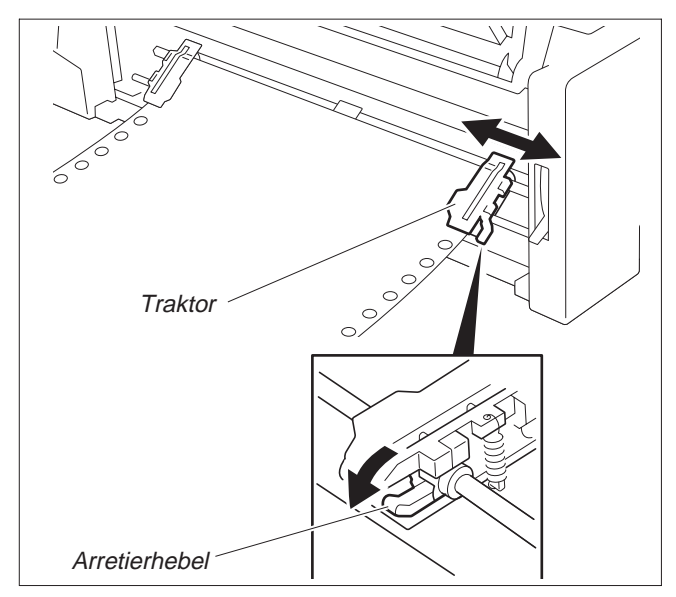

Das Papier mit der zu bedruckenden Seite nach oben in den linken Traktor einlegen. Dazu die Transportlöcher am linken Rand des Papiers über die Stifte auf dem Traktor legen und anschließend die Traktorklappe schließen.

Die Transportlöcher am rechten Rand über die Stifte auf dem rechten Traktor legen und die Traktorklappe schließen.

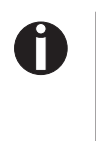

*Darauf achten, daß das Papier links und rechts auf gleicher Höhe im Traktor liegt und dieselbe Anzahl von Stiften verwendet wird, da es sonst schief eingezogen wird und ein Papierstau droht.*

Nach Einlegen des Papiers kann mit dem linken Randsteller die gewünschte Position des Druckbeginns gewählt werden. Die Marke "[A" zeigt die Standardposition des Druckbeginns an.

Den linken Arretierhebel nach unten drücken, um den Traktor zu fixieren.

Das Papier mit dem rechten Traktor spannen und anschließend mit dem Arretierhebel fixieren.

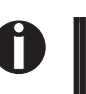

*Kann das Papier nicht vollständig mit dem rechten Traktor gespann<sup>t</sup> werden, die Position des linken Traktors verändern.*

*Papier weder zu straff spannen, da sonst Transportlöcher ausreißen können, noch zu locker führen, da es sich in diesem Fall wölbt und Probleme bei der Zuführung auftreten können.*

Den Drucker einschalten.

Der aktive Einzugsschacht (**Trac.1**) wird angezeigt. Papier wird automatisch eingezogen, wenn der Drucker im Betriebszustand Online ist und Daten vom Computer erhält.

Taste **Load** drücken, um Papier vor Druckbeginn zu laden.

### **Papierart wechseln**

Der Wechsel der Papierart (des Papierwegs) kann entweder über die Papierweg-Schnellumschaltung erfolgen oder im Menü Setup veranlaßt werden.

#### ➤ **Schnellumschaltung Papierweg**

Ein ausgegebenes Endlospapier zuerst an der Papierabreißkante abreißen. Dazu wie folgt vorgehen.

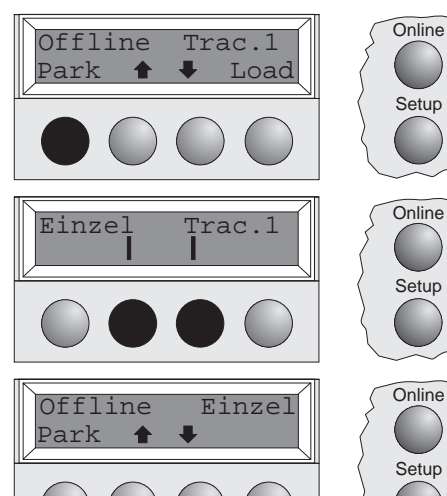

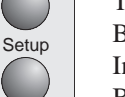

**Setup** 

**Setup** 

**Setup** 

Sicherstellen, daß der Drucker Offline ist, gegebenenfalls Taste **Online** drücken. Taste **Park** drücken.

Befindet sich Endlospapier im Drucker, wird es in Abreißposition transportiert. In der Anzeige erscheint "Papier abreißen". Dann eine beliebige Taste drücken. Befindet sich ein Einzelblatt im Drucker, wird es ausgeworfen.

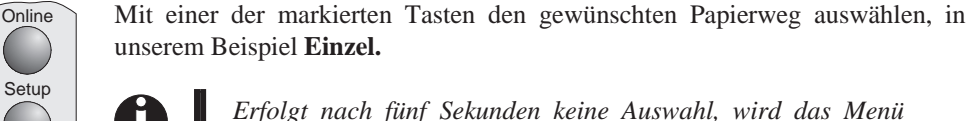

unserem Beispiel **Einzel.** *Erfolgt nach fünf Sekunden keine Auswahl, wird das Menü*

Der Drucker geht in den Offline-Modus zurück. Die Anzeige wechselt zwischen…

und…

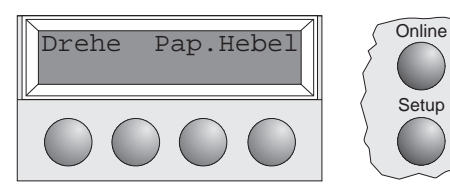

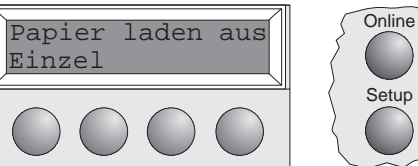

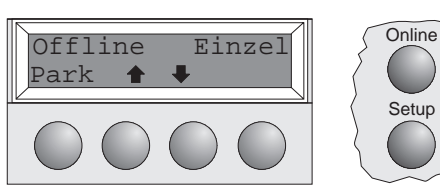

Den Papierwahlhebel auf Einzelblattbetrieb einstellen (siehe Seite 11 *Papier einlegen*).

Die Anzeige wechselt zwischen...

*verlassen.*

und…

Die Papierablage in Pfeilrichtung nach oben klappen. Die Papierablage festhalten und die Papierstützen herausziehen.

Richten Sie den linken Randsteller auf die gewünschte Position des Druckbeginns aus. Ein Einzelblatt am linken Randsteller ausrichten und den rechten Randsteller entsprechend der verwendeten Papierbreite einstellen. Das Blatt zwischen den beiden Randstellern einführen. Der Drucker zieht es automatisch bis zur Druckposition ein (siehe Seite 11 *Papier einlegen*).

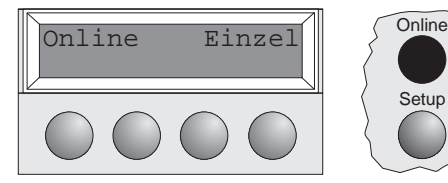

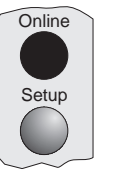

**Setup** 

Taste **Online** drücken, um den Drucker betriebsbereit zu machen.

### Papiertransport Eingelegtes Papier (Endlospapier/Einzelblatt) kann auf unterschiedliche Weise im Drucker

 $\text{Offline}$  Trac.1  $\bigcap$  Online Park  $\bullet$   $\bullet$  LF/FF ➂ ➁ ➀

- transportiert werden. Sicherstellen, daß sich der Drucker im Betriebszustand Offline befindet; gegebenenfalls Taste **Online** drücken.
	- ➀ Kurzer Tastendruck: Zeilenvorschub (LF) wird ausgelöst Langer Tastendruck: Seitenvorschub (FF) wird ausgelöst
	- ➁ Kurzer Tastendruck: Papier wird schrittweise nach unten bewegt Langer Tastendruck: Dauertransport nach unten
	- ➂ Kurzer Tastendruck: Papier wird schrittweise nach oben bewegt Langer Tastendruck: Dauertransport nach oben

### **Handhabung**

▶ Papier in Abreiß-

**Papier in Abreiß-** Endlospapier wird mit der Taste Tear in Abreißposition gefahren.<br> **position fahren** 

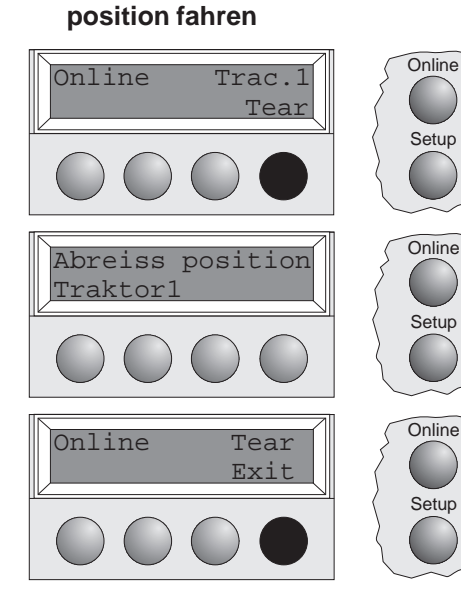

Sicherstellen, daß der Drucker Online ist.

Taste **Tear** drücken. Der Drucker fährt die Perforationskante des Endlospapiers an die Abreißkante.

Die Anzeige wechselt zwischen…

#### und…

Nach Abreißen des Papiers Taste **Exit** drücken. Der Drucker fährt das Papier zurück in die erste Druckposition.

### **Einstellungen (I)**

Park  $\blacklozenge$   $\blacktriangleright$  LF/FF

➤ **Abreißposition einstellen**

 $\overline{\text{Offline}}$  Trac.1  $\overline{\text{Online}}$ 

Setup

**Setup** 

Stimmt die Abreißposition des Papiers nicht mit der Abreißkante des Druckers überein, kann sie eingestellt werden.

Taste **Setup** drücken. Der Drucker geht in den Setup-Modus.

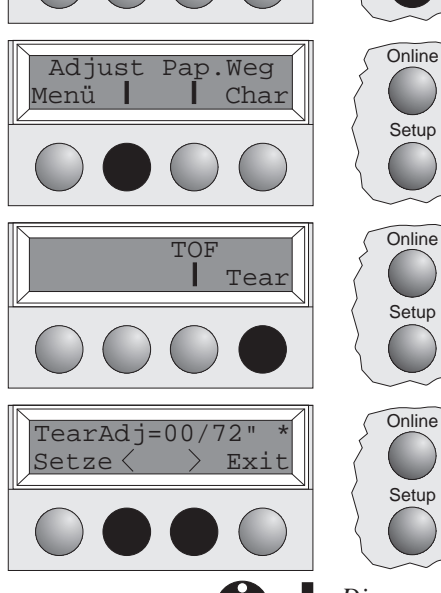

Taste **Adjust** drücken.

Taste **Tear** drücken.

der obersten Druckzeile eingestellt werden.

Durch Drücken der Taste **<** oder **<sup>&</sup>gt;** die Perforation in die gewünschte Position bewegen.

Eingabe durch Drücken der Taste **Setze** bestätigen. Der Drucker geht in die Grundstellung zurück.

Die vorgenommene Korrektur – maximal ca. 2,5 cm (1") in jede Richtung – bleibt auch nach *Ausschalten des Druckers erhalten.*

Mit der TOF-Funktion kann für jeden Papiereinzugsschacht und jedes Menü einzeln die Position

#### ➤ **Erste Druckzeile einstellen (TOF)**

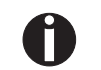

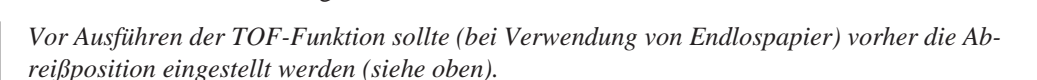

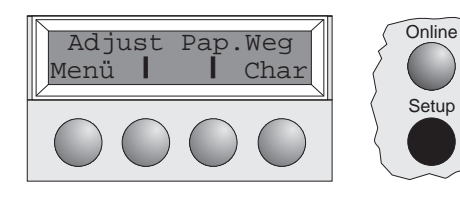

Taste **Setup** drücken. Der Drucker geht in den Setup-Modus.

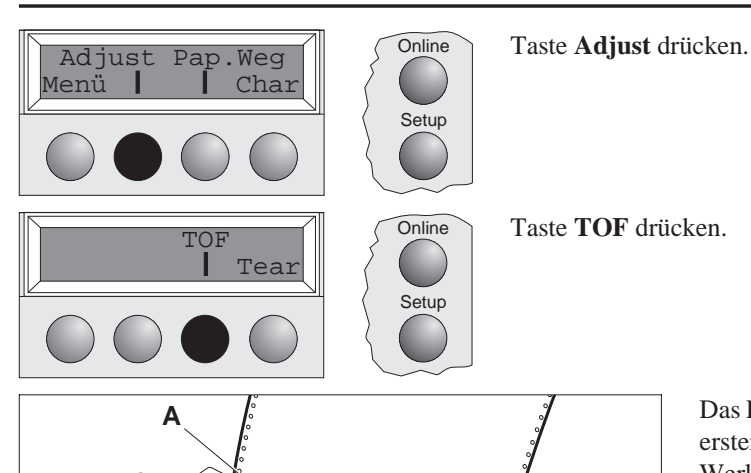

**B**

Das Papier wird so weit vortransportiert, bis die Unterkante der ersten Druckzeile **A** auf Höhe der Abreißkante **B** liegt. Werkseitig ist die erste Druckposition auf 12/72" eingestellt.

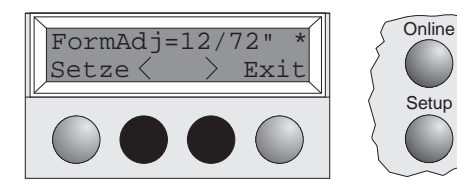

Durch Drücken der Taste **<sup>&</sup>lt;** oder **<sup>&</sup>gt;** die erste Druckzeile in die gewünschte Position bewegen.

Es können Werte von 0 bis 220/72" für Endlospapier und von 0 bis 72/72" für Einzelblätter eingestellt werden.

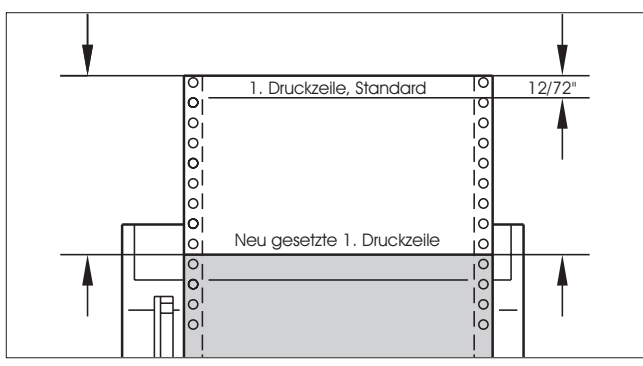

Eingabe durch Drücken der Taste **Setze** bestätigen. Der Drucker geht in die Grundstellung zurück.

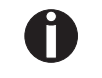

Die vorgenommene Einstellung bleibt auch nach Ausschalten des Druckers erhalten. Weitere Einzelheiten finden sich in der Online CD-ROM, Kapitel 3 (Druckermechanische Einstellungen).

### **Einstellungen (II)**

➤ **Druckkopfabstand einstellen** Der Drucker ist mit einem Papierdickenhebel ausgestattet, der zum Einstellen des Druckkopfabstands dient.

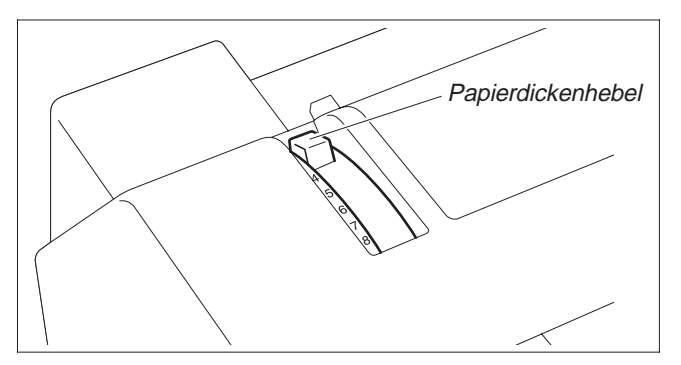

Um eine optimale Druckqualität zu erzielen, muß der Abstand zwischen Druckkopf und Gegenlager entsprechend der Dicke des verwendeten Papiers eingestellt werden.

Die folgende Tabelle zeigt den einstellbaren Bereich:

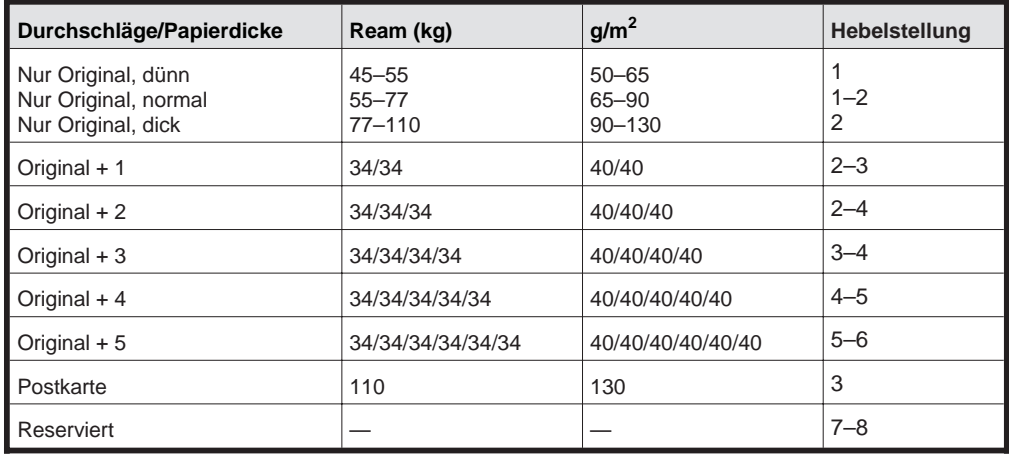

## П

*1. "Ream" ist eine Einheit, die das Papiergewicht anzeigt. Gemessen wird dazu das Gewicht von 1000 Einzelblättern im Format 788 mm x 1091 mm in Kilogramm. 2. Wird nur ein Original bedruckt, können Einzelblätter von 45 kg Ream und mehr oder Endlospapier von 50 kg Ream und mehr verwendet werden.*

*3. Wird der Papierdickenhebel auf einen höheren Wert als nötig eingestellt, werden die Ausdrucke ungleichmäßig und die Lebensdauer von Druckkopf und Farbband verkürzt sich.*

#### ➤ **Papierwechsel im Setup-Modus**

➤ **Von Endlospapier- in Einzelblattbetrieb** Der Drucker hat bisher Endlospapier verarbeitet und soll jetzt auf Einzelblattbetrieb umgestellt werden.

Online Trac.1 Online Load Adjust Pap.Weg Menü **I** Char Setup  $\text{Traktor1}$   $\left\| \begin{array}{c} \sqrt{\text{Online}} \\ \end{array} \right\|$ Setze $\langle \quad \rangle$  Exi Setup  $\begin{array}{c|c}\n\texttt{Einzel} \\
\texttt{Setze} > \texttt{Exit}\n\end{array}$ Setze $\langle$ Setup Papier abreißen **Staate** Drücke eine Tast Park  $\uparrow$   $\downarrow$  Load  $Offline$  Einzel  $\bigcap$  Online

*Das Endlospapier muß nicht entfernt werden.*

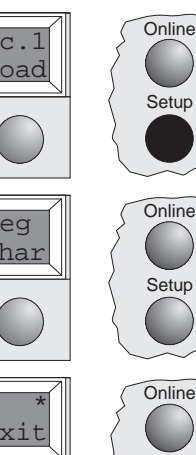

Das ausgegebene Endlospapier an der Papierabreißkante abreißen. Dazu vorgehen wie folgt.

Taste **Setup** drücken. Der Drucker geht in den Setup-Modus.

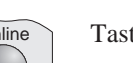

Taste **Pap.Weg** drücken. Der Drucker geht in das Menü Papierweg.

Durch Drücken von Taste **<** oder **>** in die Betriebsart **Einzel** (Einzelblattbetrieb) wechseln.

Die gegenwärtig aktive Einstellung (**Trac.1**) ist durch einen " $\star$ " gekennzeichnet.

Durch Drücken von Taste **Setze** bestätigen.

Ein akustisches Signal bestätigt die Eingabe; das Endlospapier wird auf Abreißposition transportiert. Endlospapier an der Abreißkante abreißen.

In der Anzeige erscheint... Eine beliebige Taste drücken.

Der Drucker geht in den Grundzustand zurück; das Endlospapier wird in Parkposition transportiert. Die Anzeige wechselt zwischen…

Setup

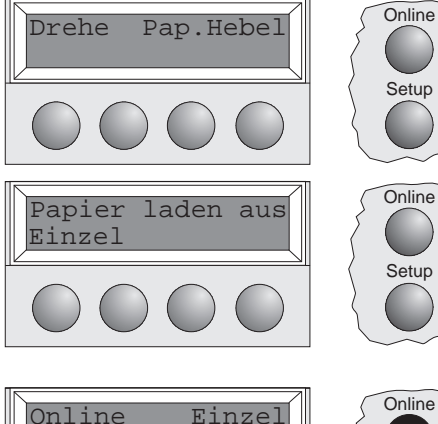

**Setup** 

**Setup** 

Setup

Den Papierwahlhebel auf Einzelblattbetrieb einstellen.

In der Anzeige erscheint…

Die Papierablage in Pfeilrichtung nach oben klappen. Die Papierablage festhalten und die Papierstützen herausziehen (siehe Seite 10).

Ein Einzelblatt am linken Randsteller ausrichten und den rechten Randsteller entsprechend der verwendeten Papierbreite einstellen. Das Blatt zwischen den beiden Randstellern einführen. Der Drucker zieht es automatisch bis zur Druckposition ein (siehe Seite 11).

Taste **Online** drücken, um den Drucker betriebsbereit zu machen.

➤ **Von Einzelblatt- in Endlospapierbetrieb** Drucker hat bisher Einzelblätter verarbeitet und soll jetzt auf Endlospapierbetrieb umgestellt werden.

Sicherstellen, daß Endlospapier eingelegt ist. Einzelheiten dazu siehe auf Seite 12 (*Drucker im Endlospapierbetrieb*).

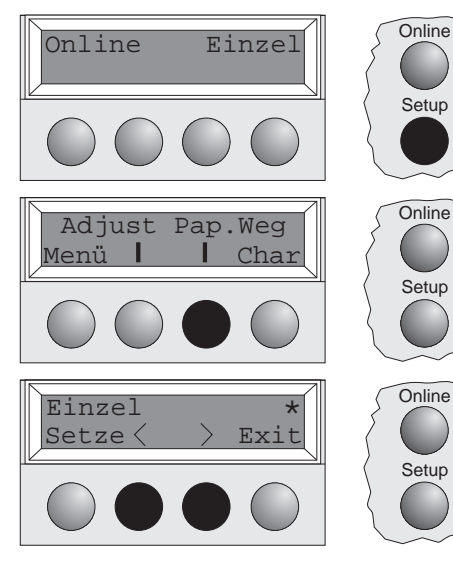

Die Papierstütze in die Papierablage schieben und diese nach unten klappen. Taste **Setup** drücken. Der Drucker geht in den Setup-Modus.

Taste **Pap.Weg** drücken. Der Drucker geht in das Menü Papierweg.

Durch Drücken von Taste **<** oder **<sup>&</sup>gt;** in die Betriebsart Traktor 1 (Endlospapierbetrieb) wechseln.

Die gegenwärtig aktive Einstellung (**Einzel**) ist durch einen " \* " gekennzeichnet.

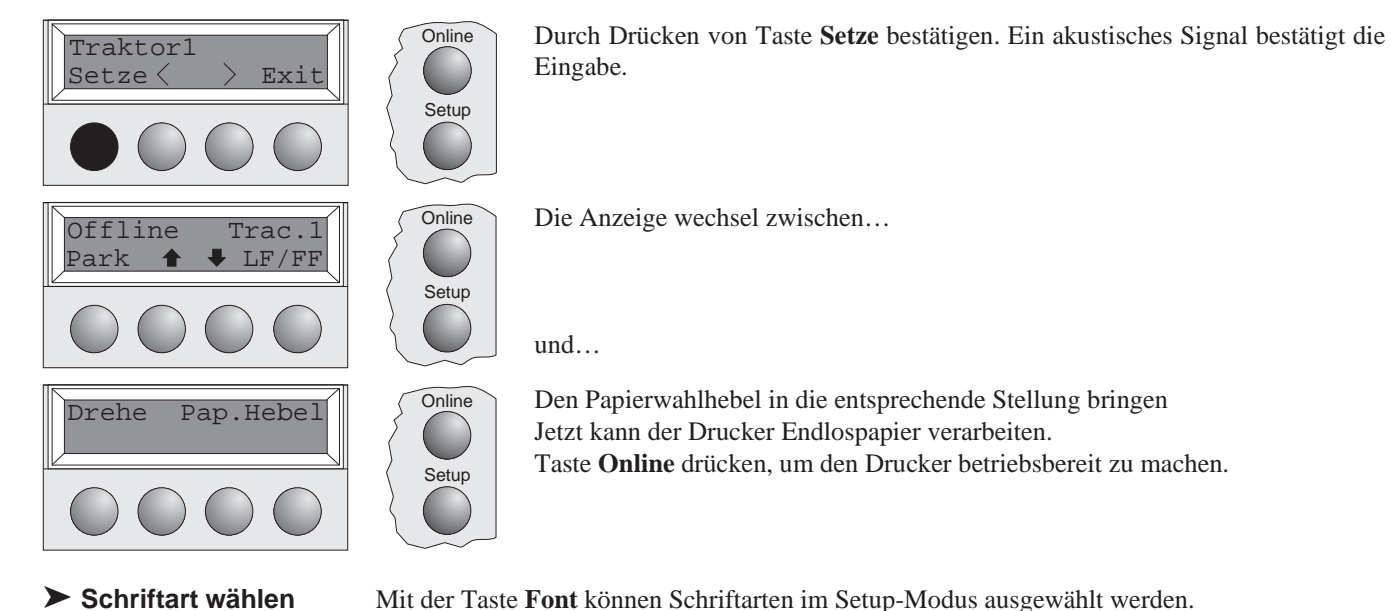

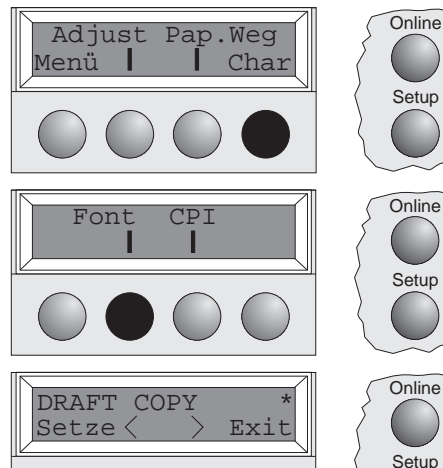

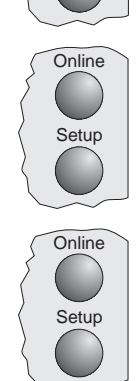

Setup

Setup

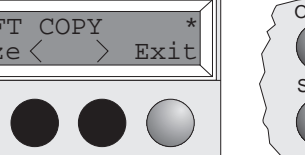

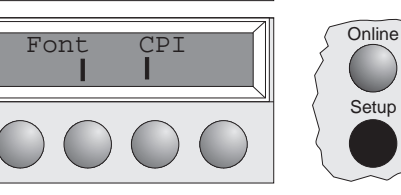

Taste **Setup** drücken. Taste **Char** drücken.

Taste **Font** drücken.

Mit Taste **<sup>&</sup>lt;** oder **<sup>&</sup>gt;** die gewünschte Schriftart auswählen. Die Auswahl durch Drücken der Taste **Setze** bestätigen.

Taste **Setup** drücken. Der Drucker geht in die Grundstellung zurück. Es ist auch möglich, die Taste **Online** zu drücken. Der Drucker wechselt daraufhin direkt in den Online-Modus.

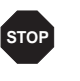

Die getroffene Auswahl bleibt nach dem Ausschalten des Druckers nicht erhalten. Einzelheiten über die dauerhafte Auswahl von Schriftarten siehe Online CD-ROM, Kapitel 1 *(Menübeschreibungstabelle).*

#### ➤ **Zeichendichte einstellen**

Mit der Taste **CPI** kann im Setup-Modus die Anzahl der Zeichen, die pro Zoll ausgedruckt werden, eingestellt werden.

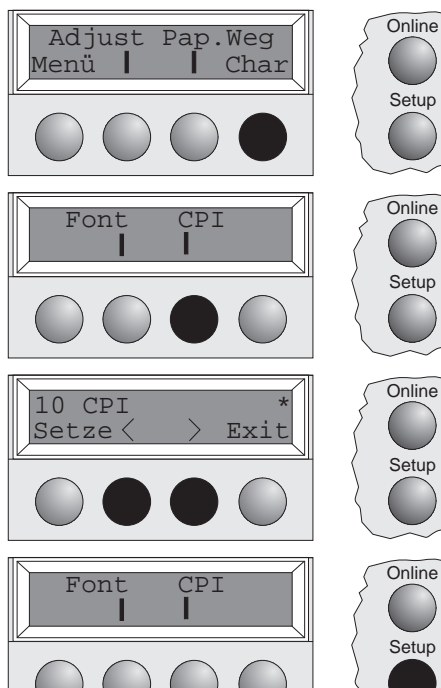

Setup **Setup** 

Taste **CPI** drücken.

Taste **Setup** drücken. Taste **Char** drücken.

Mit Taste **<** oder **<sup>&</sup>gt;** die gewünschte Zeichendichte auswählen. Die Auswahl durch Drücken der Taste **Setze** bestätigen.

Taste **Setup** drücken. Der Drucker geht in die Grundstellung zurück. Es ist auch möglich, die Taste **Online** zu drücken. Der Drucker wechselt daraufhin direkt in den Online-Modus.

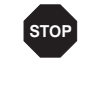

Die getroffene Auswahl bleibt nach dem Ausschalten des Druckers nicht erhalten. Einzelheiten über die dauerhafte Auswahl der Zeichendichte siehe Online CD-ROM, Kapitel 1 *(Menübeschreibungstabelle).*

### **Technische Daten**

#### ➤ **Druckerspezifikationen**

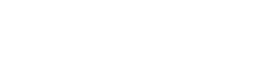

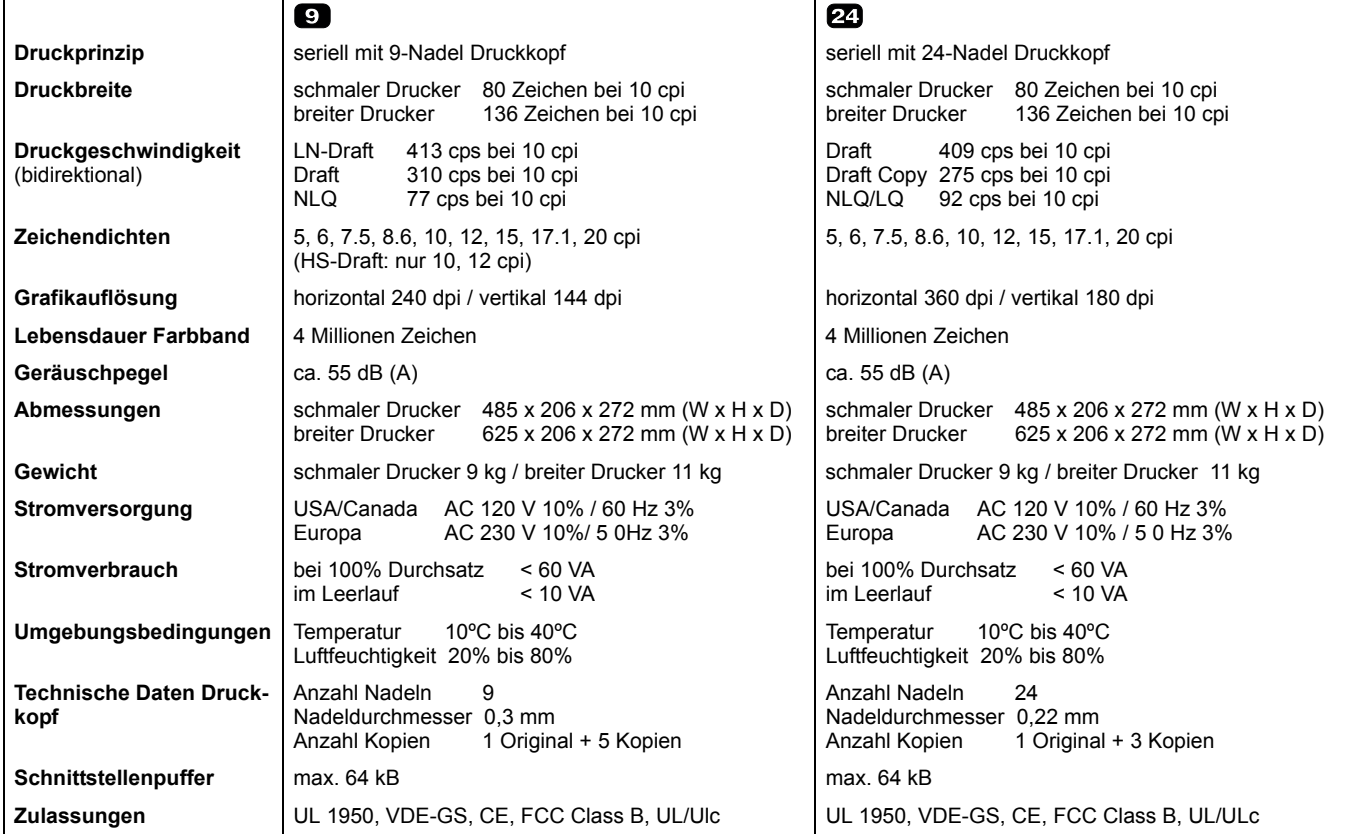

#### ➤ **Papierspezifikationen**

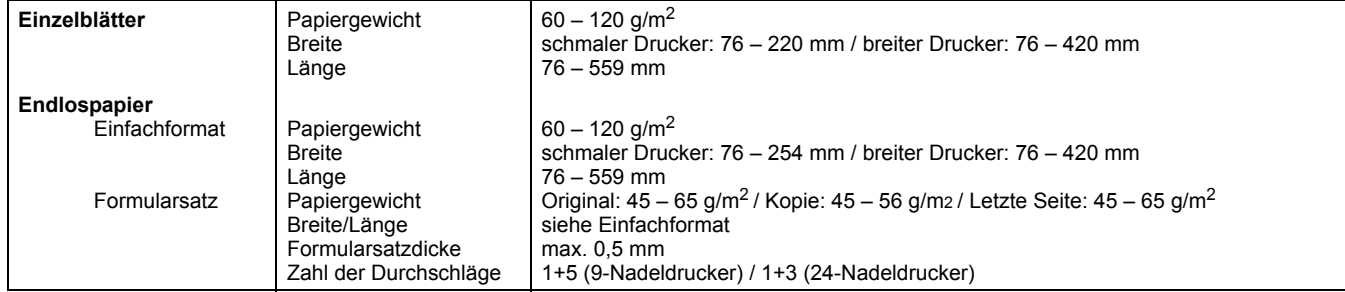

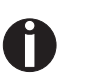

*Weitere Informationen zu Papierspezifikationen finden Sie in der Online-Dokumentation auf CD-ROM.*

### **Zubehör Farbbandkassetten, schwarz**

schmaler Drucker: Teile-Nr. 044 829 breiter Drucker: Teile-Nr. 044 830

**Demo-Seite** Die Demo-Seite enthält Informationen über Firmwareversion, Seriennummer, Nadelprüfung, Fonts, Fontattribute und Barcodes/LCP.

> Halten Sie die Taste 4 während des Einschaltens des Druckers gedrückt, um die Demo-Seite auszudrucken.

Um den Ausdruck zu beenden, den Drucker ausschalten.

```
MATRIX PRINTER DEMO PAGE
 Model:
                     Matrix Printer T2240/24
Serial No.:
                   .<br>ID No. 382055AV6
Firmware:
Needle Check:
\frac{1}{2} \frac{2}{3} \frac{3}{4} \frac{5}{5} \frac{6}{6} \frac{7}{8} \frac{8}{9} \frac{9}{10} \frac{11}{12} \frac{12}{12} \frac{13}{13} \frac{14}{15} \frac{15}{16} \frac{16}{17} \frac{17}{18} \frac{18}{17} \frac{19}{18} \frac{20}{12} \frac{21}{22} \frac{23}{2International Characters:
                    000<br>000\texttt{CALCDE} \begin{minipage}{0.01\textwidth} \begin{minipage}{0.01\textwidth} \begin{minipage}{0.01\textwidth} \begin{minipage}{0.01\textwidth} \begin{minipage}{0.01\textwidth} \begin{minipage}{0.01\textwidth} \begin{minipage}{0.01\textwidth} \begin{minipage}{0.01\textwidth} \begin{minipage}{0.01\textwidth} \begin{minipage}{0.01\textwidth} \begin{minipage}{0.01\textwidth} \begin{minipage}{0.01\textwidth} \begin{minipage}{0.01\textwidth} \begin{minipage}{0.01\textwidth} \10 Pitch Fonts:
                     nus:<br>ABCDEFGHIJKLMNOPQRSTUVWXYZabcdefghijklmnopqrstuvwxyzO123456789!#$%?<br>ABCDEFGHIJKLMNOPQRSTUVWXYZabcdefghijklmnopqrstuvwxyzO123456789!#$%?
Draft:Copy Draft:
                     ABCDEFGHIJKLMNOPQRSTUVWXYZabcdefghijklmnopqrstuvwxyz0123456789!#$%?
Roman:ROMMANI: ABCDEFGHIJKLMNOPQRSTUVWXIZADcdefghijklmnopqrstuvwxyz01234567891#$%?<br>Sans Serif: ABCDEFGHIJKLMNOPQRSTUVWXYZabcdefghijklmnopqrstuvwxyz01234567891#$%?<br>Courier: ABCDEFGHIJKLMNOPQRSTUVWXYZabcdefghijklmnopqrstuvwxyz0123
                     ABCDEFGHIJKLMNOPQRSTUVWXYZabcdefghijklmnopqrstuvwxyz0123456789!#$%?
Prestige:
                     ABCDEFGHIJKLMNOPORSTUVWXYZabcde&ghijkLmnopqxstuvwxyz0123456789!#$$?
Script:
                     ABCDEFGHIJKLMNOPQRSTUVWXYZABCDEFGHIJKLMNOPQRASEUVWXYZ0123456789!#$$?<br>ABCDEFGHIJKLMNOPQRSTUVWXYZABCDEFGHIJKLMNOPQRSTUVWXYZ0123456789!#$$?<br>ABCDEFGHIJKLMNOPQRSTUVWXYZabcdefghijklmnopqrstuvwxyz0123456789!#$$?
 0rator:
Gothic:
12 Pitch Fonts:
Copy Draft: ABCDEFGHIJKLMNOPQRSTUVWXYZabcdefghijklmnopqrstuvwxyz0123456789!#$%?
COPY DIRACTE ARCORETING MANUSCRIP (NEW PROPORT ARCHIVER AND RESPOND TO A RESPOND THAT A RESPONDENCE AND RESPOND TO A SAME A SAME CONTROL OF A SAME ARCORETING MANUSCRIP (NEW YORK OF A SAME ARCORETING MANUSCRIP (NEW YORK OF 
Prestige:
                     ABCDEFGHIJKLMNOPQRSTUVWXYZabcdefghijklmnopqrstuvwxyz0123456789!#$%?
                     ABCOEFGHIJKLIMNOPORSTUVWATZabcuerginijklumiopqistuvwayzo123456789/#$$:<br>ABCOEFGHIJKLIMNOPORSTUVWXYZabcdefghLjkLmnopqxstuvwayzo123456789/#$$:
Script:Orator:
Gothic:ABCDEFGHIJKLMNOPQRSTUVWXYZabcdefghijklmnopqrstuvwxyz0123456789!#$%?
Special Fonts:
OCR A:
                     ABCDEFGHIJKLMNOP@RSTUVWXYZabcdefghijklmnopgrstuvwxyz^Yd{|}J!#$%?
OCR B:
                     ABCDEFGHIJKLMNOPQRSTUVWXYZabcdefghijkLmnopqrstuvwxyz0123456789!#$%?
                    ABLOCETRONIALENTARYATAISUMATZAISUMATZAISUMATZAISUMATZAISUMATZAISUMATZAISUMATZAISUMATZAISUMATZAISUMATZAISUMATZA<br>ABBP./EXSXRK.INHONPCTYOXILYUULT&HSeXetAexsxRkx.nxHonpcTy$xllyuulub&bsDB3<br>https://www.asa-asa-asa-asa-asa-asa-a
Greek:
Cyrillic:
Arabic:
Hebrew:
Font Attributes:
                     Double Height
                     Elongated Emphazised Double Strike Italic
                     Underlined Double Underlined Superscript Subscript Overlined
Barcode and LCP:
    T2240/24
        010477
- End of Demo Page -
```
# Manuel d'utilisation INITIATION RAPIDE

### **Tables des matières**

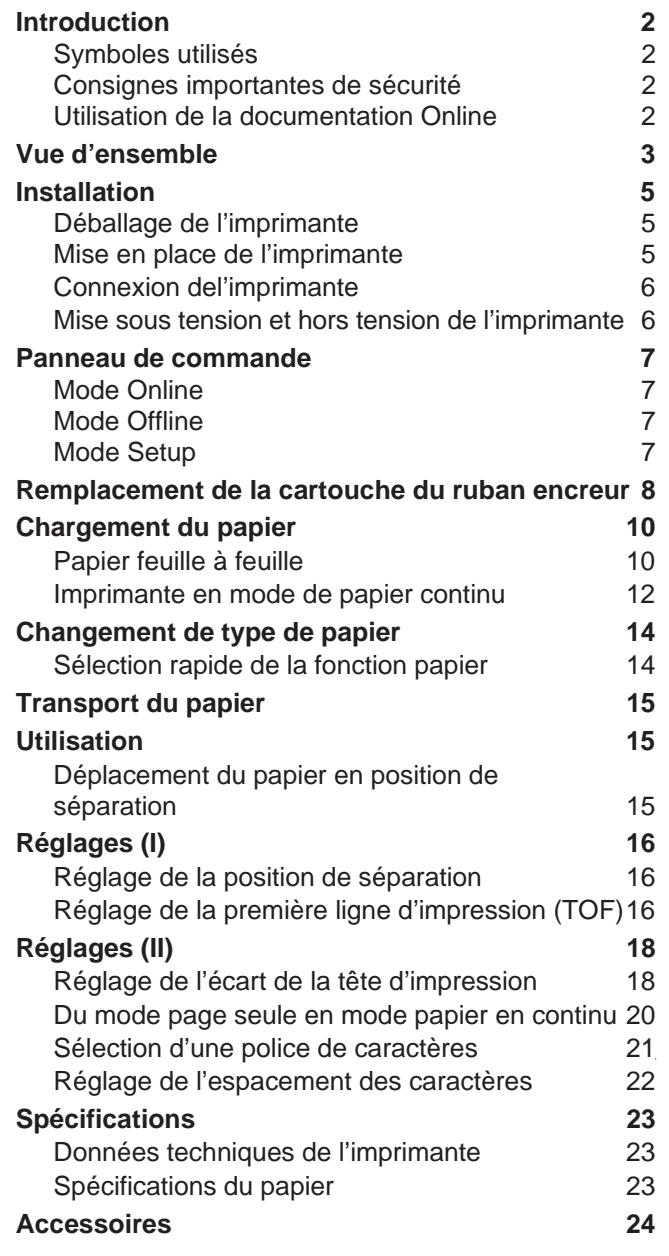

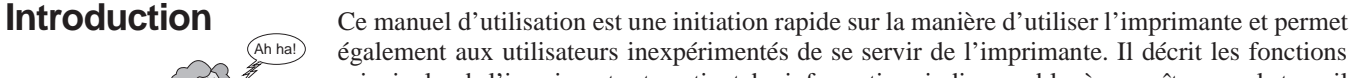

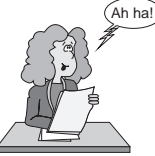

► **Symboles utilisés** Deux symboles permettent de faire ressortir les informations importantes contenues dans ce

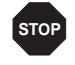

manuel.

Le symbole ATTENTION signale les informations à observer pour éviter que l'utilisateur ne se blesse ou que l'imprimante ne soit endommagée.

également aux utilisateurs inexpérimentés de se servir de l'imprimante. Il décrit les fonctions principales de l'imprimante et contient des informations indispensables à connaître pour le travail quotidien avec l'imprimante. Vous trouverez une description détaillée de l'imprimante, de ses caractéristiques et des informations supplémentaires dans le manuel de référence sur la Online

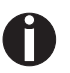

Le symbole NOTE contient des informations générales ou supplémentaires sur un sujet précis.

➤ **Consignes importantes de sécurité**

Lire attentivement les instructions suivantes avant de mettre l'imprimante en service pour éviter de vous blesser et d'endommager l'imprimante.

- Veiller à ce que le présent manuel soit toujours parfaitement accessible.
- Placer l'imprimante sur un suppor<sup>t</sup> stable de façon à ce qu'elle ne puisse pas tomber.
- Ne pas exposer l'imprimante à des températures élevées ou à la lumière directe du soleil.
- Ne pas mettre l'imprimante en contact avec des liquides.

CD-ROM, à l'avant-dernière page de ce manuel.

- Ne pas exposer l'imprimante à des chocs, impacts ou vibrations.
- Ne jamais mettre l'imprimante sous tension quand celle-ci <sup>n</sup>'est pas correcte.

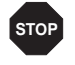

N'essayer jamais d'effectuer des travaux d'entretien et des réparations vous-mêmes. Contac*ter toujours un dépanneur qualifié.*

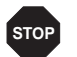

Pour déconnecter l'imprimante de l'alimentation principale, toujours débrancher le connec*teur secteur de la prise murale.*

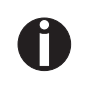

Vous trouverez d'autres consignes de sécurité aux endroits appropriés dans le texte.

➤ **Utilisation de la**

**documentation Online** <sup>n</sup>'est pas déjà disponible. Pour l'installation, suivre les opérations détaillées dans le fichier Installer tout d'abord l'Adobe Acrobat Reader sur le disque dur dans la mesure où ce programme Readme du répertoire READER. Pour démarrer la -documentation Online dans le gestionnaire de fichiers (Windows 3.1) ou Explorer (Windows 95/Windows 98/Windows NT), double-cliquer sur le fichier START.PDF. Suivre ensuite le guide utilisateur.

Si le CD-ROM est défectueux ou manque, contacter votre revendeur.

La documentation Online est également disponible sur papier (moyennant une participation) ou sur Internet.

Matériel requis au minimum: PC AT 486, lecteur CD-ROM <sup>x</sup> 4, écran 15", souris.

➤ **Recherche des pannes** La documentation Online sur CD-ROM contient des informations détaillées sur la recherche des pannes.

**Vue d'ensemble** Aux figures suivantes sont indiqués tous les éléments de l'imprimante; le tableau qu<sup>i</sup> suit liste les fonctions de ces éléments.

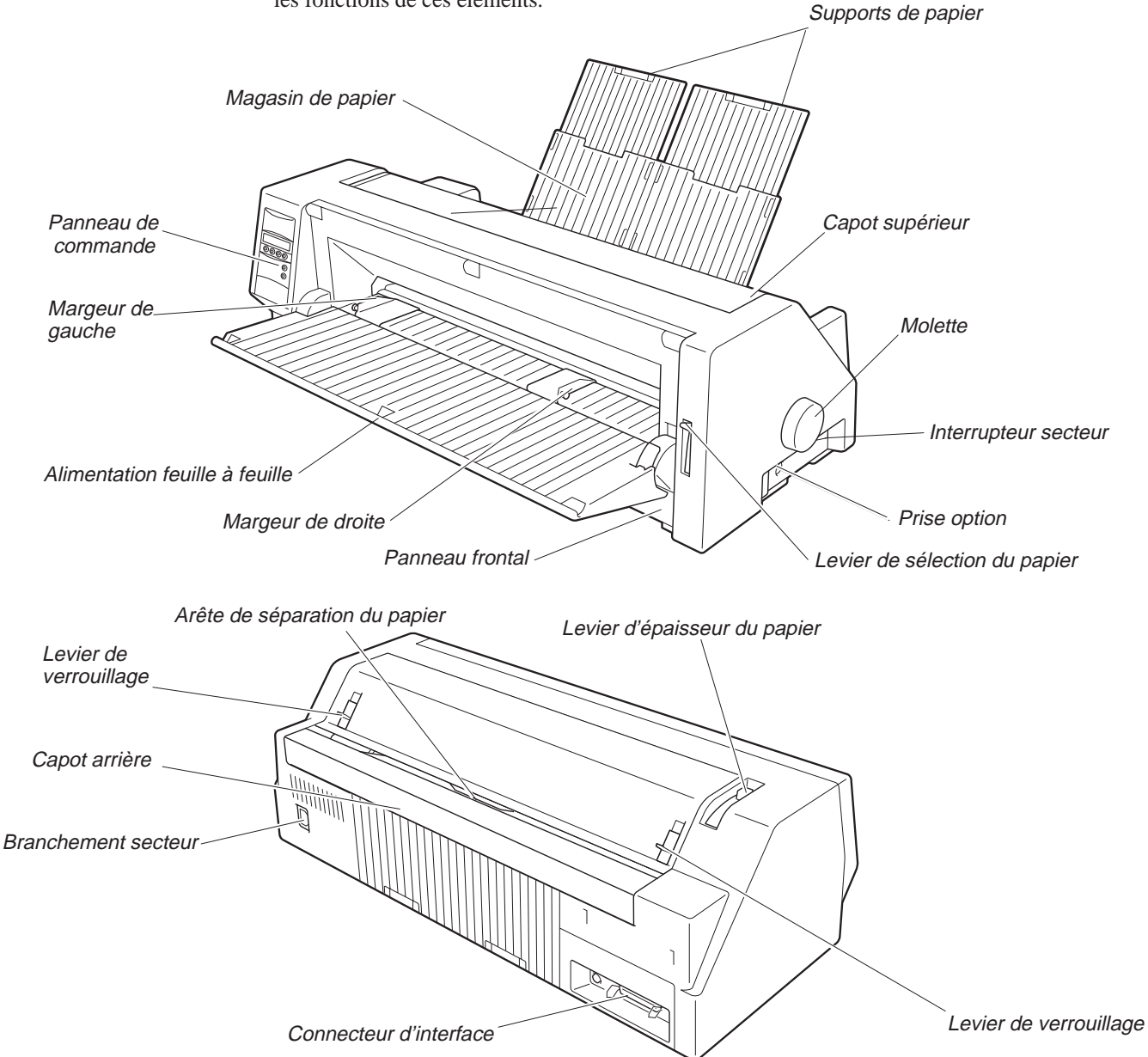

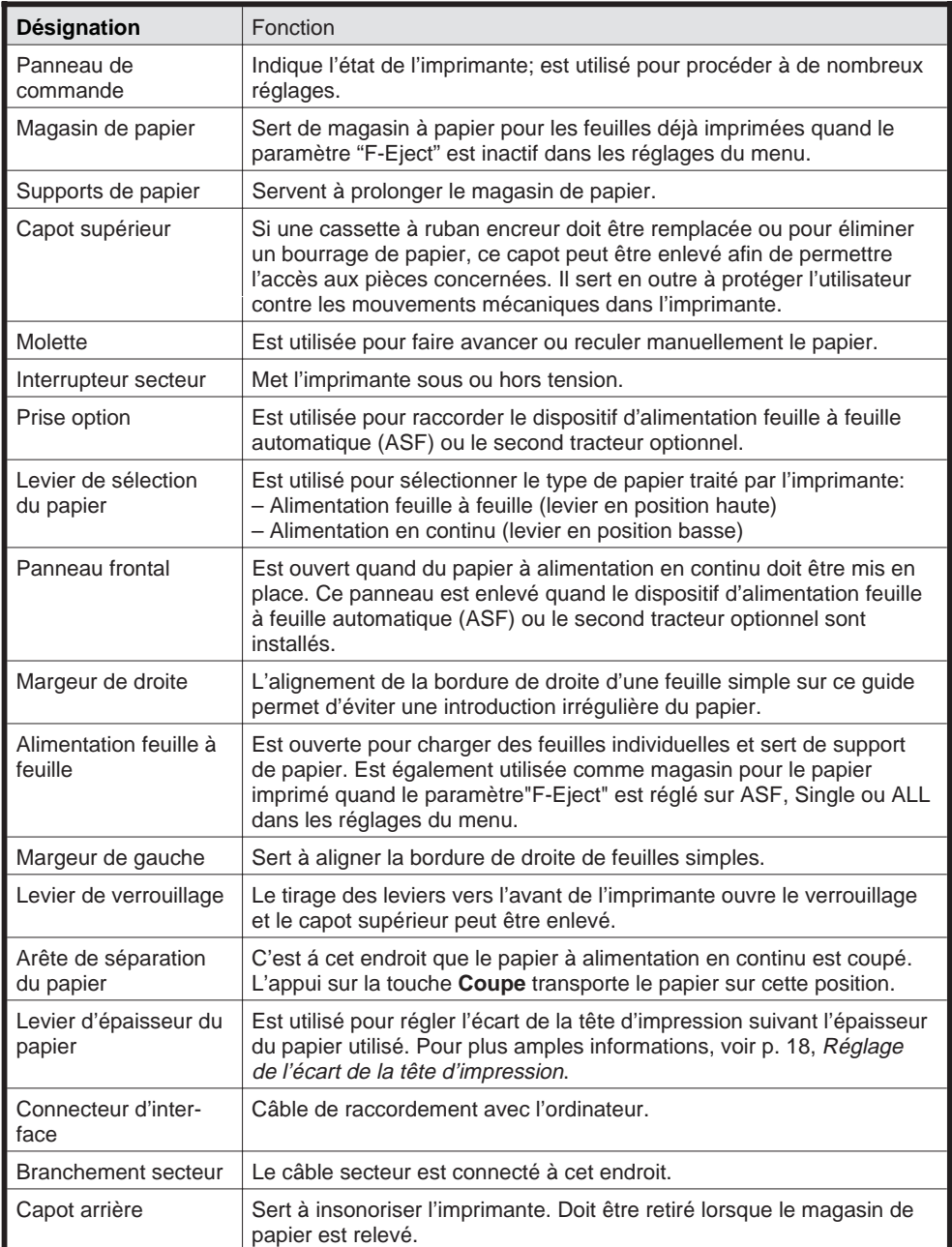

### **Installation**

#### ➤ **Déballage de l'imprimante**

Ouvrez le carton de l'imprimante et vérifiez que les articles suivants <sup>s</sup>'y trouvent bien.

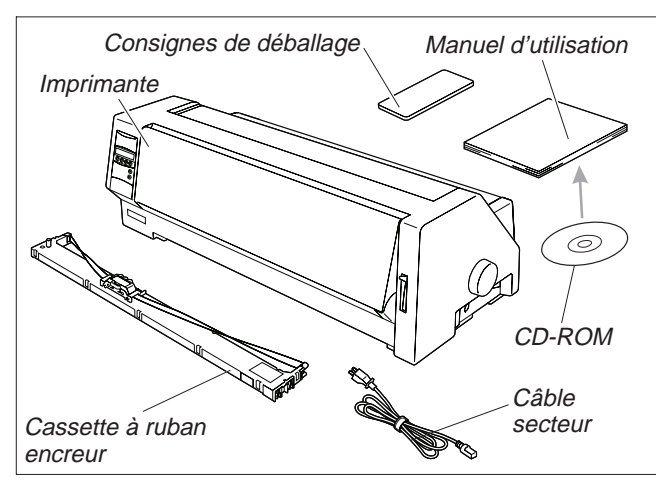

Si des articles manquen<sup>t</sup> ou sont endommagés, <sup>n</sup>'hésitez pas à contacter le magasin où le produit <sup>a</sup> été acheté.

Enlever les protections pour le transport comme décrit dans les consignes de déballage.

Conservez soigneusement le carton et les matériaux d'emballage pour le transport éventuel de l'imprimante dans un autre endroit.

#### ➤ **Mise en place de l'imprimante**

Placer l'imprimante sur un suppor<sup>t</sup> stable, plan et non-glissant de façon à ce qu'elle ne puisse pas tomber. Veiller à ce que le panneau de commandes et les magasins d'alimentation du papier soient aisément accessibles et à ce qu'il y ait suffisamment de place pour l'éjection du papier.

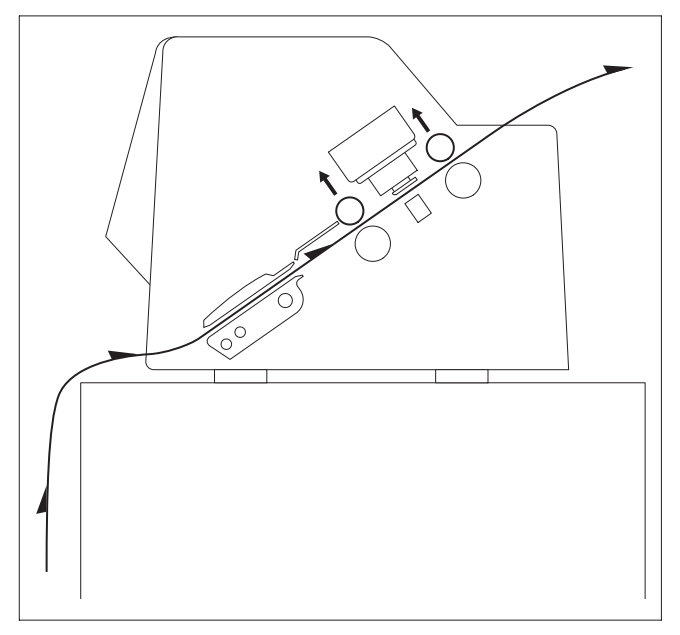

En cas de mouvements d'avance et recul fréquents avec du papier en continu, l'imprimante doit être placée comme illustré à la figure ci-contre.

Quand on choisit un endroit approprié pour l'imprimante, observer ce qui suit:

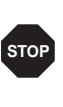

*Ne jamais placer l'imprimante à proximité de sources de gaz aisément inflammables ou de substances explosives.*

■ Eviter d'exposer l'imprimante à la lumière directe du soleil. S'il <sup>n</sup>'est pas possible de placer l'imprimante autre par<sup>t</sup> que près d'une fenêtre, la protéger des rayons du soleil par un rideau.

■ Placer l'imprimante près de l'ordinateur auquel elle doit être raccordée. L'écart ne doit pas excéder 2,0 m.

■ Veiller à ce que l'écart par rapport aux radiateurs soit suffisant. ■ Veiller à ce que l'imprimante ne soit pas soumise à de fortes variations de température ou d'humidité de l'air. Eviter la poussière.

#### ➤ **Connexion del'imprimante**

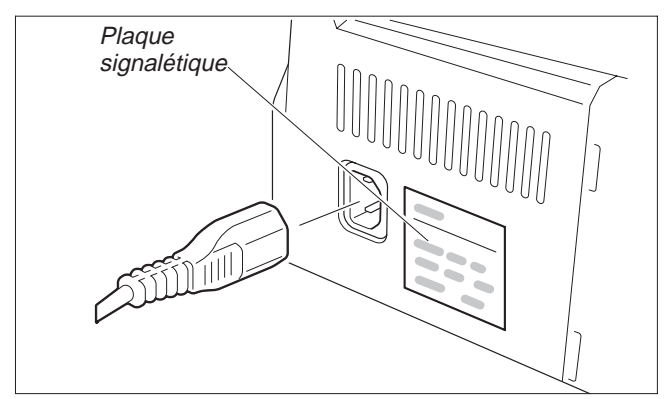

S'assurer que l'imprimante est réglée à la tension appropriée (p. ex. 230 V pour l'Europe, 110 V pour les USA). Voir la plaque signalétique près de la prise d'alimentation à l'arrière de l'imprimante.

Si ce <sup>n</sup>'est pas le cas, contacter le vendeur.

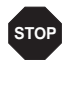

*Ne jamais mettre l'imprimante sous tension quand celle-ci <sup>n</sup>'est pas la tension correcte car ceci pourrait entraîner de graves endommagements.*

Raccorder le câble d'alimentation à la prise d'entrée de l'imprimante comme illustré à la figure. Raccorder le connec- teur de câble d'alimentation à une prise murale.

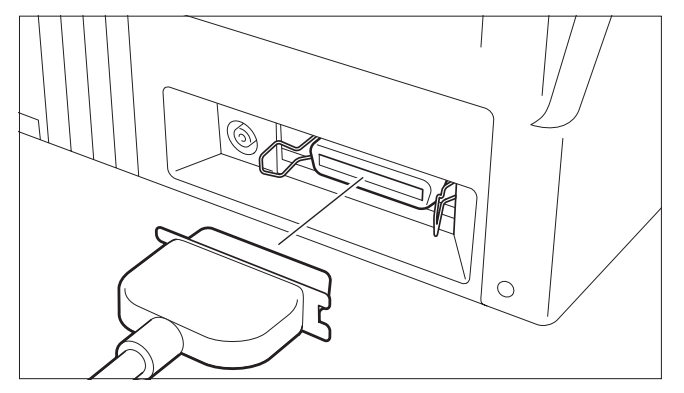

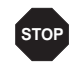

*S'assurer que l'imprimante et l'ordina***teur** sont hors tension.

Raccorder le connecteur d'imprimante du câble de transmission de données à la prise d'interface femelle et le verrouiller avec les pinces à ressort. Raccorder l'autre extrémité du câble à l'ordinateur.

#### ➤ **Misesoustensionethorstensiondel'imprimante**

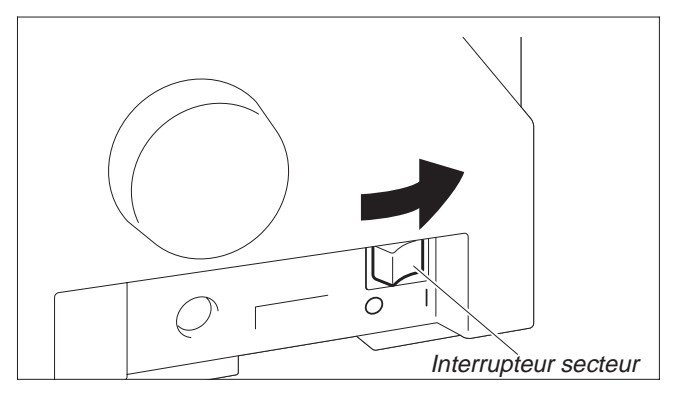

L'interrupteur principal, qui sert à la mise sous tension et hors tension de l'imprimante, se trouve à droite de l'imprimante, à l'arrière.

### **Panneau de commande**

Le fonctionnement de l'imprimante peut être contrôlé avec le panneau de commande et les touches.

*La première ligne sur l'afficheur indique si l'imprimante est* **Online** *ou* **Offline** *et la fonction papier sélectionnée* **Trac.1** *ou* **Insert***.*

➤ **Mode Online** Quand l'imprimante est mise sous tension, elle sélectionne automatiquement le mode Online.

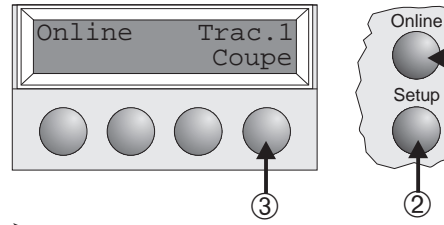

Park  $\blacklozenge$  LF/FF

Offline Trac.1  $\bigcap$  Online

➅ ➄ ➃ ➂ ➁

- ➀ Règle l'imprimante en mode Offline.
- ➁ Règle l'imprimante en mode Setup.

Elle ne peut recevoir des données de l'ordinateur que dans ce mode.

➂ Touche **Coupe**: Active la fonction séparation quand du papier en continu est chargé (voir p. 15). Si **Load** s'affiche au-dessus de cette touche, c'est qu'il n'y a pas de papier dans l'imprimante. Appuyer sur cette touche pour transporter le papier en position d'impression.

➤ **Mode Offline** L'alimentation pas à pas, le changement de ligne et de page ne peuvent être effectués via le panneau de commande que dans ce mode (voir également page 15).

- ➀ Règle l'imprimante en mode Online.
- ➁ Règle l'imprimante en mode Setup.
- ➂ Si aucun papier n'est chargé: touche Load (voir plus haut) Si du papier est chargé: Bref appui sur la touche: changement de ligne (**LF**) Appui prolongé: changement de page (**FF**)
- ➃ Bref appui sur la touche: micropas vers l'arrière Appui prolongé: Retour constante du papier
- ➄ Bref appui sur la touche: micropas vers l'avant Appui prolongé: alimentation constante du papier
- ➅ Annule la fonction papier quand le papier est chargé et active la sélection rapide de la fonction papier (voir page 14).

### ➤ **Mode Setup**

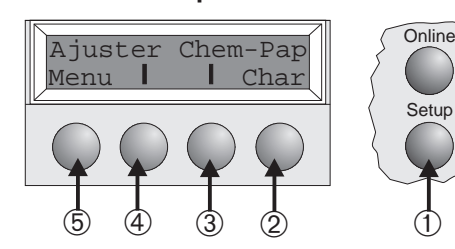

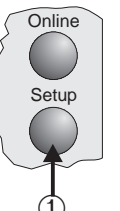

- ➀ Règle l'imprimante en mode Setup. Dans ce mode, les paramètres suivants sont disponibles:
- ➁ Règle la police et le nombre de caractères par pouce (menu **Char**).
- ➂ Fonction papier (menu **Chem-Pap**)
- ➃ Position séparation, intervalle première ligne d'impression et en-tête (menu **Ajuster**)
- ➄ Autres paramètres (**Menu**)

*L'accès aux autres options de menu est verrouillé par le constructeur. Pour des informations sur la manière d'accéder à ces options et sur les options disponibles, voir la Online CD-ROM chapitre 1, Maniement et réglages (Déverrouiller le mode Menu).*

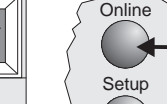

- $\odot$
- 

**Setup** 

 $\odot$ 

**Remplacement de** Enlever tout le papier papier de l'imprimante.

### **la cartouche du ruban encreur**

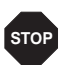

*Avant d'ouvrir le capot, assurez-vous que l'imprimante est hors tension.*

Amener le levier d'épaisseur du papier en position "8".

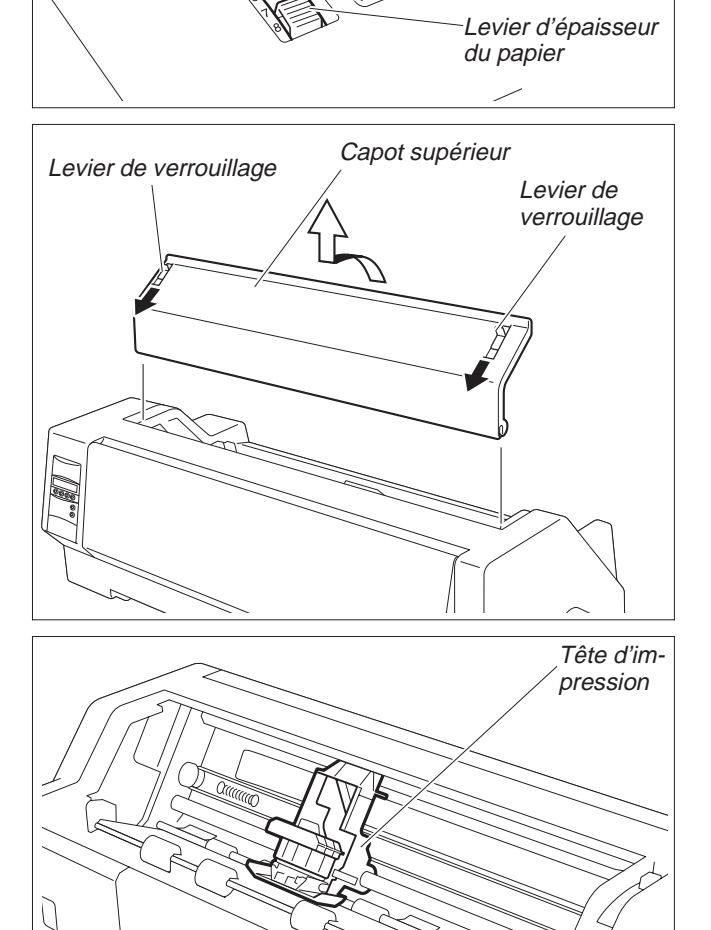

Tirer les leviers de verrouillage du capo<sup>t</sup> supérieur se trouvant du côté gauche et du côté droit vers l'avant de l'imprimante et enlever le capot.

Déplacer la tête d'impression à peu près au milieu.

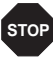

*La tête d'impression peu<sup>t</sup> être chaude. Veillez donc à ne pas toucher les parties métalliques de la tête d'impression.*

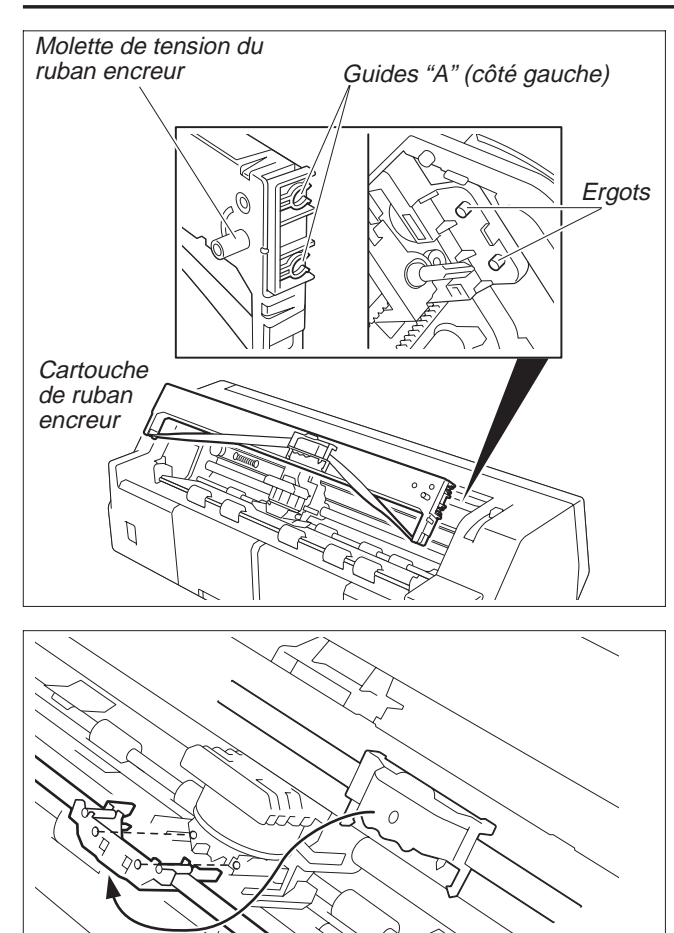

Molette de tension du ruban encreur

Poussez les deux guides "A" sur le côté gauche de la cartouche de ruban encreur sur les ergots de l'imprimante et introduisez la cartouche; appuyez avec précautions sur la cartouche jusqu'à ce qu'elle <sup>s</sup>'encrante. Si vous percevez une résistance, tournez la molette de tension du ruban encreur pendant que vous poussez.

Desserrez le guide de ruban de la cartouche.

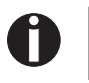

*N'enlevez en aucun cas la feuille de plastique se trouvant sur le guide; elle sert à protéger le ruban encreur.*

Poussez le guide de ruban dans l'ouverture prévue à cet effet entre la tête d'impression et la barre d'impression jusqu'à ce qu'il <sup>s</sup>'encrante de façon audible..

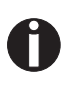

*Assurez-vous, à la fixation du guide de ruban encreur, que celui-ci <sup>n</sup>'est pas plié. Veillez en outre à ne pas endommager la feuille de plastique.*

Tourner la molette de tension du ruban encreur dans le sens de la flèche pour éliminer le mou du ruban.

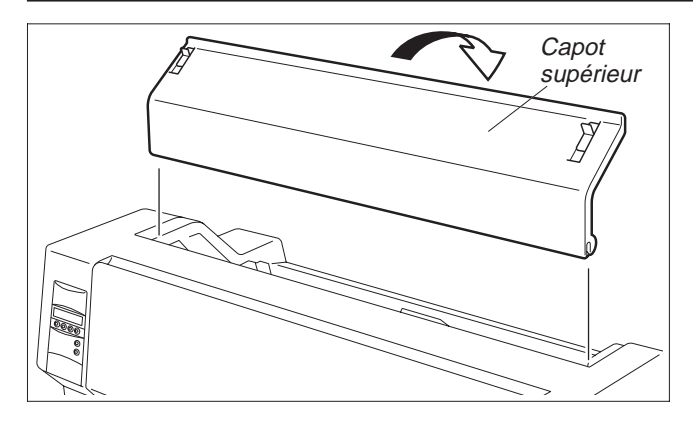

Après mise en place de la cartouche de ruban encreur, replacez le capo<sup>t</sup> supérieur.

Réglez le levier d'épaisseur du papier selon l'épaisseur du papier utilisé. Pour plus de détails à ce propos, voir la page 18 (*Réglage de l'écart de la tête d'impression*).

# **Chargement du**

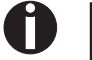

**papier** N'utiliser que du papier approprié pour cette imprimante. Pour plus amples informations, *voir Online CD-ROM, annexe C (Spécifications).*

➤ **Papier feuille à feuille** Le papier chargé feuille <sup>à</sup> feuille est <sup>p</sup>lacé <sup>à</sup> l'avant de l'imprimante. Le papier imprimé peu<sup>t</sup> être éjecté à l'arrière ou à l'avant de l'imprimante. Pour plus amples informations à ce propos, voir Online CD-ROM, chapitre 1 (*Table d'explication des menus*).

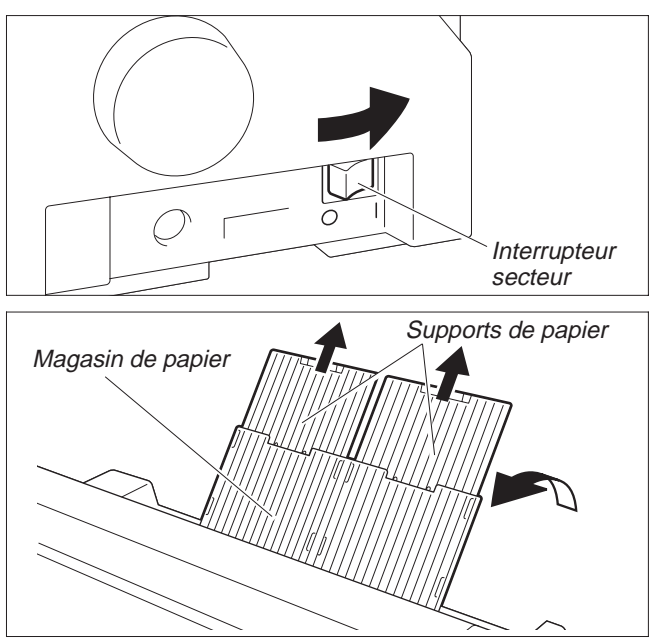

Mettez l'imprimante sous tension (interrupteur secteur sur "**I**"). Réglez le levier d'épaisseur du papier selon l'épaisseur du papier utilisé. Pour plus de détails à ce propos, voir la page 18 (*Réglage de l'écart de la tête d'impression*).

Rabattez le bac à papier vers le haut dans le sens de la flèche. Tenez le bac à papier et sortez les supports de papier.

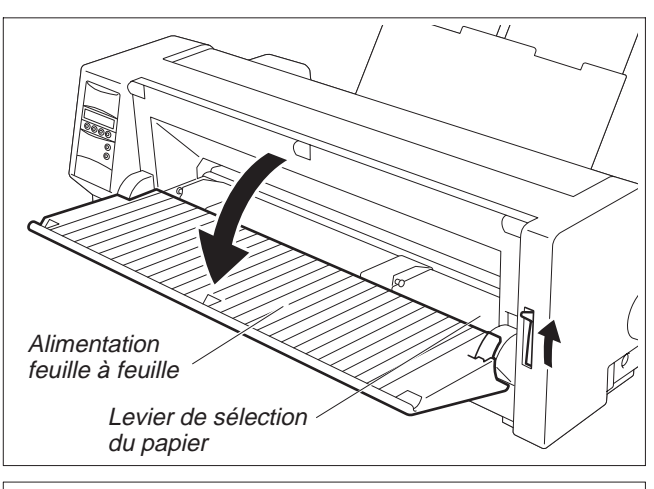

௩

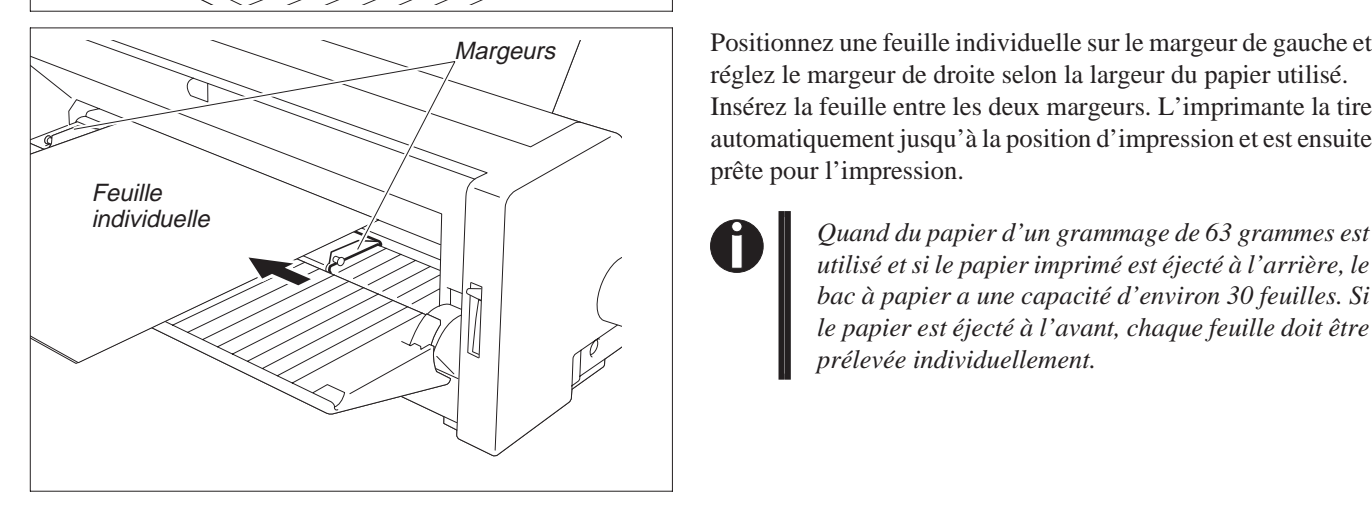

Réglez le levier de sélection du papier sur mode feuille à feuille. Assurez-vous que l'imprimante est en mode feuille à feuille. Pour plus amples informations sur la manière de sélectionner ce mode, voir la page 14 (*Sélection rapide de la fonction papier*).

Positionnez le margeur de gauche sur la position de début d'impression souhaitée (la marque "[A" indique la position par défaut du début de l'impression).

Positionnez une feuille individuelle sur le margeur de gauche et réglez le margeur de droite selon la largeur du papier utilisé. Insérez la feuille entre les deux margeurs. L'imprimante la tire automatiquement jusqu'à la position d'impression et est ensuite prête pour l'impression.

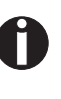

*utilisé et si le papier imprimé est éjecté à l'arrière, le bac à papier <sup>a</sup> une capacité d'environ 30 feuilles. Si le papier est éjecté à l'avant, chaque feuille doit être prélevée individuellement.*

#### ➤ **Imprimante en mode de papier continu**

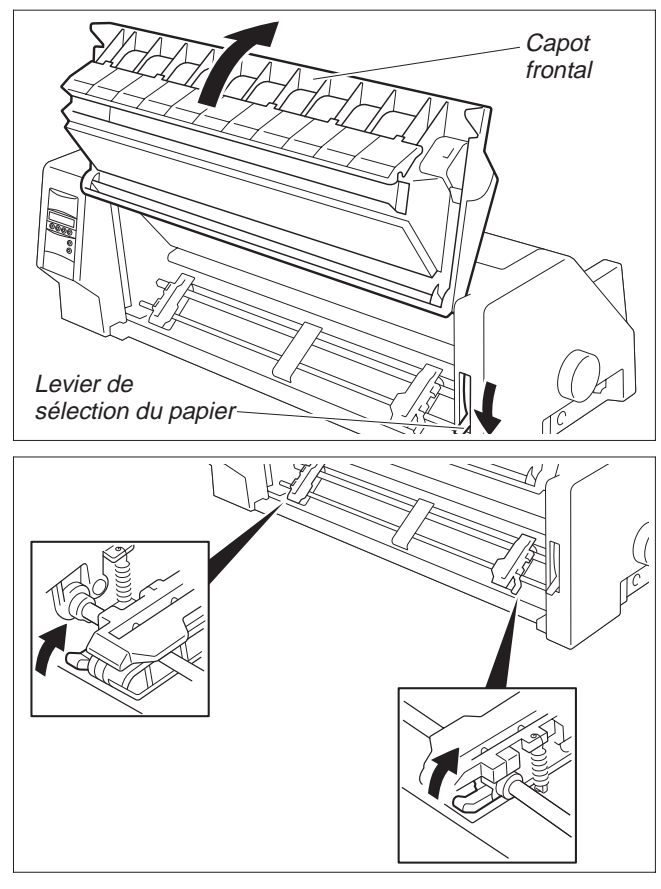

Réglez le levier d'épaisseur du papier selon l'épaisseur du papier utilisé. Pour plus de détails à ce propos, voir la page 18 (*Réglage de l'écart de la tête d'impression*).

Réglez le levier de sélection du papier sur le mode continu. Relever le capo<sup>t</sup> frontal et l'encranter.

Ceci empêche que le panneau ne retombe involontairement.

Déplacez les leviers de blocage de gauche et de droite vers le haut dans le sens de la flèche pour déverrouiller les tracteurs.

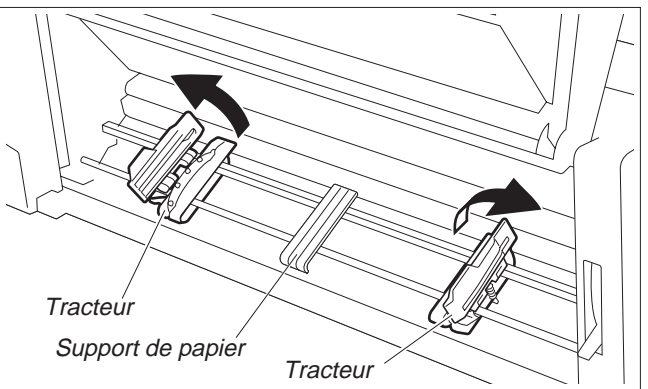

Ouvrez les volets des tracteurs.

Alignez les tracteurs sur la largeur de papier souhaitée. Placez le suppor<sup>t</sup> de papier au centre du tracteur de gauche et de droite.

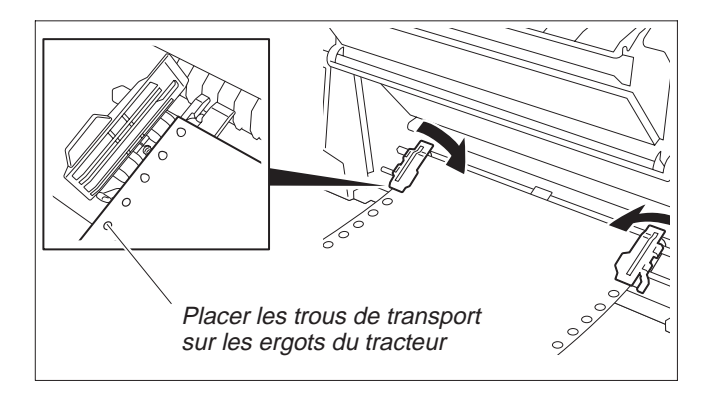

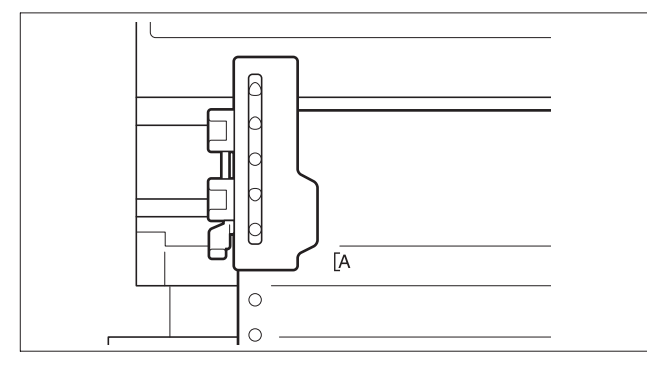

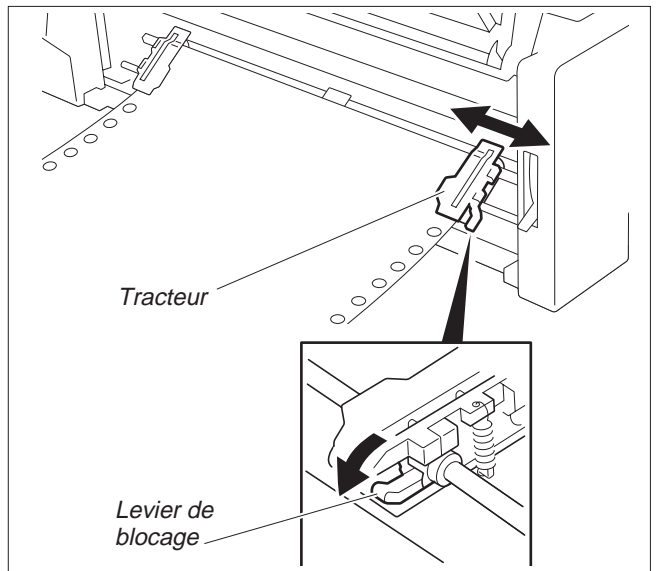

Chargez le papier avec le côté à imprimer vers le haut sur le tracteur de gauche. Pour ce faire, placez les trous de transport de la bordure de gauche du papier sur les ergots du tracteur et fermez ensuite le volet.

Placez les trous de transport de la bordure de droite du papier sur les ergots du tracteur de droite et fermez ensuite le volet d'entraîneur.

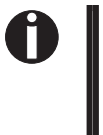

*Veillez à ce que le papier soit à la même hauteur à droite et à gauche sur les tracteurs et que le même nombre d'ergots soit utilisé pour que le papier ne soit pas entraîné de travers, risquant ainsi un bourrage.*

Après mise en place du papier, la position du début d'impression souhaitée peu<sup>t</sup> être sélectionnée avec le margeur de gauche (la marque "[A" indique la position par défaut du début de l'impression).

Poussez le levier de blocage de gauche vers le bas pour fixer l'entraîneur.

Tendez le papier avecle tracteur de droite et fixez-le ensuite avec le levier de blocage.

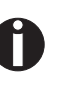

*Si le papier ne peu<sup>t</sup> pas être entièrement tendu avec le tracteur de droite, modifiez la position du tracteur de gauche.*

*Ne tendez pas trop le papier pour éviter la déchirure des trous de transport, mais suffisamment pour éviter que le papier ne se gondole avec pour conséquence des problèmes au chargement.*

Mettez l'imprimante sous tension.

Le bac de chargement actif (**Trac.1**) est affiché. Le papier est automatiquement chargé quand l'imprimante est en mode Online et lorsqu'elle reçoit des données de l'ordinateur. Appuyez sur la touche **Load** pour amener le papier au début de l'impression.

### **Changement de type de papier**

➤ **Sélection rapide de la fonction papier**

Déchirez tout d'abord un papier à alimentation continue éjecté à l'arête de séparation. Pour ce faire, procédez comme suit.

On peu<sup>t</sup> changer de type de papier (fonction papier) soit avec la sélection rapide du papier, soit

Offline Trac.1  $\bigcap$  Online Park  $\uparrow \quad$  Load  $Insert \quad Trace.1$  Online

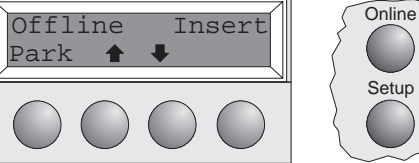

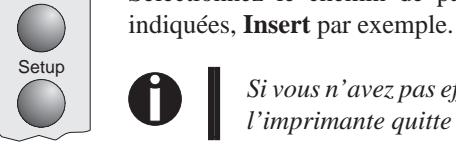

via le menu **Setup**.

Setup

**Setup** 

**Setup** 

Setup

est chargée dans l'imprimante, elle est alors éjectée. Sélectionnez le chemin de papier désiré en appuyan<sup>t</sup> sur l'une des touches

Assurez-vous que l'imprimante est à l'état Offline; appuyez sur la touche **Online**

Appuyez sur la touche **Park**. Si du papier à alimentation continue est chargé dans l'imprimante "Tear paper off" <sup>s</sup>'affiche. Appuyez sur une touche. Si une feuille

Si vous n'avez pas effectué votre sélection au bout de 5 secondes, *l'imprimante quitte le menu.*

L'imprimante revient en mode Offline. L'afficheur commute entre…

et…

si nécessaire.

Levier Choix Pap

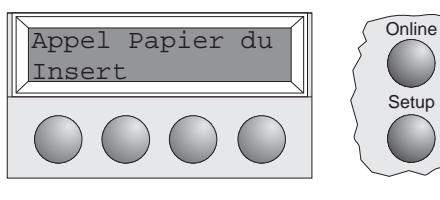

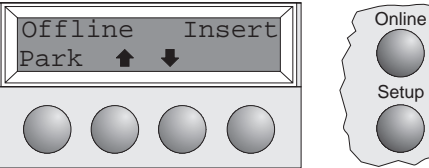

Réglez le levier de sélection du papier sur le mode feuille à feuille. (voir page 11 *Chargement du papier*).

L'afficheur commute entre…

et…

Rabattez le bac à papier vers le haut dans le sens de la flèche. Tenez le bac à papier et sortez les supports de papier.

Positionnez le margeur de gauche sur la position de début d'impression souhaitée. Positionnez une feuille individuelle sur le margeur de gauche et réglez le margeur de droite selon la largeur du papier utilisé. Insérez la feuille entre les deux margeurs. L'imprimante la tire automatiquement jusqu'à la position d'impression. (voir page 11 *Chargement du papier*).

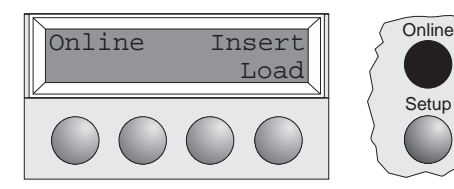

Appuyer sur la touche **Online** pour mettre l'imprimante en état d'attente, prête à utiliser.

### **Transport du papier**

Le papier chargé (papier en continu/pages simples) peu<sup>t</sup> être transporté de différentes façons dans l'imprimante.

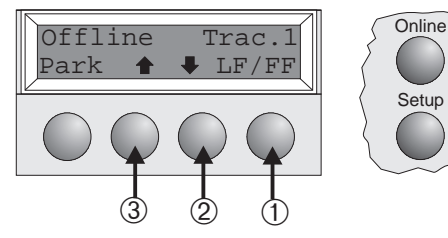

S'assurer que l'imprimante est en mode Offline; appuyer sur la touche **Online**, si nécessaire.

- ➀ Bref appu<sup>i</sup> sur la touche: Line feed (LF) activé Appui prolongé sur la touche: Form feed (FF) est activé
- ➁ Bref appu<sup>i</sup> sur la touche: le papier est transporté progressivement vers le bas Appui prolongé sur la touche: transport continu vers le bas
- ➂ Bref appu<sup>i</sup> sur la touche: le papier est transporté progressivement vers le haut Appui prolongé sur la touche: transport continu vers le haut

### **Utilisation**

➤ **Déplacement du papier** Le papier en continu peu<sup>t</sup> être transporté en position de séparation en appuyan<sup>t</sup> sur la touche **Coupe**. **en position de séparation**

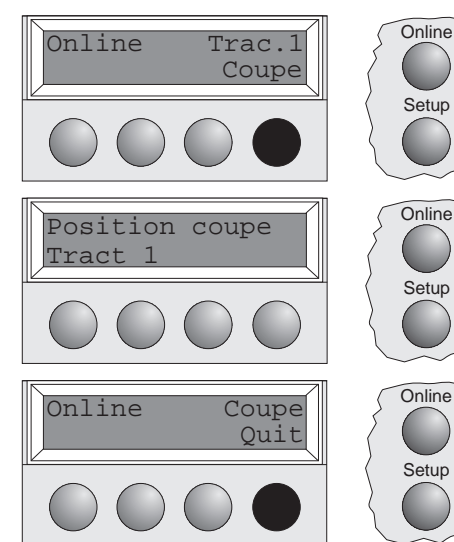

S'assurer que l'imprimante est en mode Online. Appuyer sur la touche **Coupe**. L'imprimante amène la perforation du papier sur l'arête de séparation.

L'affichage commute entre…

Appuyer sur la touche **Quit** après avoir déchiré le papier. L'imprimante ramène le papier à la première position d'impression.

et…

### **Réglages (I)**

▶ **Réglage de la position** Quand la position de séparation n'est pas alignée sur l'arête de séparation, on peut la régler. **de séparation**

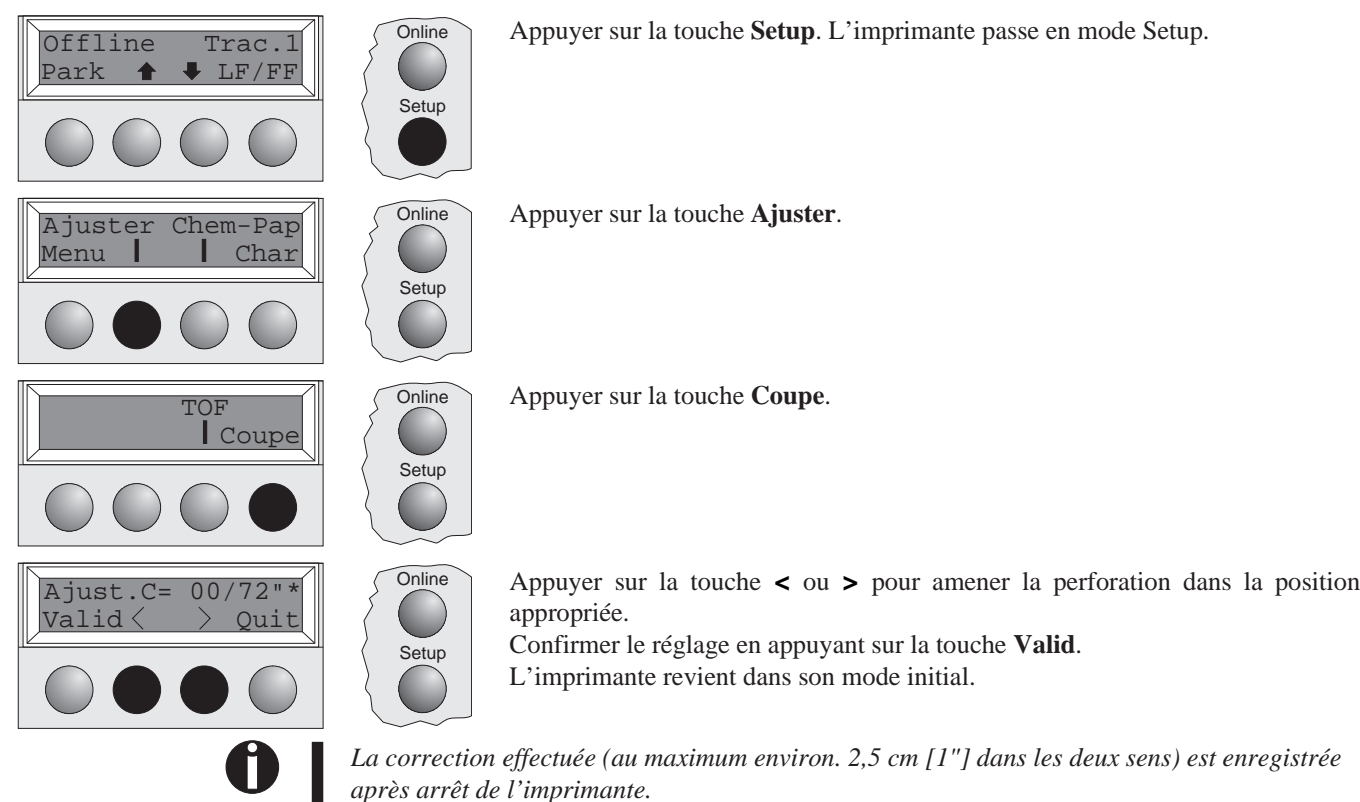

▶ **Réglage de la première** On peut utiliser la fonction TOF pour régler la position de la ligne supérieure d'impression pour **ligne d'impression (TOF)** chaque type de papier et pour chaque menu.

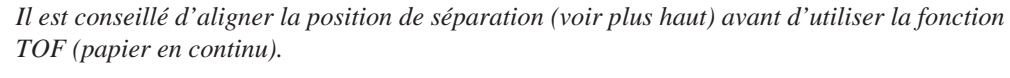

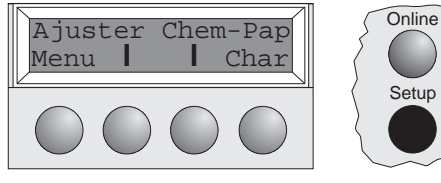

**Setup** 

Appuyer sur la touche **Setup**. L'imprimante passe en mode Setup.

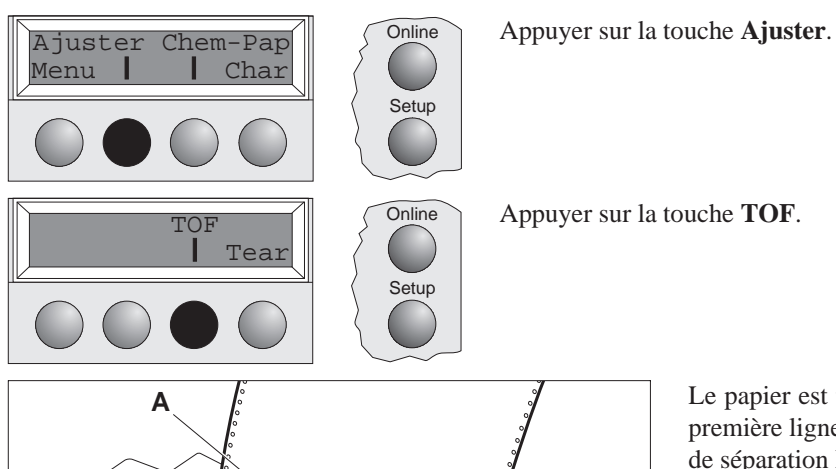

**B**

Le papier est transporté jusqu'à ce que l'arête inférieure de la première ligne d'impression **A** se trouve à la hauteur de l'arête de séparation **B**.

Le réglage d'usine pour la première positiond'impression est 12/72".

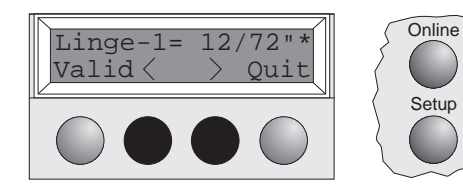

Appuyer sur la touche **<sup>&</sup>lt;** ou **<sup>&</sup>gt;** pour amener la première ligne d'impression dans la position appropriée.

On peu<sup>t</sup> régler des valeurs entre 0 et 220/72" pour le papier en continu, entre 0 et 72/72" pour les pages simples.

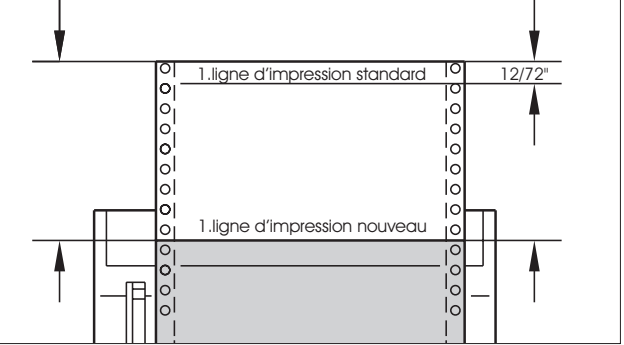

Confirmer le réglage en appuyan<sup>t</sup> sur la touche **Valid**. L'imprimante revient dans son mode initial.

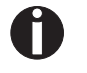

Les réglages effectués sont enregistrés après arrêt de l'imprimante. Pour plus amples informati*ons, voir Online CD-ROM, chapitre 3 (Réglages mécaniques de l'imprimante).*

### **Réglages (II)**

➤ **Réglage de l'écart de la tête d'impression** L'imprimante est équipée d'un levier d'épaisseur de papier servant à régler l'écart de la tête d'impression.

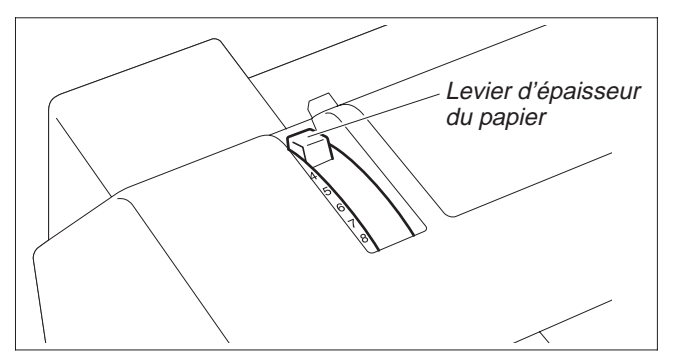

Pour obtenir une qualité d'impression optimale, l'écart entre la tête d'impression et le contre-appui doit être réglé selon l'épaisseur du papier utilisé.

Le tableau ci-dessous montre la plage réglable:

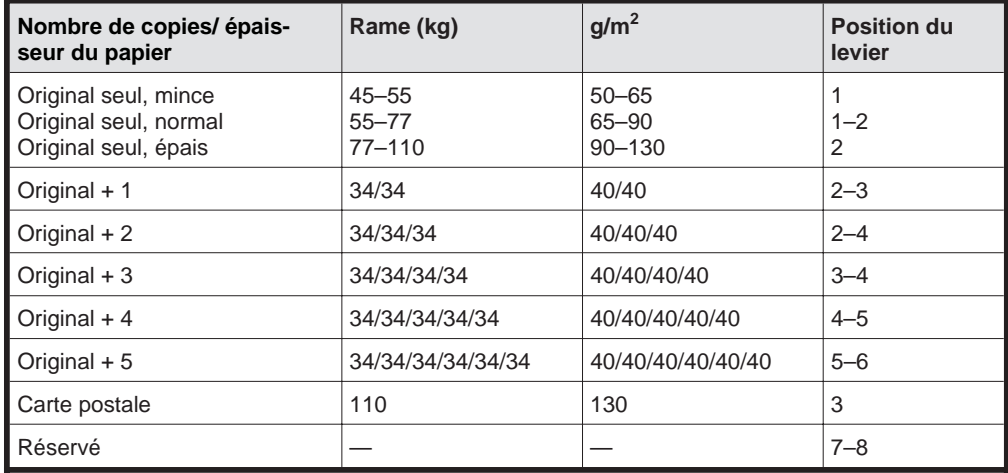

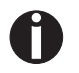

1. "Rame" est une unité indiquant le poids du papier. Le poids de 1000 feuilles individuelles *format 788 mm <sup>x</sup> 1091 mm est mesuré en kilogramme.*

2. Si un seul original est imprimé, il est possible d'utiliser des feuilles individuelles de rame 45 kg et plus ou du papier en continu de rame 50 kg et plus.

3. Si le levier d'épaisseur du papier est réglé sur une valeur supérieure à celle requise, les impressions seront irrégulières et la durée de vie de la tête d'impression et du ruban encreur *pourra en souffrir.*

#### ➤ **Changement du papier en mode Setup**

➤ **Du mode papier en continu au mode page** procéder comme suit. **seule** Quand on <sup>a</sup> utilisé jusqu'ici du papier en continu et qu'on veut passer en mode page seule,

*Il <sup>n</sup>'est pas nécessaire d'enlever le papier en continu.*

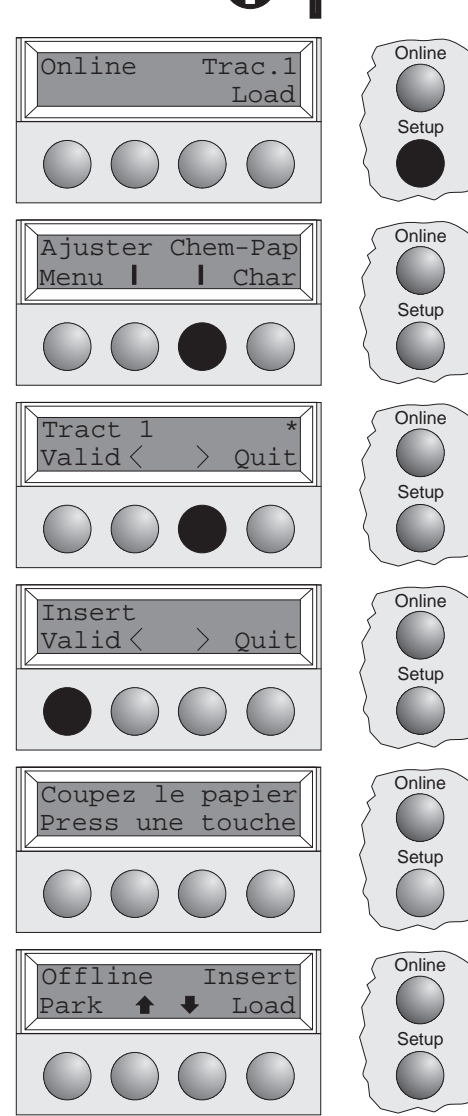

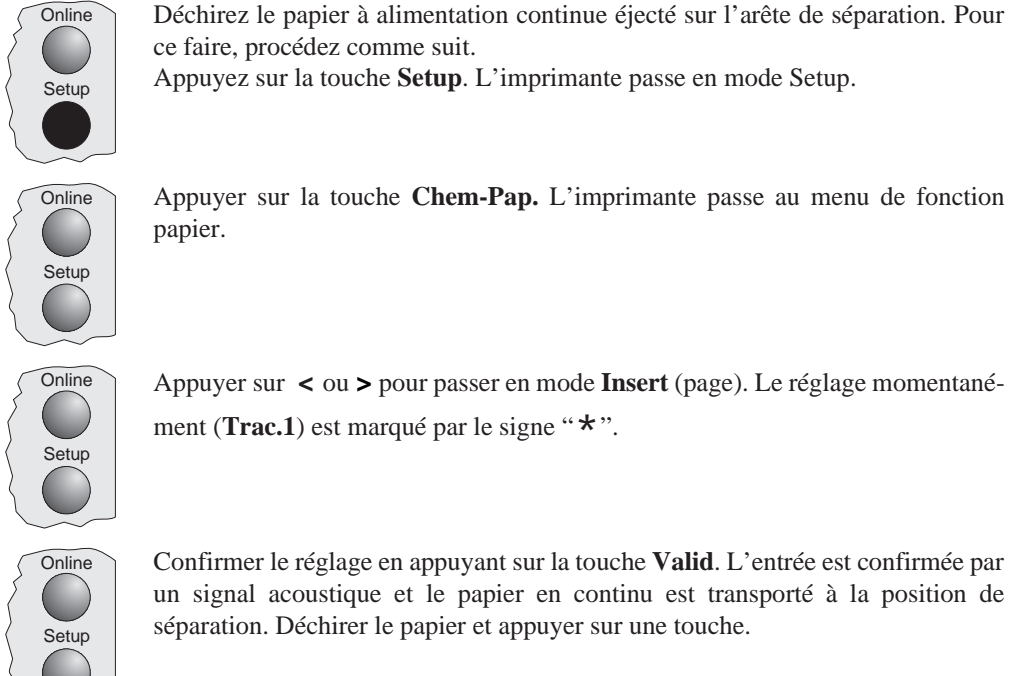

Appuyer sur la touche **Chem-Pap.** L'imprimante passe au menu de fonction papier.

Appuyer sur **<sup>&</sup>lt;** ou **<sup>&</sup>gt;** pour passer en mode **Insert** (page). Le réglage momentanément (**Trac.1**) est marqué par le signe " $\star$ ".

Confirmer le réglage en appuyan<sup>t</sup> sur la touche **Valid**. L'entrée est confirmée par un signal acoustique et le papier en continu est transporté à la position de séparation. Déchirer le papier et appuyer sur une touche.

Vous voyez apparaître à l'écran… Appuyez sur une touche.

et…

L'imprimante revient dans sa position initiale et le papier en continu est transporté en position de parking. L'affichage commute entre…

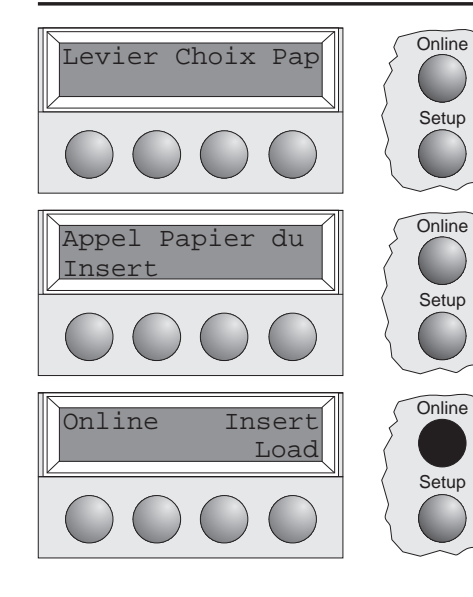

Réglez le levier de sélection du papier su le mode feuille à feuille. Vous voyez apparaître à l'écran…

Rabattez le bac à papier vers le haut dans le sens de la flèche. Tenez le bac à papier et sortez les supports de papier (voir page 10). Positionnez une feuille individuelle sur le margeur de gauche et réglez le margeur de droite selon la largeur du papier utilisé. Insérez la feuille entre les deux margeurs. L'imprimante la tire automatiquement jusqu'à la position d'impression (voir page 11).

Appuyez sur **Online** pour mettre l'imprimante en disponibilité.

➤ **Du mode page seule en mode papier en continu**

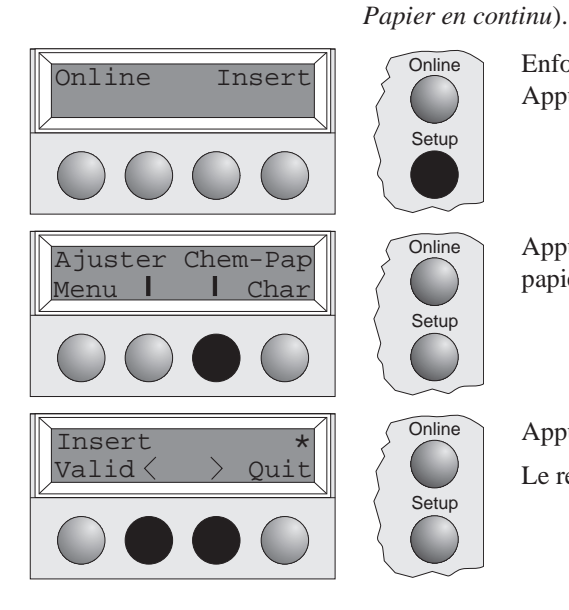

Quand on <sup>a</sup> utilisé jusqu'ici des pages seules et qu'on veut passer en mode papier en continu, procéder comme suit. S'assurer que le papier en continu est chargé (pour plus amples informations, voir la page 12

> Enfoncer le suppor<sup>t</sup> de papier dans le magasin de papier et abaisser le tout. Appuyer sur la touche **Setup**. L'imprimante passe en mode Setup.

Appuyer sur la touche **Chem-Pap**. L'imprimante passe au menu de fonction papier.

Appuyer sur < ou > pour passer en mode Tract 1 (papier en continu).

Le réglage momentanément (**Insert**) est marqué par le signe " $\star$ ".

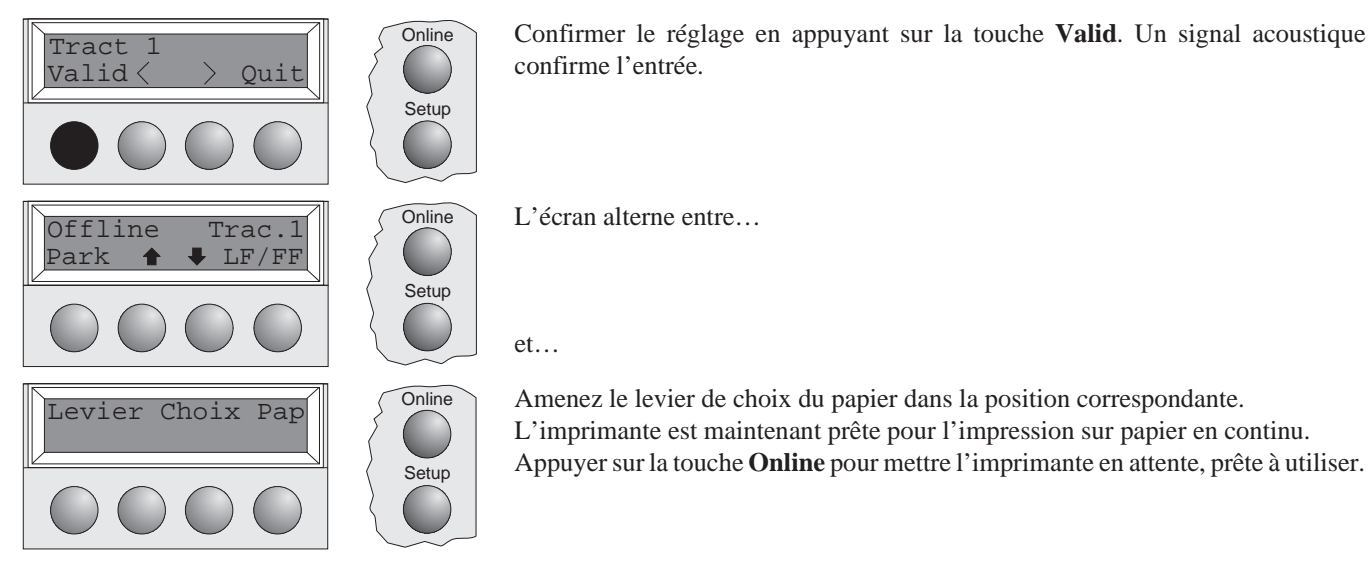

▶ Sélection d'une police La touche Police permet de sélectionner des polices de caractères en mode Setup. **de caractères**

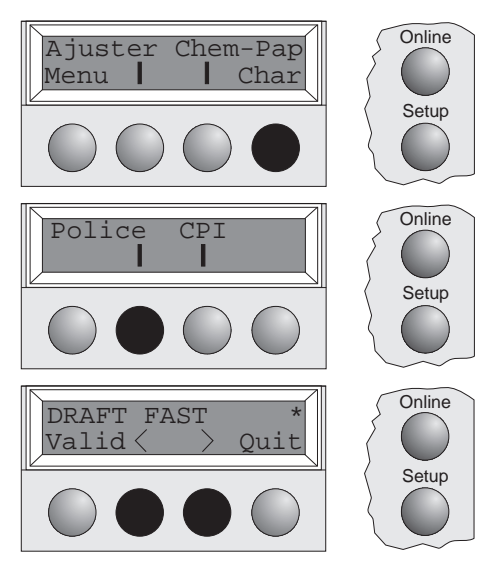

Appuyer sur la touche **Setup**. Appuyer sur la touche **Char**.

Appuyer sur la touche **Police**.

Appuyer sur la touche **<sup>&</sup>lt;** ou **<sup>&</sup>gt;** pour sélectionner la police de caractères souhaitée. Confirmer la sélection en appuyan<sup>t</sup> sur la touche **Valid**.

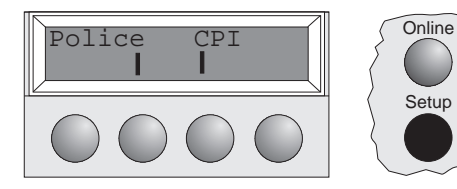

Appuyer sur la touche **Setup**. L'imprimante revient dans son état initial. On peu<sup>t</sup> également appuyer sur la touche **Online**. L'imprimante passe directement en mode Online.

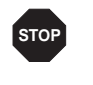

Setup

La sélection n'est pas conservée après arrêt de l'imprimante. Pour des informations sur la manière de sélectionner une police de caractères permanente, voir la Online CD-ROM, *chapitre 1 (Table d'explication des menus).*

#### ➤ **Réglage de l'espacement des caractères**

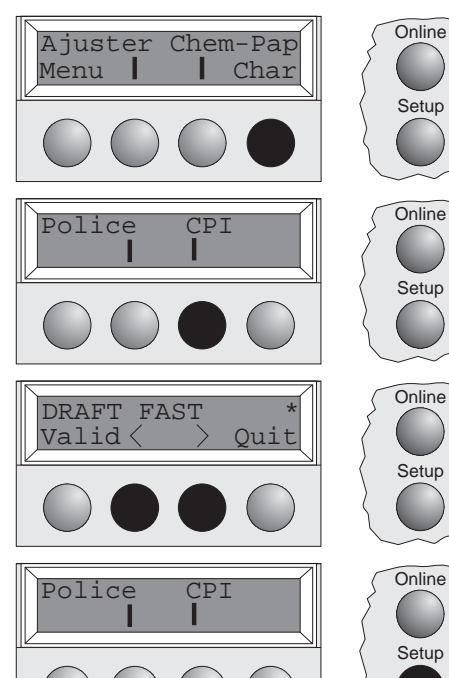

La touche **CPI** perme<sup>t</sup> de régler le nombre de caractères imprimés par pouce en mode Setup.

Appuyer sur la touche **Setup**. Appuyer sur la touche **Char**.

Appuyer sur la touche **CPI**.

Appuyer sur la touche **<sup>&</sup>lt;** ou **<sup>&</sup>gt;** pour sélectionner l'espacement des caractères souhaité.

Confirmer la sélection en appuyan<sup>t</sup> sur la touche **Valid**.

Appuyer sur la touche **Setup**. L'imprimante revient dans son état initial. On peu<sup>t</sup> également appuyer sur la touche **Online**. L'imprimante passe directement en mode Online.

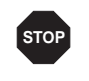

La sélection n'est pas conservée après arrêt de l'imprimante. Pour des informations sur la manière de sélectionner une réglage de l'espacement des caractères permanente, voir la Online CD-*ROM, chapitre 1 (Table d'explication des menus).*
## **Spécifications**

### ➤ **Données techniques de l'imprimante**

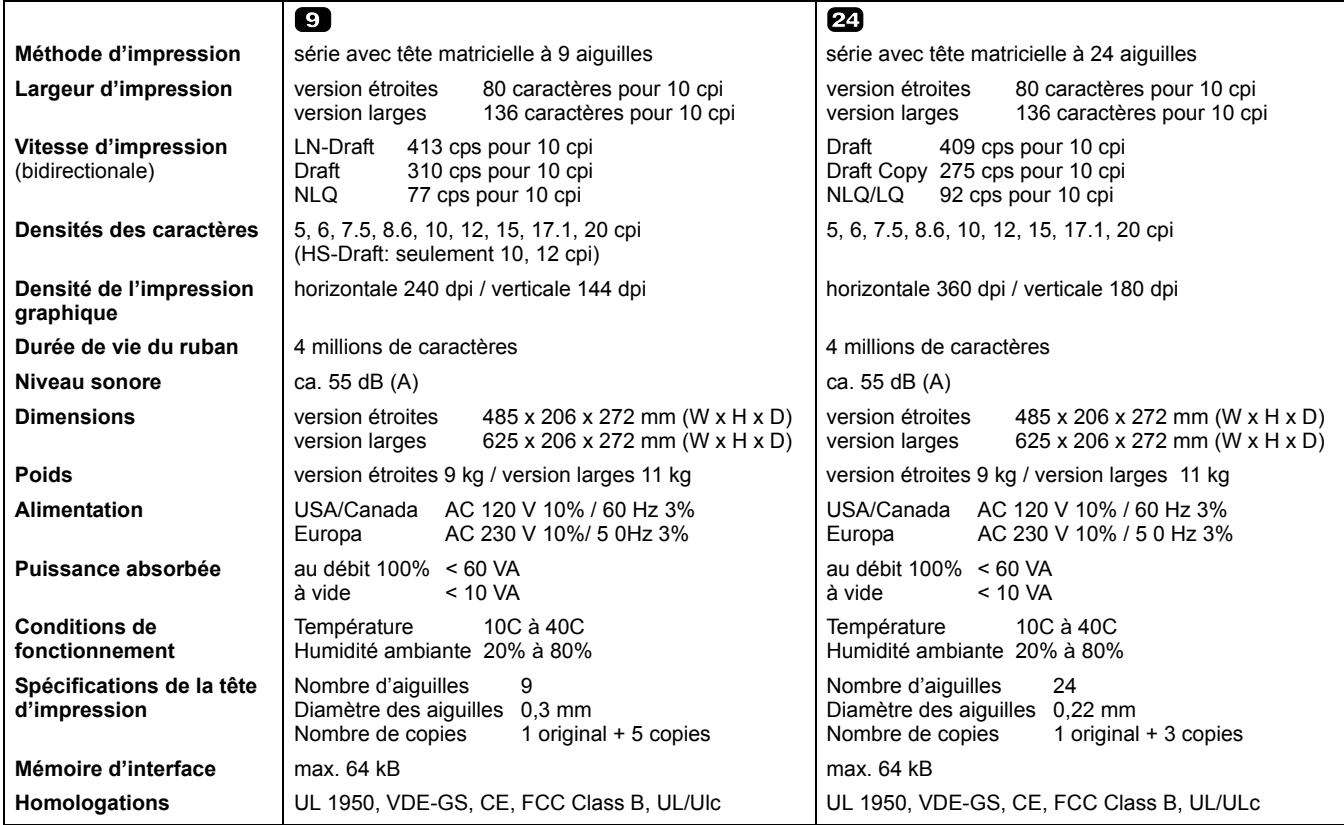

### ➤ **Spécifications du papier**

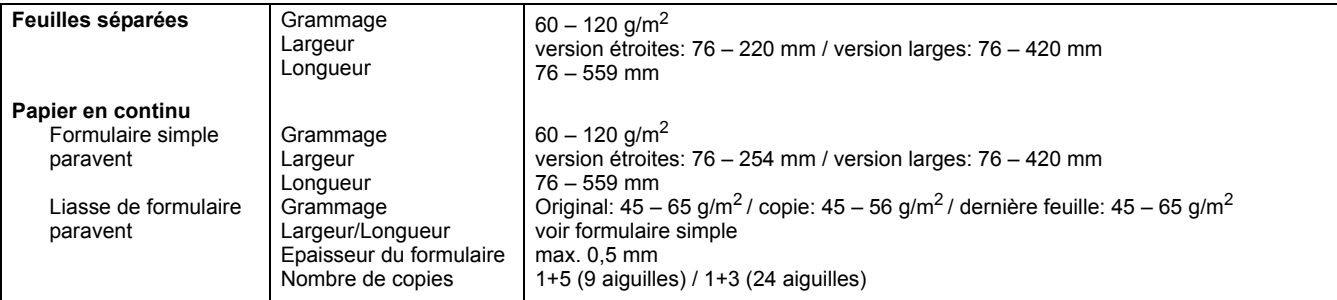

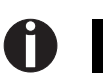

*Pour d'autres informations concernant les spécifications du papier, consulter la documentation Online sur CD-ROM.*

### **Accessoires Cassettes ruban, noir**

## **Page de démonstration**

La page de démonstration contient des informations sur la version du firmware, le numéro de série, le contrôle des aiguilles, les fontes, les attributs des fontes et les codes à barres/LCP.

Appuyez, et maintenez la pression, sur la touche 4 pendant la mise en route de l'imprimante pour imprimer la page de démonstration.

Pour terminer l'impression, arrêter l'imprimante.

version étroites: Pièce No. 044 829 version larges: Pièce No. 044 830

```
MATRIX PRINTER DEMO PAGE
Model:
                      Matrix Printer T2240/24
Serial No.:
Firmware: ID No. 382055AV6
Needle Check:
\frac{1}{2} \frac{2}{3} \frac{3}{4} \frac{4}{5} \frac{6}{6} \frac{7}{8} \frac{8}{9} \frac{9}{10} \frac{11}{12} \frac{12}{12} \frac{13}{13} \frac{14}{15} \frac{16}{15} \frac{17}{16} \frac{18}{17} \frac{18}{18} \frac{19}{12} \frac{20}{21} \frac{21}{22} \frac{23}{2International Characters:
                     000<br>000\texttt{QACDEFedHJKLMNOPQES PUVAXYZ[1]^\star \text{isocot}(\texttt{M},\texttt{M},\texttt10 Pitch Fonts:
n<br>Draft: ABCDEFGHIJKLMNOPQRSTUVWXYZabcdefghijklmnopqrstuvwxyzO123456789!#$%?<br>Copy Draft: ABCDEFGHIJKLMNOPQRSTUVWXYZabcdefghijklmnopqrstuvwxyzO123456789!#$%?
                       ABCDEFGHIJKLMNOPQRSTUVWXYZabcdefghijklmnopqrstuvwxyz0123456789!#$%?
Roman:
ROM AND A MODERNITION IN THE SERVICE SUPPORT OF SALE SALES AND SALE SALES AND SALE SALES SERVICE SALES SALES SALES SALES SALES SALES SALES SALES SALES SALES SALES SALES SALES SALES SALES SALES SALES SALES SALES SALES SALES
                       ABCDEFGHIJKLMNOPQRSTUVWXYZabcdefghijklmnopqrstuvwxyz0123456789!#$%?
Prestige:
                       ABCDEFOHIJKLMNOFQRSTUVWAYZABCGELBILJKLMNOPRESTUVKXYZOIZ3456789/#$$?<br>ABCDEFOHIJKLMNOFQRSTUVWAYZABCGEGRIJKLMNOPQRSTUVWAYZ0I23456789/#$$?<br>ABCDEFGHIJKLMNOPQRSTUVWAYZABCGEFGHIJKLMNOPQRSTUVWAYZ0I23456789/#$$?<br>ABCDEFGHIJKLMNOPQRS
Script:
Orator:Gothic:12 Pitch Fonts:
Copy Draft: ABCDEFGHIJKLMNOPQRSTUVWXYZabcdefghijklmnopqrstuvwxyz0123456789!#$%?
ECONOMIC ARCDETENTION (NORRESTIVANTZSabcdefghijklmnopqrstuwwxyz01234567891#$%7<br>
Sans Serif: ARCDETENTION(NORRSTUWKYZabcdefghijklmnopqrstuwwxyz01234567891#$%7<br>
Courier: ARCDETENTION(NORRSTUWKYZabcdefghijklmnopqrstuwwxy20123
Prestige:
                       ABCDEFGHIJKLMNOPQRSTUVWXYZabcdefghijklmnopqrstuvwxyz0123456789!#$%?
                       ABCOEFGHIJKLMNOPORSTUUWXYZabcde6ghijklmnopqxstuvwxyz01234567891#$$?<br>ABCOEFGHIJKLMNOPORSTUUWXYZabcde6ghijkLmnopqxstuvwxyz01234567891#$$?
Script:
Orator:
Gothic:
                       ABCDEFGHIJKLMN0PQRSTUVWXYZabcdefghijklmnopgrstuvwxyz0123456789!#$%
Special Fonts:
OCR A:<br>OCR B:
                       ABCDEFGHIJKLMNOP@RSTUVWXYZabcdefghijklmnopqrstuvwxyz^Yd{|}J!!#$%?
                       ABCDEFGHIJKLMNOPQRSTUVWXYZabcdefghijklmnopqrstuvwxyz0123456789!#$%?
                      ARCOFTRATIVE ARTICLE IN INTERNATION AND SURFACE ARE CONSIDERED IN A SAMPLE CONSIDER SURFACE AND INTERNATIONAL CONSIDERATION AND INTERNATIONAL AREA ARE CONSIDERED AND INTERNATIONAL AREA ARE CONSIDERED AND AREA AREA AREA AR
Greek:
Cyrillic:
Arabic:
Hebrew:
Font Attributes:
                       Double Height
                       Elongated Emphazised Double Strike Italic
                      Underlined Double Underlined superscript subscript Overlined
Barcode and LCP:
                                                       T2240/24
 \frac{1}{4} \frac{1}{2} \frac{1}{2} \frac{1}{2} \frac{1}{2} \frac{1}{2} \frac{1}{2} \frac{1}{2} \frac{1}{2} \frac{1}{2} \frac{1}{2} \frac{1}{2} \frac{1}{2} \frac{1}{2} \frac{1}{2} \frac{1}{2} \frac{1}{2} \frac{1}{2} \frac{1}{2} \frac{1}{2} \frac{1}{2} \frac{1}{2} - End of Demo Page -
```
## Manuale Utente GUIDA ALL' AVVIAMENTO RAPIDO

## **Indice**

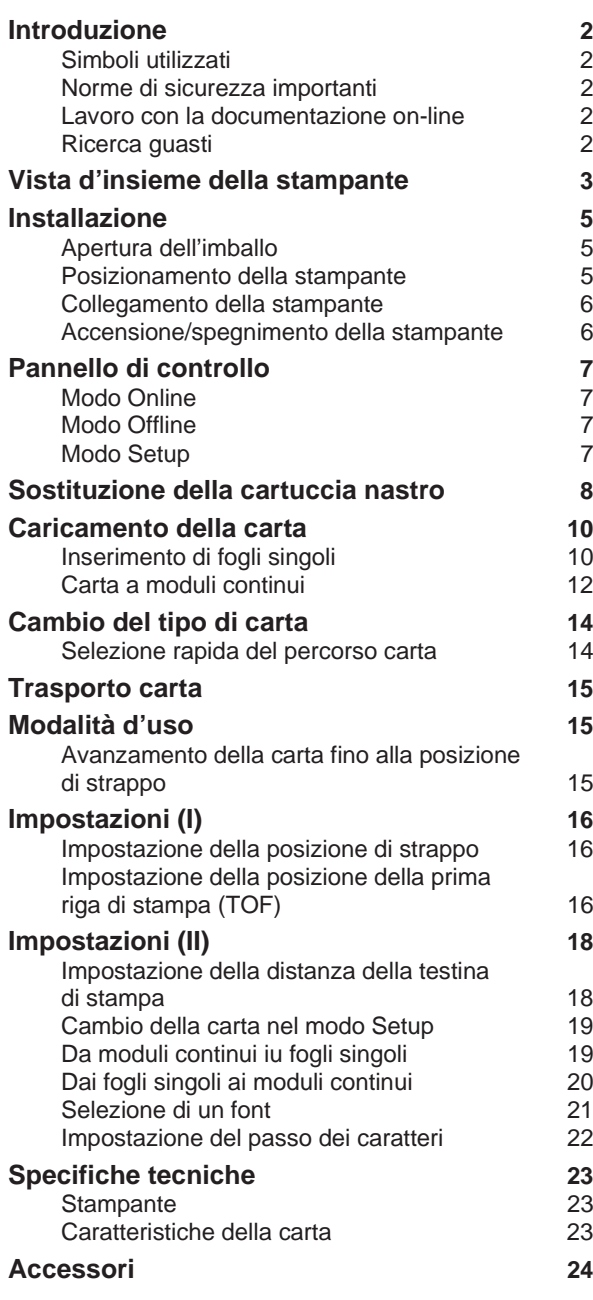

**1**

## **Introduzione** Le presenti istruzioni per l'uso consentono di cominciare subito a utilizzare la stampante, anche

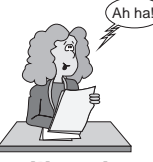

**► Simboli utilizzati** Per evidenziare le informazioni più importanti, nel presente manuale vengono utilizzati due tipi

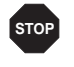

documentazione.

di simboli.

Il simbolo ATTENZIONE mette in evidenza le informazioni che devono essere osservate per evitare rischi per l'incolumità personale dell'utilizzatore <sup>e</sup> danni alla stampante.

agli utenti senza esperienza. Queste istruzioni descrivono le principali funzioni della stampante <sup>e</sup> contengono informazioni essenziali per il lavoro quotidiano con la stessa. Una descrizione dettagliata della stampante <sup>e</sup> delle sue caratteristiche, unitamente ad altre informazioni dettagliate, è contenuta nel manuale d'uso su CD-ROM on-line, inserito nella penultima pagina della presente

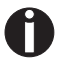

Il simbolo NOTA contrassegna informazioni generiche <sup>o</sup> aggiuntive in merito <sup>a</sup> un determinato argomento.

➤ **Norme di sicurezza importanti**

Prima di mettere in funzione la stampante, leggere attentamente le seguenti istruzioni per evitare lesioni personali <sup>e</sup> danni alla stampante.

- Tenere sempre le presentè istruzioni per l'uso a portata di mano.
- Collocare la stampante su una superficie stabile per evitare che cada <sup>a</sup> terra.
- Non esporre la stampante a temperature elevate o alla luce solare diretta.
- Evitare il contatto di liquidi con la stampante.
- Non esporre la stampante a urti violenti o vibrazioni.

Prima di accendere la stampante, verificare sempre che sia impostata su un valore di tensione corretto.

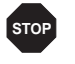

Non tentare mai di effettuare interventi di manutenzione o riparazione da sè; rivolgersi *sempre <sup>a</sup> un tecnico dell'assistenza debitamente qualificato.*

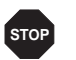

Per scollegare la stampante dalla rete di alimentazione, estrarre sempre la spina dalla presa.

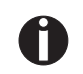

➤ **Lavoro con la documentazione on-line**

Altre informazioni di sicurezza sono riportate nelle pagine seguenti del manuale.

Installare dapprima Adobe Acrobat Reader sull'hard disk (se questo programma non è già presente). Per l'installazione, attenersi alle istruzioni fornite nel file Readme, posto nella directory READER. Per lanciare la documentazione on-line, in File Manager (Windows 3.1) <sup>o</sup> in Explorer (Windows 95/Windows 98/Windows NT), cliccare due volte sul file START.PDF. Attenersi quindi alla guida utente.

Se il CD-ROM non fosse compreso nella dotazione della stampante <sup>o</sup> fosse difettoso, rivolgersi al proprio rivenditore.

La documentazione on-line è anche disponibile in formato cartaceo (a pagamento) <sup>o</sup> in Internet. Requisiti hardware minimi: PC AT 486, CD-ROM 4x, schermo da 15", mouse.

▶ **Ricerca guasti** La documentazione on-line su CD-ROM contiene informazioni dettagliate per la ricerca guasti.

### **Vista d'insieme della stampante**

Nelle seguenti figure sono riportate tutte le parti della stampante, mentre la tabella alla pagina seguente ne elenca le funzioni.

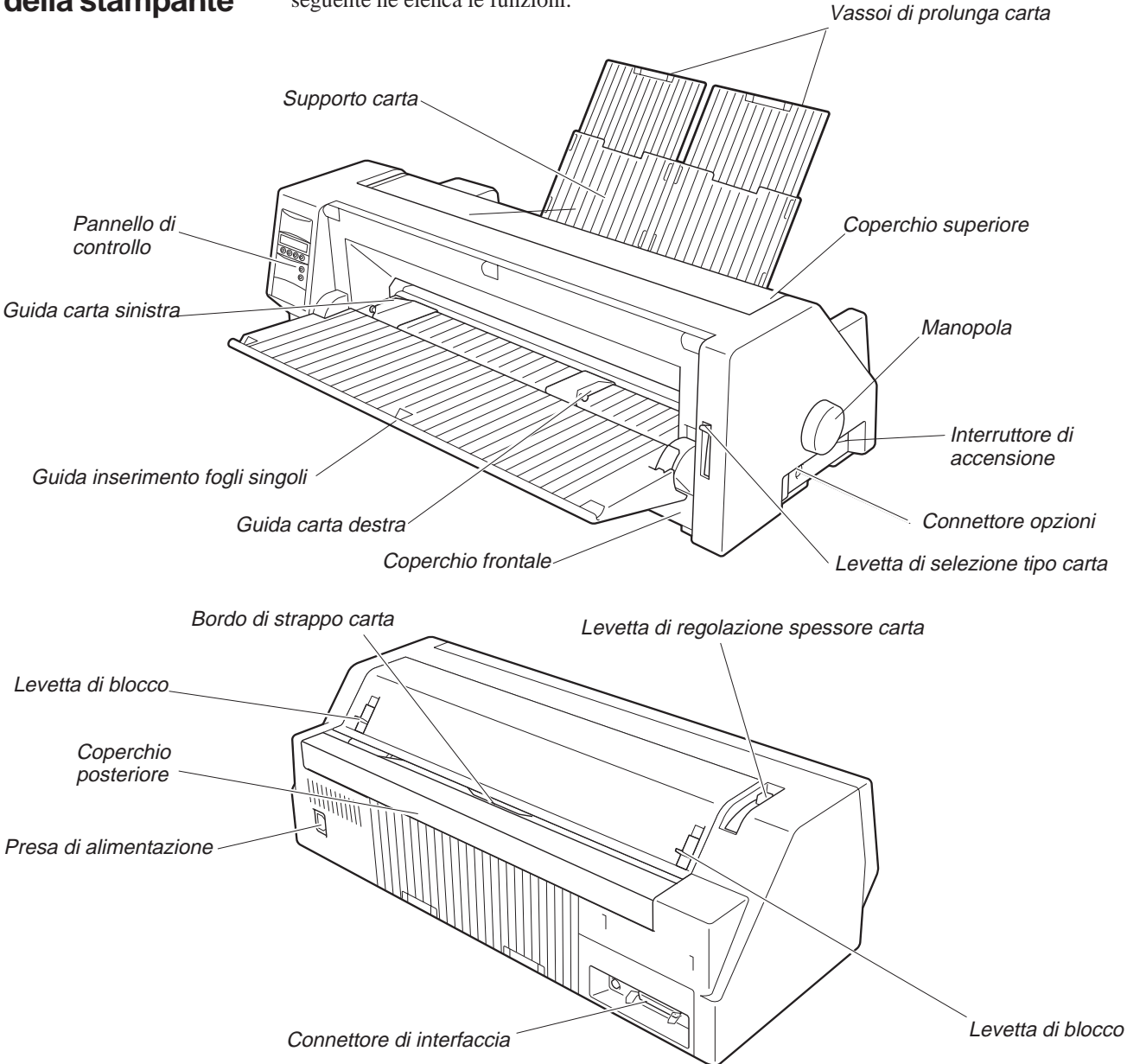

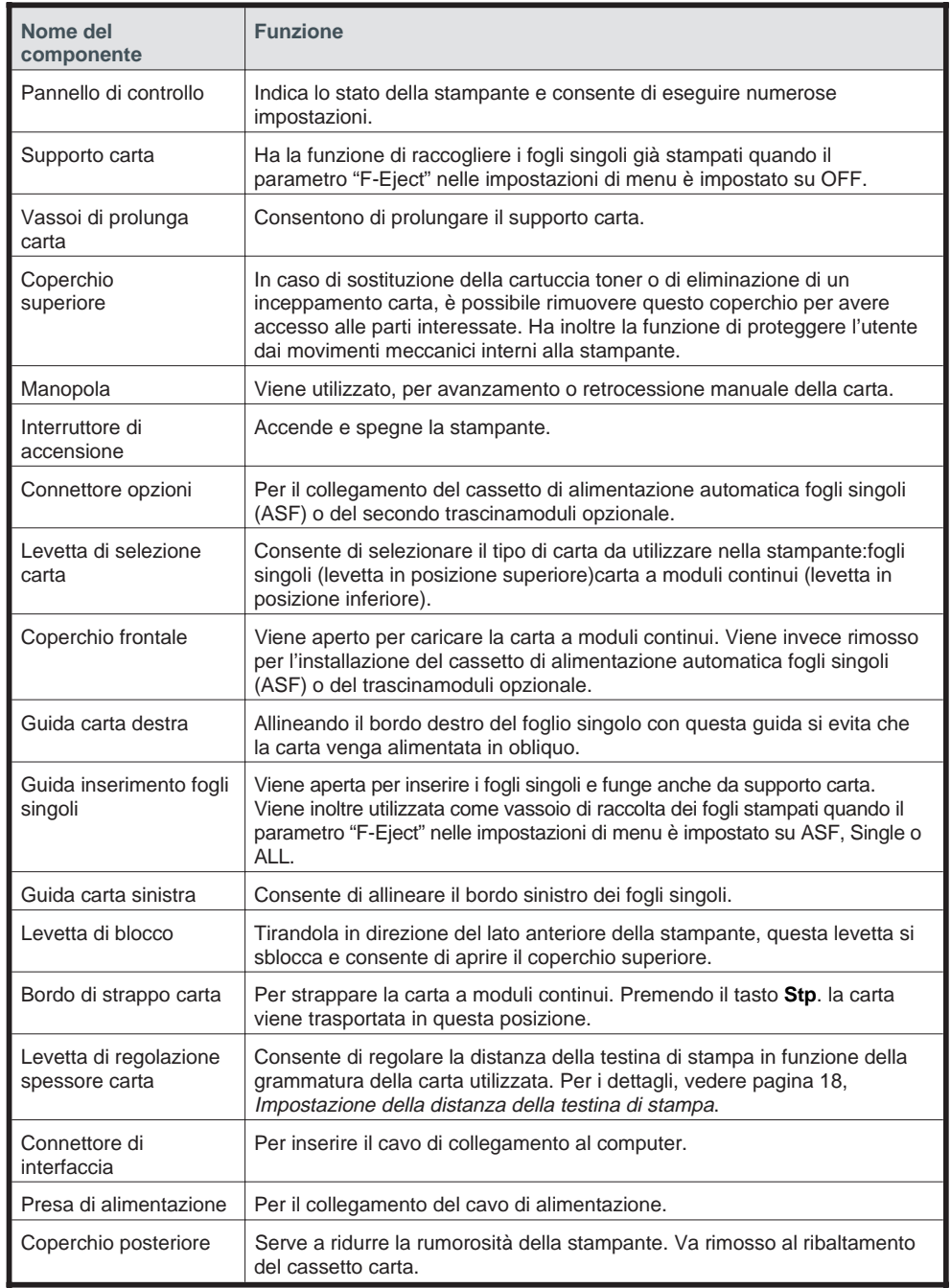

## **Installazione**

▶ **Apertura dell'imballo** Aprire il cartone contenente la stampante e controllare che siano presenti tutte le seguenti parti.

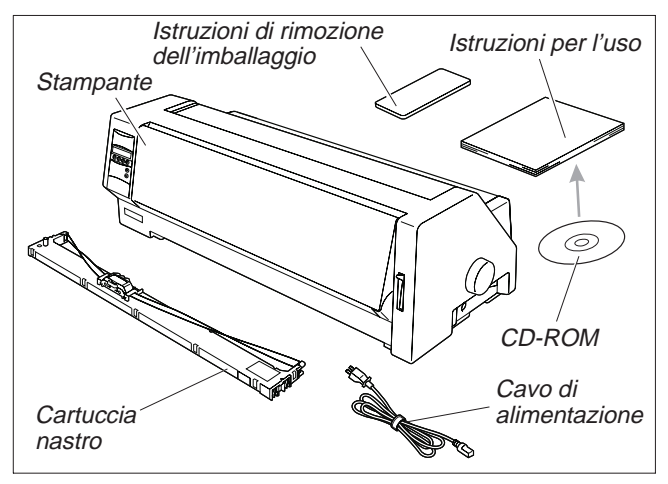

Se si riscontrano danni dovuti al trasporto <sup>o</sup> in caso di accessori mancanti, contattare immediatamente il rivenditore.

Rimuovere i fermi per il trasporto come descritto nelle istruzioni di rimozione dell'imballaggio.

Conservare il cartone <sup>e</sup> il materiale di imballo per un eventuale trasporto futuro della stampante.

➤ **Posizionamento della stampante**

Colloca re la stampante su una superficie stabile, piana <sup>e</sup> non scivolosa, in modo da evitare che cada <sup>a</sup> terra. Verificare che il pannello di controllo <sup>e</sup> gli alimentatori carta risultino facilmente accessibili, <sup>e</sup> lasciare uno spazio sufficiente per la fuoriuscita della carta.

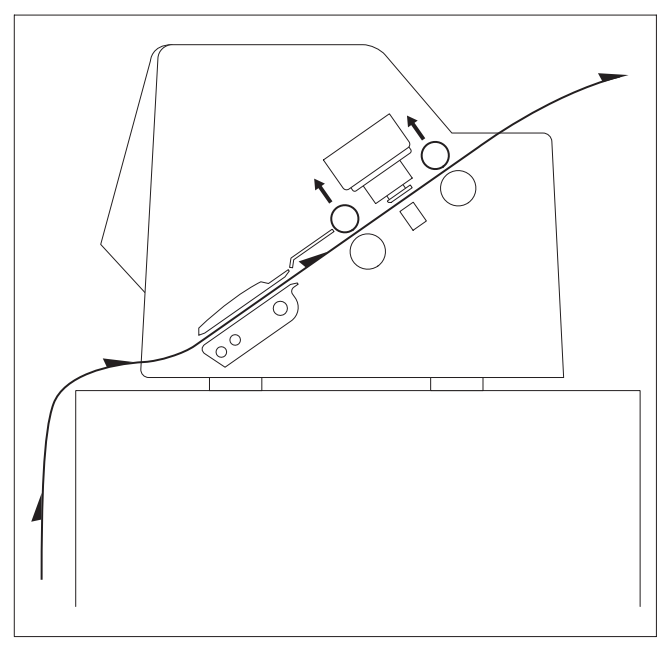

Se si prevede di utilizzare spesso i comandi di avanzamento <sup>e</sup> retrocessione della carta <sup>a</sup> moduli continui, posizionare la stampante come mostrato nella figura.

Nella scelta del luogo di installazione della stampante, tenere presente anche la seguente indicazione:

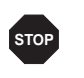

*Non collocare mai la stampante nelle vicinanze di gas facilmente infiammabili <sup>o</sup> di sostanze esplosive.*

■ Evitare di esporre la stampante alla luce solare diretta. Se non si può fare <sup>a</sup> meno di installare la stampante vicino <sup>a</sup> una finestra, proteggerla dalla luce con una tenda.

■ Posizionare la stampante vicino al computer cui deve essere collegata. La distanza non deve essere superiore <sup>a</sup> 2,0 metri.

■ Verificare che la stampante sia posta ad una distanza sufficiente dai caloriferi.

■ Verificare che la stampante non risulti esposta a variazioni estreme di temperatura <sup>o</sup> di umidità nell'aria. Evitare di esporla alla polvere.

#### ➤ **Collegamento della stampante**

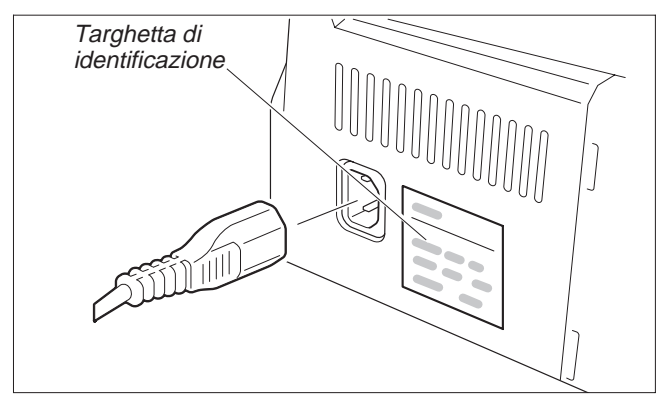

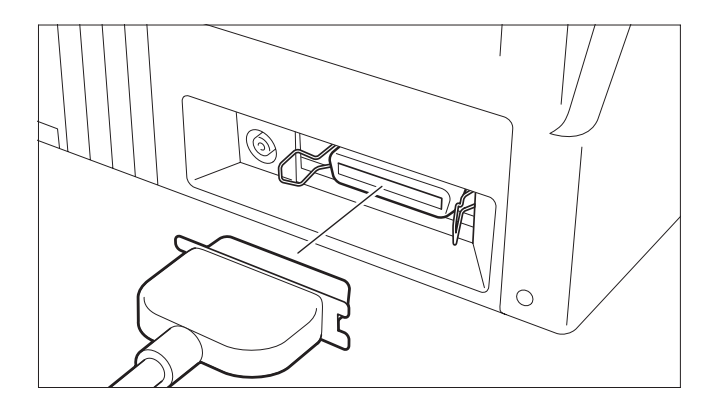

Verificare che la stampante sia impostata per una tensione corretta (cioè 230 V per l'Europa, <sup>e</sup> 120 V per gli USA). Vedere <sup>a</sup> questo proposito la targhetta identificativa posta vicino alla presa di alimentazione sul retro della stampante.

Se il valore di tensione non è corretto, contattare il rivenditore.

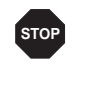

*Non accendere mai la stampante se non è impostata sul valore di tensione corretto poiché questo potrebbe danneggiare seriamente la macchina.*

Collegare il cavo di alimentazione all'apposita presa della stampante, come mostrato nella figura.

Inserire la spina del cavo di alimentazione in una presa.

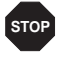

*Verificare che la stampante <sup>e</sup> il computer siano spenti.*

Collegare il connettore del cavo di trasmissione dei dati (lato stampante) al connettore di interfaccia femmina <sup>e</sup> fissarlo con le apposite clip <sup>a</sup> molla.

Collegare l'altra estremità del cavo al computer.

#### ➤ **Accensione/spegnimento della stampante**

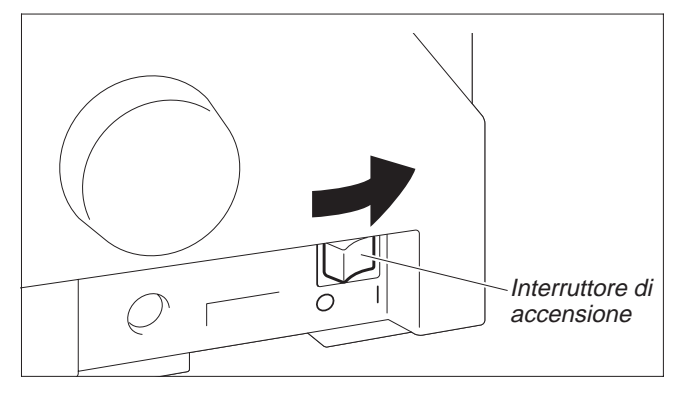

L'interruttore di accensione, che consente di accendere <sup>e</sup> spegnere la stampante, è posto sul retro della stampante.

## **Pannello di controllo**

Il funzionamento della stampante può essere controllato con il pannello di controllo e con gli appositi tasti.

La prima riga del display mostra se la stampante è nel modo **Online** o **Offline**, oltre che il *percorso carta selezionato (***Trac.1** *<sup>o</sup>* **Foglio***).*

➤ **Modo Online** All'accensione della stampante viene automaticamente selezionato il modo Online. La stampante

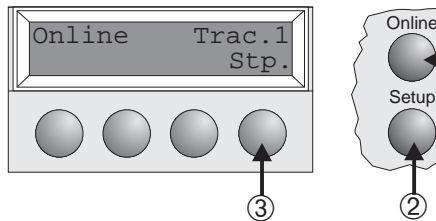

- Setup ➁ ➀
- ➀ Commuta la stampante nel modo Offline.
- ➁ Commuta la stampante nel modo Setup.

può ricevere i dati dal computer solo in questa modalità operativa.

➂ Tasto **Stp.**: Attiva la funzione di strappo se <sup>è</sup> caricata carta <sup>a</sup> moduli continui (vedere pagina 15). Se al di sopra di questo tasto compare la dicitura **Load** (caricare), significa che la carta è esaurita <sup>e</sup> che premendo questo tasto si porta la carta nella posizione di stampa.

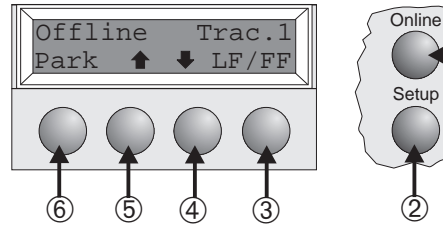

► Modo Offline L'avanzamento graduale, l'avanzamento linea per linea e l'avanzamento modulo per modulo può essere effettuato tramite il pannello di controllo solo in questa modalità operativa (vedere pagina 15).

- ➀ Commuta la stampante nel modo Online. ➀
	- ➁ Commuta la stampante nel modo Setup.
	- ➂ Se nella stampante non <sup>c</sup>'è carta: tasto **Load** (vedere sopra). Se nella stampante <sup>c</sup>'è della carta: Prem. il tasto brev.: avanzamento di una linea (Line feed, **LF**). Premendo il tasto più <sup>a</sup> lungo: avanzamento di un modulo (Form Feed, **FF**)
	- ➃ Prem. il tasto brev.: ritorno di una <sup>p</sup>iccola distanza. Prem. il tasto <sup>p</sup>iù <sup>a</sup> lungo: ritorno continuo della carta
	- ➄ Prem. il tasto brev.: avanzam. di una <sup>p</sup>iccola dist. Prem. il tasto <sup>p</sup>iù <sup>a</sup> lungo: avanzam. continuo della carta
	- ➅ Annulla la selezione del percorso in cui <sup>è</sup> caricata la carta <sup>e</sup> attiva la selezione rapida del percorso carta (vedere pagina 14).

### ➤ **Modo Setup**

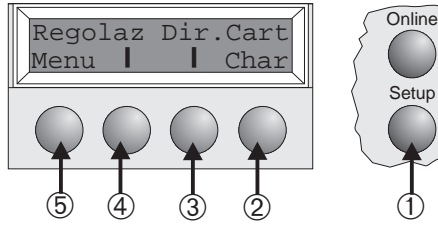

- **Setup** ➀
- ➀ Commuta la stampante nel modo Setup. In questo modo operativo, si possono effettuare le seguenti impostazioni:
- ➁ Imposta il font <sup>e</sup> il numero di caratteri per pollice (menu **Char**).
- ➂ Percorso carta (menu **Dir.Cart**)
- ➃ Posizione di strappo <sup>e</sup> prima linea da stampare (menu **Regolaz**)
- ➄ Altre impostazioni da menu (**Menu**)

L'accesso ad altre opzioni del menu è disabilitato dal produttore della stampante. Per informazioni su come abilitare l'accesso a queste opzioni, oltre che sulle opzioni disponibili, vedere l'uso on-line del CD-ROM, Capitolo 1, Funzioni e impostazioni (Sbloccare la modalità menu).

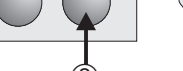

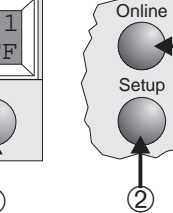

#### **Sostituzione della cartuccia nastro** Rimuovere la carta dalla stampante.

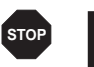

Prima di aprire il coperchio, accertarsi che la stampante sia spenta.

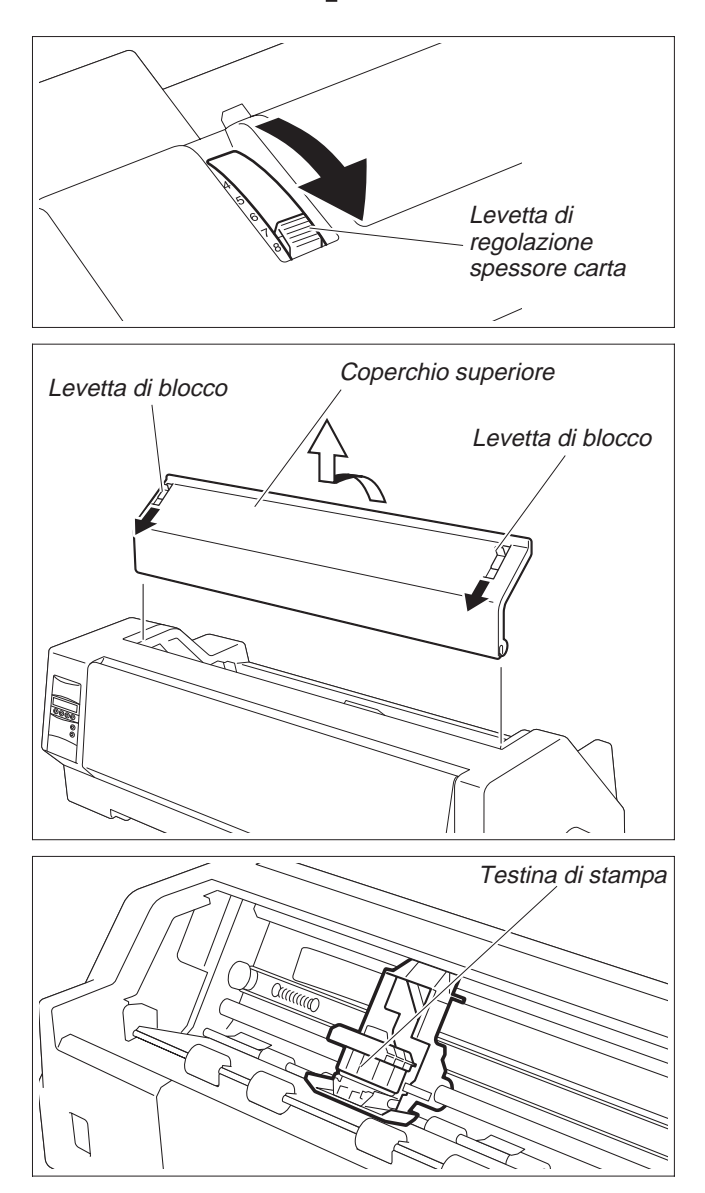

Portare la levetta di regolazione spessore carta nella posizione "8".

Tirare le levette di blocco del coperchio superiore, sui lati sinistro <sup>e</sup> destro, in direzione del lato anteriore della stampante <sup>e</sup> rimuovere il coperchio.

Muovere in posizione centrale la testina di stampa.

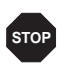

*Durante la stampa, la testina tende <sup>a</sup> surriscaldarsi. Evitare quindi di toccarne le parti metalliche.*

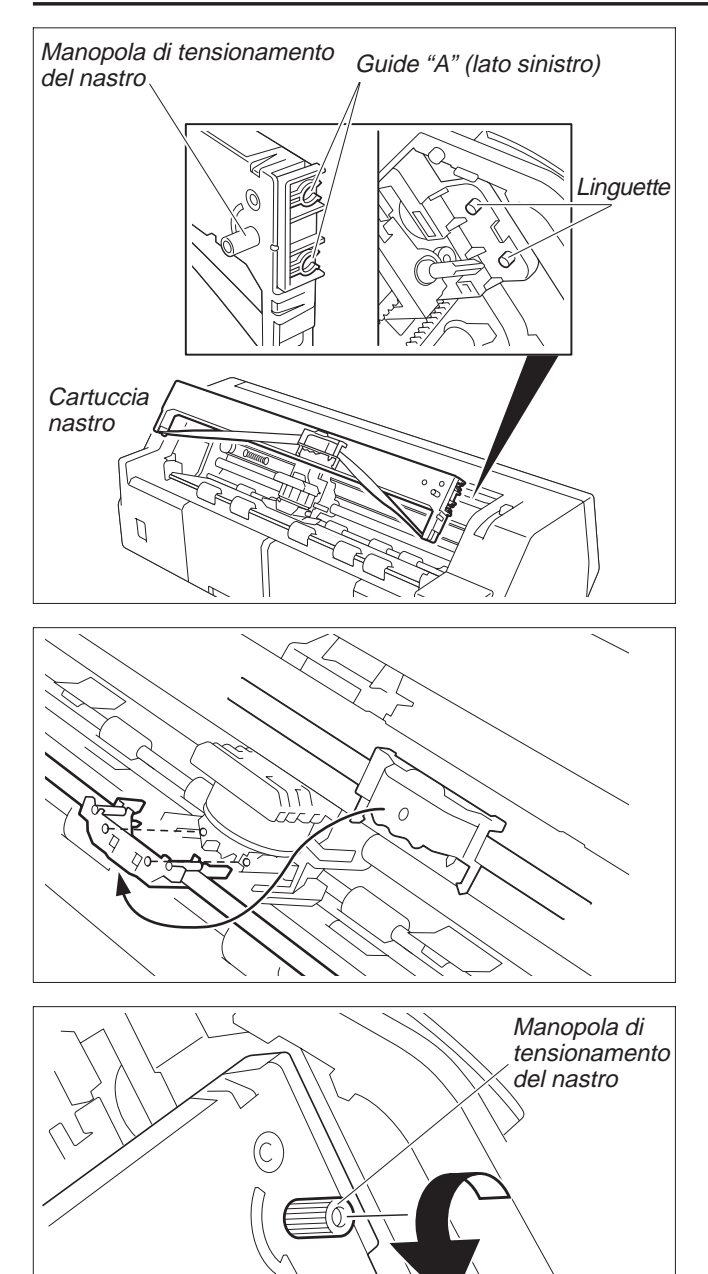

Fare scorrere le due guide "A" sul lato sinistro della cartuccia nastro oltre le linguette presenti sulla stampante <sup>e</sup> inserire la cartuccia. Spingerla con cura fino <sup>a</sup> che non si innesta. Se si avverte resistenza, ruotare la manopola di tensionamento del nastro mentre si esercita pressione.

Staccare la guida nastro dalla cartuccia.

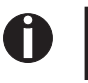

*Non rimuovere mai la pellicola dalla guida poiché ha la funzione di proteggere il nastro.*

Fare scorrere la guida nastro nell'apposita apertura tra la testina di stampa <sup>e</sup> la barra di stampa finché non si innesta con uno scatto.

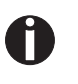

*Accertarsi che, nel fissare la guida nastro, non si creino pieghe nel nastro. Fare inoltre attenzione <sup>a</sup> non danneggiare la pellicola di protezione.*

Ruotare, in direzione della freccia, la manopola di tensionamento del nastro per eliminare l'eventuale lasco.

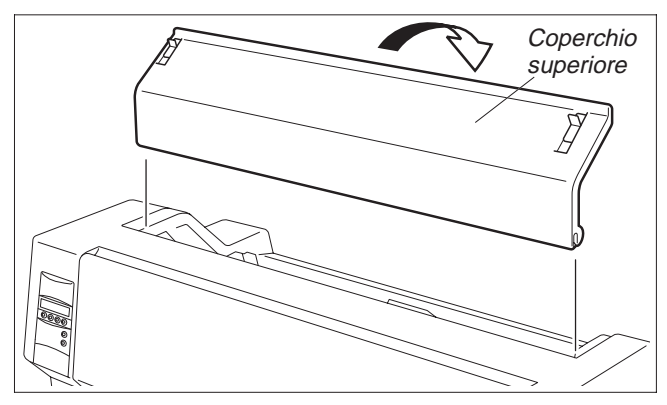

Una volta terminato il caricamento della cartuccia nastro, riapplicare il coperchio superiore.

Impostare la levetta di regolazione spessore carta in funzione della grammatura della carta utilizzata. Per i dettagli sulla carta, vedere <sup>a</sup> pagina 18, *Impostazione della distanza della testina di stampa*.

# **Caricamento della**

**Carta Carta Carta Carta Carta Carta** *L* Utilizzare esclusivamente carta di tipo idoneo per questa stampante. Per maggiori informazio*ni, vedere l'uso on-line del CD-ROM, Appendice C (Specifiche tecniche).*

#### ➤ **Inserimento di fogli singoli**

I fogli singoli vengono caricati dal lato anteriore della stampante. I fogli stampati possono fuoriuscire dal lato posteriore <sup>o</sup> da quello anteriore della stampante: per ulteriori dettagli vedere l'uso on-line del CD-ROM, Capitolo 1, *Descrizione Tabella-Menu*.

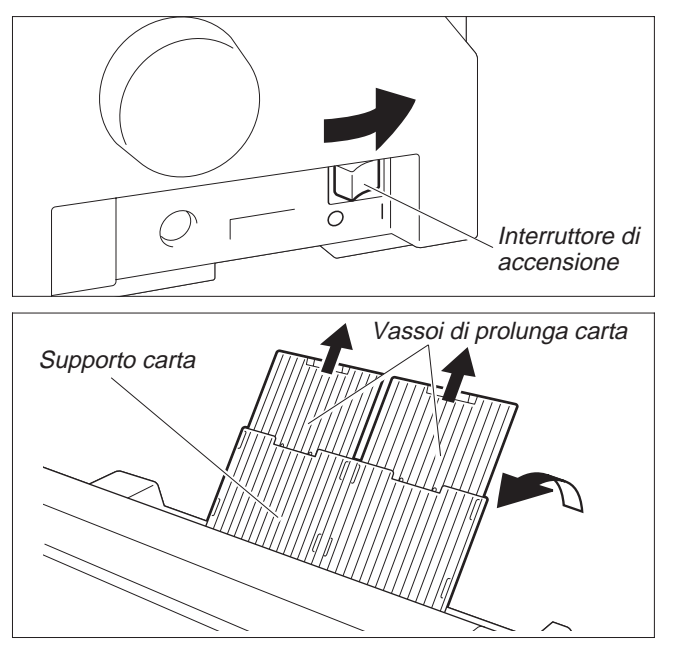

Accendere la stampante (posizione "**I**").

Impostare la levetta di regolazione spessore carta in funzione della grammatura della carta utilizzata. Per ulteriori dettagli, vedere pagina 18, *Impostazione della distanza della testina di stampa*.

Ribaltare il supporto carta, nella direzione della freccia. Tenere con la mano il supporto carta <sup>e</sup> staccare i vassoi di prolunga.

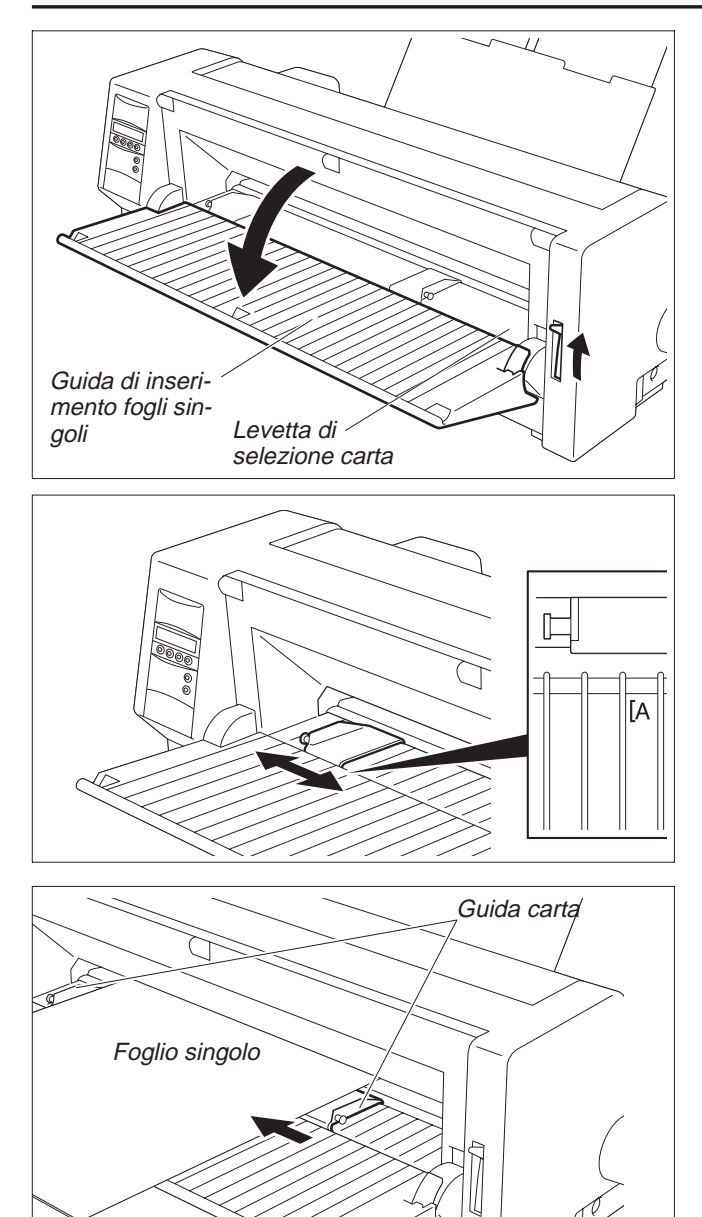

Impostare la levetta di selezione carta nel modo fogli singoli. Accertarsi che la stampante sia nel modo fogli singoli. Per i dettagli sulla selezione, vedere pagina 14, *Selezione rapida del percorso carta*.

Allineare la guida carta sinistra nella posizione desiderata di inizio stampa (il contrassegno "[A" indica la posizione di inizio stampa standard).

Allineare il foglio singolo sulla guida carta sinistra <sup>e</sup> regolare la guida carta destra in funzione della larghezza della carta. Posizionare il foglio tra le guide carta sinistra <sup>e</sup> destra. La stampante alimenta automaticamente il foglio fino alla posizione di stampa <sup>e</sup> si prepara quindi al funzionamento.

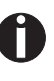

*Se si utilizza carta da 55 kg ream <sup>e</sup> i fogli stampati fuoriescono dal lato posteriore, la capacità di raccolta carta è di circa 30 fogli. Se la carta fuoriesce dal lato anteriore, occorre rimuovere i fogli uno per volta.*

#### ➤ **Carta <sup>a</sup> moduli continui**

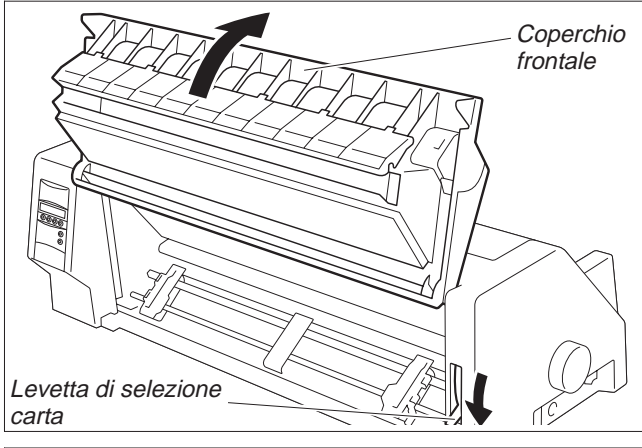

Impostare la levetta di selezione spessore carta in funzione della grammatura della carta utilizzata. Per ulteriori dettagli, vedere pagina 18, *Impostazione della distanza della testina di stampa*. Impostare la levetta di selezione carta nel modo moduli continui.

Sollevare il coperchio frontale <sup>e</sup> farlo scattare in posizione. Il bloccaggio protegge de un'involontaria chiusura del coperchio.

Sollevare le levette di arresto destra <sup>e</sup> sinistra nella direzione della freccia per rilasciare i blocchetti di trascinamento.

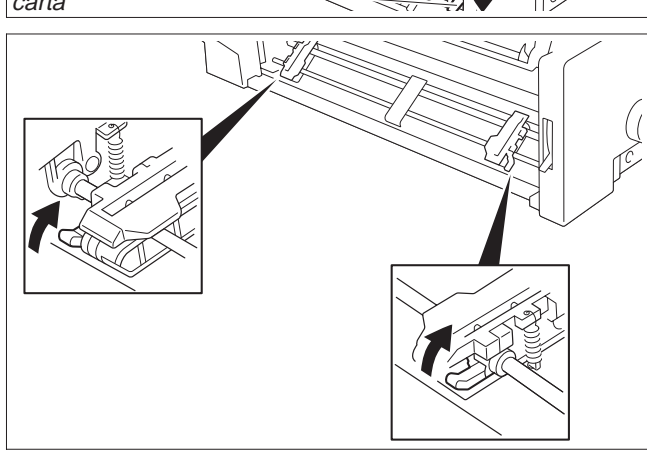

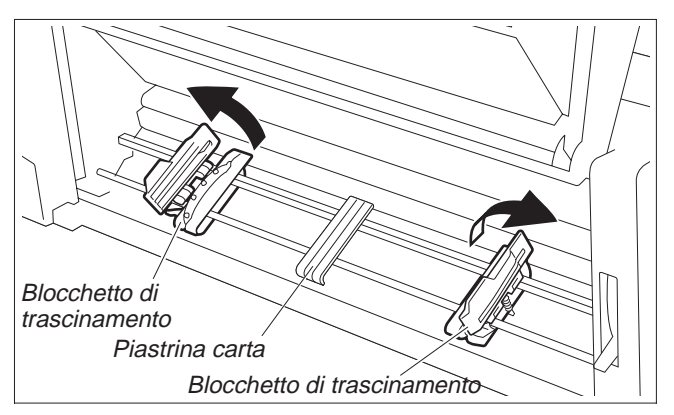

Aprire i pressacarta dei blocchetti di trascinamento. Regolare i blocchetti di trascinamento in funzione della larghezza carta desiderata.

Posizionare la piastrina carta al centro tra i blocchetti di trascinamento sinistro <sup>e</sup> destro.

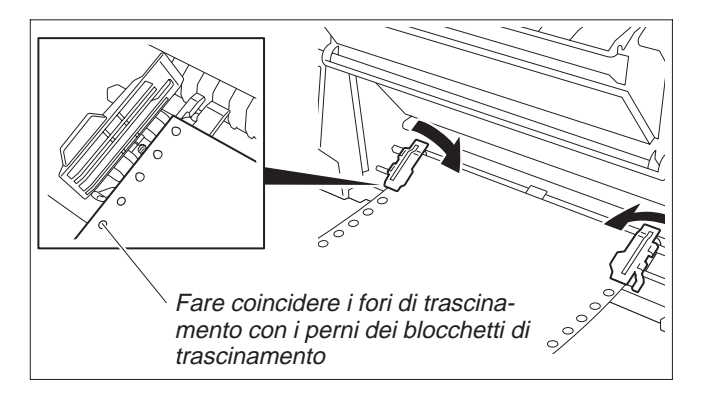

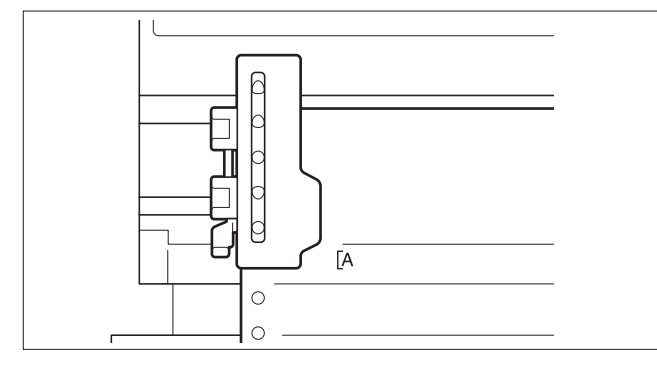

Blocchetto di trascinamento Levetta di arresto

Con il lato di stampa rivolto verso l'alto, inserire la carta nel blocchetto di trascinamento sinistro facendo coincidere i fori di trascinamento sul bordo sinistro della carta con i perni del blocchetto di trascinamento, quindi chiudere il pressacarta. Fare coincidere i fori di trascinamento sul bordo destro della carta con i perni del blocchetto di trascinamento destro <sup>e</sup> chiudere il pressacarta.

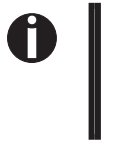

*Per evitare inceppamenti, accertarsi che sia utilizzato lo stesso numero di fori di trascinamento <sup>a</sup> sinistra <sup>e</sup> <sup>a</sup> destra, in corrispondenza degli stessi perni dei blocchetti di trascinamento.*

Una volta terminato il caricamento della carta, è possibile selezionare con la guida carta sinistra la posizione desiderata di inizio stampa. Il contrassegno "[A" indica la posizione di inizio stampa standard.

Spingere in basso la levetta di arresto sinistra per fissare il blocchetto di trascinamento.

Per togliere il lasco dalla carta, muovere il blocchetti di trascinamento destro, quindi fissare quest'ultimo con la levetta di arresto.

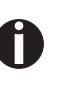

*Se non si riesce <sup>a</sup> tendere perfettamente la carta con il blocchetto di trascinamento destro, modificare la posizione di quello sinistro.*

*Non tendere eccessivamente la carta poiché si potrebbero rompere i fori di trascinamento, né lasciarla troppo lasca, poiché si rischia di farla incurvare <sup>e</sup> provocare inceppamenti.*

#### Accendere la stampante.

Viene visualizzato il cassetto di alimentazione attivo (**Trac.1**). La carta viene alimentata automaticamente se la stampante è Online <sup>e</sup> riceve i dati dal computer.

Premere il tasto**Load** per caricare la carta prima dell'inizio della stampa.

## **Cambio del tipo di carta**

➤ **Selezione rapida del percorso carta**

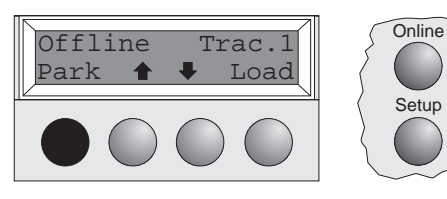

Si può cambiare il tipo di carta (il percorso carta) utilizzando la funzione di selezione rapida del percorso carta oppure il menu Setup.

Strappare innanzitutto l'eventuale carta <sup>a</sup> moduli continui fuoriuscita dalla stampante in corrispondenza del bordo di strappo carta, procedendo come segue.

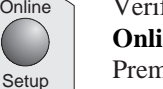

Verificare che la stampante sia nello stato Offline; se necessario, premere il tasto **Online**.

Premere il tasto **Park**. Se nella stampante è caricata carta <sup>a</sup> moduli continui, questa viene fatta avanzare nella posizione di strappo. Sul display compare il messaggio "Tagliare la carta". Premere un tasto <sup>a</sup> piacere.

Se nella stampante è caricato un foglio singolo, questo viene espulso.

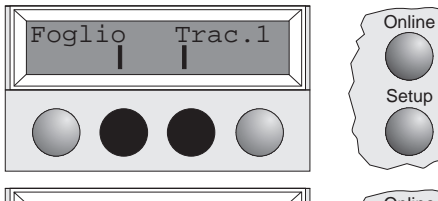

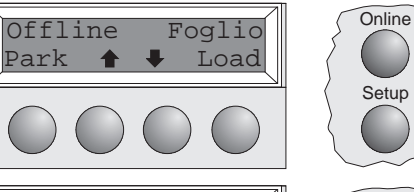

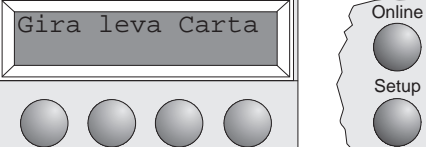

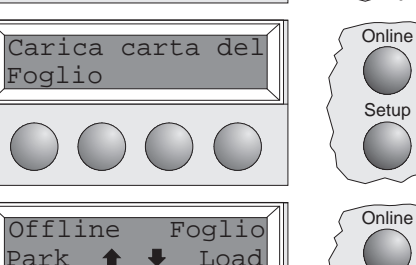

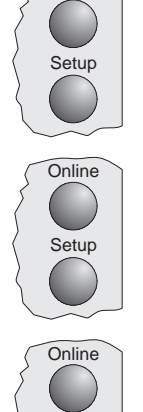

**Setup** 

Setup

Selezionare il percorso carta desiderato premendo uno dei tasti contrassegnati, nel nostro esempio **Foglio**.

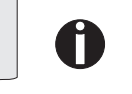

Se non si effettua alcuna selezione entro i 5 secondi che seguono, la *stampante esce automaticamente da questo menu.*

La stampante torna nello modo Offline. Il display mostra alternatamente questo messaggio

<sup>e</sup> questo messaggio

Impostare la levetta di selezione carta nel modo fogli singoli (vedere pagina 11 *Caricamento della carta*).

Il display mostra alternatamente questo messaggio…

<sup>e</sup> questo messaggio…

Ribaltare il supporto carta nella direzione della freccia.Tenere fermo il supporto carta <sup>e</sup> staccare i vassoi di prolunga.

Allineare un foglio singolo con la guida carta sinistra <sup>e</sup> impostare la guida carta destra in funzione della larghezza della carta. Posizionare la guida carta sinistra nella posizione desiderata di inizio stampa. Posizionare il foglio tra le guide carta sinistra <sup>e</sup> destra. La stampante lo alimenta automaticamente fino alla posizione di stampa <sup>e</sup> si prepara quindi al funzionamento (vedere pagina 11, *Caricamento della carta*).

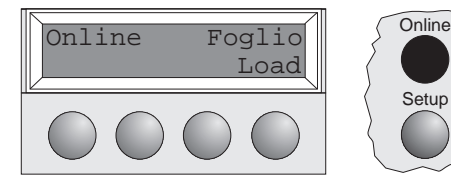

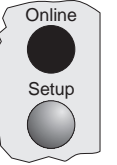

Setup

Premere il tasto **Online** per predisporre la stampante per il funzionamento.

Offline  $\text{Trace}$ ,  $1 \parallel \sqrt{\text{Online}}$ Park  $\bigoplus$  LF/FF ➂ ➁ ➀

**Trasporto carta** La carta caricata nella stampante (moduli continui/fogli singoli) può essere trasportata all'interno della macchina in vari modi.

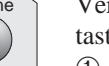

Verificare che la stampante sia nello stato Offline; se necessario, premere il tasto **Online**.

- ➀ Premendo il tasto brevemente: avanzamento di una linea (Line Feed, LF) Premendo il tasto più <sup>a</sup> lungo: avanzamento di un modulo (Form Feed, FF)
- ➁ Premendo il tasto brevemente: ritorno della carta passo-passo Premendo il tasto più <sup>a</sup> lungo: ritorno continuo
- ➂ Premendo il tasto brevemente: avanzamento della carta, passo-passo Premendo il tasto più <sup>a</sup> lungo: avanzamento della carta in continuo

## **Modalità d'uso**

➤ **Avanzamento della carta fino alla posizione** Per far avanzare i moduli continui nella posizione di strappo, premere il tasto **Stp**.

**di strappo**

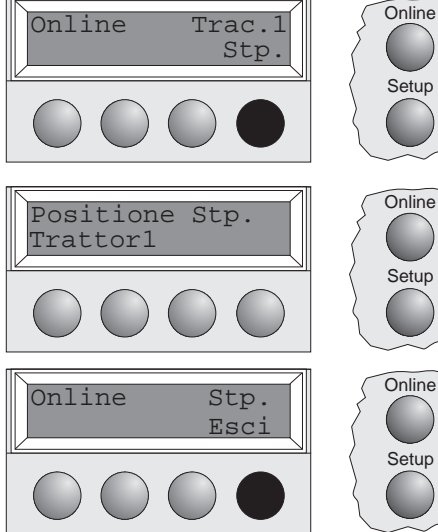

Verificare che la stampante sia nello stato Online.

Premere il tasto **Stp**. La stampante fa avanzare il bordo perforato dei moduli continui fino al bordo di strappo.

Sul display compaiono alternatamente questo messaggio…

<sup>e</sup> questo messaggio…

Dopo aver strappato la carta, premere il tasto **Esci**. La stampante riporta la carta nella posizione di inizio stampa.

## **Impostazioni (I)**

➤ **Impostazione della posizione di strappo** Se la posizione di strappo della carta non è allineata con il bordo di strappo della stampante, la si può regolare.

Premere il tasto **Setup**. La stampante si commuta nel modo Setup. Offline  $\text{Trace.1}$   $\bigcap_{n=1}^{\infty}$ 

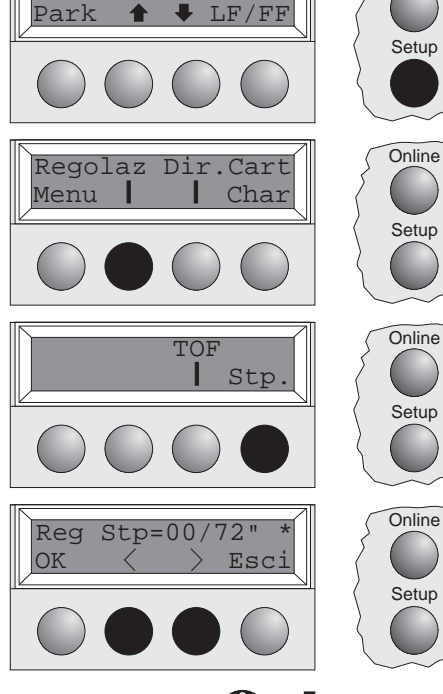

Premere il tasto **Regolaz**.

Premere il tasto **Stp**.

specifica per ogni sorgente carta <sup>e</sup> per ciascun menu.

Premere il tasto **<sup>&</sup>lt;** <sup>o</sup> **<sup>&</sup>gt;** per spostare la perforazione nella posizione appropriata. Confermare l'impostazione premendo il tasto **OK**. La stampante torna nello stato iniziale.

0

La correzione apportata (massimo circa 2,5 cm  $[1<sup>n</sup>]$  in entrambe le direzioni) resta in memo*ria anche se si spegne la stampante.*

La funzione TOF consente di impostare la posizione della prima riga di stampa in maniera

➤ **Impostazione della posizione della prima riga di stampa (TOF)**

Prima di utilizzare la funzione TOF, è necessario impostare la posizione di strappo (vedere so-

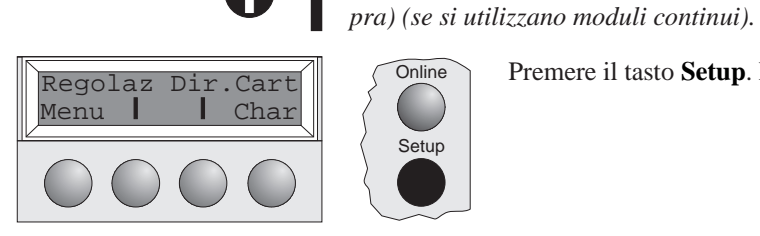

Setup

Setup

**Setup** 

**Setup** 

Setup

Premere il tasto **Setup**. La stampante si commuta nel modo Setup.

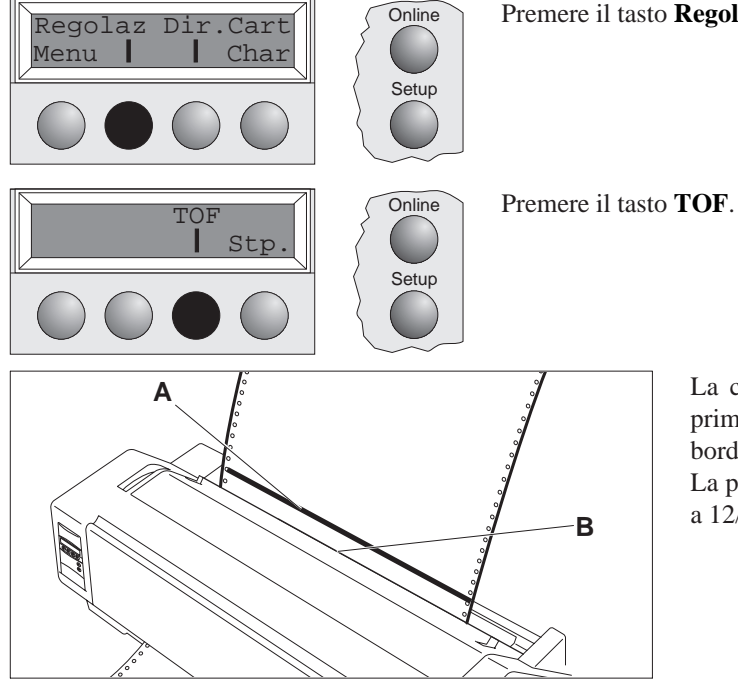

Premere il tasto **Regolaz**.

La carta viene fatta avanzare finché il bordo inferiore della prima riga di stampa **A** non si posiziona in corrispondenza del bordo di strappo **B**.

La prima posizione di inizio stampa è impostata dalla fabbrica <sup>a</sup> 12/72".

Premere il tasto <  $\circ$  > per spostare la prima riga di stampa nella posizione appropriata.

Si possono impostare valori compresi fra 0 <sup>e</sup> 220/72" per i moduli continui <sup>e</sup> fra 0 <sup>e</sup> 72/72" per i fogli singoli.

> Confermare l'impostazione premendo il tasto **OK**. La stampante torna nello stato iniziale.

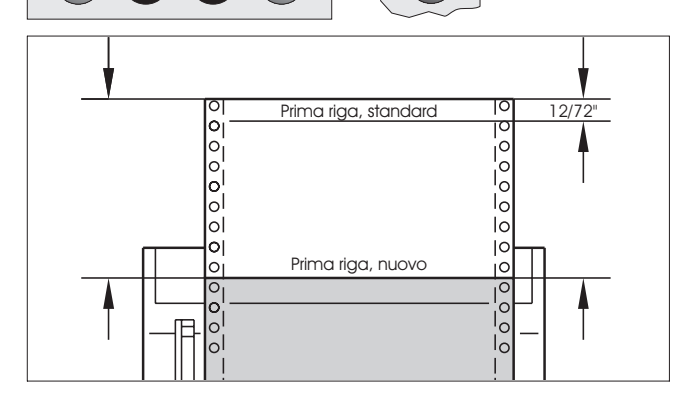

 $\text{Sel.} = 12/72$ " \* **Esc** 

Setup

Π

L'impostazione così specificata viene conservata in memoria anche se si spegne la stampante. Per informazioni più dettagliate, vedere la documentazione on-line su CD-ROM, Capitolo 3 *Regolazione meccanica della stampante).*

## **Impostazioni (II)**

➤ **Impostazione della distanza della testina di stampa**

La stampante è dotata di una levetta di regolazione spessore carta che consente di impostare la distanza della testina di stampa.

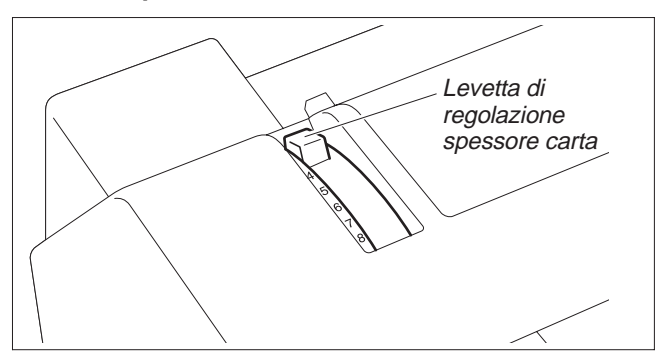

Per ottenere la massima qualità di stampa, occorre regolare la distanza tra la testina <sup>e</sup> il supporto esterno in funzione dello spessore (grammatura) della carta utilizzata.

La seguente tabella riporta i valori impostabili:

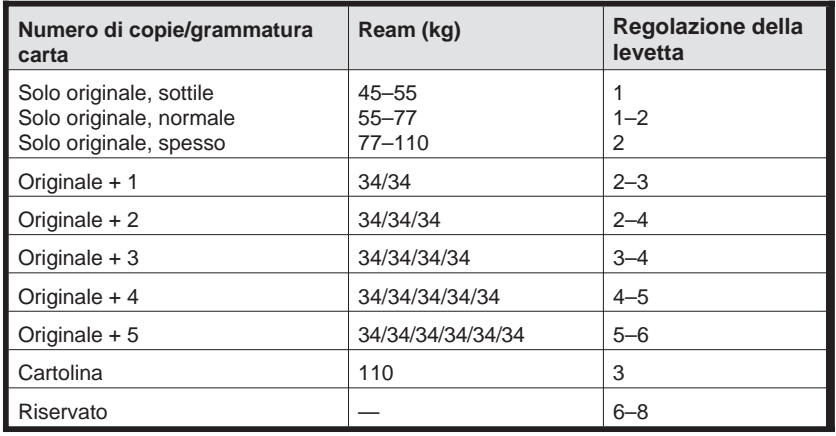

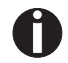

1. "Ream" è l'unità che indica la grammatura della carta. Consente di misurare in kg il peso *di 1000 fogli singoli nel formato 788 mm <sup>x</sup> 1091 mm.*

2. Se si stampa solo un originale, si possono utilizzare fogli singoli di 45 kg ream o più oppu*re moduli continui da 50 kg ream <sup>o</sup> più.*

3. Se si imposta la levetta di regolazione spessore carta su un valore più alto del necessario, la stampa risulta poco uniforme e si riduce la durata della testina di stampa e della cartuccia *nastro.*

### ➤ **Cambio della carta nel modo Setup**

▶ **Da moduli continui iu** Per passare dalla carta a moduli continui alla stampa su fogli singoli, procedere come descritto **fogli singoli** qui di seguito.

*Non occorre rimuovere dalla stampante la carta <sup>a</sup> moduli continui.*

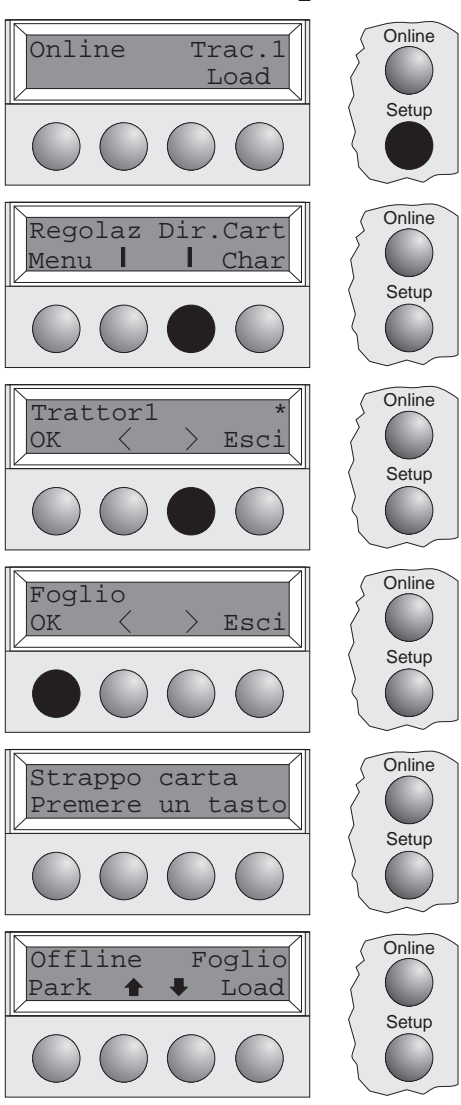

Strappare il modulo di carta continua fuoriuscito dalla stampante in corrispondenza del bordo di strappo, procedendo come segue. Premere il tasto **Setup**. La stampante si predispone nel modo Setup.

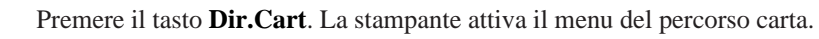

Premere il tasto <  $\circ$  > per passare al modo Foglio (fogli singoli). L'impostazione valida (**Trattor1**) è contrassegnata dal simbolo "\*"

Confermare l'impostazione premendo il tasto **OK**.

Il comando viene confermato dall'emissione di un segnale acustico, dopodiché la carta <sup>a</sup> moduli continui viene trasportata nella posizione di strappo. Strappare la carta in corrispondenza del bordo di strappo.

Su display compare… Premere un tasto qualsiasi.

La stampante torna nello stato iniziale <sup>e</sup> la carta <sup>a</sup> moduli continui viene trasportata nella posizione di parcheggio. Sul display compare questo messaggio…

in alternanza con questo messaggio…

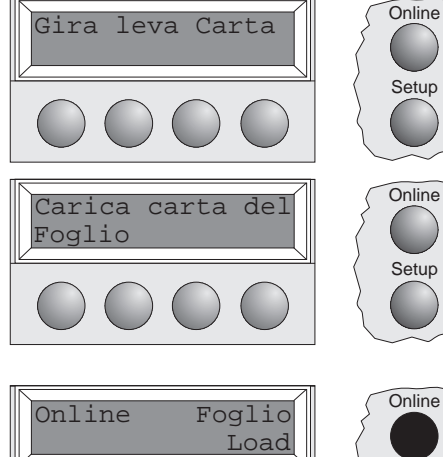

Impostare la levetta di selezione carta nel modo fogli singoli.

Sul display compare il messaggio…

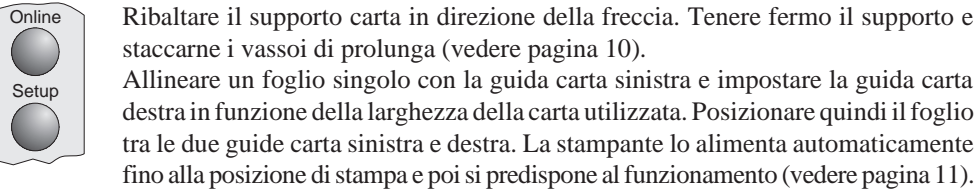

Setup

**Setup** 

staccarne i vassoi di prolunga (vedere pagina 10). Allineare un foglio singolo con la guida carta sinistra <sup>e</sup> impostare la guida carta

destra in funzione della larghezza della carta utilizzata. Posizionare quindi il foglio tra le due guide carta sinistra <sup>e</sup> destra. La stampante lo alimenta automaticamente fino alla posizione di stampa <sup>e</sup> poi si predispone al funzionamento (vedere pagina 11).

Premere il tasto **Online** per predisporre la stampante per il funzionamento.

#### ➤ **Dai fogli singoli ai moduli continui**

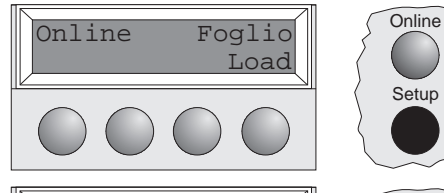

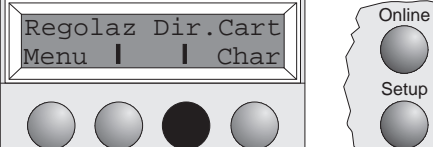

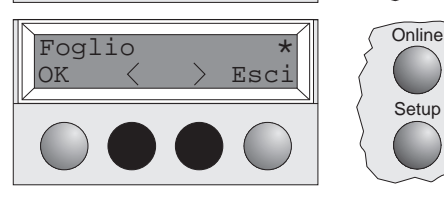

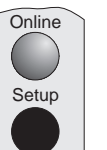

Per passare dai fogli singoli ai moduli continui, procedere come segue. Verificare che nella stampante sia caricata carta <sup>a</sup> moduli continui. (Vedere pagina 12 *Carta <sup>a</sup> moduli continui*).

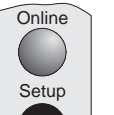

Setup

**Setup** 

Inserire i vassoi di prolunge nel supporto carta <sup>e</sup> ribaltare lo stesso verso il basso. Premere il tasto **Setup**. La stampante si commuta nel modo Setup.

Premere il tasto **Dir.Cart**. La stampante attiva il menu del percorso carta.

Premere il tasto **<sup>&</sup>lt;** <sup>o</sup> <sup>&</sup>gt; per attivare il modo Trac.1 (moduli continui). L'impostazione valida (**Foglio**) è contrassegnata dal simbolo "\*".

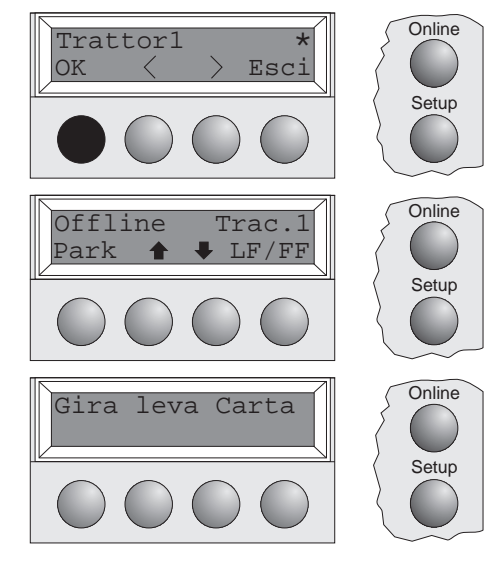

Confermare l'impostazione premendo il tasto **OK**. Il comando viene confermato dall'emissione di un segnale acustico.

Il display visualizza alternativamente...

e…

Portare la levetta di selezione carta nella posizione corrispondente. A questo punto, la stampante è pronta per la stampa su moduli continui. Premere il tasto **Online** per predisporre la stampante per il funzionamento.

➤ **Selezione di un font** Il tasto **Fonte** consente di selezionare <sup>i</sup> font nel modo Setup.

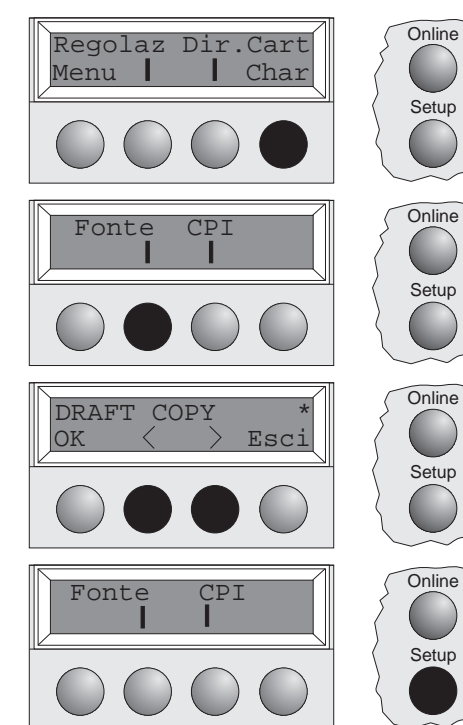

Premere il tasto **Setup**. Premere il tasto **Char**.

Premere il tasto **Fonte**.

Premere il tasto **<sup>&</sup>lt;** <sup>o</sup> <sup>&</sup>gt; per selezionare il font desiderato. Confermare la selezione premendo il tasto **OK**.

Premere il tasto **Setup**. La stampante torna nello stato iniziale. Si può anche premere il tasto **Online**. La stampante si commuta direttamente nel modo Online.

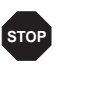

La selezione effettuata non viene conservata in memoria se si spegne la stampante. Per le informazioni relative alla procedura di selezione permanente di un font, vedere la documenta*zione on-line su CD-ROM, Capitolo 1 (Descrizione Tabella-Menu).*

➤ **Impostazione del passo dei caratteri**

Il tasto **CPI** consente di impostare il numero dei caratteri nel modo Setup che devono essere stampati per pollice.

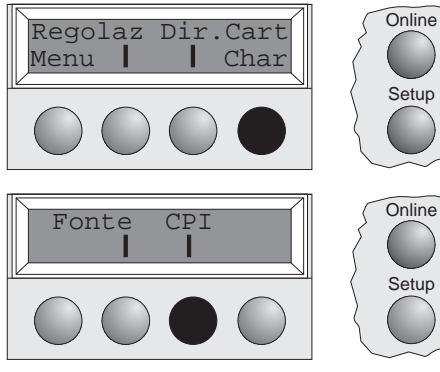

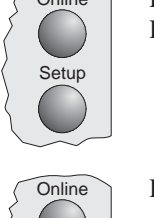

**Setup** 

Setup

**Setup** 

Premere il tasto **Setup**. Premere il tasto **Char**.

Premere il tasto **CPI**.

Premere il tasto **<sup>&</sup>lt;** <sup>o</sup> **<sup>&</sup>gt;** per selezionare il passo dei caratteri desiderato. Confermare la selezione premendo il tasto **OK**.

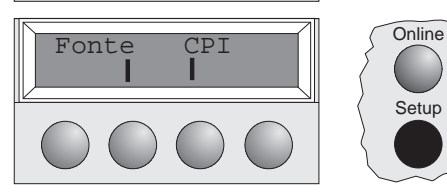

 $OK \leq$   $>$  Esc

Premere il tasto **Setup**. La stampante torna nello stato iniziale. Si può anche premere il tasto **Online**. La stampante si commuta direttamente nel modo Online.

**STOP**

 $\begin{array}{c} \text{10 } \text{CPI} \end{array}$   $\begin{array}{c} \text{[On] line} \\ \text{[On] line} \end{array}$ 

La selezione effettuata non viene conservata in memoria se si spegne la stampante. Per le informazioni relative alla procedura di impostazione del passo dei caratteri, vedere la documentazione on*line su CD-ROM, Capitolo 1 (Descrizione Tabella-Menu).*

## **Specifiche tecniche**

### ➤ **Stampante**

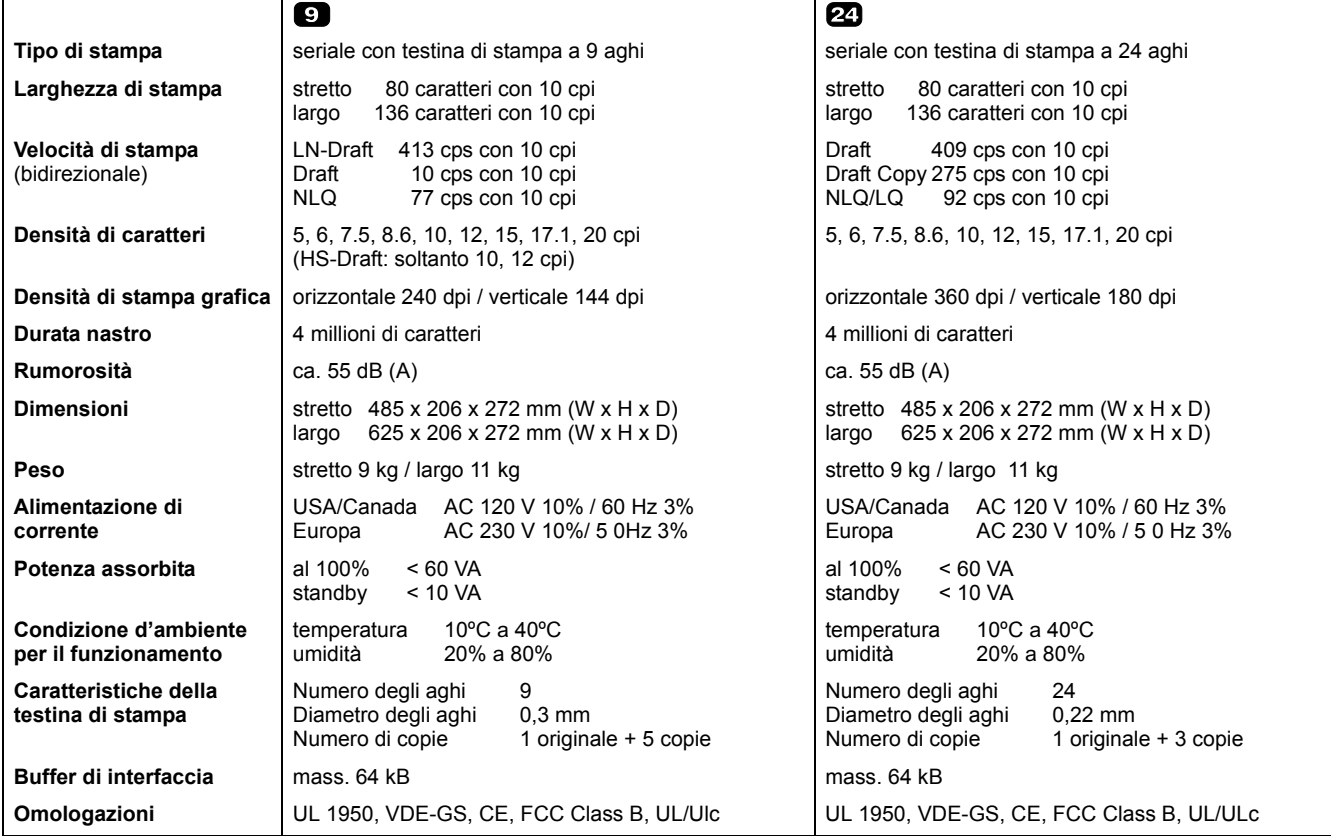

### ➤ **Caratteristiche della carta**

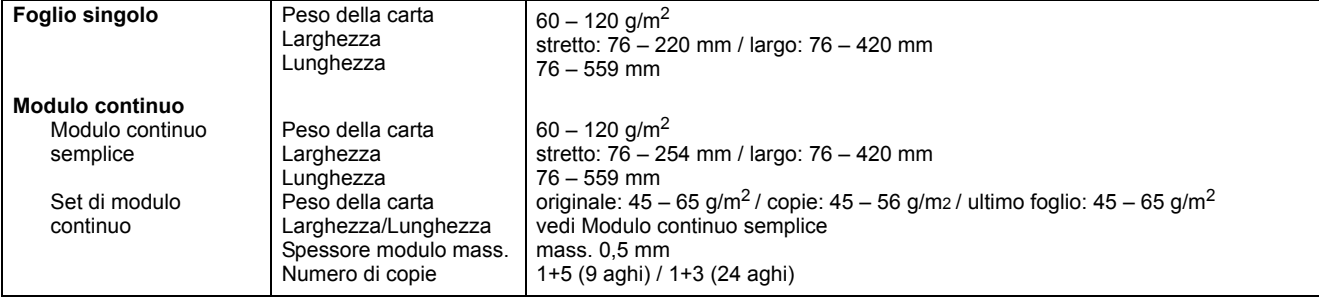

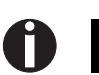

*Per maggiori informazioni sulle specifiche della carta, si rimanda alla documentazione online su CD-ROM.*

## **Accessori Cartucce nastro, nero**

stampante modello stretto: Unit no.044 829 stampante modello largo: Unit no.044 830

**Pagina Demo** La pagina Demo contiene informazioni relative alla versione del firmware, al numero di serie, al controllo degli aghi, ai font, agli attributi dei font e ai codici a barre/LCP.

Per stampare la pagina Demo, tenere premuto il tasto 4 all'accensione della stampante.

Per interrompere la stampa, spegnere la stampante.

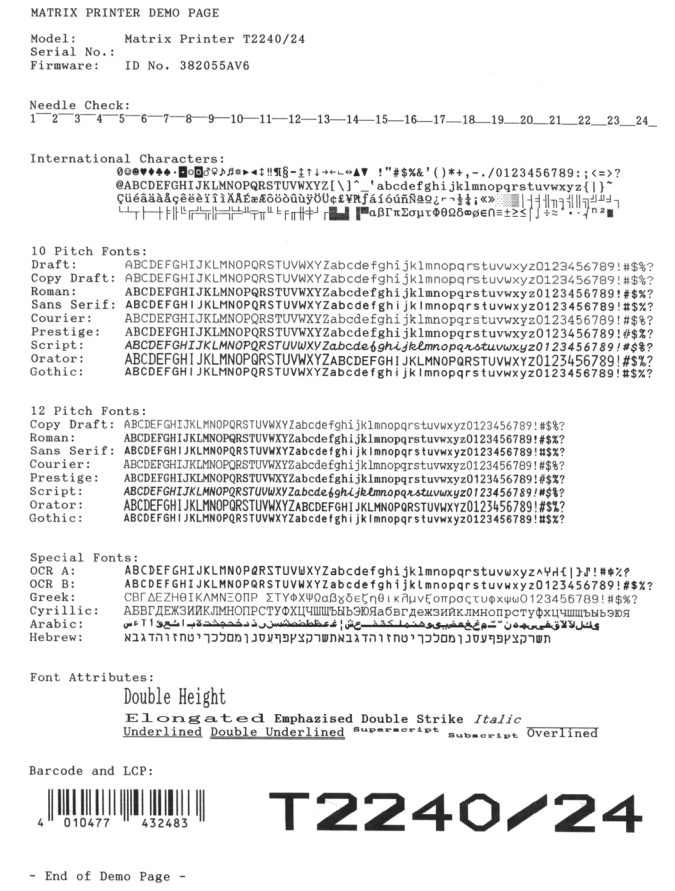

## **Instrucciones de servicio INTRODUCCION RAPIDA**

## **Contenido**

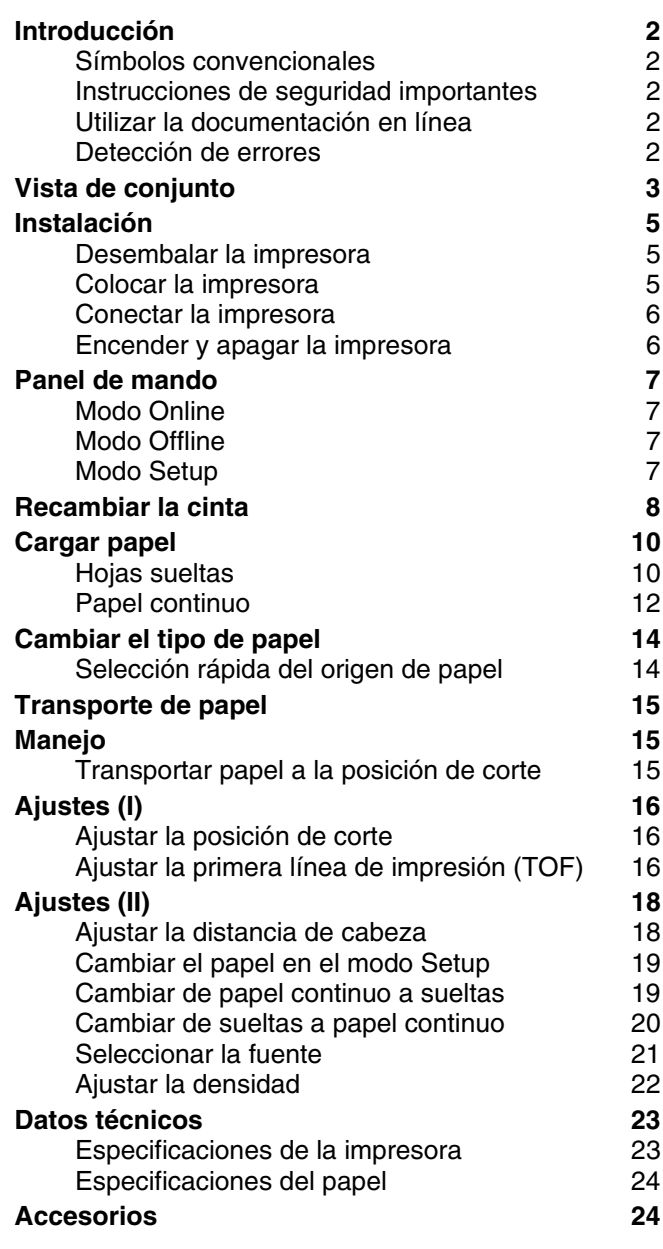

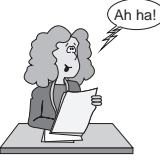

#### ➤ **Símbolos convencionales**

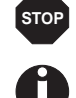

#### ➤ **Instrucciones de seguridad importantes**

**Introducción** Las presentes instrucciones de servicio sirven como introducción rápida al uso de la impresora y para poner en condiciones de manejar el equipo incluso al usuario inexperimentado. Comprenden una descripción de las funciones esenciales de la impresora <sup>e</sup> incluyen las informaciones indispensables para el trabajo diario con el equipo. Una descripción detallada de la impresora, sus características de rendimiento y más amplias informaciones están contenidas en el manual de referencia que se encuentra en la documentación en línea en el disco CD-ROM adjunto en la página penúltima de este manual.

> Se han utilizado dos símbolos convencionales para resaltar informaciones importantes en las presentes instrucciones de servicio.

> ATENCION resalta las informaciones que hay que observar para proteger al usuario y evitar daño en la impresora.

NOTA marca las informaciones relativas <sup>a</sup> un tema particular, de carácter general <sup>o</sup> adicional.

Lea las siguientes instrucciones con esmero antes de poner la impresora en servicio. Con esto se protege Ud. <sup>a</sup> si mismo y evita dañar el equipo.

- Guarde las presentes instrucciones de servicio en un lugar de fácil acceso en cualquier momento.
- Ponga la impresora sobre una base estable de manera que no pueda caer al suelo.
- No exponga la impresora ni <sup>a</sup> temperaturas altas ni <sup>a</sup> la luz solar directa.
- No ponga la impresora en contacto con fluidos.
- Nunca exponga la impresora a sacudidas, choques o vibraciones.
- Asegure conectar la impresora sólo <sup>a</sup> un enchufe con la tensión eléctrica correcta.

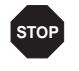

Nunca lleve a cabo trabajos de mantenimiento o reparación Ud. mismo, sino consulte a un *técnico de servicio calificado.*

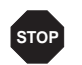

Cuando quiera desconectar la impresora de la alimentación red, siempre tire la clavija de ali*mentación del enchufe.*

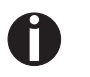

Instrucciones adicionales de seguridad se encuentran en el texto en los lugares correspondien*tes.*

Empiece con la instalación del Adobe Acrobat Reader en el disco duro si no se ha instalado ya. Para instalar siga las instrucciones contenidas en el archivo README en el directorio READER. Para entrar en la documentación en línea, active el Administrador de Archivos (Windows 3.1) <sup>o</sup> el Explorer (Windows 95/98, Windows NT) y haga doble clic sobre el archivo START.PDF. Entonces siga el guía del usuario.

En el caso de que el disco CD-ROM esté defecto <sup>o</sup> no incluido, consulte su agente de ventas. Se ofrece la documentación en línea también en forma impresa (contra pago) <sup>o</sup> en el Internet. Condiciones mínimas de hardware: PC AT 486, CD-ROM cuádruplo, monitor de 15", ratón.

**documentación en**

➤ **Utilizar la**

**línea**

➤ **Detección de errores** La documentación en línea en el disco CD-ROM contiene informaciones detalladas para la detección de errores.

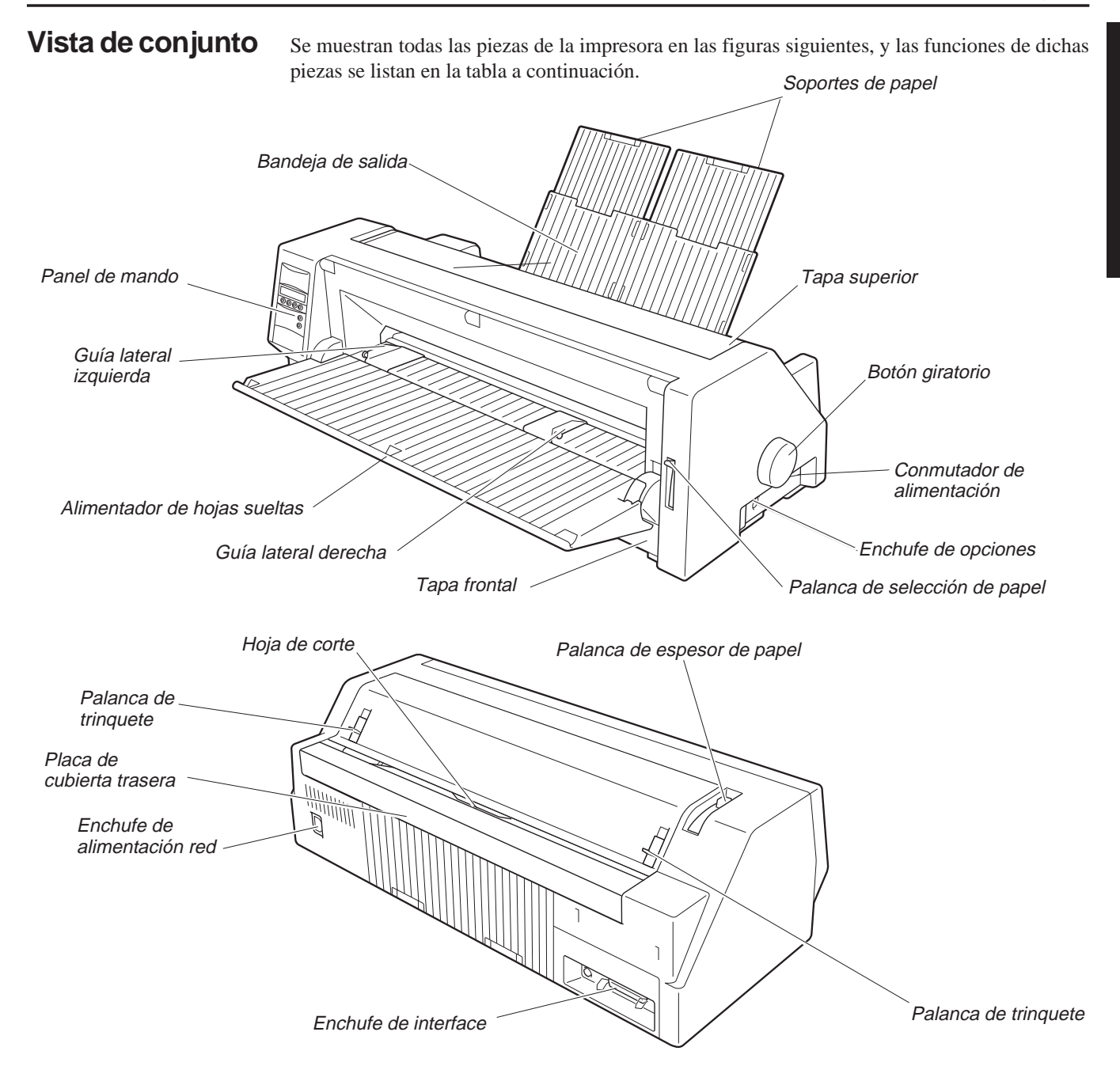

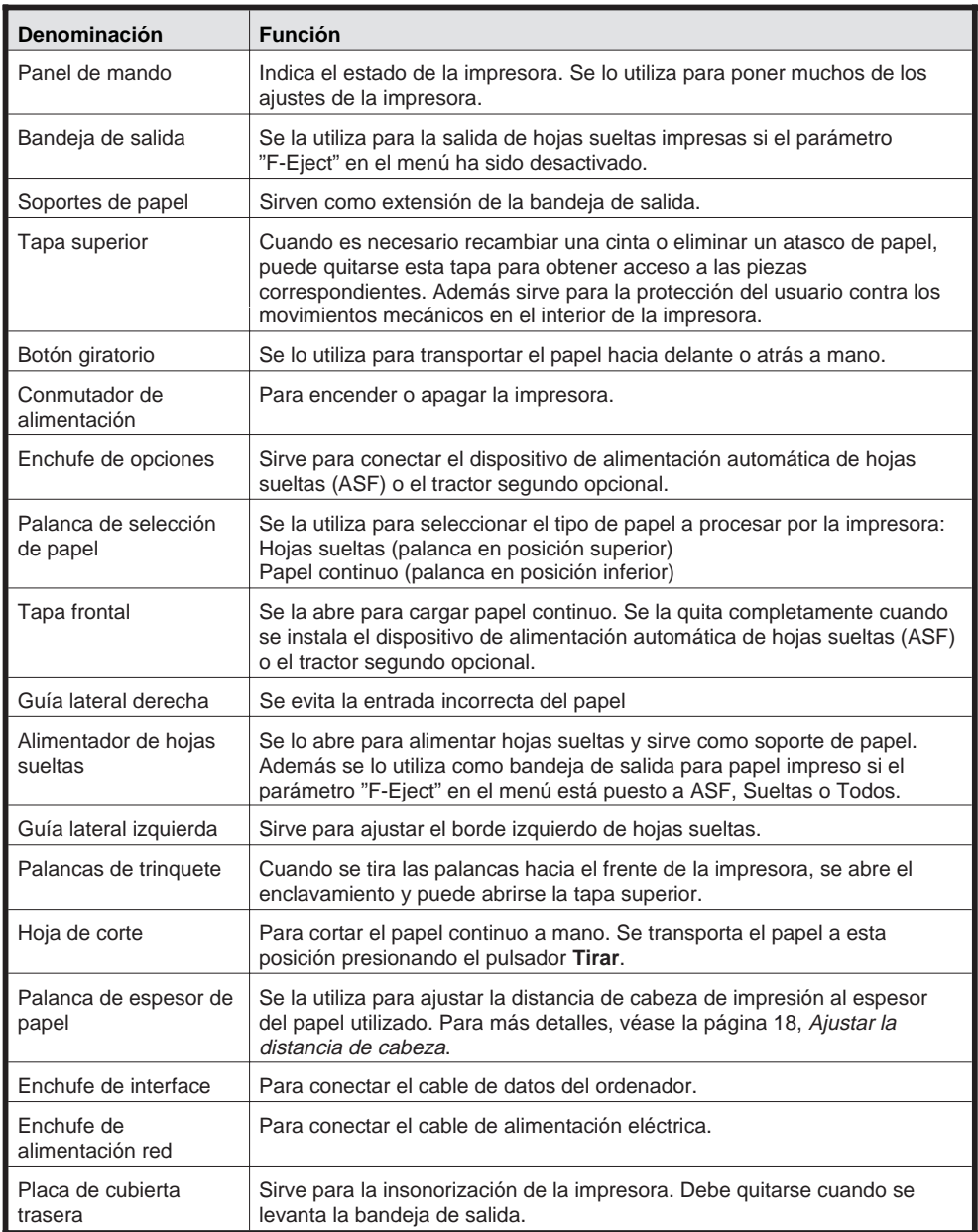

## **Instalación**

#### ➤ **Desembalar la impresora**

Abra el embalaje y compruebe que están contenidos los artículos siguientes:

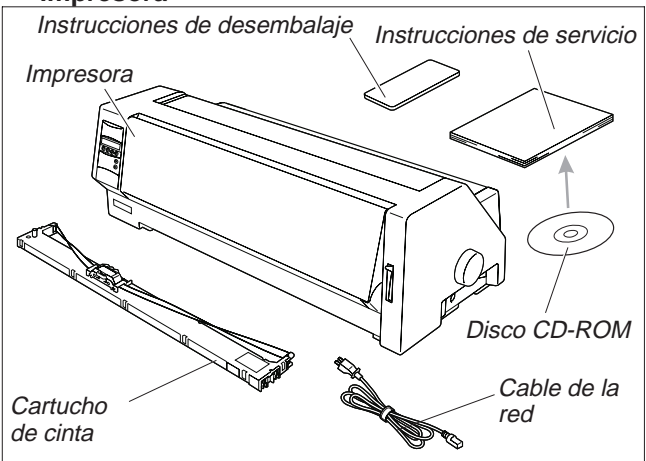

En caso de daños de transporte <sup>o</sup> falta de accesorios, informe <sup>a</sup> su agente de ventas.

Quite los elementos protectores de transporte como se describe en las instrucciones de desembalaje.

Guarde el cartón y el material de embalaje en un lugar apropiado para que pueda reutilizarlo en caso de transporte posterior.

➤ **Colocar la impresora** Coloque la impresora sobre una base estable, <sup>p</sup>lana <sup>y</sup> antideslizante, de manera que no pueda caer al suelo. Hay que asegurar el acceso al panel de mando y los mecanismos de alimentación de papel, y hay que proveer espacio suficiente para el papel expulsado.

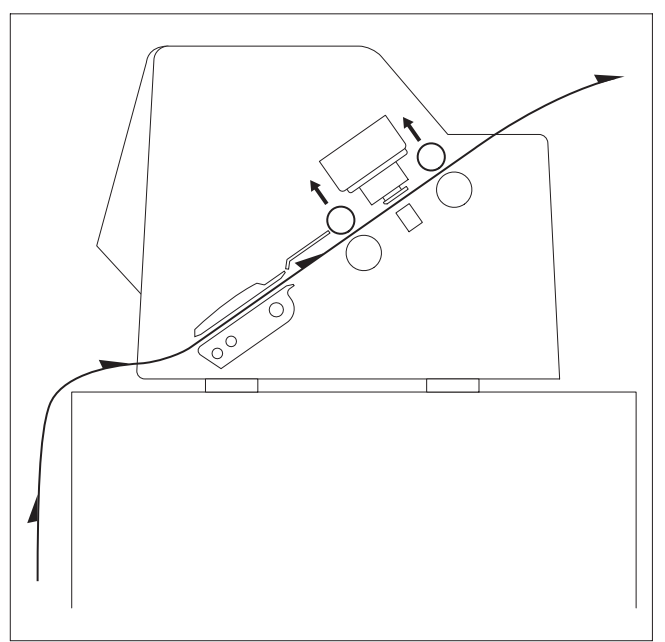

Si el papel continuo se arrastra con frecuencia hacia delante y atrás, intente colocar la impresora según se muestra en la figura. En cuanto <sup>a</sup> la ubicación de la impresora, preste también atención en los siguientes puntos:

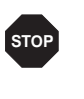

*Nunca coloque la impresora en la vecindad de gases de fácil inflamabilidad <sup>o</sup> sunstancias explosivas.*

■ No exponga la impresora a radiación solar directa. Si no es posible evitar colocar el equipo cerca de una ventana, protéjalo con una cortina contra la luz solar.

■ Coloque la impresora cerca del ordenador al cual se la conecta. La distancia máxima es de 2 metros.

■ Coloque la impresora a una distancia adecuada de radiadores de calefacción.

■ Cuide que no se exponga la impresora a variaciones extremas de temperatura <sup>o</sup> humedad de aire. Evite exponer la impresora al polvo.

#### ➤ **Conectar la impresora**

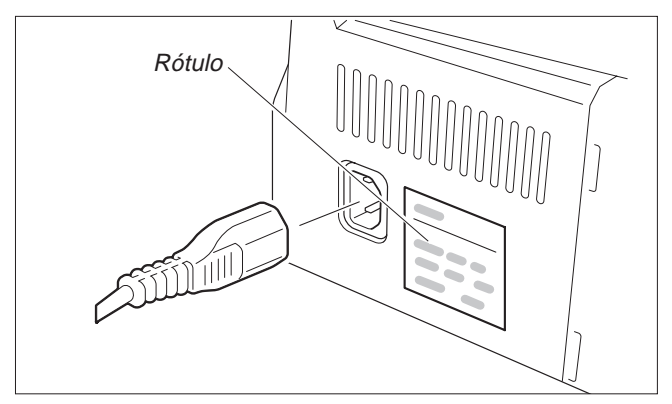

Asegúrese de que el equipo ha sido ajustado para la tensión correcta de la red (p. ej. 230 V en Europa, 120 V en los EE. UU.). Véase el rótulo al lado del enchufe de alimentación eléctrica en la parte trasera de la impresora.

Si ésto no es el caso, consúlte <sup>a</sup> su agente de ventas.

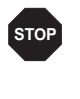

*Nunca encienda la impresora si el ajuste de tensión de la red está incorrecto porque esto podría causar daños graves.*

Conecte el cable de la red al enchufe de alimentación red de la impresora según la figura. Conecte la clavija del cable de la red <sup>a</sup> un enchufe.

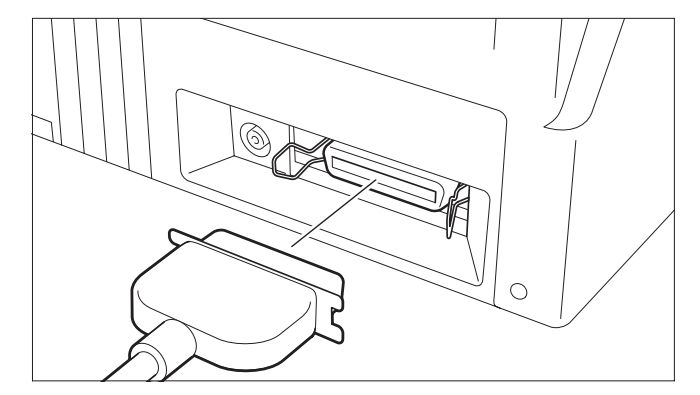

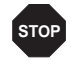

*Asegúrese de que estén apagados la impresora y el ordenador.*

Conecte el conector apropiado del cable de datos al enchufe de interface en la impresora y fíjalo por medio de las abrazaderas. Conecte el otro extremo del cable al ordenador.

## ➤ **Encender y apagar la impresora**

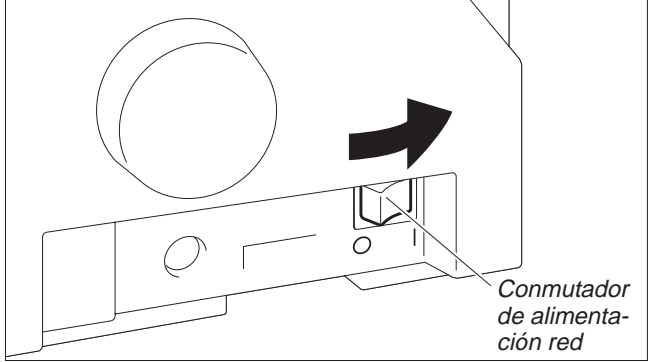

El conmutador de alimentación, con el que se enciende y apaga la impresora, se encuentra <sup>a</sup> la derecha del equipo en el lado trasero.

## **Panel de mando** A través del panel de mando y los pulsadores correspondientes se controlan las operaciones.

La línea de arriba del visualizador indica si la impresora está en modo **Online** (en línea) o en modo Offline (fuera de línea) y el origen de papel seleccionado (Trac.1 o Sueltas).

➤ **Modo Online** Después de encender la impresora, se pone automaticamente al modo Online. Sólo en este modo puede recibir datos del ordenador.

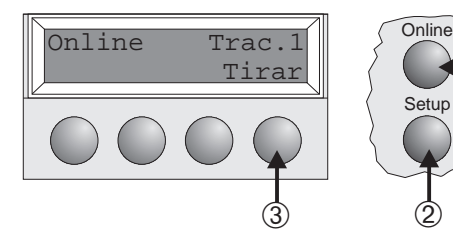

- ➀ Pone la impresora al modo Offline
- Setup ➀

➁

**Setup** 

➁

- ➁ Pone la impresora al modo Setup
- ➂ Pulsador **Tirar**: Activa la función de corte con el pape<sup>l</sup> continuo cargado (véase página 15). Si se indica **Load** encima de este pulsador, significa que no hay papel en la impresora; presione el pulsador para transportar papel <sup>a</sup> la posición de impresión.

► Modo Offline Sólo en este modo pueden efectuarse avances de paso, línea o formularios mediante el panel de

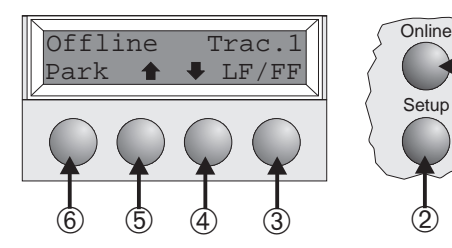

➀

mando (véase página 15).

- ➀ Pone la impresora al modo Online ➁ Pone la impresora al modo Setup
- ➂ Si no se ha cargado el papel: Pulsador **Load** (véase arriba) Si el papel está cargado: Pulsación breve del pulsador: Avance de línea (**LF**). Pulsación larga del pulsador: Avance de página (**FF**)
- ➃ Pulsación breve del pulsador: Micropaso hacia atrás Pulsación larga del pulsador: Retroceso continuo del papel
- ➄ Pulsación breve del pulsador: Micropaso de avance Pulsación larga del pulsador: Avance continuo del papel
- ➅ Libera el camino del pape<sup>l</sup> si está cargado papel, <sup>y</sup> activa la función de selección rápida del origen de papel (véase página 14).

## ➤ **Modo Setup** Ajustar Papelway

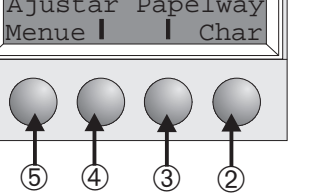

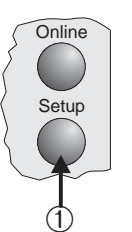

- ➀ Pone la impresora en el modo Setup, en el cual pueden seleccionarse los ajustes siguientes:
- ➁ Fuente <sup>y</sup> número de caracteres por pulgada (menú **Char**).
- ➂ Origen de pape<sup>l</sup> (menú **Papelway**)
- ➃ Posición de corte <sup>y</sup> primera línea de impresión (menú **Ajustar**)
- ➄ Opciones adicionales (**Menue**)

Se ha bloqueado en fábrica el acceso a las opciones adicionales. En el manual de referencia contenido en el disco CD-ROM en línea se describe cómo se puede desbloquear el acceso y se *detallan las opciones ajustables (capítulo 1,* Manejo, Desbloquear el modo Menú*).*

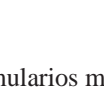

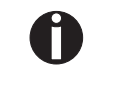

### **Recambiar la cinta** Quite todo el pape<sup>l</sup> de la impresora.

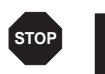

Asegúrese de que la impresora esté apagada antes de abrir la tapa.

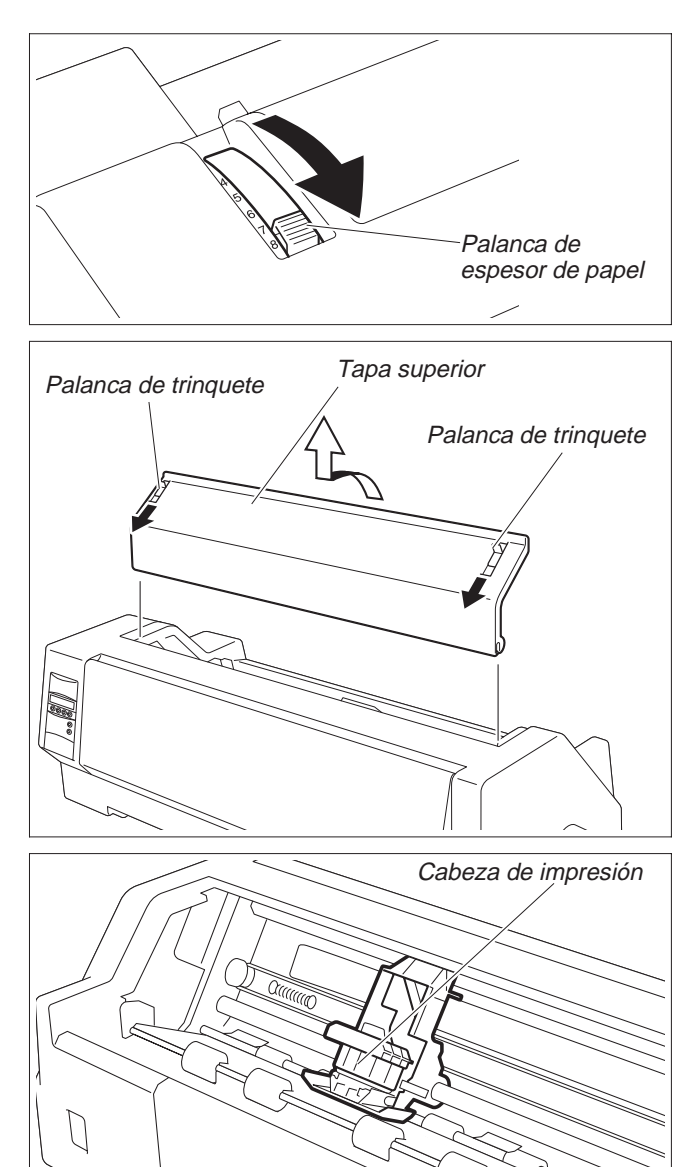

Ponga la palanca de espesor de papel <sup>a</sup> la posición "8".

Tire las palancas de trinquete de la tapa superior, <sup>a</sup> la derecha <sup>e</sup> izquierda de la impresora, hacia el frente y quite la tapa.

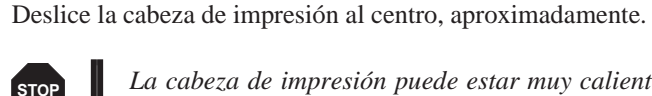

*La cabeza de impresión puede estar muy caliente. Por lo tanto, evite tocar las partes metálicas de la cabeza.*

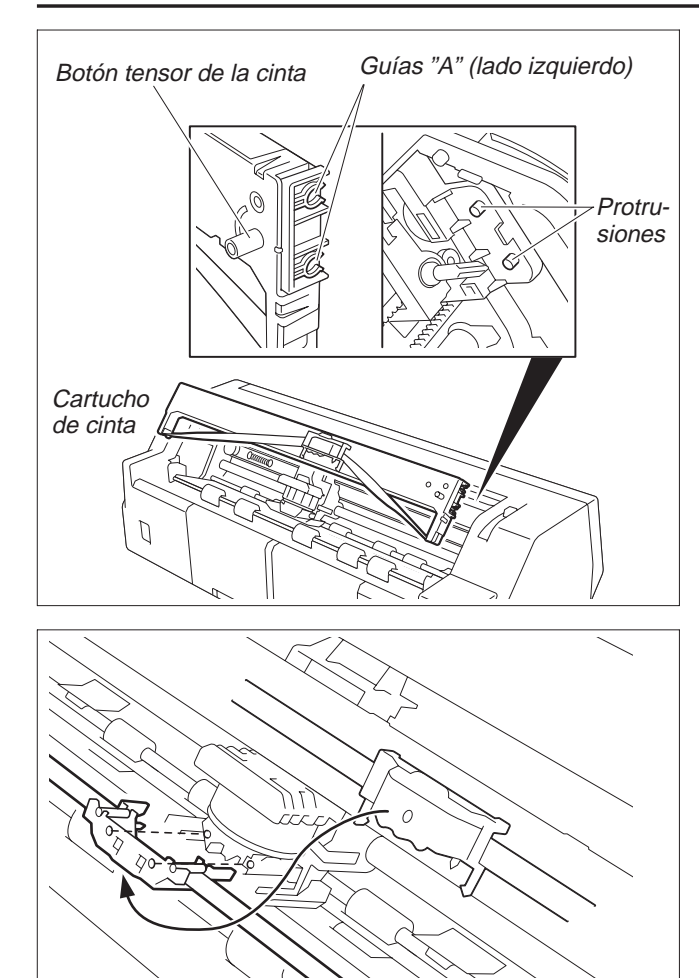

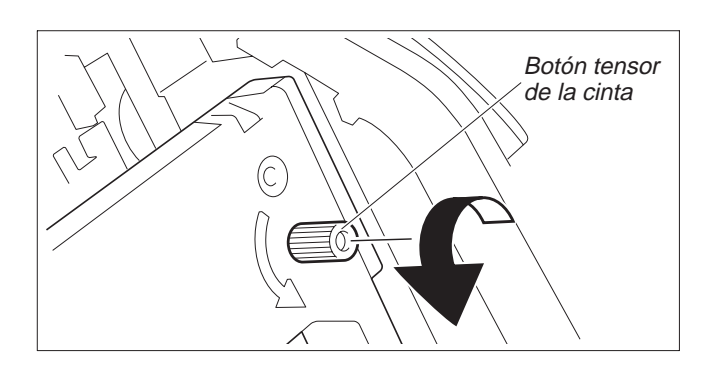

Deslice las dos guías "A", provistas <sup>a</sup> la izquierda del cartucho de cinta, por las protrusiones en la impresora <sup>e</sup> inserte el cartucho; presione el cartucho hacia abajo con cuidado hasta que se engatille. Si se puede sentir resistencia, gire el botón tensor de la cinta.

Quite la guía de cinta del cartucho.

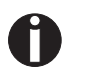

*Nunca quite la película que se encuentra sobre la guía. Sirve para la protección de la cinta.*

Inserte la guía de cinta en la abertura provista entre la cabeza de impresión y la barra de impresión hasta que se engatille de manera perceptible.

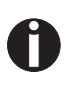

*Cuide que no se pliegue la cinta al fijar la guía de cinta. Además cuide que no se dañe la película de protección.*

Gire el botón tensor de la cinta en el sentido de la flecha para tensar la cinta.

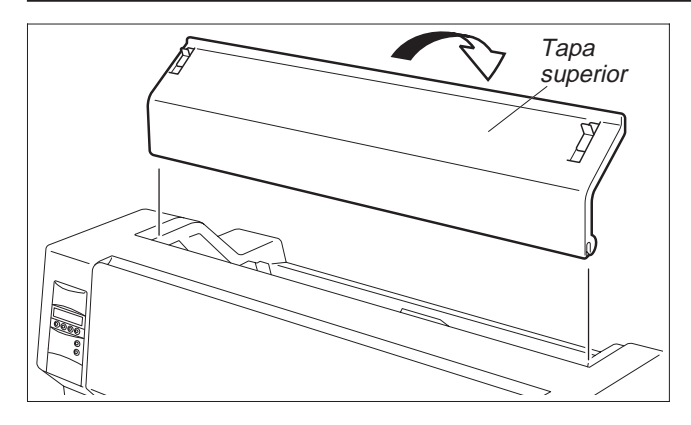

Una vez cumplido la inserción del cartucho de cinta, reinstale la tapa superior.

Ajuste la palanca de espesor de papel al espesor del papel utilizado. Para más detalles, véase página 18 (*Ajustar la distancia de cabeza*).

## **Cargar papel**

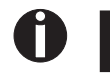

Se ruega que utilice sólo los tipos de papel adecuados para esta impresora. Para más infor*maciones, véase el disco CD-ROM en línea, anexo C (*Datos técnicos*).*

➤ **Hojas sueltas** Las hojas sueltas se cargan por el frente de la impresora. La salida del pape<sup>l</sup> impreso puede efectuarse <sup>o</sup> por el lado frontal <sup>o</sup> por el lado trasero de la impresora. Para más detalles, véase el disco CD-ROM en línea, capítulo 1, Tabla de descripción del menú.

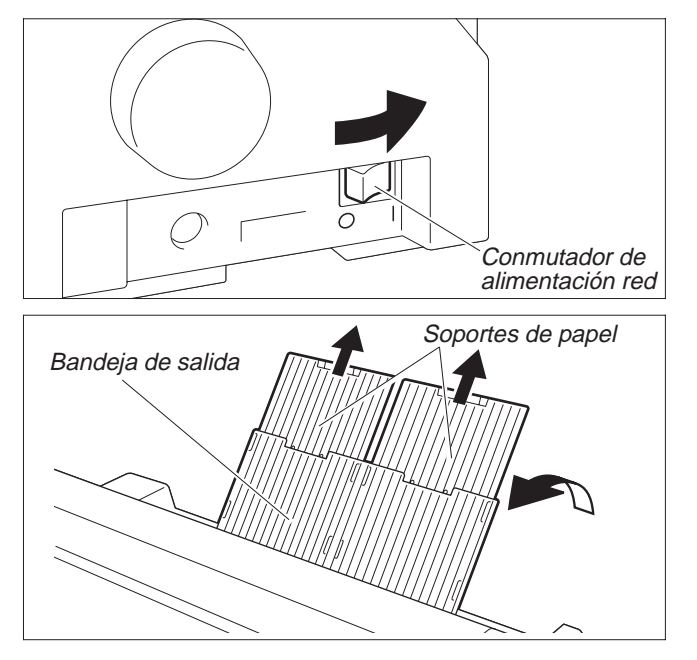

Encienda la impresora (ponga el conmutador de alimentación red <sup>a</sup> la posición "|").

Ajuste la palanca de espesor de papel al espesor del papel utilizado. Para más detalles, véase página 18 (*Ajustar la distancia de cabeza*).

Abra la bandeja de salida levantándola en el sentido de la flecha. Detenga la bandeja de salida y retire los soportes de papel.
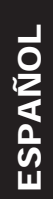

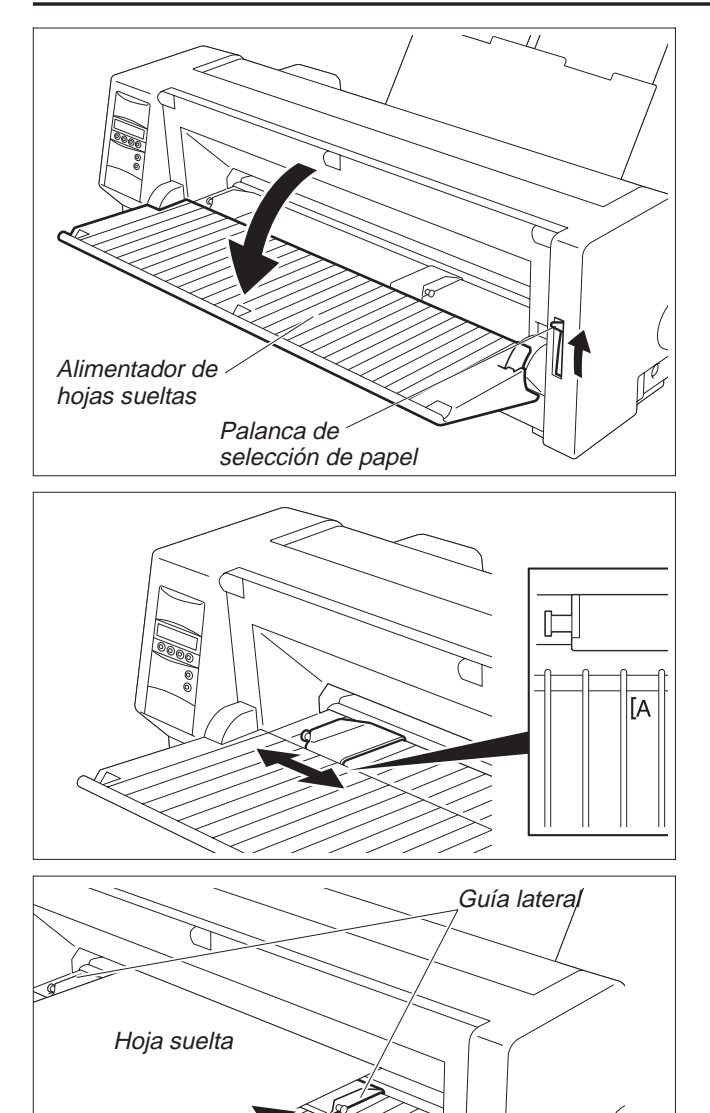

Ponga la palanca de selección de papel <sup>a</sup> la posición para hojas sueltas.

Asegúrese de que la impresora esté en modo de hojas sueltas. Para más informaciones sobre la selección de este modo, véase página 14 (*Selección rápida del origen de papel*).

Ajuste la guía lateral izquierda para alinearla <sup>a</sup> la posición inicial de impresión deseada. (La marca "[A" indica la posición inicial de impresión estándar.)

Alinee una hoja suelta con la guía lateral izquierda y ajuste la guía lateral derecha <sup>a</sup> la anchura del papel utilizado.

Inserte la hoja entre las dos guías laterales. La impresora va <sup>a</sup> cargarla automaticamente hasta la posición de impresión y se pone al estado listo para la impresión.

*Cuando se utiliza papel de 55 kg (ream) y se expulsa el papel impreso por el lado trasero, la bandeja de salida tiene una capacidad de 30 hojas, aprox. Si se expulsa el papel por el lado frontal, hay que quitar <sup>a</sup> mano cada hoja individual.*

# ➤ **Papel continuo**

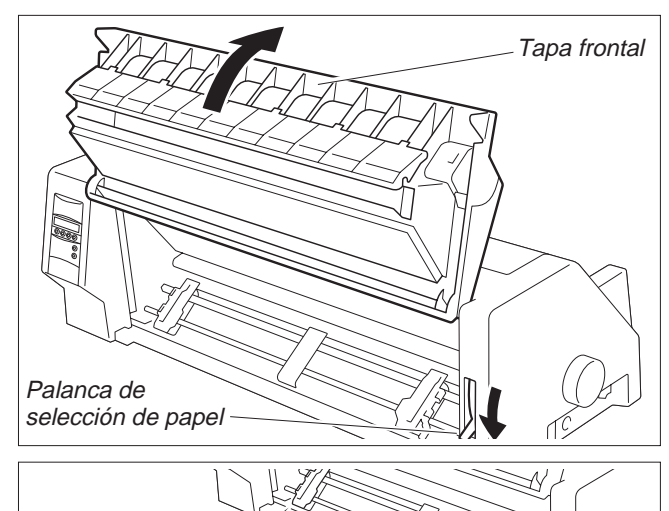

Ajuste la palanca de espesor de papel al espesor del papel utilizado. Para más detalles, véase página 18 (*Ajustar la distancia de cabeza*).

Ponga la palanca de selección de papel <sup>a</sup> la posición para papel continuo.

Levante la tapa frontal hasta que se enganche.

La posición de enganche evita que se puede cerrar la tapa inadvertidamente.

Levante las palancas de fijación izquierda y derecha hacia arriba en el sentido de la flecha para desbloquear los tractores.

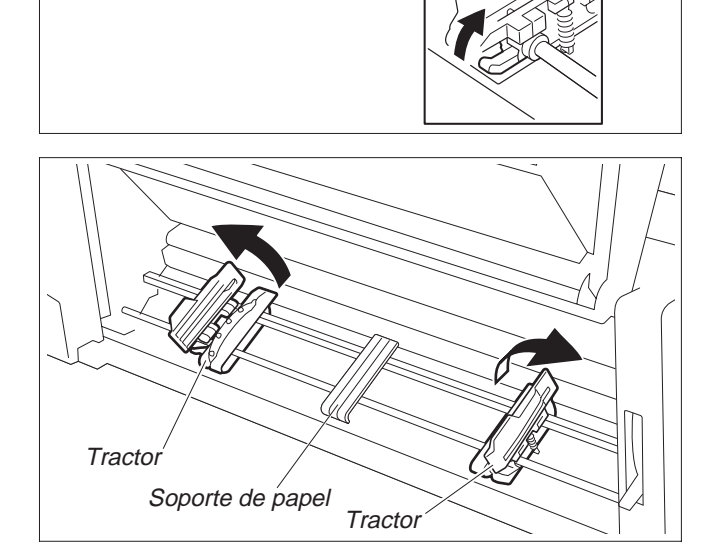

Abra las abrazaderas de los tractores.

Ajuste los tractores <sup>a</sup> la anchura del papel.

Posicione el soporte de papel en el centro entre los tractores izquierdo y derecho.

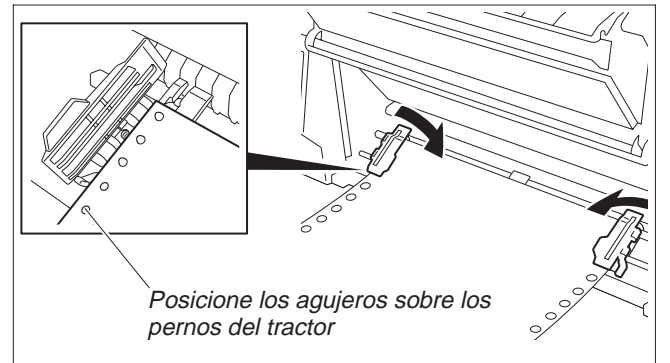

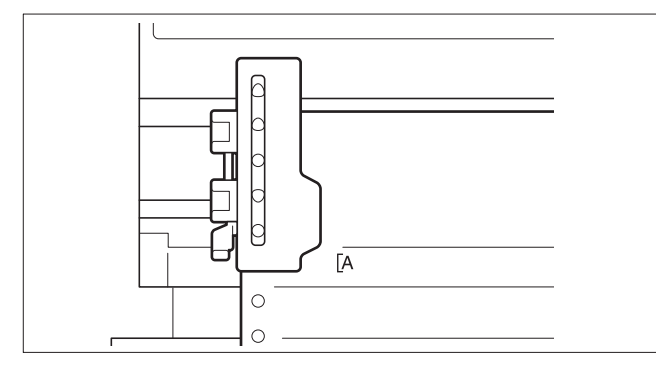

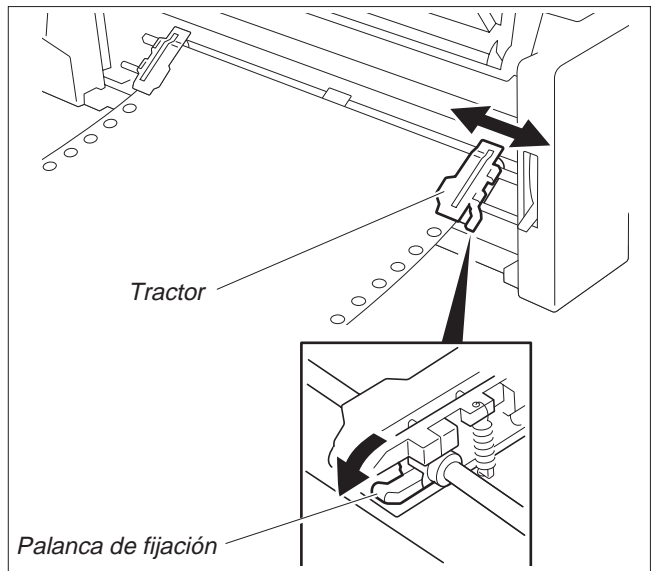

Coloque el papel en el tractor izquierdo con la cara <sup>a</sup> imprimir hacia arriba. Para ello, posicione los agujeros de transporte del borde izquierdo del papel sobre los pernos del tractor y cierre la abrazadera.

Posicione los agujeros de transporte del borde derecho del papel sobre los pernos del tractor derecho y cierre la abrazadera.

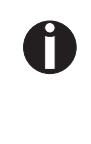

*Asegúrese de que el papel esté posicionado igualmente en los tractores <sup>a</sup> la izquierda y derecha y que se utiliza un número igual de pernos en ambos lados para evitar que se cargue el papel de forma oblicua, lo que puede causar un atasco de papel.*

Tras colocación del papel se puede seleccionar la posición inicial de impresión deseada por medio de la guía lateral izquierda. La marca "[A" indica la posición inicial de impresión estándar.

Presione hacia abajo la palanca de fijación izquierda para fijar el tractor.

Tense el papel con el tractor derecho y fíjelo por medio de la palanca de fijación.

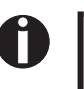

*Si no sea posible tensar el papel correctamente con el tractor derecho solo, modifique la posición del tractor izquierdo.*

*No tense el papel excesivamente porque los agujeros de transporte pueden rasgarse, ni lo deje flojo porque en este caso puede ir ondulándose, causando problemas de alimentación.*

Encienda la impresora. Se visualiza el origen de papel activo (**Trac.1**). La impresora cargará el papel automaticamente cuando está en modo Online y recibe datos del ordenador.

Para cargar el papel antes del inicio de impresión, presione el pulsador **Load**.

# **Cambiar el tipo de papel**

➤ **Selección rápida del origen de papel**

Offline  $Trace.1$  Online Park  $\uparrow$   $\downarrow$  Load **Setup** Sueltas  $\text{Trac.1}$  Online Setup  $Offline$  Sueltas  $Onfline$ Park  $\biguparrow$  $\overline{\phantom{a}}$ **Setup** Girar Pa.Palanca Conline **Setup** Carga Papel (Online Sueltas Setup  $Offline$  Sueltas  $\bigcirc$  Online Park Setup

Puede cambiarse el tipo de papel (el origen de papel) <sup>o</sup> por la función de selección rápida del origen de papel <sup>o</sup> mediante el menú Setup.

Si ha salido ya una hoja de papel continuo, córtela por medio de la hoja de corte. Para ello, proceda como sigue:

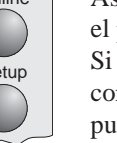

Asegúrese de que la impresora esté en modo Offline. Si fuese necesario, presione el pulsador **Online**. Presione el pulsador Park.

Si se encuentra papel continuo en la impresora, se lo transporta <sup>a</sup> la posición de corte. Aparece "Corte desactivad" en el visualizador. Luego, presione cualquier pulsador. Si se encuentra una hoja suelta en la impresora, se la expulsa.

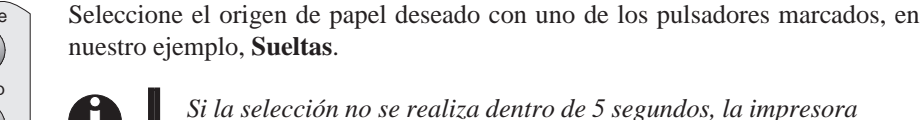

nuestro ejemplo, **Sueltas**. Si la selección no se realiza dentro de 5 segundos, la impresora

La impresora vuelve al modo Offline. El visualizador alterna entre …

*sale del menú.*

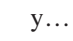

Ponga la palanca de selección de papel <sup>a</sup> la posición para hojas sueltas (véase página 11, *Cargar papel*).

El visualizador alterna entre...

y…

Abra la bandeja de salida levantándola en el sentido de la flecha. Detenga la bandeja de salida y retire los soportes de papel.

Ajuste la guía lateral izquierda <sup>a</sup> la posición inicial de impresión deseada. Alinee una hoja suelta con la guía lateral izquierda y ajuste la guía lateral derecha <sup>a</sup> la anchura del papel utilizado. Inserte la hoja entre las dos guías laterales. La impresora va <sup>a</sup> cargarla automaticamente hasta la posición de impresión (véase página 11, *Cargar papel*).

## Instrucciones de servicio Transporte de papel

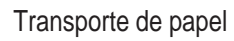

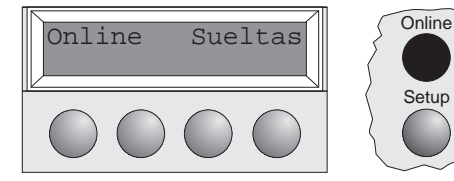

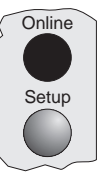

**Setup** 

## Presione el pulsador**Online** para poner la impresora al estado listo para el servicio.

# **Transporte de papel**

El papel colocado (papel continuo/hojas sueltas) puede transportarse de varias maneras en la impresora.

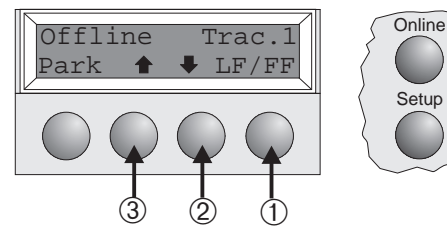

Asegúrese de que la impresora esté en modo Offline. Si fuese necesario, presione el pulsador **Online**.

- ➀ Pulsación breve del pulsador: Se inicia un avance de línea (LF) Pulsación larga del pulsador: Se inicia un avance de página (FF)
- ➁ Pulsación breve del pulsador: Se transporta el pape<sup>l</sup> hacia abajo por pasos Pulsación larga del pulsador: Transporte continuo hacia abajo
- ➂ Pulsación breve del pulsador: Se transporta el pape<sup>l</sup> hacia arriba por pasos Pulsación larga del pulsador: Transporte continuo hacia arriba

# **Manejo**

➤ **Transportar papel <sup>a</sup> la posición de corte**

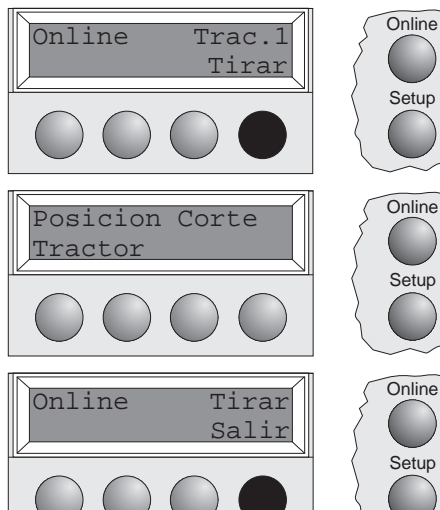

Setup

Se transporta el papel continuo <sup>a</sup> la posición de corte con el pulsador **Tirar**.

Asegúrese de que la impresora esté en modo Online. Presione el pulsador **Tirar**. La impresora posiciona la línea de perforación del papel continuo <sup>a</sup> la hoja de corte.

La visualización alterna entre…

Después de cortar el papel presione el pulsador **Salir**. La impresora reposiciona el papel <sup>a</sup> la primera posición de impresión.

y…

# **Ajustes (I)**

➤ **Ajustar la posición de corte** Si la posición de corte del papel no coincide con la hoja de corte de la impresora, puede ajustarla.

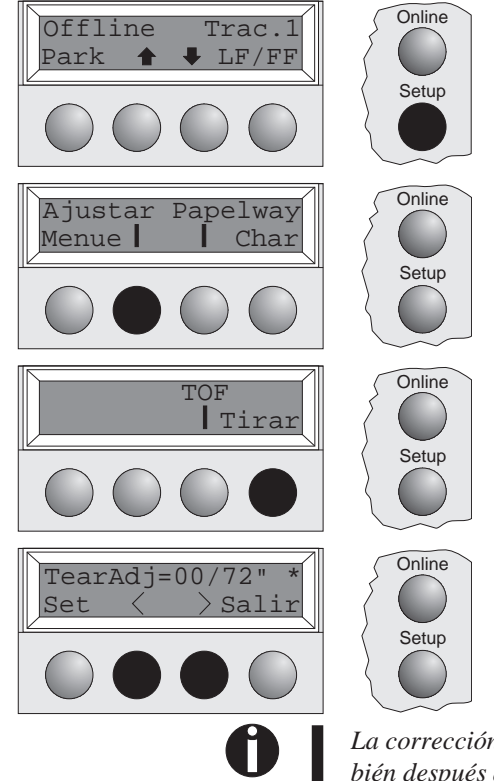

Presione el pulsador **Setup**. La impresora cambia al modo Setup.

Presione el pulsador **Ajustar**.

Presione el pulsador **Tirar**.

Por medio del pulsador <sup>&</sup>lt; <sup>o</sup> <sup>&</sup>gt; ponga la perforación <sup>a</sup> la posición deseada. Confirme la entrada presionando el pulsador **Set**. La impresora vuelve al estado inicial.

La corrección realizada - máximo 2,5 cm, aprox., (1") en cada dirección - permanece tam*bién después de desconectar la impresora.*

# ➤ **Ajustar la primera línea de impresión**

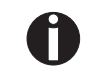

Setup

Antes de iniciar la función  $TOF - y$  cuando se utiliza papel continuo – debería ajustar la posi*ción de corte (descrito anteriormente).*

Con la función TOF se puede ajustar la posición de la primera línea de impresión separadamente

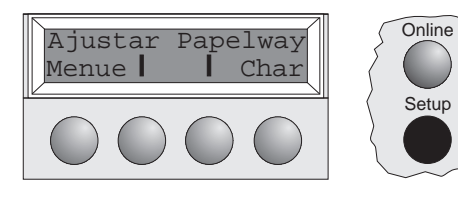

Presione el pulsador **Setup**. La impresora cambia al modo Setup.

para cada origen de papel y para cada menú.

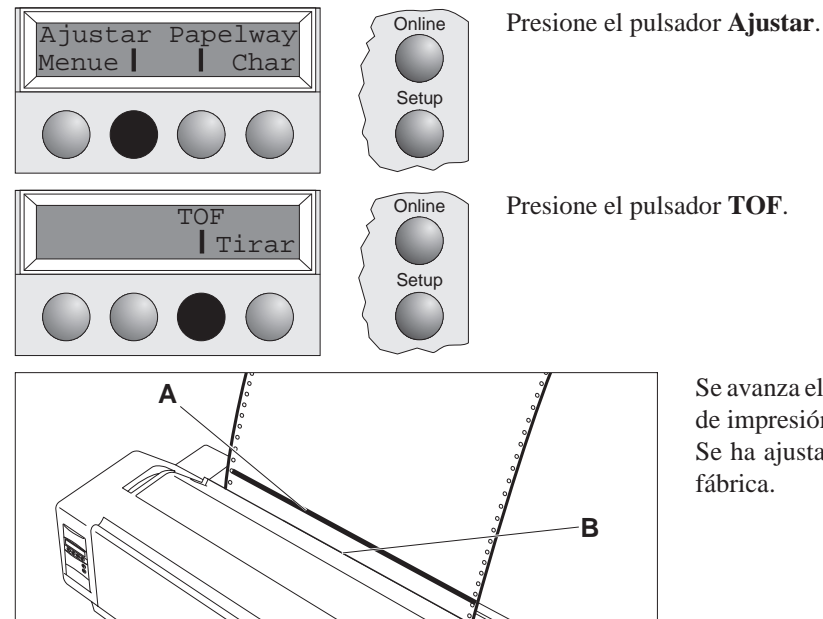

Se avanza el papel hasta que el borde inferior de la primera línea de impresión **A** esté alineado con la hoja de corte **B**. Se ha ajustado la primera posición de impresión <sup>a</sup> 12/ 72" en fábrica.

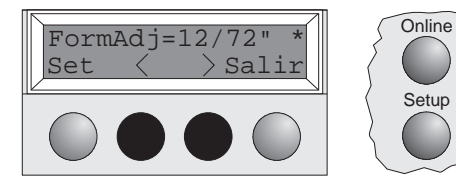

Por medio del pulsador **<sup>&</sup>lt;** <sup>o</sup> **<sup>&</sup>gt;** ajuste la primera línea de impresión <sup>a</sup> la posición deseada.

Se pueden ajustar valores entre 0 y 220/72" para papel continuo y entre 0 y 72/72" para hojas sueltas.

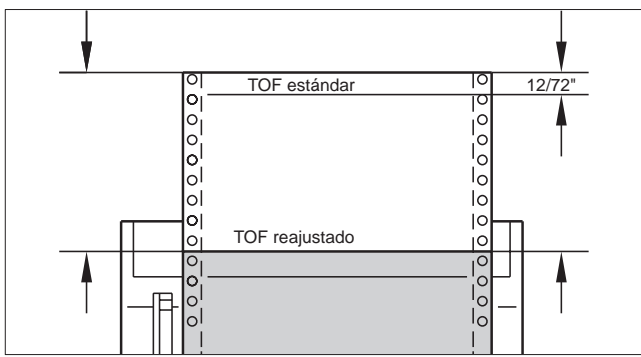

Confirme la entrada presionando el pulsador **Set**. La impresora vuelve al estado inicial.

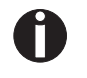

La selección realizada permanece también después de desconectar la impresora. Para más detalles, véase el disco CD-ROM en línea, capítulo 3 (Ajustes mecánicos de la impresora).

# **Ajustes (II)**

**de cabeza**

➤ **Ajustar la distancia** La impresora está provista de una palanca de espesor de papel, la cual sirve para ajustar la distancia de la cabeza de impresión.

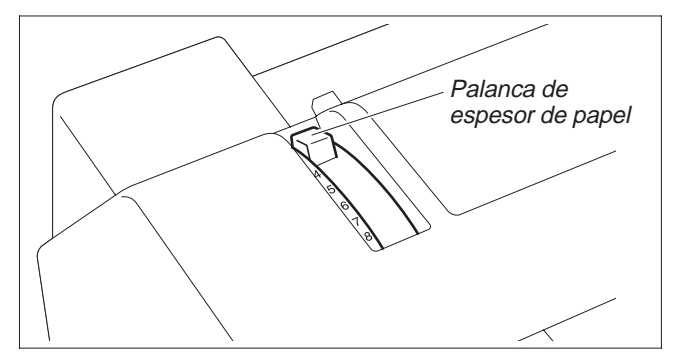

Para obtener una calidad óptima de impresión, hay que ajustar la distancia entre la cabeza de impresión y el contrasoporte de acuerdo con el espesor del papel utilizado.

La tabla siguiente muestra la gama de ajuste:

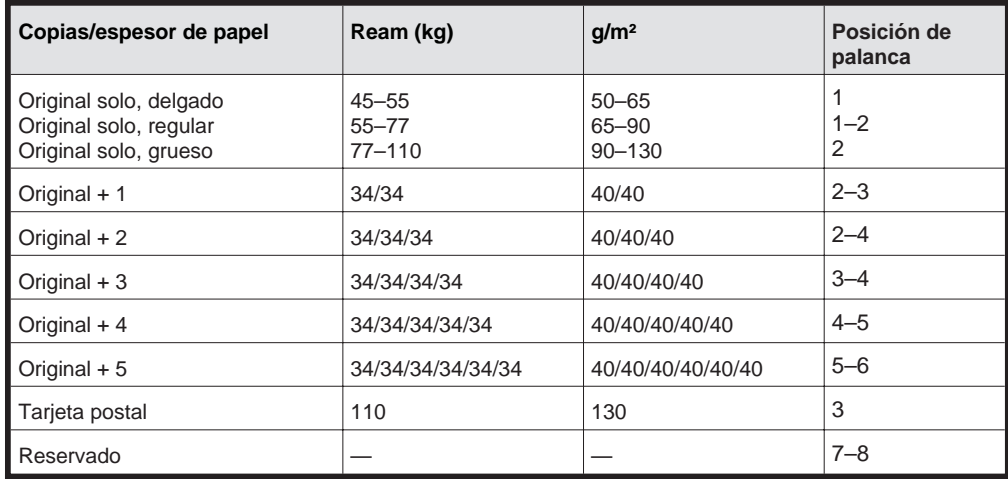

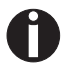

1. "Ream" es una unidad de medida para el peso del papel. Se mide el peso de 1000 hojas *sueltas del tamaño 788 mm <sup>x</sup> 1091 mm en kilogramas.*

2. Si se imprime un original solo, pueden utilizarse hojas sueltas de Ream 45 kg o más o papel *continuo de Ream 50 kg <sup>o</sup> más.*

3. Si se pone la palanca de espesor de papel a un valor que exceda lo necesario, resultarán impresos irregulares y se reduce la vida útil de la cabeza de impresión y la cinta.

## ➤ **Cambiar el papel en el modo Setup**

➤ **Cambiar de papel continuo a sueltas** La impresora ha sido procesando papel continuo y se intenta cambiarla al modo de hojas sueltas.

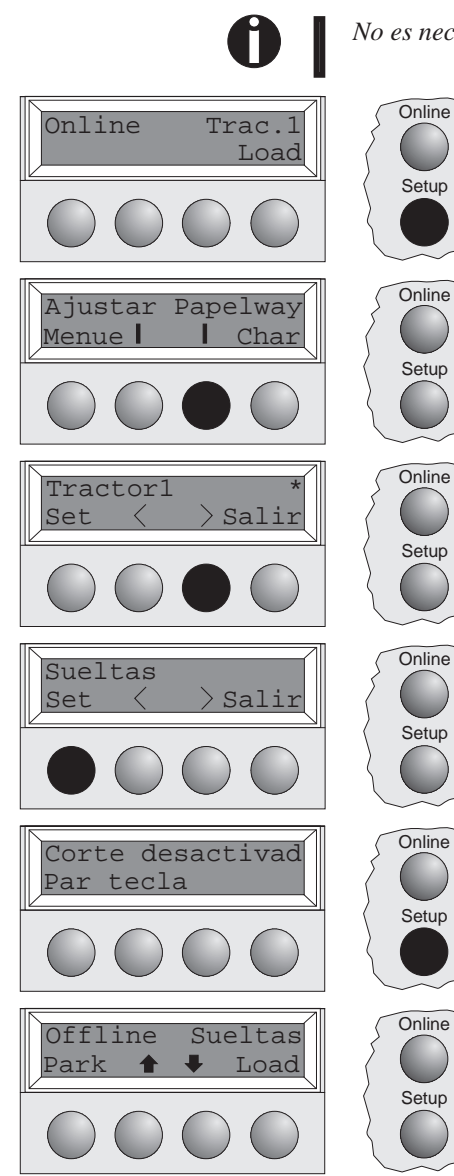

*No es necesario quitar el papel continuo.*

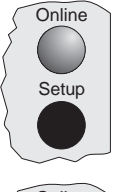

Corte el papel continuo salido por medio de la hoja de corte. Para ello, proceda como sigue: Presione el pulsador **Setup**. La impresora cambia al modo Setup.

Presione el pulsador **Papelway**. La impresora visualiza el menú Papelway, es decir, origen de papel.

Por medio del pulsador **<sup>&</sup>lt;** <sup>o</sup> **<sup>&</sup>gt;** cambie al modo Sueltas (hojas sueltas).

El ajuste actualmente activo (**Trac.1**) se marca por un asterisco " $\star$ ".

Confirme la entrada presionando el pulsador **Set**. Una señal acústica acusa recibo de la entrada; se transporta el papel continuo <sup>a</sup> la posición de corte. Separe el papel continuo en la hoja de corte.

Aparece en el visualizador... Presione cualquier pulsador.

La impresora vuelve al estado inicial y se transporta el papel continuo <sup>a</sup> la posición de aparcamiento. El visualizador alterna entre…

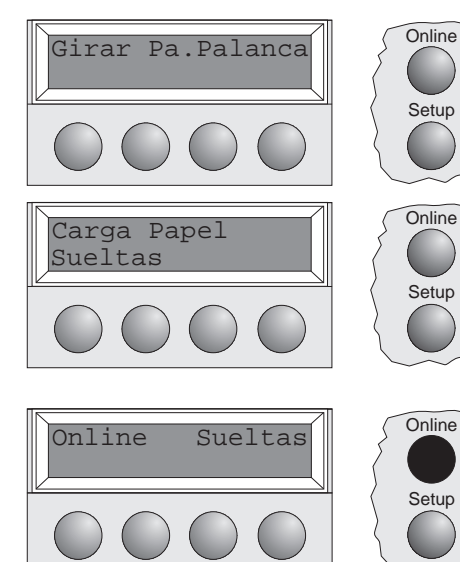

Ponga la palanca de selección de papel <sup>a</sup> la posición para hojas sueltas.

Aparece en el visualizador…

Abra la bandeja de salida levantándola en el sentido de la flecha. Detenga la bandeja de salida y retire los soportes de papel (véase página 10). Alinee una hoja suelta con la guía lateral izquierda y ajuste la guía lateral derecha <sup>a</sup> la anchura del papel utilizado. Inserte la hoja entre las dos guías laterales. La impresora va <sup>a</sup> cargarla automaticamente hasta la posición de impresión (véase página 11).

Presione el pulsador **Online** para poner la impresora en el estado listo para el servicio.

# ➤ **Cambiar de sueltas <sup>a</sup> papel continuo**

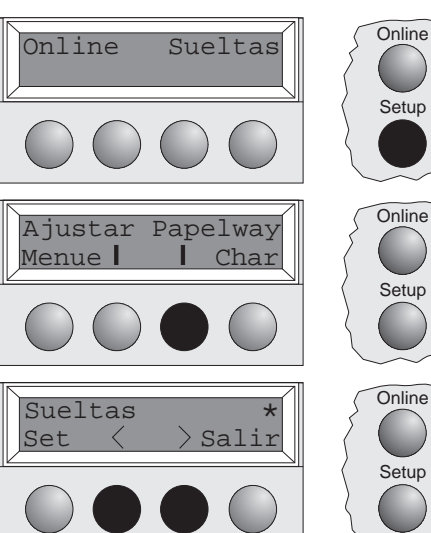

La impresora ha sido procesando hojas sueltas y se intenta cambiarla al modo de papel continuo. Asegúrese de que está cargado papel continuo. Para más detalles, véase página 12 (*Papel continuo*).

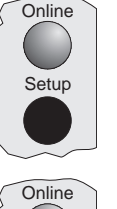

Empuje el soporte de papel adentro en la bandeja de salida y gire ésta abajo. Presione el pulsador **Setup**. La impresora cambia al modo Setup.

Presione el pulsador **Papelway**. La impresora visualiza el menú Papelway, es decir, origen de papel.

Por medio del pulsador **<sup>&</sup>lt;** <sup>o</sup> **<sup>&</sup>gt;** cambie al modo Tractor 1 (modo papel continuo). El ajuste actualmente activo (**Sueltas**) se marca por un asterisco " \*".

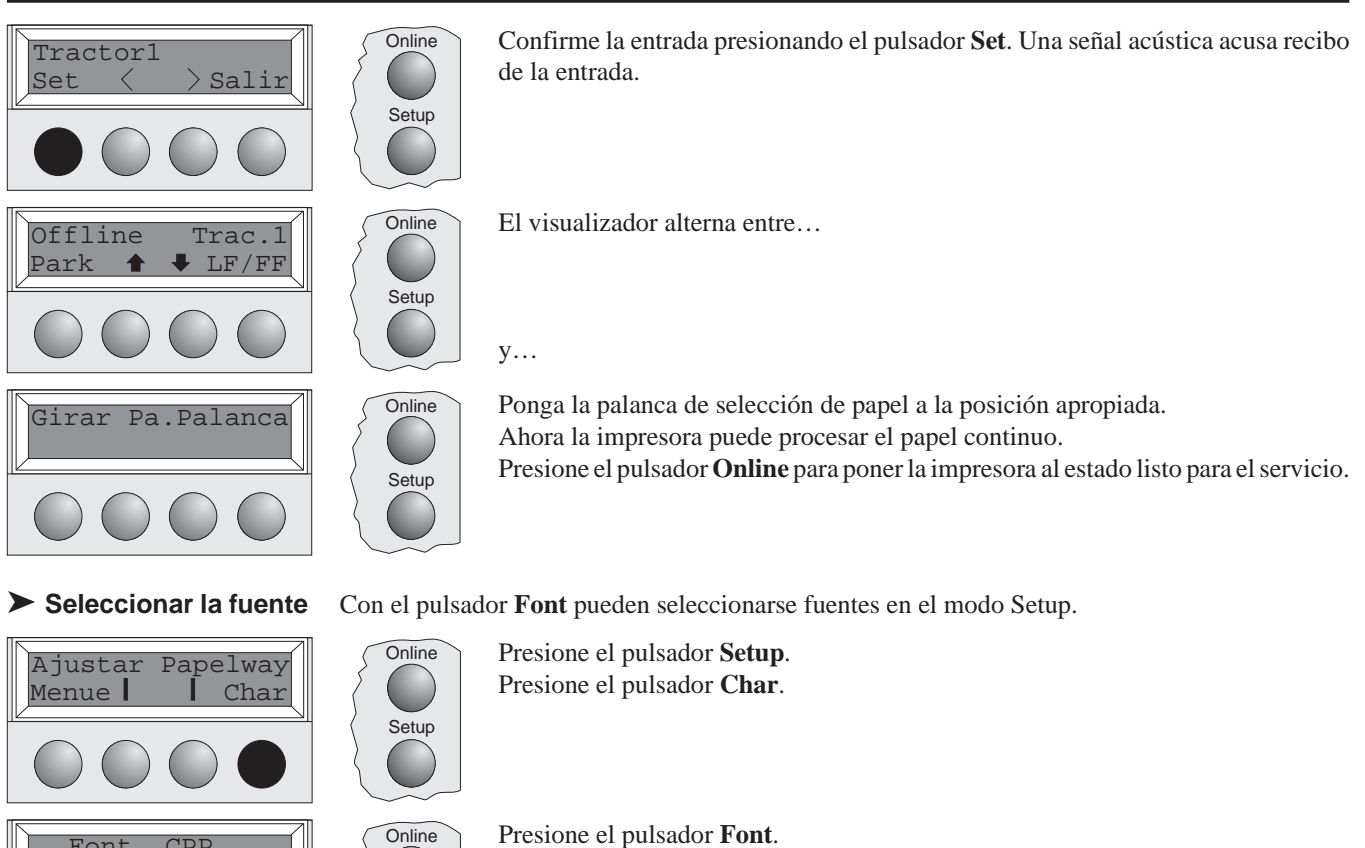

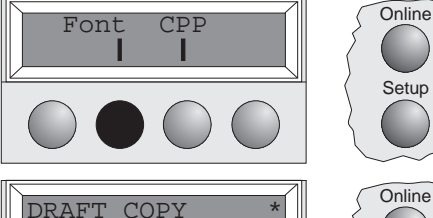

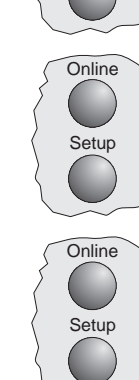

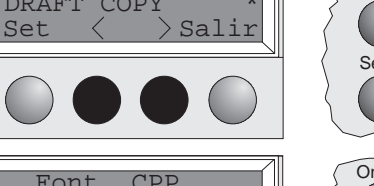

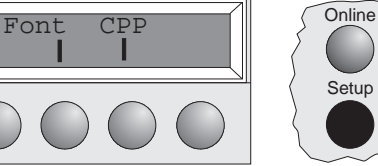

Por medio del pulsador **<sup>&</sup>lt;** <sup>o</sup> **<sup>&</sup>gt;** seleccione la fuente deseada. Confirme la selección presionando el pulsador **Set**.

Presione el pulsador **Setup**. La impresora vuelve al estado inicial. Alternativamente puede presionar el pulsador **Online**. Entonces la impresora cambia al modo Online directamente.

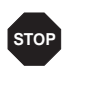

La selección realizada no permanece después de desconectar la impresora. Para informaciones detalladas sobre la selección permanente de fuentes, véase el disco CD-ROM en línea, *capítulo 1 (*Tabla de descripción del menú*).*

▶ **Ajustar la densidad** Con el pulsador CPP se puede ajustar en el modo Setup el número de caracteres por pulgada para la impresión.

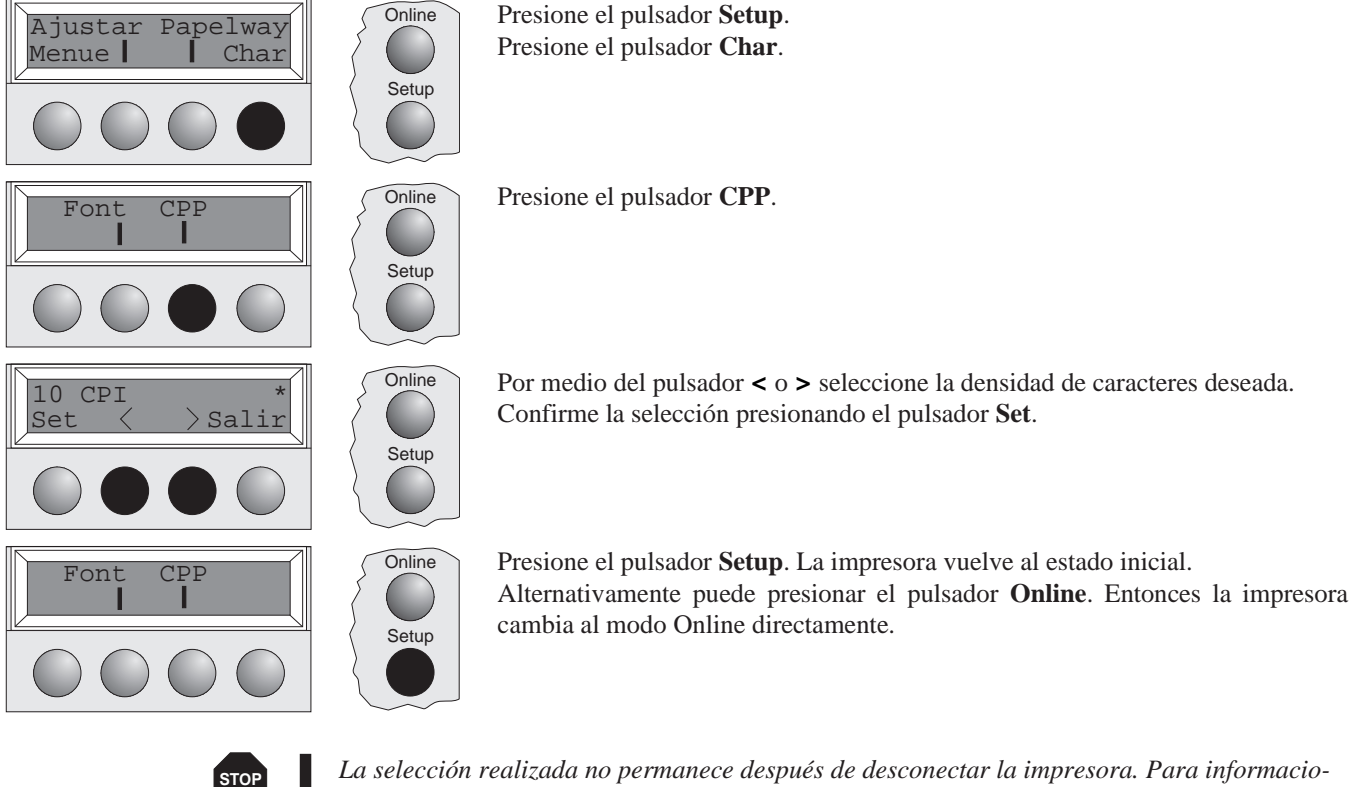

La selección realizada no permanece después de desconectar la impresora. Para informaciones detalladas sobre la selección permanente de la densidad de caracteres, véase el disco CD-*ROM en línea, capítulo 1 (*Tabla de descripción del menú*).*

# **Datos técnicos**

# ➤ **Especificaciones de la impresora**

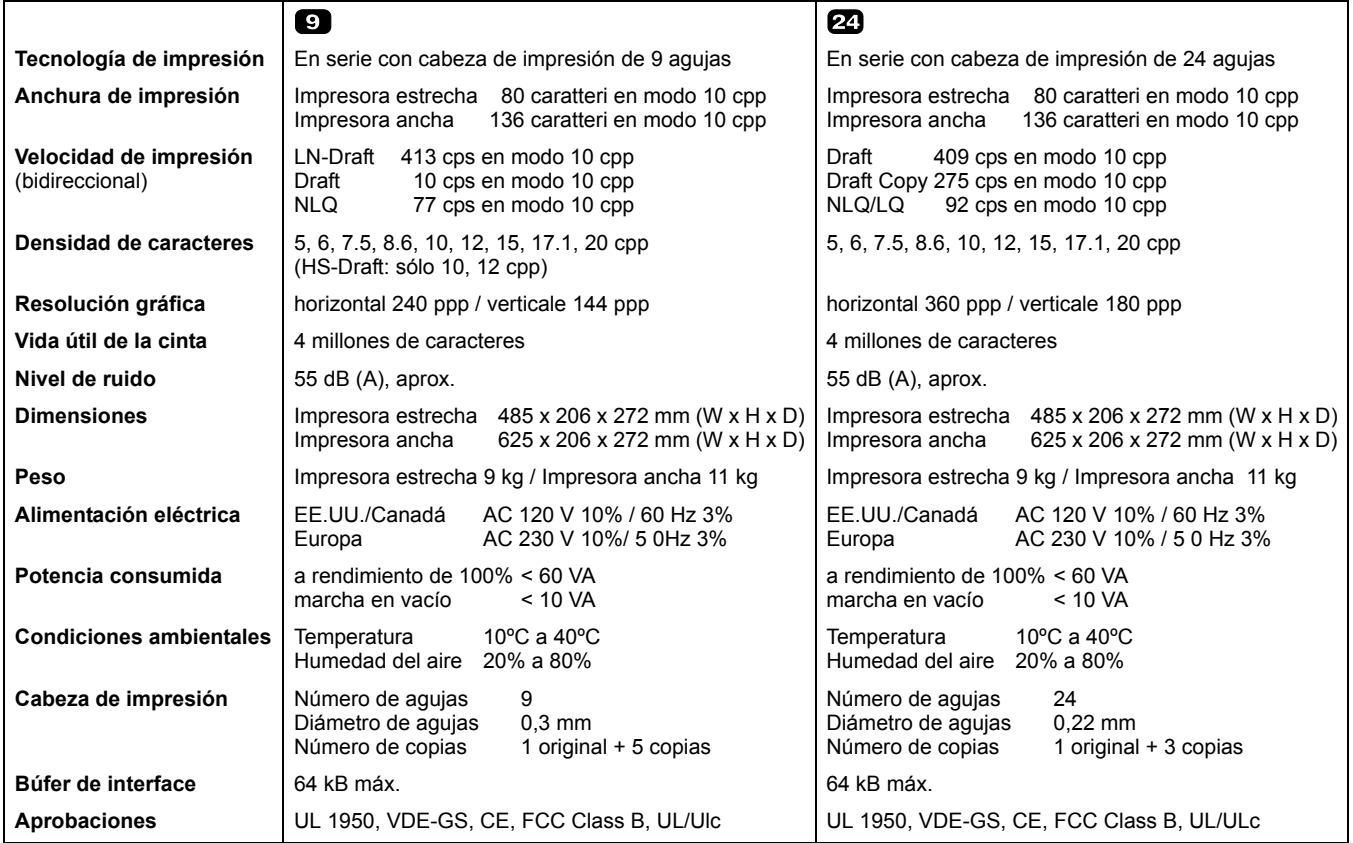

# ➤ **Especificaciones del papel**

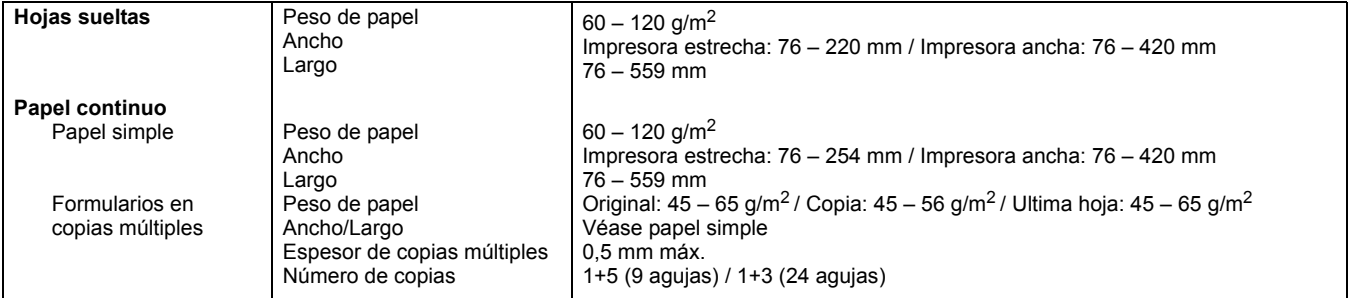

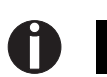

*Para más informaciones sobre las especificaciones del papel, véase la documentación en línea en el disco CD-ROM.*

# **Accesorios Cartuchos de cinta, negro**

**Hoja de demostración**

La hoja de demostración contiene información sobre la versión del firmware, número de serie, comprobación de agujas, tipos de letra, atributos de tipos de letra y códigos de barras/LCP.

Mantenga pulsada la tecla 4 al conectar la impresora para que se imprima la hoja de demostración.

Para terminar la impresión, desconectar la impresora.

Impresora estrecha: Nº de pedido 044 829 Impresora ancha: Nº de pedido 044 830

```
MATRIX PRINTER DEMO PAGE
                       Matrix Printer T2240/24
Model:
Serial No.:
Firmware: ID No. 382055AV6
Needle Check:
\frac{1}{1} \frac{2}{2} \frac{3}{4} \frac{4}{5} \frac{6}{6} \frac{7}{8} \frac{9}{9} \frac{10}{11} \frac{11}{12} \frac{12}{13} \frac{13}{14} \frac{15}{15} \frac{16}{11} \frac{17}{11} \frac{18}{11} \frac{19}{12} \frac{20}{12} \frac{21}{12} \frac{22}{12} \frac{23}{International Characters:
                     на - Слагассетs:<br>
@BORDERGIJKLNNOPQRSTUVKYXZ{\|)*+'--04Y !"#$%&'()*+,-./0123456789:;<=>?<br>
@RBCDEFGHIJKLNNOPQRSTUVKYXZ{\|)~'+abcdefghijklmnopqrstuvwxyz{|}^<br>CN6&&&&@ENIIKAE#RGöðQuÿÖUe£¥F{áíóúñRaQ;c¬}&{;∝%;;;;;;||||-|||||
10 Pitch Fonts:<br>Draft:           ABCDEFGHIJKLMNOPQRSTUVWXYZabcdefghijklmnopqrstuvwxyzO123456789!#$%?<br>Copy Draft:  ABCDEFGHIJKLMNOPQRSTUVWXYZabcdefghijklmnopqrstuvwxyzO123456789!#$%?
Roman: ABCDEFGHIJKLNNOPQRSTUVWXYZabcdefghijklmnopqrstuvwxyz01234567891#$%?<br>Roman: ABCDEFGHIJKLNNOPQRSTUVWXYZabcdefghijklmnopqrstuvwxyz01234567891#$%?<br>Courier: ABCDEFGHIJKLNNOPQRSTUVWXYZabcdefghijklmnopqrstuvwxyz01234567891
                       ABCDEFGHIJKLMNOPQRSTUVWXYZabcdefghijklmnopqrstuvwxyz01234567891#$$?<br>ABCDEFGHIJKLMNOPQRSTUVWXYZabcdefghijklmnopqrstuvwxyz01234567891#$$?<br>ABCDEFGHIJKLMNOPQRSTUVWXYZabcde6ghijkLmnopqrstuvwxyz01234567891#$$?<br>ABCDEFGHIJKLMNOPQR
Prestige:
Script:
Orator:
Gothic:
12 Pitch Fonts:
Copy Draft: ABCDEFGHIJKLMNOPQRSTUVWXYZabcdefghijklmnopqrstuvwxyz0123456789!#$%?
Roman:
                       ABCDEFGHIJKLMNOPQRSTUVWXYZabcdefghijklmnopqrstuvwxyz0123456789!#$%?
Prestige:
                        ABCDEFGHIJKLMNOPQRSTUVWXYZabcdefghijklmnopqrstuvwxyz0123456789!#$%?
                       ABCDEFGHIJKLMNOPORSTUVWXYZabcde6ghtjkLmnopqxstuvwxyz0123456789!#$$?<br>ABCDEFGHIJKLMNOPORSTUVWXYZabcde6ghtjkLmnopqxstuvwxyz0123456789!#$$?
Script:
Orator:
Gothic:
                        ABCDEFGHIJKLMNOPQRSTUVWXYZabcdefghijklmnopqrstuvwxyz0123456789!#$%?
Special Fonts:
OCR A:
                        ABCDEFGHIJKLMNOP@RSTUVWXYZabcdefghijklmnopqrstuvwxyz^Yd{|}J!##%?
                       ABCDEFGHIJKLMNOPARSIUVWXYZabcdefghijklmnopqrstuvwxyZ0123456789;#$%2<br>CBEAEZHGIKAMNEONP ZIY0XV9GdRofGtn0kARuvCorpoctubxwew0123456789;#$%2<br>ABBIZEXSHAKAMEONPCTY0XIUHWENbSDRaOBrzexSHAKAMHoIDcTy0x456789;#$%2<br>ABBIZEXSHAKAMHONPCT
OCR B:
Greek:
Cyrillic:
                       a and the second second and the second second second second second and second second second second second second second second second second second second second second second second second second second second second seco
Arabic:
Hebrew:
Font Attributes:
                        Double Height
                       Elongated Emphazised Double Strike Italic<br>Underlined Double Underlined Superscript subscript Overlined
Barcode and LCP:
  \frac{1}{4} \frac{1}{2} \frac{1}{2} \frac{1}{2} \frac{1}{2} \frac{1}{2} \frac{1}{2} \frac{1}{2} \frac{1}{2} \frac{1}{2} \frac{1}{2} \frac{1}{2} \frac{1}{2} \frac{1}{2} \frac{1}{2} \frac{1}{2} \frac{1}{2} \frac{1}{2} \frac{1}{2} \frac{1}{2} \frac{1}{2} \frac{1}{2} T2240/24
         010477
- End of Demo Page -
```
"All rights reserved. Translations, reprinting or copying by any means of this manual complete or in part or in any different form requires our explicit approval. We reserve the right to make changes to this manual without notice. All care has been taken to ensure accuracy of information contained in this manual. However, we cannot accept responsibility for any errors or damages resulting from errors or inaccuracies of information herein."

"Alle Rechte vorbehalten. Übersetzungen, Nachdruck und sonstige Vervielfältigungen dieses Handbuchs, auch in Teilen und gleichgültig in welcher Form, bedürfen unserer ausdrücklichen schriftlichen Erlaubnis. Inhaltliche Änderungen dieses Handbuchs behalten wir uns ohne Ankündigung vor. Dieses Handbuch wurde mit Sorgfalt erstellt; wir können jedoch für etwaige Fehler und Mängel dieses Handbuchs sowie für daraus sich ergebende Folgeschäden keine Haftung übernehmen."

"Tous droits réservés. Toute reproduction ou traduction de ce manuel, qu'elle soit complète, partielle ou sous une forme différente est interdite sans notre accord formel. Nous nous réservons le droit de modifier ce manuel sans préavis. Toutes les précautions ont été prises afin d'assurer l'exactitude des informations contenues dans ce manuel. Cependant, nous déclinons toute responsabilité pour les fautes ou dégats provenant d'erreurs ou d'inexactitudes qui seraient restées dans ce manuel."

,, Tutti i diritti sono riservati. Traduzione, ristampa o copia di contenuti in parte, totalmente o in qualsiasi differente forma richiede la nostra esplicita approvazione. Noi ci si riserviamo il diritto di variare questo manuale senza preavviso. Tutte le precauzioni sono state prese per assicurare la precisione delle informazioni contenute in questo manuale. Comunque, noi non possiamo accettare reponsabilità per errori o danni provocati da errori o inesattezze contenuti nel manuale."

"Todos los derechos reservados. Para traducciones, la reimpresión y otras reproducciones de este manual, incluso parciales y en cualquier forma, será necesaria nuestra autorización expresa, por escrito. Nos reservamos el derecho de modificar el contenido de este manual sin previo aviso. Este manual fue elaborado con cuidado, pero no podemos responsabilizarnos por eventuales errores e imperfecciones del presente manual, ni por daños consiguientes que resulten de ellos."

#### **TRADEMARK ACKNOWLEDGEMENTS**

"CENTRONICS" is a trademark of Centronics Data Computer Corporation

"EPSON" is a trademark of Epson America Incorporated.

"IBM" is a trademark of International Business Machines Corporation.

"MS-DOS" is a trademark of Microsoft Corporation.

"Windows", "Windows 95", "Windows 98" and "Windows NT" are trademarks of Microsoft Corporation.

#### **WARENZEICHEN**

"CENTRONICS" ist ein Warenzeichen der Centronics Data Computer Corporation.

"EPSON" ist ein Warenzeichen der Epson America Incorporated. ,,IBM" ist ein Warenzeichen der International Business Machines Corporation.

,,MS-DOS" ist ein Warenzeichen der Microsoft Corporation.

,,Windows", ,,Windows 95", ,,Windows 98" und ,,Windows NT" sind Warenzeichen der Microsoft Corporation.

#### **MARQUES DÉPOSÉES**

"CENTRONICS" est une marque déposée Centronics Data Computer Corporation.

"EPSON" est une marque déposée Epson America Incorporated. "IBM" est une marque déposée International Business Machines Corporation.

"MS-DOS" est une marque déposée Microsoft Corporation.

"Windows", "Windows 95", "Windows 98" et "Windows NT" sont des marques déposéea Microsoft Corporation.

#### **MARCHI REGISTRATI**

"CENTRONICS" é un marchio registrato della Centronics Data Computer Corporation.

"EPSON" é un marchio registrato della Epson America Incorporated.

"IBM" è un marchio registrato della International Business Machines Corporation.

"MS-DOS" é un marchio registrato della Microsoft Corporation. "Windows", "Windows 95", "Windows98" e "Windows NT" e sono marchi registrati della Microsoft Corporation.

#### **MARCAS REGISTRADAS**

"CENTRONICS" es una marca registrada de la Centronics Data Computer Corporation.

"EPSON" es una marca registrada de la Epson America Incorporated

"IBM" es una marca registrada de la International Business Machines Corporation.

"MS-DOS" es una marca registrada de la Microsoft Corporation. "Windows"/"Windows 95"/"Windows 95"/"Windows NT" son marca registrada de la Microsoft Corporation.

## **TALLY REPRESENTATIVES**

### **GERMANY**

Tally Computerdrucker GmbH Postfach 2969D-89019 Ulm**Deutschland** Tel.: +49 7308 80 0Fax: +49 7308 5903http://www.Tally.de

## **ITALY**

Tally S.R.L. Via Borsini 6I-20094 Corsico (MI) ItaliaTel.: +39 02 48608 1Fax: +39 02 48601 141http://www.Tally.it

## **SPAIN**

Tally SRL Joaquin Lorenzo 4, Local 28033 MadridEspaña Phone: +34 902 196 183Fax: +34 913 739 943http://www.Tally.es

### **SINGAPORE**

Tally AMT Printers Pte. Ltd 63 Hillview Avenue#08-22, Lam Soon Industrial Building Singapore 669569 Phone: +65 6760 8833Fax: +65 6760 1066http://www.Tally.com.sg

## **U.S.A.**

Tally Corp. P.O.Box 970188301 South, 180th Street Kent, WA 98032 U.S.A.Phone: +1 425 25155 00Fax: +1 425 25155 20http://www.Tally.com

### **UNITED KINGDOM**

Tally Limited Rutherford RoadBasingstoke, Hampshire RG24 8PDEngland, U.K. Phone: +44 870 872 2888Fax: +44 870 872 2889http://www.Tally.co.uk

## **CANADA**

Tally Corp. 125 Traders Boulevard, 9 Missisauga, Ontario L4Z 2E5 CanadaPhone: +1 905 8904646Fax: +1 905 8904567http://www.Tally.com

### **FRANCE**

Tally S.A. 19 avenue de L´lle Saint MartinF-92237 Nanterre CedexFranceTél.: +33 1 41 30 11 00Fax: +33 1 41 30 11 10http://www.Tally.fr

## **AUSTRIA**

Tally Ges.m.b.H. Eduard-Kittenberger-Gasse 95 B A-1232 WienAustriaTel.: +43 1 863 40 0Fax: +43 1 863 40 240http://www.Tally.co.at

## **Russian Federation and C.I.S.**

Tally Representative Park Place MoscowOffice D-206Leninsky Prospekt 113/1 117198 Moscow Russian FederationPhone: +7 095 956 56 40Fax: +7 095 956 55 41http://www.Tally.ru